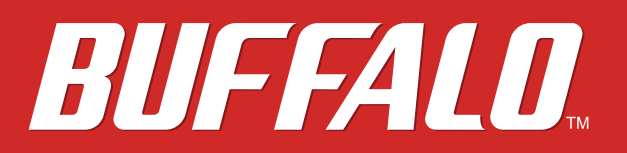

# **LinkStation Manuel d'utilisation**

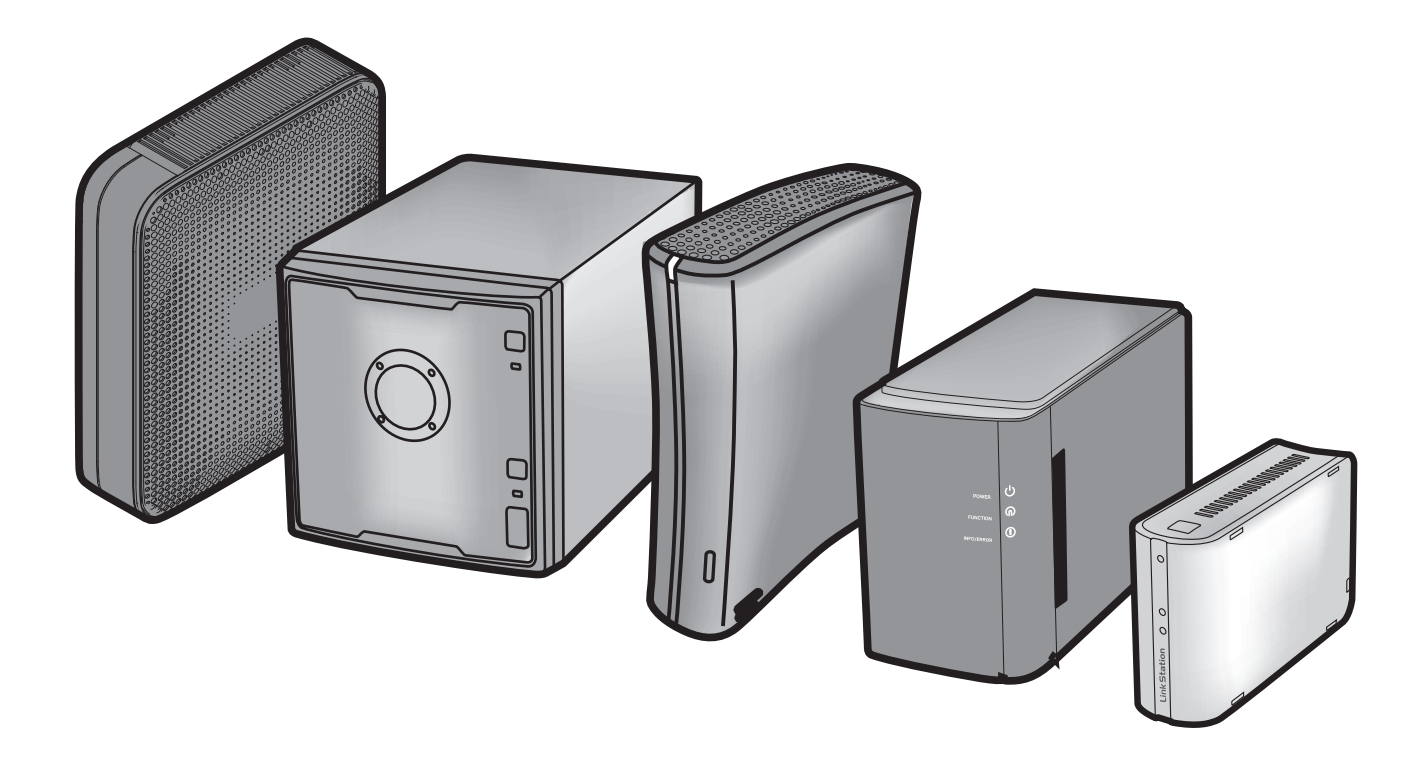

**Buffalo Inc.** *www.buffalotech.com*

*<u>UTILITI ILITTI ILITTI ILITTI ILITTI ILITTI ILITTI ILITTI ILITTI ILITTI ILITTI ILITTI ILITTI ILITTI ILITTI ILIT*</u> 35011114-06

## **Table des matières**

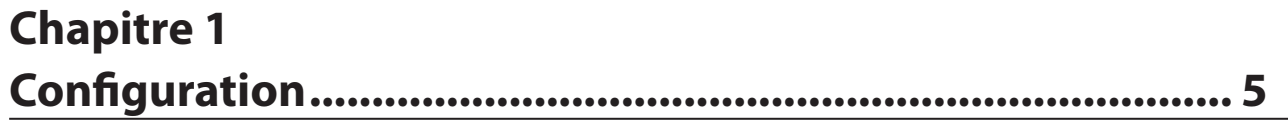

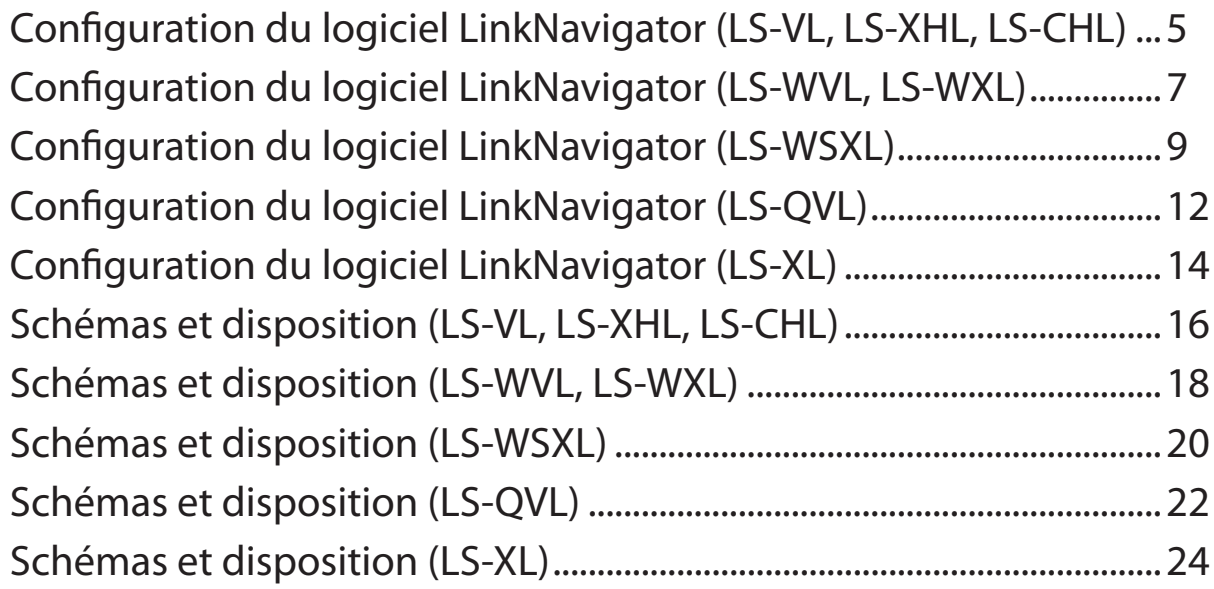

### **Chapitre 2 Comment utiliser votre LinkStation ..................................... 25**

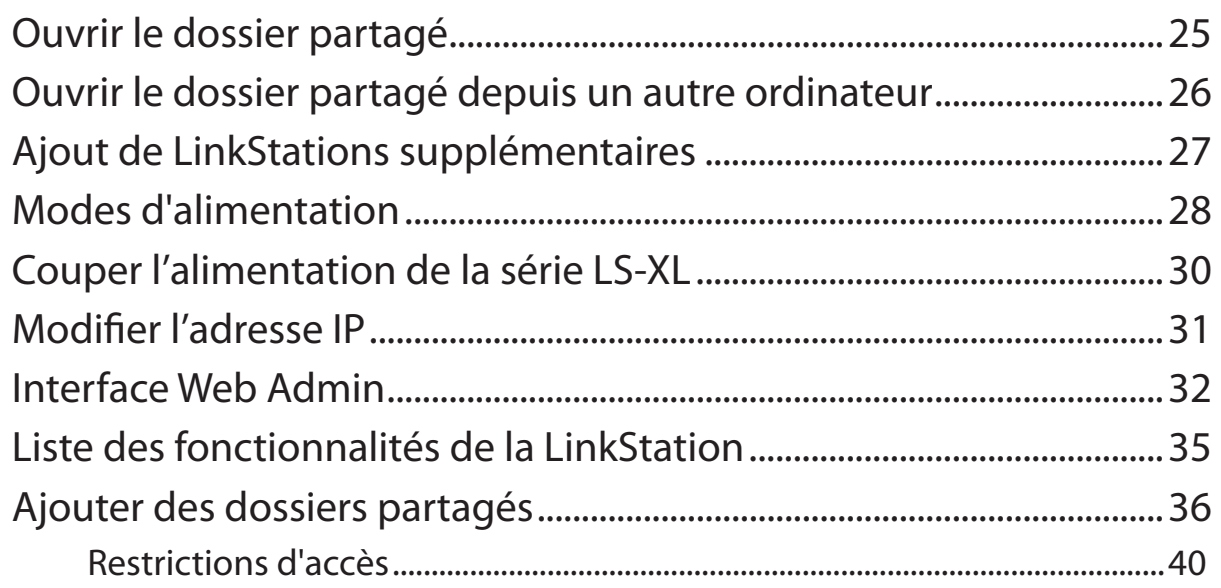

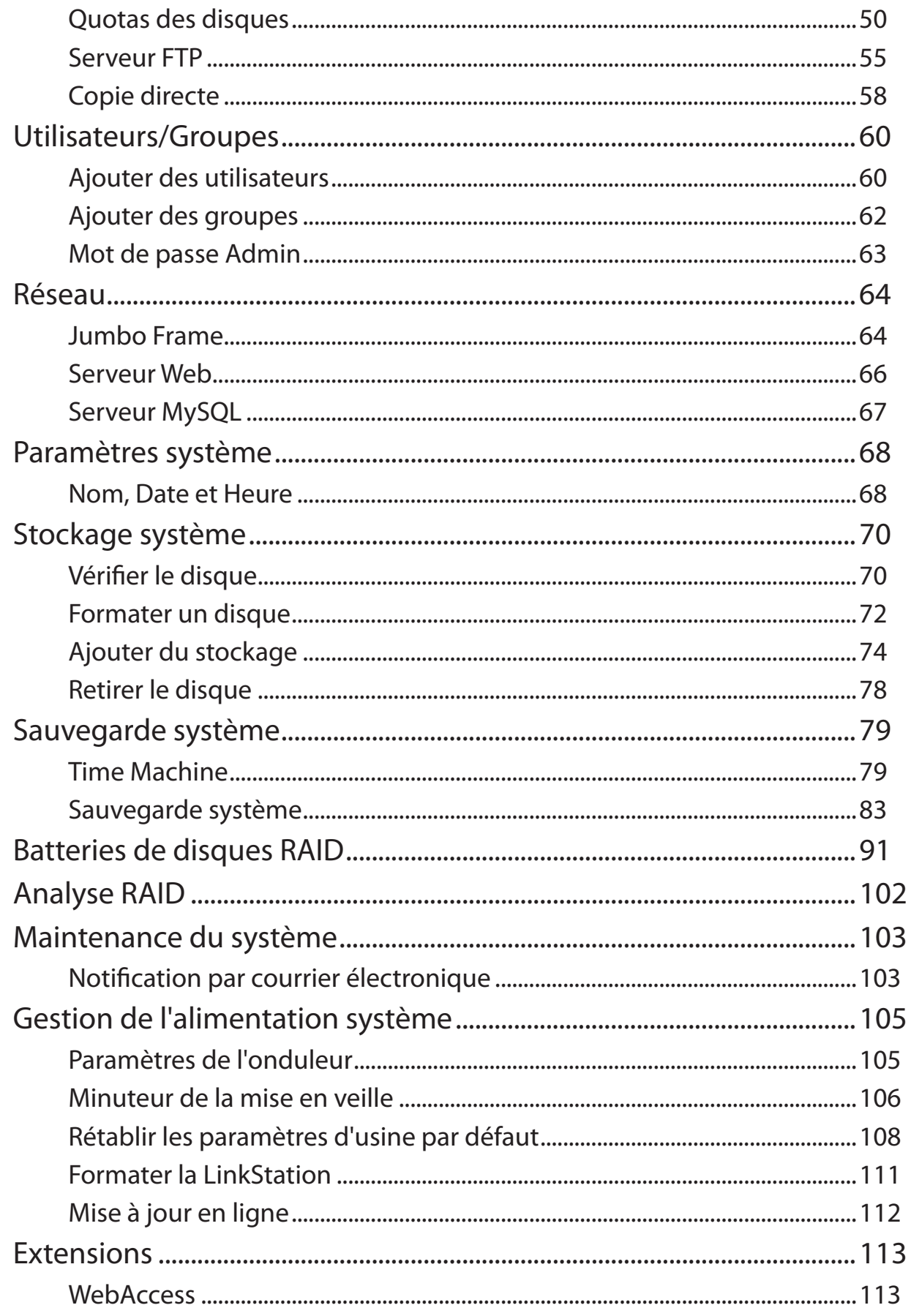

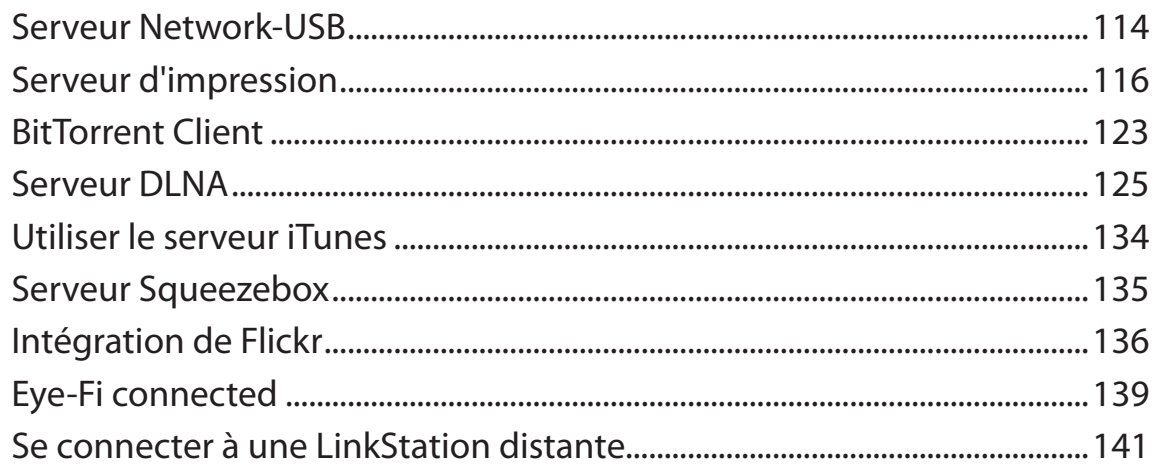

### **Chapitre 3**

### **Chapitre 4**

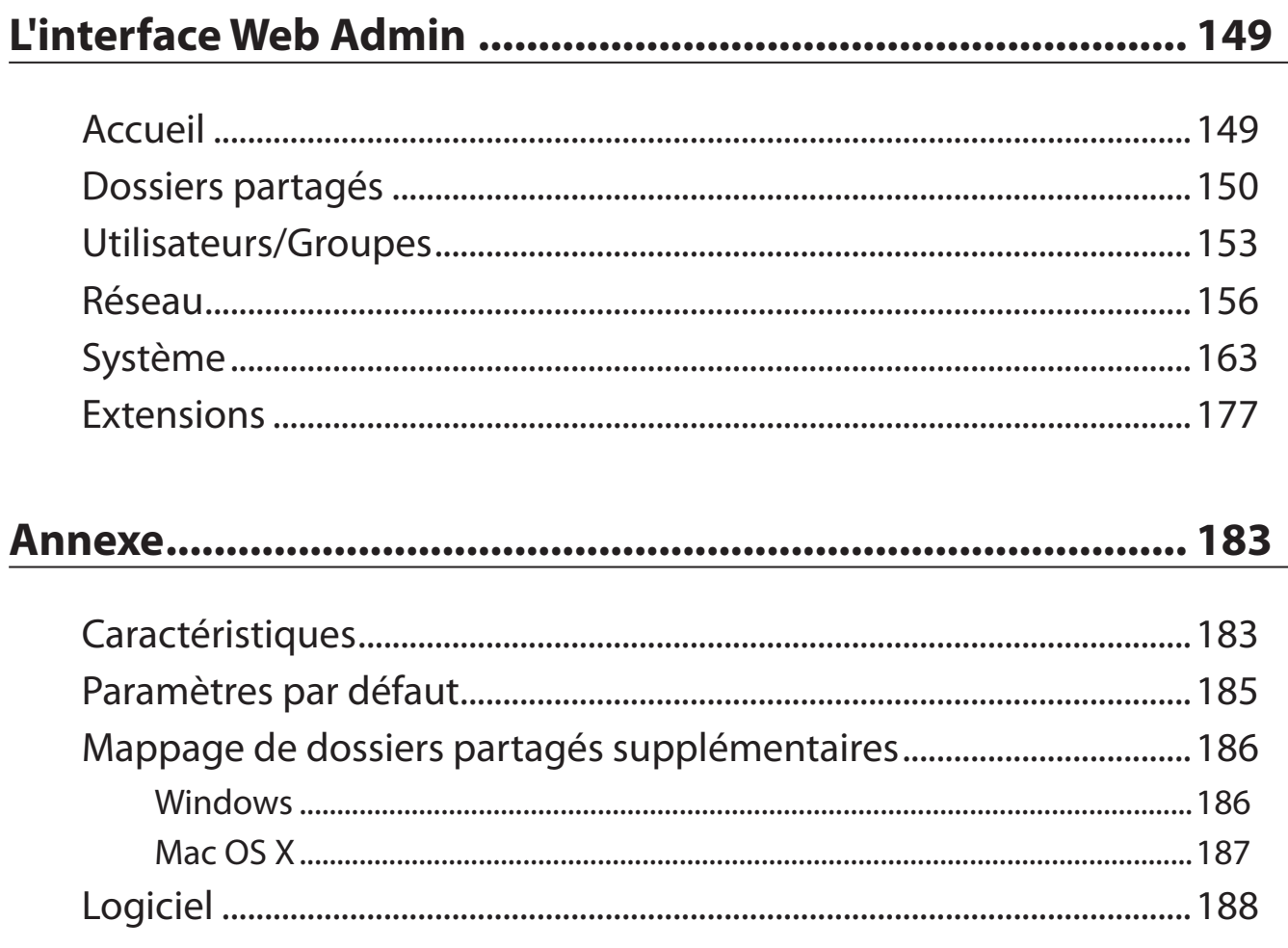

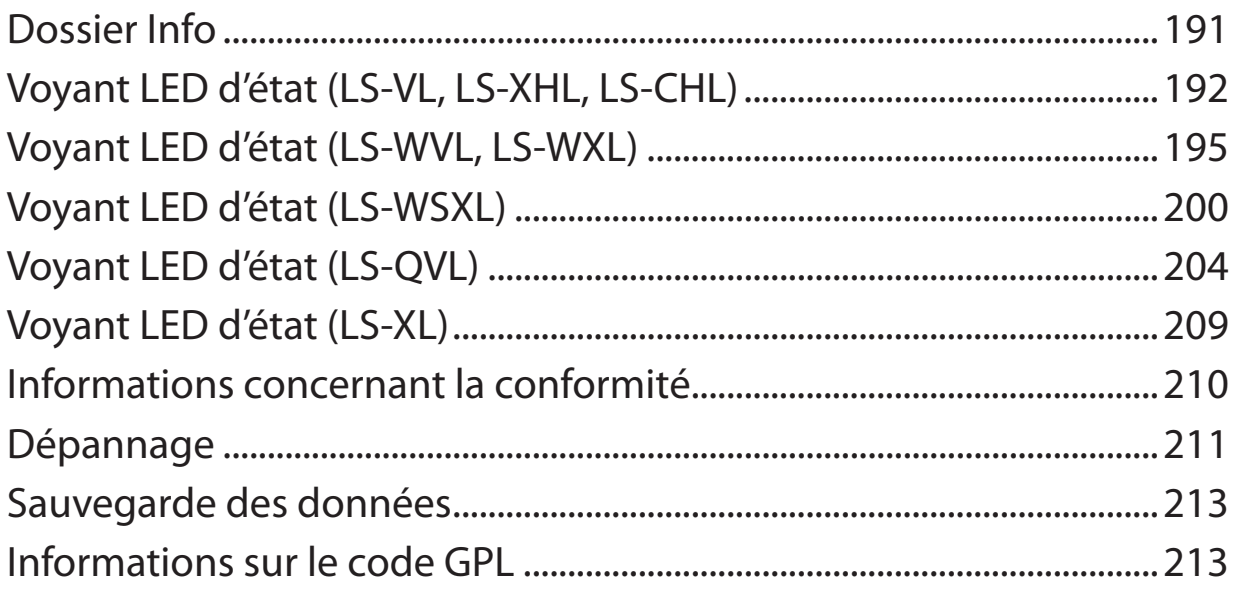

## **Chapitre 1 Configuration**

### **Configuration du logiciel LinkNavigator (LS-VL, LS-XHL, LS-CHL)**

1 Branchez la LinkStation avec un câble Ethernet et l'adaptateur CA inclus. Branchez le câble d'alimentation sur un parasurtenseur ou sur une prise. Connectez le câble Ethernet à un routeur, un concentrateur ou un commutateur de votre réseau. Le câble Ethernet émettra un « clic » pour indiquer qu'il est correctement inséré.

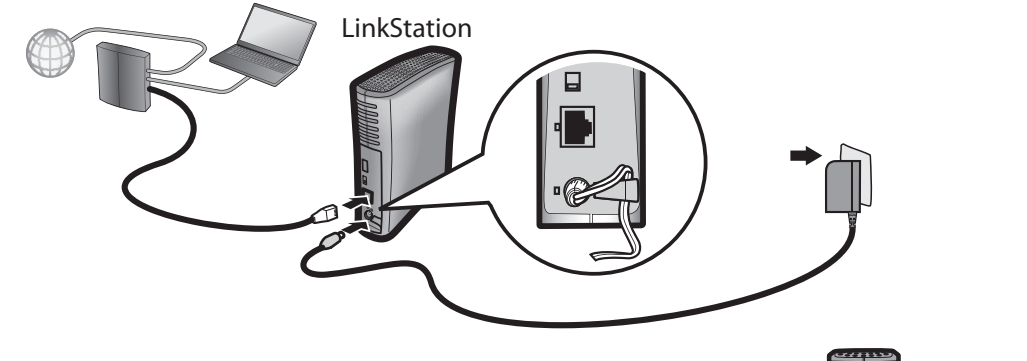

- 2 Placez l'interrupteur du mode d'alimentation situé à l'arrière de la Link-Station sur ON (Marche).
	- Remarque : ne placez pas l'interrupteur du mode d'alimentation sur AUTO pour l'instant. Lorsque l'installation initiale est termi née, le mode d'alimentation automatique peut être utilisé.

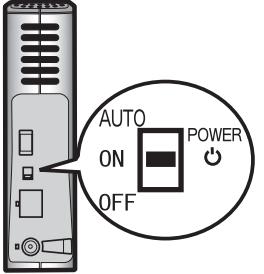

3 Patientez jusqu'à ce que le voyant d'alimentation (POWER) cesse de clignoter et émette une lumière bleue fixe.

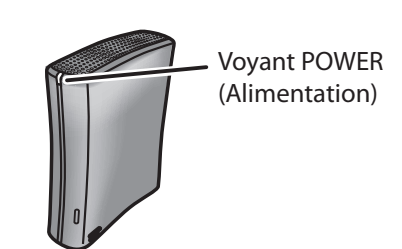

4 Insérez le CD de l'utilitaire dans le lecteur CD de votre ordinateur. Le logiciel LinkNavigator se lance. Cliquez sur [Begin Installation (Commencer l'installation)]. L'assistant vous guide tout au long de l'installation.

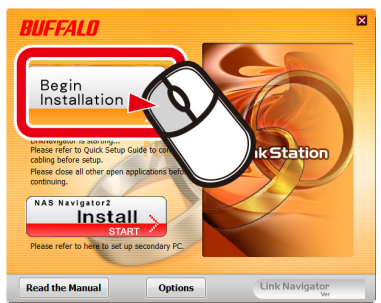

Si LinkNavigator ne se lance pas automatiquement, ouvrez le CD de l'utilitaire puis double-cliquez sur **[Algeritancial Englishment**].

Cet exemple illustre une LinkStation Pro (LS-VL). Votre écran peut être différent.

Remarques : si vous utilisez Windows 7 ou Vista, l'écran d'exécution automatique devrait s'afficher. Cliquez sur [Exécuter LSNavi.exe).

> Si le message « Voulez-vous autoriser le programme suivant à apporter des modifications à cet ordinateur ? » s'affiche sous Windows 7, cliquez sur [Oui).

 Si le message « Un programme a besoin de votre autorisation pour continuer » s'affiche sous Windows Vista, cliquez sur [Continuer].

Sous OS X, double-cliquez sur l'icône LinkNavigator disponible sur le CD de l'utilitaire.

 Si vous rencontrez des problèmes lors de l'installation, désactivez temporairement votre logiciel antivirus ainsi que votre pare-feu logiciel. Une fois la configuration terminée, réactivez-les.

 Si votre ordinateur ne possède pas de lecteur CD, vous pouvez télécharger le logiciel LinkNavigator depuis le site www.buffalotech.com.

5 Cliquez sur [Finish (Terminer)] ou sur [Complete (Terminé)]. L'utilitaire NAS Navigator2 se lance automatiquement.

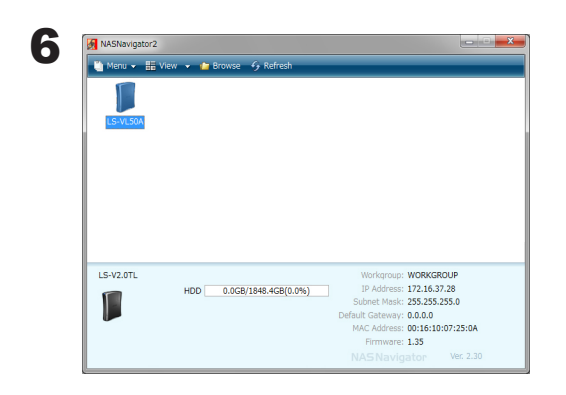

Dans NAS Navigator2, double-cliquez sur l'icône de votre LinkStation.

7 Le dossier partagé de votre LinkStation s'ouvre. Vous pouvez à présent utiliser le dossier partagé de la LinkStation pour enregistrer des fichiers, exactement comme avec n'importe quel autre dossier.

Remarque : sous Mac OS, la LinkStation se présente sous la forme d'une icône de lecteur sur le bureau ou est affichée dans la barre latérale du Finder.

La configuration est maintenant terminée.

### **Configuration du logiciel LinkNavigator (LS-WVL, LS-WXL)**

1 Branchez la LinkStation avec un adaptateur secteur et un câble Ethernet. Branchez le câble d'alimentation sur un parasurtenseur ou sur une prise. Connectez le câble Ethernet à un routeur, un concentrateur ou un commutateur de votre réseau. Le câble Ethernet émettra un « clic » pour indiquer qu'il est correctement inséré.

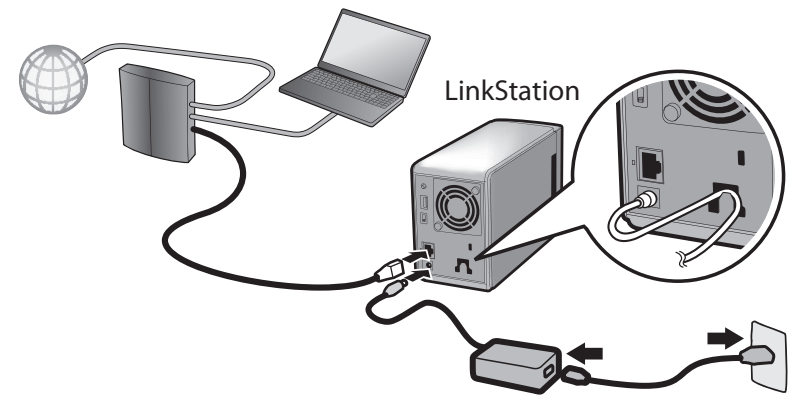

2 Placez l'interrupteur du mode d'alimentation situé à l'arrière de la LinkStation sur ON (Marche).

Remarque: ne placez pas l'interrupteur du mode d'alimentation sur AUTO pour l'instant. Lorsque l'installation initiale sera terminée, le mode d'alimentation automatique pourra être utilisé.

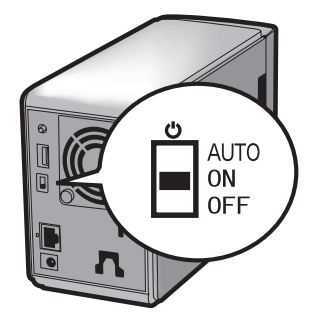

3 Patientez jusqu'à ce que le voyant d'alimentation (POWER) cesse de clignoter et émette une lumière bleue fixe.

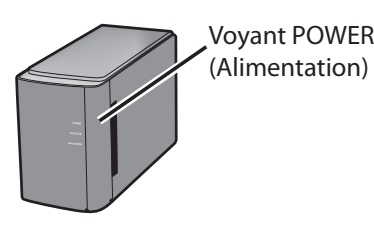

4 Insérez le CD de l'utilitaire dans le lecteur CD de votre ordinateur. Le logiciel LinkNavigator se lance. Cliquez sur [Begin Installation (Commencer l'installation)]. L'assistant vous guide tout au long de l'installation.

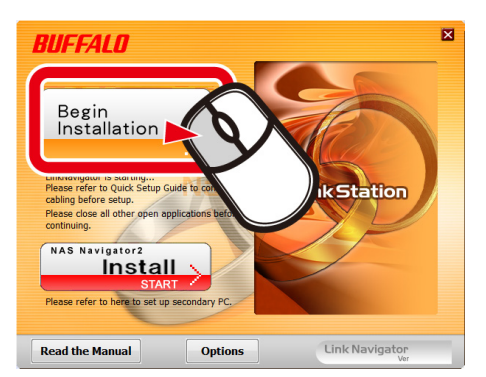

Si le LinkNavigator ne se lance pas, ouvrez le CD de l'utilitaire puis double-cliquez sur **[Alger** [LSNavi. exe].

Cet exemple illustre une LinkStation Pro Duo (LS-WVL). Votre écran peut être différent.

Remarques : si vous utilisez Windows 7 ou Vista, l'écran d'exécution automatique devrait s'afficher. Cliquez sur [Exécuter LSNavi. exe].

> Si le message « Voulez-vous autoriser le programme suivant à apporter des modifications à cet ordinateur ? » s'affiche sous Windows 7, cliquez sur [Oui].

Si le message « Un programme a besoin de votre autorisation pour continuer » s'affiche sous Windows Vista, cliquez sur [Continuer).

Sous OS X, double-cliquez sur l'icône LinkNavigator disponible sur le CD de l'utilitaire.

Si vous rencontrez des problèmes lors de l'installation, désactivez temporairement votre logiciel anti-virus ainsi que votre pare-feu logiciel. Une fois la configuration terminée, réactivez-les.

Si votre ordinateur ne possède pas de lecteur CD, vous pouvez télécharger le logiciel LinkNavigator depuis le site www.buffalotech.com.

5 Cliquez sur [Finish (Terminer)] ou sur [Complete (Terminé)]. L'utilitaire NAS Navigator2 se lance automatiquement.

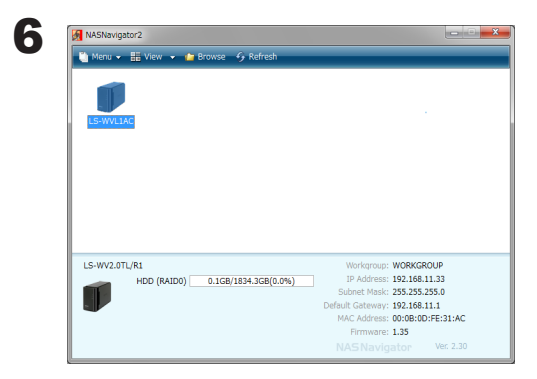

Dans le NAS Navigator2, double-cliquez sur l'icône de votre LinkStation.

<sup>7</sup> Le dossier partagé de votre LinkStation s'ouvre. Vous pouvez à présent utiliser le dossier partagé de la LinkStation pour enregistrer des fichiers, exactement comme avec n'importe quel autre dossier.

Remarque : sous OS X, la LinkStation se présente sous la forme d'une icône de lecteur sur le bureau ou est affichée dans la barre latérale du Finder.

La configuration est maintenant terminée.

### **Configuration du logiciel LinkNavigator (LS-WSXL)**

1 Branchez la LinkStation avec un adaptateur secteur et un câble Ethernet. Branchez le câble d'alimentation sur un parasurtenseur ou sur une prise. Connectez le câble Ethernet à un routeur, un concentrateur ou un commutateur de votre réseau. Le câble Ethernet émettra un « clic » pour indiquer qu'il est correctement inséré.

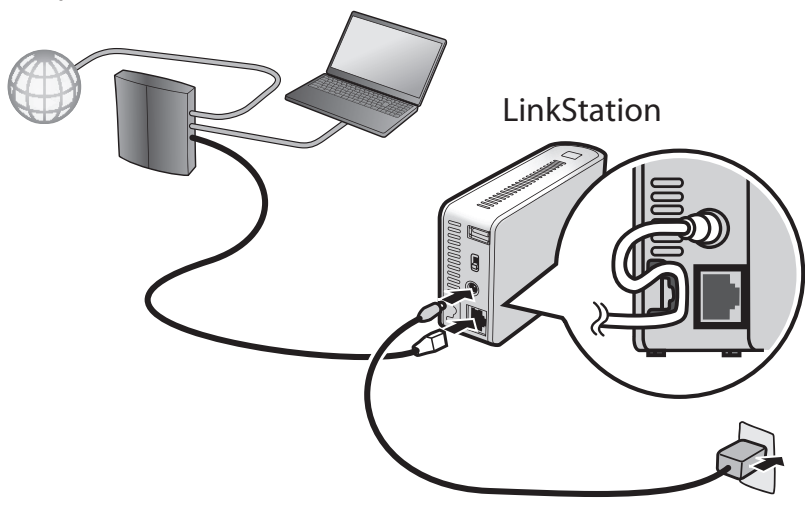

- 2 Placez l'interrupteur du mode d'alimentation situé à l'arrière de la LinkStation sur ON (Marche).
	- Remarque : ne placez pas l'interrupteur du mode d'alimentation sur AUTO pour l'instant. Lorsque l'installation initiale sera terminée, le mode d'alimentation automatique pourra être utilisé.

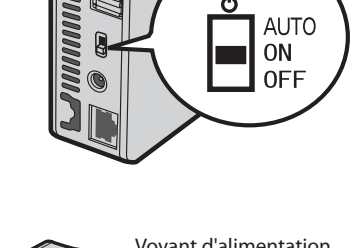

**POWER** 

3 Patientez jusqu'à ce que le voyant d'alimentation cesse de clignoter et émette une lumière bleue fixe

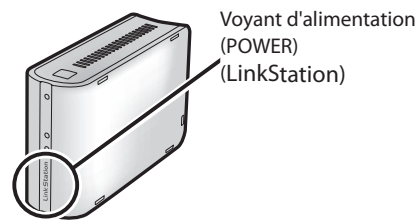

4 Insérez le CD de l'utilitaire dans le lecteur CD de votre ordinateur. Le logiciel LinkNavigator se lance. Cliquez sur [Begin Installation (Commencer l'installation)]. L'assistant vous guide tout au long de l'installation.

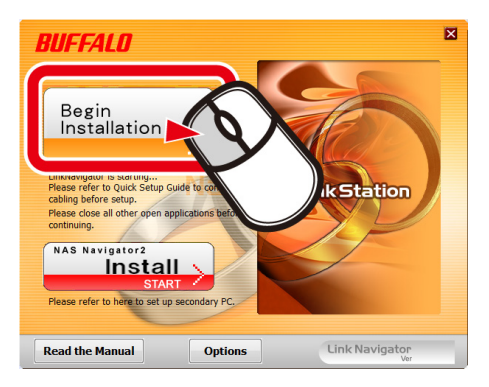

Remarques : si le LinkNavigator ne se lance pas, ouvrez le CD de l'utilitaire puis double-cliquez sur [LSNavi. exe].

> Si vous utilisez Windows 7 ou Vista, l'écran d'exécution automatique devrait s'afficher. Cliquez sur [Exécuter LSNavi. exe].

Si le message « Voulez-vous autoriser le programme suivant à apporter des modifications à cet ordinateur ? » s'affiche sous Windows 7, cliquez sur [Oui].

Si le message « Un programme a besoin de votre autorisation pour continuer » s'affiche sous Windows Vista, cliquez sur [Continuer).

Sous Mac OS, double-cliquez sur l'icône LinkNavigator disponible sur le CD de l'utilitaire.

Si vous rencontrez des problèmes lors de l'installation, désactivez temporairement votre logiciel anti-virus ainsi que votre pare-feu logiciel. Une fois la configuration terminée, réactivez-les.

Si votre ordinateur ne possède pas de lecteur CD, vous pouvez télécharger le logiciel LinkNavigator depuis le site www.buffalotech.com.

5 Cliquez sur [Finish (Terminer)] ou sur [Complete (Terminé)]. L'utilitaire NAS Navigator2 se lance automatiquement.

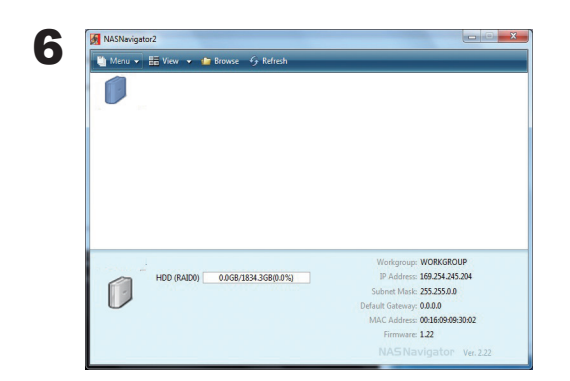

Double-cliquez sur l'icône de la LinkStation dans la fenêtre du NAS Navigator2.

7 Le dossier partagé de votre LinkStation s'ouvre. Vous pouvez à présent utiliser le dossier partagé de la LinkStation pour enregistrer des fichiers, exactement comme avec n'importe quel autre dossier.

Remarque : sous OS X, la LinkStation se présente sous la forme d'une icône de lecteur sur le bureau ou est affichée dans la barre latérale du Finder.

La configuration est maintenant terminée.

### **Configuration du logiciel LinkNavigator (LS-QVL)**

1 Branchez la LinkStation avec un câble Ethernet et l'adaptateur CA inclus. Branchez le câble d'alimentation sur un parasurtenseur ou sur une prise. Connectez le câble Ethernet à un routeur, un concentrateur ou un commutateur de votre réseau. Le câble Ethernet émettra un « clic » pour indiquer qu'il est correctement inséré.

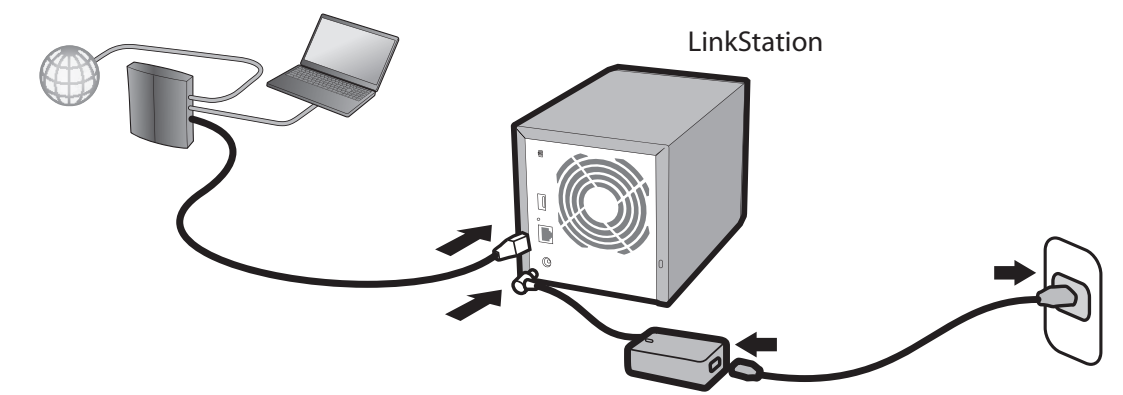

2 Appuyez pendant une seconde sur le bouton d'alimentation situé à l'avant de la LinkStation. Le voyant LED Power (Alimentation) bleu clignote pendant que la LinkStation démarre. Lorsque la LinkStation est prête, le voyant LED arrête de clignoter et devient fixe.

Remarque :

L'interrupteur du mode d'alimentation situé sur l'arrière doit être placé sur Manual (Manuel) et non pas sur Auto (Automatique). La position Auto (Automatique) sera utilisable une fois la configuration initiale terminée.

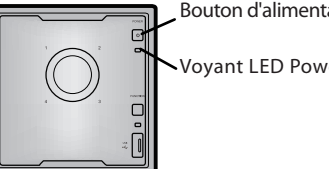

Bouton d'alimentation

Voyant LED Power (Alimentation)

3 Insérez le CD de l'utilitaire dans le lecteur CD de votre ordinateur. Le logiciel LinkNavigator se lance. Cliquez sur [Begin Installation (Commencer l'installation)]. L'assistant vous guide tout au long de l'installation.

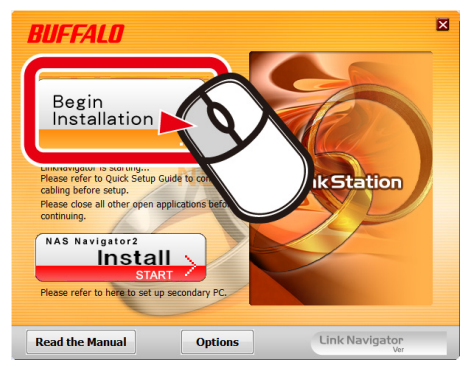

Si LinkNavigator ne se lance pas automatiquement, ouvrez le CD de l'utilitaire puis double-cliquez sur **[14]** [LSNavi.exe].

Remarques : Si vous utilisez Windows 7 ou Vista, l'écran d'exécution automatique devrait s'afficher. Cliquez sur [Run LSNavi.exe (Exécuter LSNavi.exe)].

> Si le message « Do you want to allow the following program to make changes to this computer? (Voulez-vous autoriser le programme suivant à apporter des modifications à cet ordinateur ?) » s'affiche sous Windows 7, cliquez sur [Yes (Oui)].

Si le message « A program needs your permission to continue (Un programme a besoin de votre autorisation pour continuer) » s'affiche sous Windows Vista, cliquez sur [Continue (Continuer)].

Sous OS X, double-cliquez sur l'icône LinkNavigator disponible sur le CD de l'utilitaire.

Si vous rencontrez des problèmes lors de l'installation, désactivez temporairement votre logiciel antivirus ainsi que votre pare-feu logiciel. Une fois la configuration terminée, réactivez-les.

Si votre ordinateur ne possède pas de lecteur CD, vous pouvez télécharger le logiciel LinkNavigator depuis le site Web www.buffalotech.com.

4 Cliquez sur [Finish (Terminer)] ou sur [Complete (Terminé)]. L'utilitaire NAS Navigator2 se lance automatiquement.

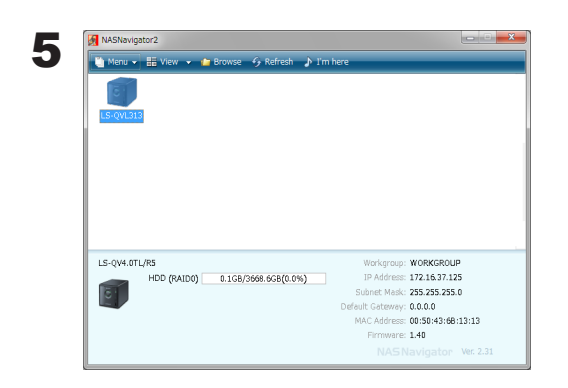

Dans NAS Navigator2, double-cliquez sur l'icône de votre LinkStation.

6 Le dossier partagé de votre LinkStation s'ouvre. Vous pouvez à présent utiliser le dossier partagé de la LinkStation pour enregistrer des fichiers, exactement comme avec n'importe quel autre dossier.

Remarque : Sous Mac OS, la LinkStation se présente sous la forme d'une icône de lecteur sur le bureau ou est affichée dans la barre latérale du Finder.

La configuration est maintenant terminée.

### **Configuration du logiciel LinkNavigator (LS-XL)**

1 Branchez la LinkStation avec le câble Ethernet et l'adaptateur secteur. Elle s'allume automatiquement. Patientez jusqu'à ce que le voyant LED Power (Alimentation) bleu cesse de clignoter et brille fixement.

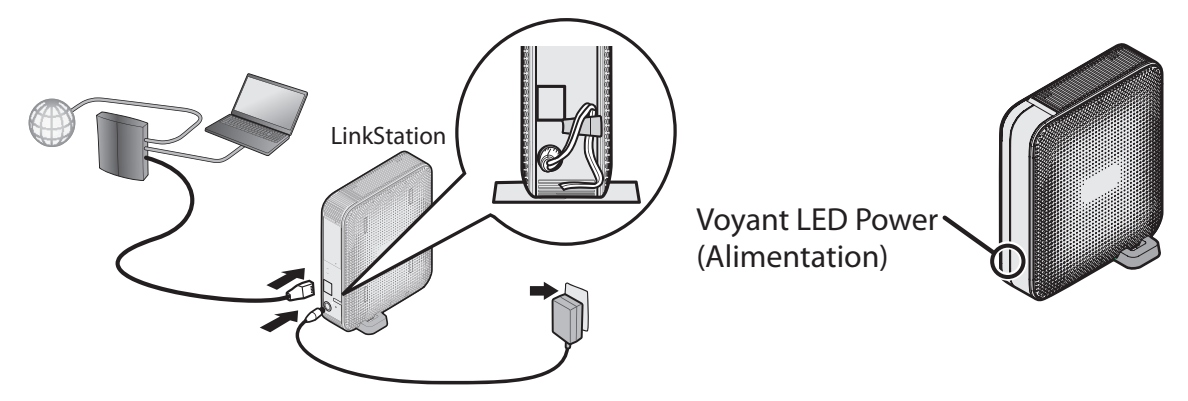

2 Insérez le CD du logiciel LinkNavigator dans le lecteur de votre ordinateur. Le logiciel LinkNavigator se lance. Cliquez sur [Begin Installation (Commencer l'installation)]. L'assistant vous guide tout au long de l'installation.

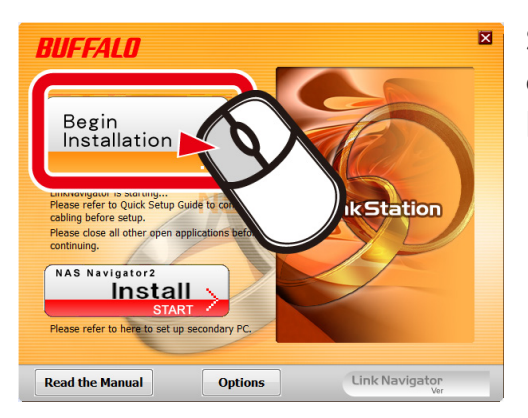

Si LinkNavigator ne se lance pas automatiquement, ouvrez le CD de l'utilitaire puis double-cliquez sur [LSNavi.exe].

#### **Remarques :**

- • Si vous utilisez Windows 7 ou Vista, l'écran d'exécution automatique devrait s'afficher. Cliquez sur [Run LSNavi.exe (Exécuter LSNavi.exe)].
- • Si le message « Do you want to allow the following program to make changes to this computer? (Voulez-vous autoriser le programme suivant à apporter des modifications à cet ordinateur ?) » s'affiche sous Windows 7, cliquez sur [Yes (Oui)].
- • Si le message « A program needs your permission to continue (Un programme a besoin de votre autorisation pour continuer) » s'affiche sous Windows Vista, cliquez sur [Continue (Continuer)].
- • Sous Mac OS X, double-cliquez sur l'icône LinkNavigator disponible sur le CD de l'utilitaire.
- • Si vous rencontrez des problèmes lors de l'installation, désactivez temporairement votre logiciel antivirus ainsi que votre pare-feu logiciel. Une fois la configuration terminée, réactivez-les.

• Si votre ordinateur ne possède pas de lecteur CD, vous pouvez télécharger le logiciel LinkNavigator depuis le site Web www.buffalotech.com.

3 Cliquez sur [Finish (Terminer)] ou sur [Complete (Terminé)]. L'utilitaire NAS Navigator2 se lance automatiquement.

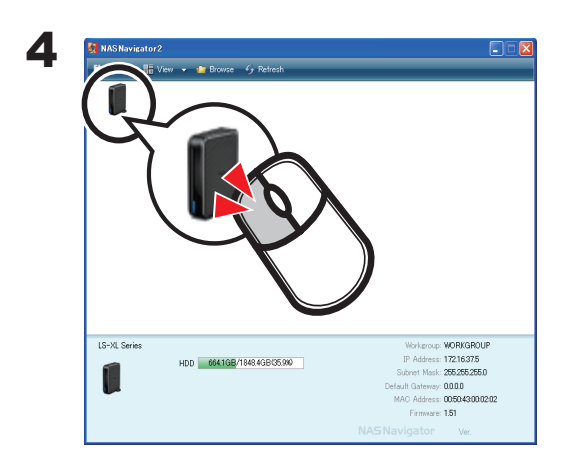

Dans NAS Navigator2, double-cliquez sur l'icône de votre LinkStation. Le dossier partagé de la LinkStation s'ouvre.

Vous pouvez à présent utiliser le dossier partagé de la LinkStation pour enregistrer des fichiers, exactement comme avec n'importe quel autre dossier.

#### **Remarque :**

Sous Mac OS X, la LinkStation se présente sous la forme d'une icône de lecteur sur le bureau ou est affichée dans la barre latérale du Finder.

La configuration est maintenant terminée.

### **Schémas et disposition (LS-VL, LS-XHL, LS-CHL)**

### **Vue avant**

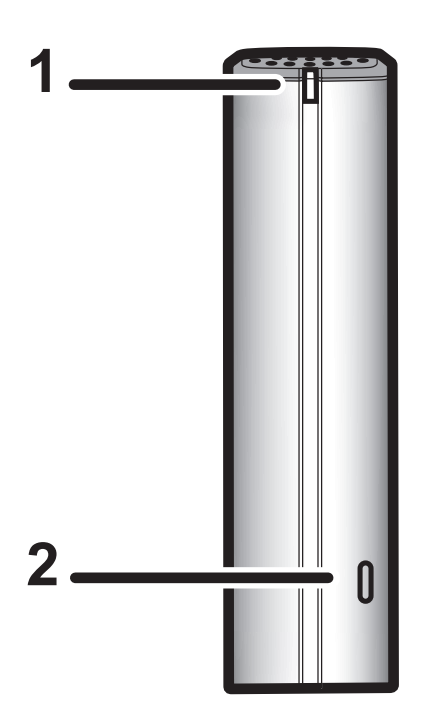

#### **1 Voyant POWER**

Voyant LED bleu : alimentation activée. Voyant LED éteint : alimentation coupée. Bleu clignotant : lors du démarrage ou de l'arrêt. Le voyant orange clignote : le voyant orange clignote lorsqu'il y a un message. Le clignotement dépend du message. Pour de plus amples informations, reportez-vous à la section « Voyant LED d'état » en page 194. Le voyant rouge clignote : le voyant rouge clignote lorsqu'une erreur est survenue. Le clignotement dépend du message. Pour de plus amples informations, reportez-vous à la section « Voyant LED d'état » en page 192.

#### **2 Bouton FUNCTION (Fonction)**

Le bouton FUNCTION (Fonction) permet de lancer la fonction DirectCopy, de déconnecter les périphériques USB, et de réinitialiser la LinkStation.

### **Vue arrière 3 Ventilateur**

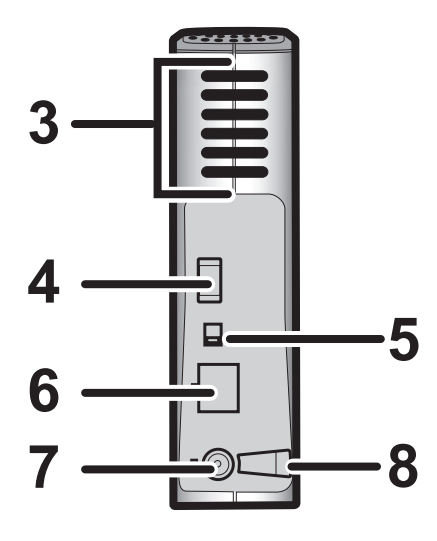

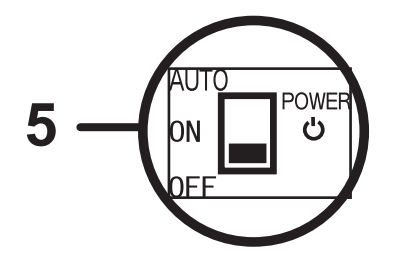

Ne bloquez pas le ventilateur lorsque vous installez l'unité.

#### **4 Port USB 2. 0**

Vous pouvez y insérer un périphérique USB, un appareil photos numérique, une imprimante, un lecteur de carte mémoire ou encore un disque dur par exemple. Les concentrateurs USB, les souris, les claviers et les imprimantes tout-en-un ne sont pas pris en charge. Les lecteurs de cartes USB prenant en charge plusieurs cartes mémoire peuvent ne pas fonctionner correctement.

#### **5 Interrupteur du mode d'alimentation**

AUTO : allume et éteint automatiquement la LinkStation en même temps que votre ordinateur.

ON (Marche) : active l'alimentation de la LinkStation. OFF (Arrêt) : coupe l'alimentation de la LinkStation.

- **6 Port LAN** Un câble Ethernet doit être branché ici. Le voyant Link/Act situé en regard du port LAN passe au vert lorsque l'unité est connectée au réseau, et clignote lorsqu'une activité est détectée sur le réseau.
- **7 Connecteur d'alimentation** Connectez ici l'adaptateur secteur. Lorsqu'il est correctement branché, le voyant situé sur la droite s'allume vert.
- **8 Crochet** Fait office de réducteur de tension pour le câble de l'adaptateur secteur.

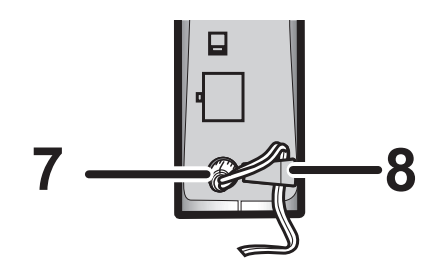

### **Schémas et disposition (LS-WVL, LS-WXL)**

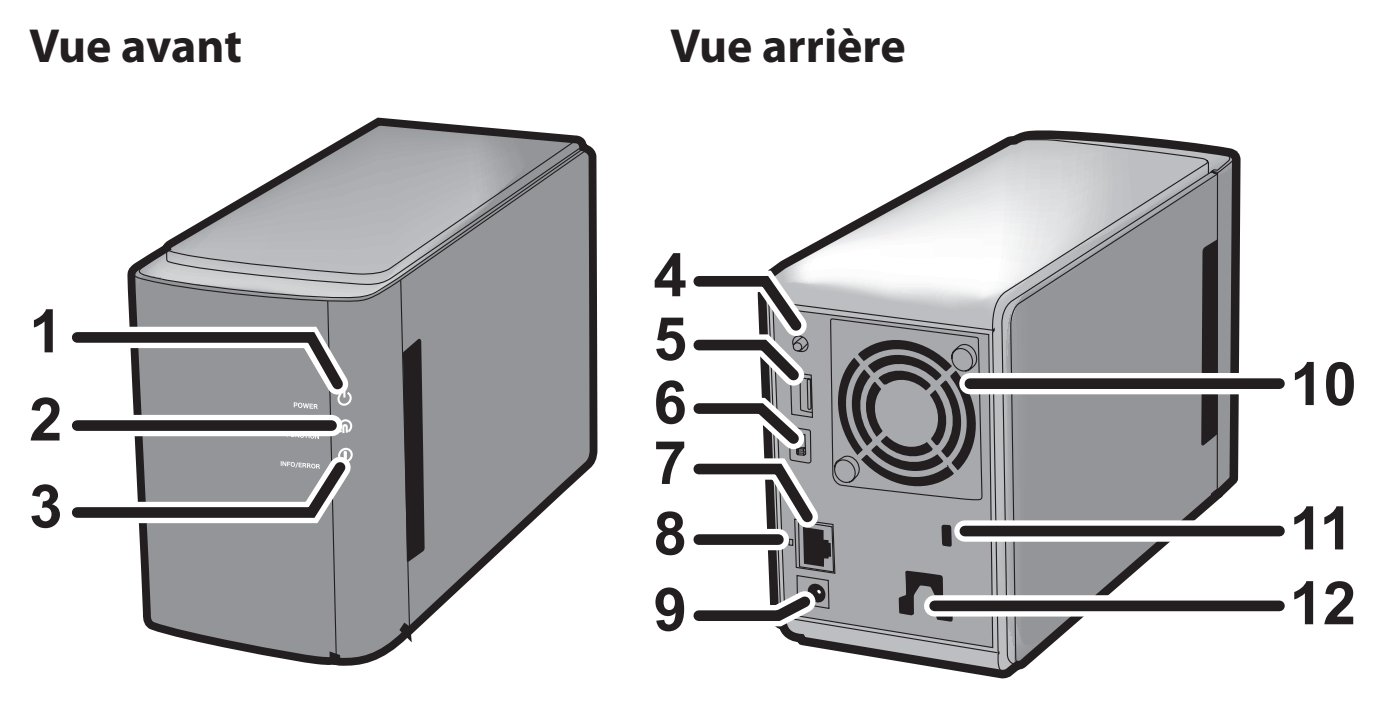

Remarque : – Veillez à ne pas soulever la LinkStation par son capot avant. Ce dernier pourrait s'enlever.

#### 1 Voyant POWER (Alimentation)

Voyant bleu : alimentation activée. Voyant éteint : alimentation coupée. Bleu clignotant : lors du démarrage et de l'arrêt.

#### 2 Voyant FUNCTION (Fonction)

Le voyant FUNCTION (Fonction) est bleu lorsque la fonction DirectCopy est terminée, au cours de la réinitialisation, et lors de la déconnexion d'un périphérique USB (environ 60 secondes). Il clignote bleu lorsque DirectCopy est en cours.

#### 3 Voyant Info/Error (Info/Erreur)

Le voyant Info/Error (Info/Erreur) clignote orange en cas de message et rouge en cas d'erreur.

#### 4 Bouton FUNCTION (Fonction)

Le bouton FUNCTION (Fonction) permet de lancer la fonction DirectCopy, de déconnecter des périphériques USB, et de réinitialiser la LinkStation.

#### 5 Port USB 2. 0

Vous pouvez y insérer un périphérique USB, un appareil photos numérique, une imprimante, un lecteur de carte mémoire ou encore un disque dur par exemple. Les concentrateurs USB, les souris, les claviers et les imprimantes tout-en-un ne sont pas pris en charge. Les lecteurs de cartes USB prenant en charge plusieurs cartes mémoire peuvent ne pas fonctionner correctement.

#### 6 Interrupteur du mode d'alimentation

AUTO : la LinkStation s'allume et s'éteint automatiquement avec votre ordinateur ou vos ordinateurs. ON (Marche) : la LinkStation démarre et est opérationnelle. OFF (Arrêt) : la Linkstation s'arrête.

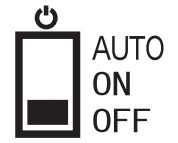

#### 7 Port LAN

Connectez-vous à votre réseau local à l'aide d'un câble Ethernet.

#### 8 Voyant Link/Act (Liaison/Accès)

S'allume vert pour indiquer la connexion. Clignote vert pour indiquer l'accès.

#### 9 Connecteur d'alimentation

L'adaptateur secteur doit être branché ici.

#### 10 Ventilateur

Ne bloquez pas le ventilateur lorsque vous installez l'unité.

#### 11 Verrou de sécurité anti-vol

Nombreux sont les câbles de sécurité compatibles avec ce verrou.

#### 12 Crochet

Fixez-y le câble d'alimentation de sorte qu'il ne puisse pas s'enlever accidentellement. Faites glisser le câble vers le bas pour le mettre en place.

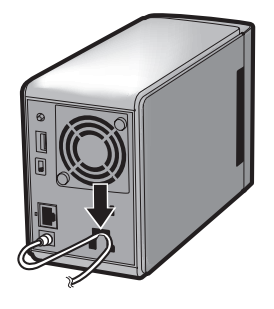

### **Schémas et disposition (LS-WSXL)**

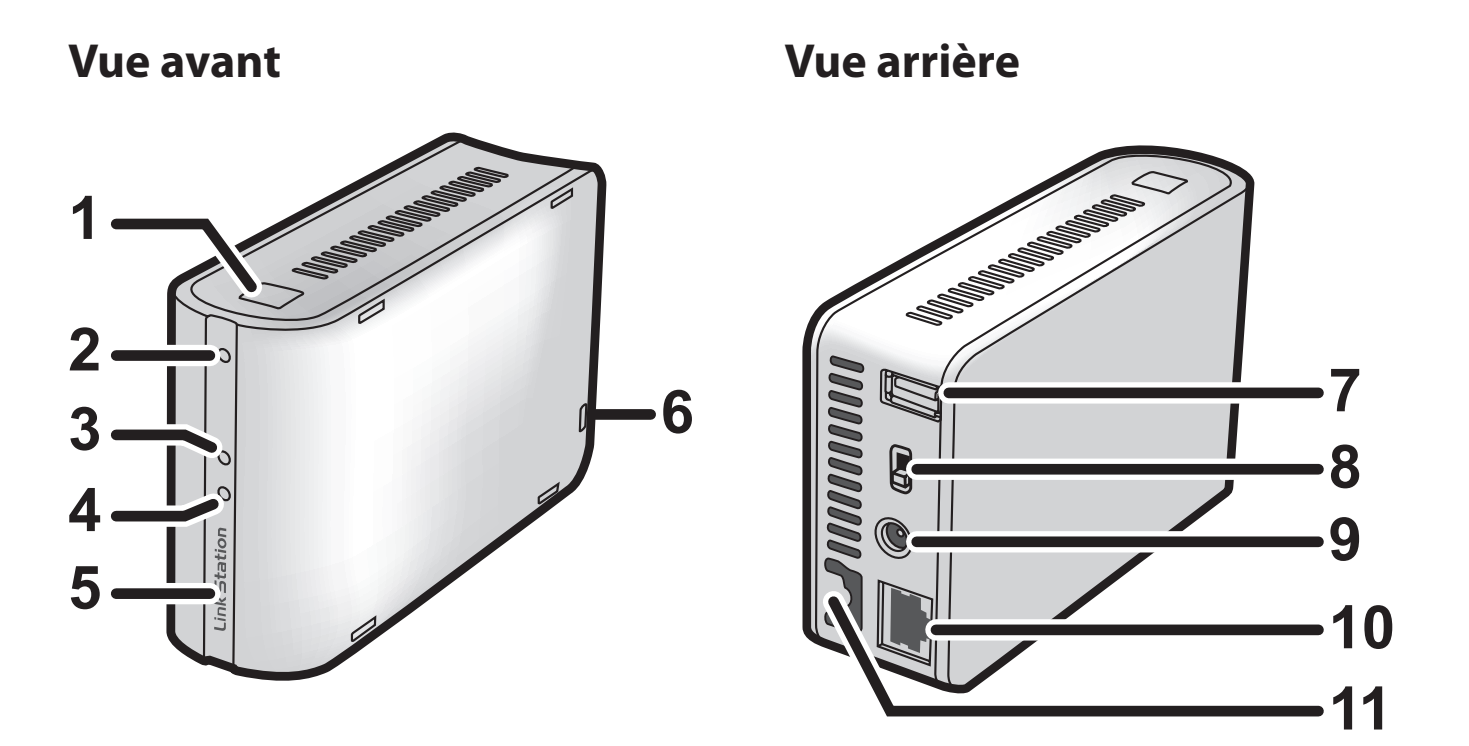

#### 1 Bouton FUNCTION (Fonction)

Le bouton FUNCTION (Fonction) permet de lancer la fonction DirectCopy, de déconnecter des périphériques USB, et de réinitialiser la LinkStation.

#### 2 Voyant FUNCTION (Fonction)

Le voyant FUNCTION (Fonction) est bleu lorsque la fonction DirectCopy est terminée, au cours de la réinitialisation, et lors de la déconnexion d'un périphérique USB (environ 60 secondes). Au cours d'une DirectCopy, le voyant FUNCTION (Fonction) clignote bleu.

#### 3 Voyant LINK/ACT (Liaison/Accès)

S'allume vert pour indiquer la connexion. Clignote vert pour indiquer l'accès.

#### 4 Voyant Info/Error (Info/Erreur)

Le voyant Info/Error (Info/Erreur) clignote orange en cas de message et rouge en cas d'erreur.

#### 5 Voyant POWER (Alimentation, LinkStation)

Voyant bleu : alimentation activée. Voyant éteint : alimentation coupée. Bleu clignotant : lors du démarrage/de l'arrêt.

#### 6 Verrou de sécurité anti-vol

Nombreux sont les câbles de sécurité compatibles avec ce verrou.

#### 7 Port USB 2. 0

Vous pouvez y insérer un périphérique USB, un appareil photos numérique, une imprimante, un lecteur de carte mémoire ou encore un disque dur par exemple. Les concentrateurs USB, les souris, les claviers et les imprimantes tout-en-un ne sont pas pris en charge. Les lecteurs de cartes USB prenant en charge plusieurs cartes mémoire peuvent ne pas fonctionner correctement.

#### 8 Interrupteur du mode d'alimentation

Auto : la LinkStation s'allume et s'éteint automatiquement avec votre ordinateur ou vos ordinateurs. On (Marche) : la LinkStation démarre et est opérationnelle. Off (Arrêt) : la LinkStation s'arrête et s'éteint.

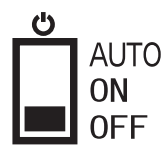

#### 9 Connecteur d'alimentation

L'adaptateur secteur doit être branché ici.

#### 10 Port LAN

Connectez-vous à votre réseau local à l'aide d'un câble Ethernet.

#### 11 Crochet

Fixez-y le câble d'alimentation de sorte qu'il ne puisse pas s'enlever accidentellement. Faites glisser le câble vers le bas pour le mettre en place.

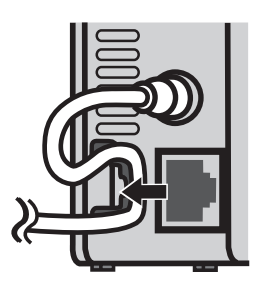

### **Schémas et disposition (LS-QVL) Vue avant Vue arrière**

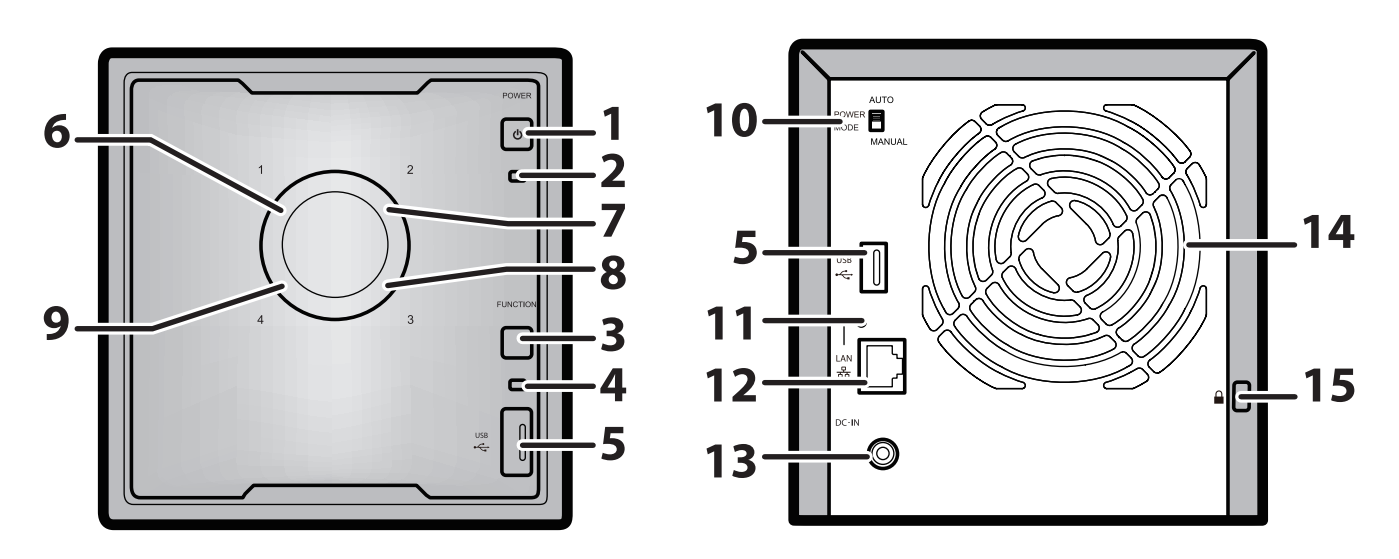

#### 1 Bouton d'alimentation

Mise en marche : appuyez sur le bouton d'alimentation pour la mise sous tension. Arrêt : appuyez sur le bouton d'alimentation pendant 3 secondes.

#### 2 Voyant LED Power (Alimentation)

Voyant LED bleu : alimentation activée.

Voyant LED éteint : alimentation coupée.

Bleu clignotant : lors du démarrage ou de l'arrêt.

Le voyant orange clignote : le voyant orange clignote lorsqu'il y a un message. Le clignotement dépend du message. Pour de plus amples informations, reportez-vous à la section « Voyant LED d'état » en page 206.

Le voyant rouge clignote : le voyant rouge clignote lorsqu'une erreur est survenue. Le clignotement dépend du message. Pour de plus amples informations, reportez-vous à la section « Voyant LED d'état » en page 204.

#### 3 Bouton Function (Fonction)

Utilisez ce bouton pour réaliser les opérations suivantes :

- DirectCopy
- Retrait des périphériques USB
- Rétablir les paramètres d'usine par défaut

#### 4 Voyant LED Function (Fonction)

Le voyant LED Function (Fonction) est bleu lorsque le bouton Function (Fonction) est activé.

#### 5 Port USB 2.0

Vous pouvez y insérer un périphérique USB, un appareil-photo numérique, une imprimante, un lecteur de carte mémoire ou encore un disque dur par exemple. Les concentrateurs USB, les souris, les claviers et les imprimantes tout-en-un ne sont pas pris en charge. Les lecteurs de cartes USB prenant en charge plusieurs cartes mémoire peuvent ne pas fonctionner correctement.

#### 6 ~ 9 Voyants LED d'état 1 à 4

Ils indiquent l'état du disque dur correspondant au numéro. Vert fixe : fonctionnement normal (clignote pendant la connexion) Rouge fixe : une erreur s'est produite sur le disque dur. Remplacez le disque dur dont le numéro s'allume en rouge.

#### 10 Interrupteur du mode d'alimentation

Permet de basculer entre les modes d'alimentation AUTO (Automatique) et MANUAL (Manuel) (page 29).

#### 11 Voyant LED LINK/ACT

Vert fixe : reliée Vert clignotant : en cours d'accès

#### 12 Port LAN

Permet le raccordement à un routeur, un concentrateur ou un commutateur de votre réseau Ethernet.

#### 13 Connecteur d'alimentation

Utilisez le cordon CA fourni pour effectuer le branchement.

#### 14 Ventilateur

Veillez à ne pas bloquer le ventilateur.

#### 15 Emplacement pour la protection antivol

Vous pouvez également protéger l'appareil à l'aide d'un système de verrouillage disponible dans le commerce.

### **Schémas et disposition (LS-XL)**

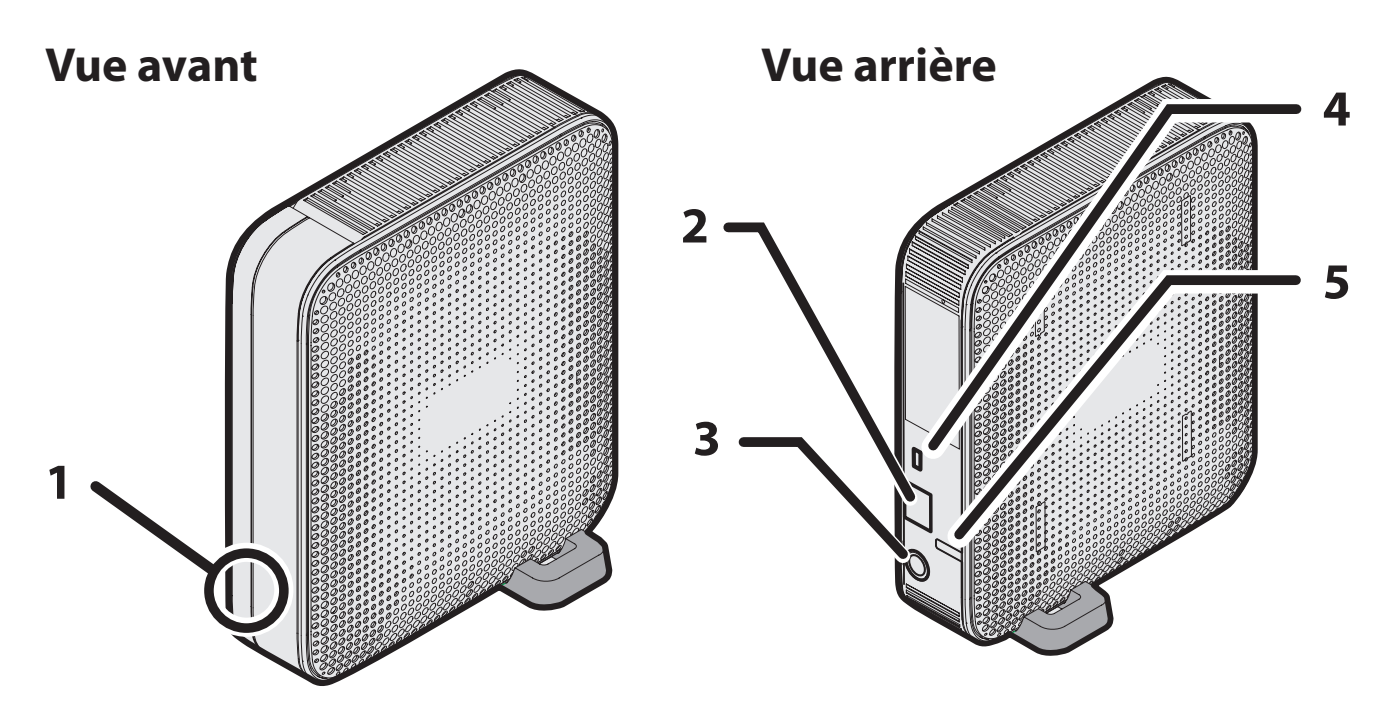

#### **1 Voyant LED Power (Alimentation)**

Le voyant LED Power (Alimentation) bleu s'allume lorsque vous branchez l'adaptateur secteur. Le voyant LED bleu clignote pendant le démarrage, l'arrêt ou la mise à jour du microprogramme.

#### **Remarque :**

Ne débranchez jamais l'adaptateur secteur lorsque le voyant LED bleu est allumé ou clignote. Vous pouvez éteindre la LinkStation depuis l'interface Web Admin ou à partir du logiciel NAS Navigator2. Débrancher l'adaptateur secteur sans avoir éteint correctement la LinkStation risquerait d'endommager l'unité. Reportez-vous à la page 30 pour éteindre correctement la LinkStation.

#### **2 Port LAN**

Branchez-le à un routeur, un concentrateur ou à un commutateur de votre réseau Ethernet. Lorsque le port LAN 2 est connecté à un réseau, son voyant devient vert.

#### **3 Connecteur d'alimentation**

Utilisez l'adaptateur secteur fourni pour le branchement.

#### **4 Emplacement pour la protection antivol**

Utilisez cet emplacement pour protéger votre LinkStation à l'aide d'un câble de sécurité de type Kensington (non fourni).

#### **5 Crochet**

Utilisez-le comme réducteur de tension pour le câble de l'adaptateur secteur.

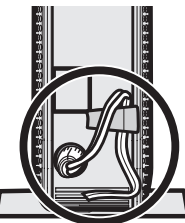

## **Chapitre 2 Comment utiliser votre LinkStation**

### **Ouvrir le dossier partagé**

1 Lancez le NAS Navigator2.

- Windows: double-cliquez sur l'icône située sur le Bureau.
- Mac OS X: cliquez sur l'icône sur située sur le Dock.

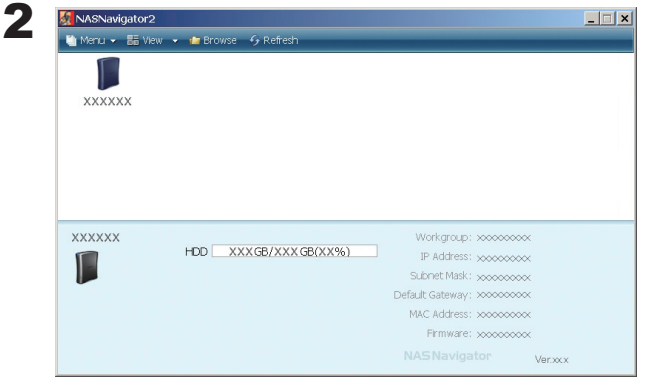

Double-cliquez sur l'icône LinkStation.

3 Le dossier partagé de votre LinkStation s'ouvre.

Remarque : sous OS X, le dossier partagé se présente sous la forme d'une icône de lecteur sur le bureau ou est affiché dans la barre latérale du Finder.

Vous pouvez à présent utiliser le dossier partagé de la LinkStation pour enregistrer des fichiers, exactement comme avec n'importe quel autre dossier.

### **Ouvrir le dossier partagé depuis un autre ordinateur**

Dès lors que la LinkStation est installée sur un ordinateur, il est inutile de recommencer l'installation entièrement pour ajouter un deuxième ordinateur. Il suffit d'installer le NAS Navigator2 sur chacun des ordinateurs supplémentaires pour pouvoir accéder à la LinkStation.

1 Insérez le CD de l'utilitaire dans le lecteur CD de votre ordinateur. Le logiciel LinkNavigator se lance.

Remarques : Si le LinkNavigator ne se lance pas, ouvrez le CD de l'utilitaire puis double-cliquez sur **[20]** [LSNavi. exe].

> Si vous utilisez Windows 7 ou Vista, l'écran d'exécution automatique devrait s'afficher. Cliquez sur [Exécuter LSNavi. exe].

Si le message « Voulez-vous autoriser le programme suivant à apporter des modifications à cet ordinateur ? » s'affiche sous Windows 7, cliquez sur [Oui].

Si le message « Un programme a besoin de votre autorisation pour continuer » s'affiche sous Windows Vista, cliquez sur [Continuer].

Sous Mac OS, double-cliquez sur l'icône LinkNavigator disponible sur le CD de l'utilitaire.

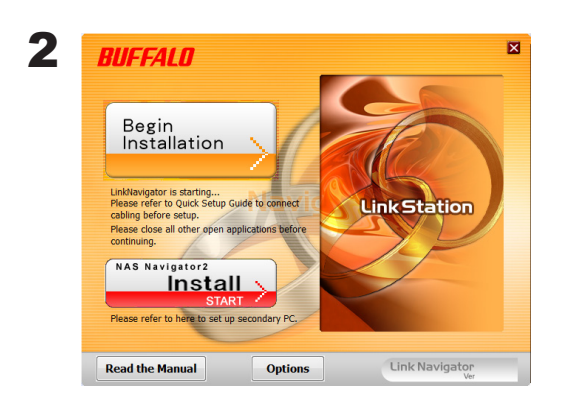

Cliquez sur [Options] - [Additional Software Installation (Installation de logiciel supplémentaire)]. Sous Mac OS, cliquez sur [InstallNAS (NavigatorInstaller NAS Navigator)].

3 Suivez les instructions affichées à l'écran pour installer le NAS Navigator2.

4 Une fois le NAS Navigator2 installé, cliquez sur la  $\times$  située en haut à droite de la fenêtre du programme d'installation pour la fermer.

5 Lancer le NAS Navigator2 :

- Windows: double-cliquez sur l'icône sur la située sur le Bureau.
- Mac OS X: cliquez sur l'icône située sur le Dock.

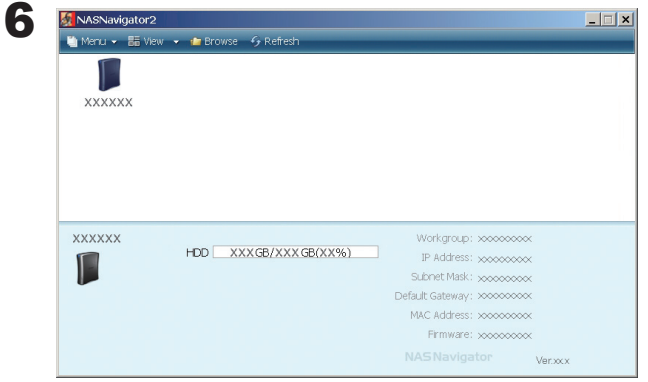

Double-cliquez sur l'icône LinkStation.

7 Le dossier partagé de votre LinkStation s'ouvre.

Remarque : sous Mac OS, la LinkStation se présente sous la forme d'une icône de lecteur sur le bureau ou est affichée dans la barre latérale du Finder.

La configuration est terminée. Vous pouvez à présent utiliser le dossier partagé de la LinkStation pour enregistrer des fichiers, exactement comme avec n'importe quel autre dossier.

### **Ajout de LinkStations supplémentaires**

Pour ajouter une ou plusieurs LinkStations supplémentaires à votre réseau, exécutez à nouveau le programme d'installation pour chacune d'elles.

### **Modes d'alimentation**

La LinkStation peut s'allumer et s'arrêter automatiquement en même temps que vos ordinateurs. Pour utiliser cette fonctionnalité, installez le NAS Navigator2 sur chaque ordinateur puis placez l'interrupteur du mode d'alimentation sur AUTO.

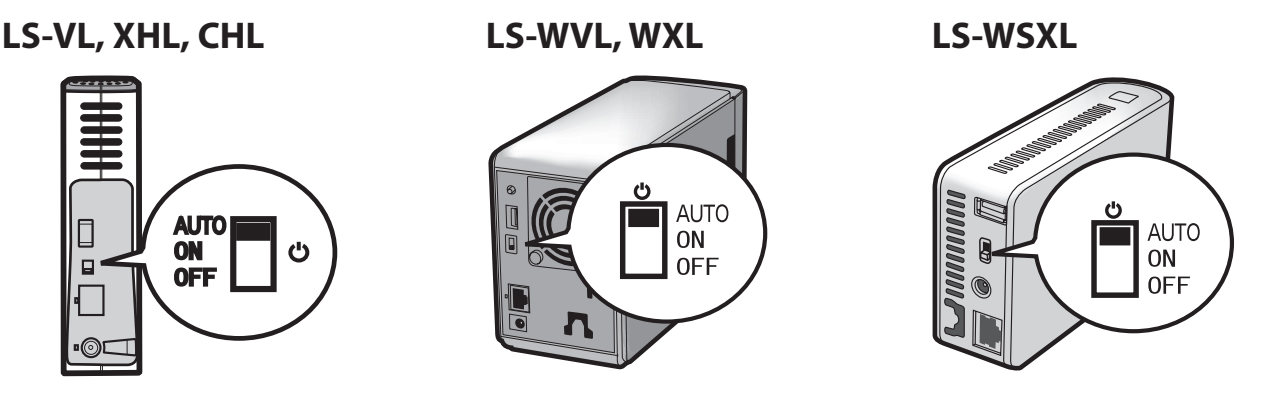

Auto : lorsque l'interrupteur est en position AUTO, la LinkStation s'éteint automatiquement lorsque tous les ordinateurs du réseau dotés du NAS Navigator2 s'éteignent. Si l'un des ordinateurs du réseau est allumé, alors la LinkStation s'allume automatiquement.

On (Marche) : la LinkStation reste allumée, même si les ordinateurs sont éteints.

Off (Arrêt) : coupe l'alimentation de la LinkStation.

Remarques : ne débranchez jamais le câble d'alimentation de la LinkStation lorsque l'interrupteur est en position ON.

> Le mode d'alimentation automatique (AUTO) peut ne pas fonctionner dans certains environnements de réseau. Si tel était le cas, placez l'interrupteur sur ON pour pouvoir utiliser la LinkStation.

Une fois tous les ordinateurs éteints, la LinkStation peut prendre plusieurs minutes pour s'arrêter.

Lors de la configuration initiale, laissez l'interrupteur du mode d'alimentation sur ON. Ne le placez pas sur AUTO tant que l'unité n'est pas configurée et que le NAS Navigator2 n'est pas installé sur tous les ordinateurs qui auront accès à la LinkStation.

En cas de coupure de courant, si l'alimentation de la LinkStation vient à se couper alors que son mode d'alimentation est défini sur AUTO, la LinkStation ne s'allumera plus automatiquement lorsque le courant sera restauré. Placez l'interrupteur du mode d'alimentation sur ON pour allumer la LinkStation. Une fois l'unité démarrée, vous pouvez alors replacer l'interrupteur du mode d'alimentation sur AUTO.

Immédiatement après que l'interrupteur du mode d'alimentation est placé sur AUTO, il faudra attendre au moins 5 minutes pour que la LinkStation s'arrête, même si tous les ordinateurs du réseau sont éteints.

Les modèles LinkStation dotés de plusieurs disques durs ne s'arrêtent pas pendant l'initialisation ou la recréation de la batterie de disques RAID.

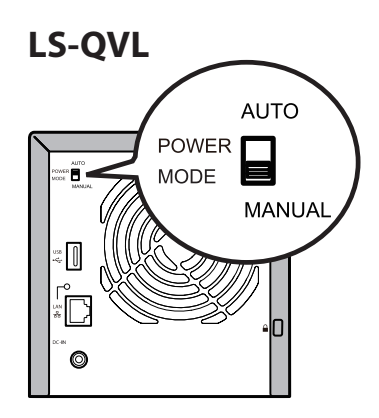

Manual (Manuel, par défaut) :

Lorsque le mode manuel est défini, le bouton d'alimentation situé à l'avant de la LinkStation permet d'allumer et d'éteindre l'unité. Il n'est pas affecté par l'état de l'alimentation des ordinateurs connectés.

Auto (Automatique) :

Si le mode automatique est défini et si tous les ordinateurs connectés sont éteints, la LinkStation s'éteint également. Si un ordinateur connecté est allumé, alors la LinkStation s'allume également.

#### Remarques :

- Lorsque votre ordinateur est éteint, la LinkStation peut mettre quelques minutes à s'éteindre à son tour.
- Lorsque l'interrupteur du mode d'alimentation passe de Auto (Automatique) à Manual (Manuel), ou inversement, il faut environ 5 minutes pour que le changement prenne effet.
- Allumez la LinkStation avant de déplacer l'interrupteur en position Auto (Automatique).
- Installez le logiciel NAS Navigator2 sur tous les ordinateurs qui bénéficieront d'un accès à la LinkStation avant de passer en mode d'alimentation automatique.
- Certains réseaux peuvent ne pas prendre en charge le mode d'alimentation automatique. En cas de problèmes, utilisez le mode d'alimentation manuel.

### **Couper l'alimentation de la série LS-XL**

La LinkStation série LS-XL n'a pas de bouton d'alimentation. Elle s'allume automatiquement lorsque l'adaptateur secteur est branché. Pour couper l'alimentation, suivez la procédure indiquée ci-dessous pour arrêter l'unité. Vous risquez d'endommager la LinkStation, si vous débranchez l'adaptateur secteur sans avoir éteint correctement l'unité.

#### **Remarque :**

Pour allumer la LinkStation après l'avoir arrêtée, débranchez l'adaptateur secteur puis rebranchez-le.

#### **Depuis le logiciel NAS Navigator2**

- 1 Lancer le NAS Navigator2.
	- Windows: double-cliquez sur l'icône sur située sur le Bureau.
	- Mac OS X: cliquez sur l'icône située sur le Dock.

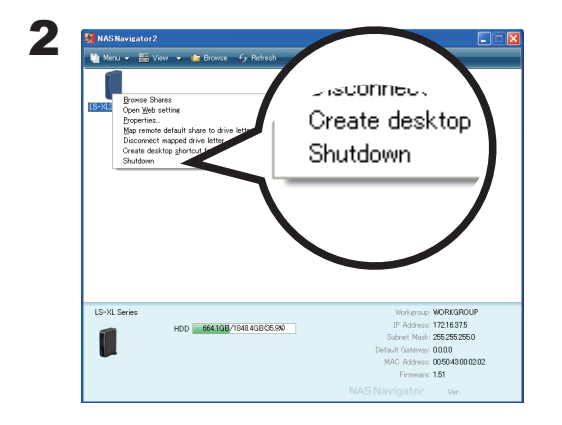

Windows : faites un clic droit sur l'icône de la LinkStation et sélectionnez [Shutdown (Arrêter)].

Mac OS X : cliquez sur l'icône de la LinkStation en maintenant la touche Contrôle enfoncée et sélectionnez [Shutdown (Arrêter)].

Le mot de passe administrateur de la LinkStation est nécessaire pour arrêter l'unité. Par défaut, le mot de passe est « password ».

La procédure d'arrêt de votre LinkStation est maintenant terminée.

### **Depuis l'interface Web Admin de la LinkStation**

1 Ouvrez l'interface Web Admin de la LinkStation (page 32).

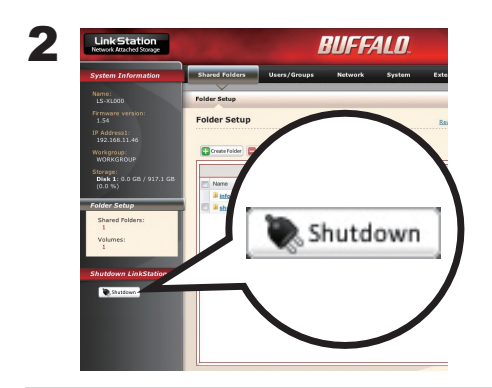

Cliquez sur [Shutdown (Arrêter)] sur le côté gauche de l'interface Web Admin.

La procédure d'arrêt de votre LinkStation est maintenant terminée.

### **Modifier l'adresse IP**

Normalement, l'adresse IP de la LinkStation est définie automatiquement depuis un serveur DHCP de votre réseau. Si vous préférez, vous pouvez la définir manuellement. Pour modifier les paramètres d'adresse IP de la LinkStation, votre ordinateur doit être connecté au même routeur (sous-réseau) que la LinkStation et doit exécuter le logiciel NAS Navigator2 (inclus sur votre CD LinkNavigator).

1 Lancer le NAS Navigator2.

- Windows: double-cliquez sur l'icône située sur le Bureau.
- Mac OS X: cliquez sur l'icône **sulla la se sur le Solo**sur le Dock.

2 Sous Windows, faites un clic droit sur l'icône de votre LinkStation, puis sélectionnez [Properties (Propriétés)] - [IP Settings (Paramètres IP)]. Sous Mac, cliquez sur l'icône de la LinkStation en maintenant la touche Contrôle enfoncée, puis cliquez sur [Configure (Configurer)] - [IP Address (Adresse IP)].

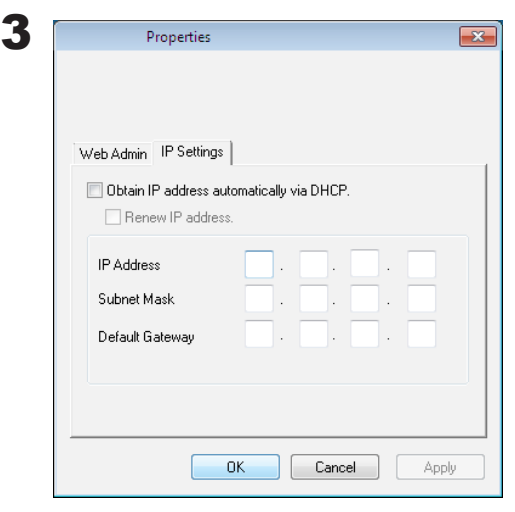

Décochez la case [Obtain IP address automatically via DHCP (Obtenir automatiquement une adresse IP via DHCP)]. Saisissez les [IP Address (Adresse IP)] et [Subnet Mask (Masque de sous-réseau)] souhaités. Cliquez sur [OK] ou [Apply (Appliquer)] si vous utilisez un ordinateur Mac.

Une adresse IP statique pour votre LinkStation est désormais configurée. Pour utiliser de nouveau le serveur DHCP, ouvrez l'écran des propriétés du réseau et cochez la case [Obtain IP address automatically via DHCP (Obtenir automatiquement une adresse IP via DHCP)].

### **Interface Web Admin**

Pour ouvrir l'interface d'administration basée sur le Web de la LinkStation, procédez comme suit :

1 Lancez le NAS Navigator2.

- Windows: double-cliquez sur l'icône  $\mathbb{Z}_2^{\mathbb{F}}$ située sur le Bureau.
- Mac OS X: cliquez sur l'icône située sur le Dock.

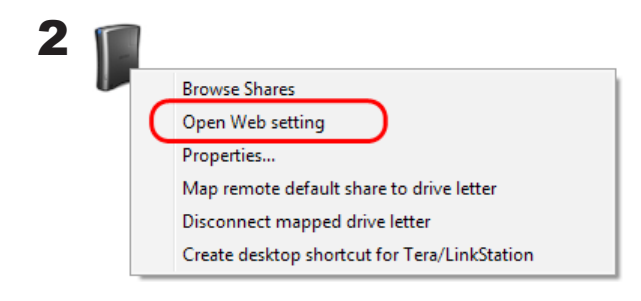

Windows : faites un clic droit sur l'icône de la LinkStation et sélectionnez [Open Web setting (Ouvrir les paramètres Web)].

Mac OS X : cliquez sur l'icône de la LinkStation en maintenant sur la touche Contrôle enfoncée et sélectionnez [Open Web setting (Ouvrir les paramètres Web)].

Si au moins deux LinkStations et/ou TeraStations sont connectées au réseau, plusieurs icônes sont affichées. Cliquez-droit sur l'unité que vous souhaitez afficher.

Lorsque l'icône d'une LinkStation est sélectionnée, les informations relatives à ses paramètres apparaissent en bas à droite de la fenêtre.

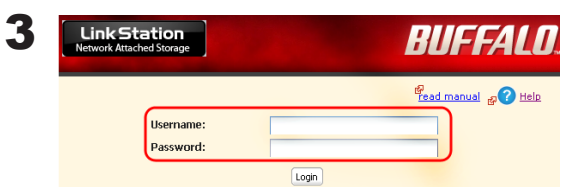

3 Saisissez vos nom d'utilisateur et mot de passe, puis cliquez sur [Login (Connexion)].

Les nom d'utilisateur et mot de passe par défaut sont :

Nom d'utilisateur : *admin* Mot de passe : *password*

Une fois connecté(e), reportez-vous à la page 63 pour modifier le mot de passe à des fins de sécurité.

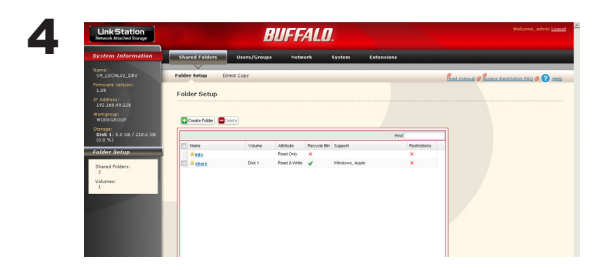

L'interface Web Admin s'ouvre. Le nom, l'adresse IP, le groupe de travail et les informations sur le disque dur de la LinkStation s'affichent sur la gauche de la fenêtre.

Remarque : l'interface Web Admin est compatible avec Internet Explorer 6. 0 Service Pack 2 ou ultérieur, Firefox 1. 5 ou ultérieur, et Safari 3 ou ultérieur.

L'interface Web Admin se compose des sections suivantes.

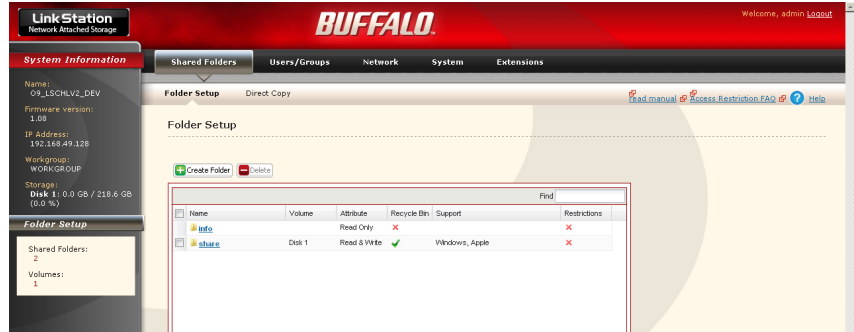

• [Shared Folders (Dossiers partagés)]

Ajouter/Supprimer des dossiers partagés, définir des restrictions d'accès et configurer DirectCopy.

• [Users/Groups (Utilisateurs/Groupes)]

Enregistrer et supprimer des utilisateurs et des groupes.

• [Network (Réseau)]

Enregistrer et supprimer des réseaux et des groupes de travail.

• [System (Système)]

Configurer le nom, l'heure, le format de vérification du disque, la sauvegarde, les paramètres de notification par courrier électronique, les minuteurs, les paramètres de synchronisation avec l'onduleur, la réinitialisation, et formater les lecteurs.

• [Extensions]

Configurer WebAccess, le serveur multimédia, le serveur d'impression, BitTorrent, Time Machine et la prise en charge du service Web.

Pour ouvrir l'interface Web Admin depuis un autre ordinateur, ouvrez un explorateur et saisissez l'adresse IP de la LinkStation dans la barre d'adresse.

Sous Mac, vous pouvez ouvrir l'interface Web Admin grâce à la fonctionnalité Bonjour, comme décrit ci-après.

- **1** Lancez Safari.
- **2** Sélectionnez [Affichage] [Afficher la barre des signets] dans le menu de Safari.
- **3**

Sélectionnez [Bonjour] dans le menu de gauche, puis cliquez sur votre LinkStation dans la liste des signets.

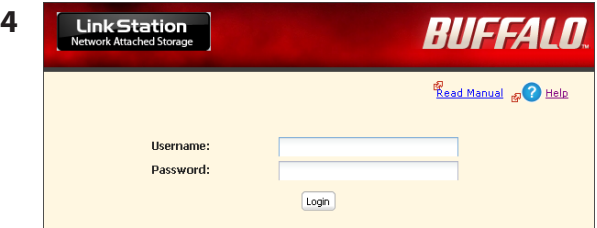

**1** Saisissez votre nom d'utilisateur et votre mot de passe.

**2** Cliquez sur [Login (Connexion)].

Remarque : pour vous connecter en tant que « guest » (invité), saisissez « guest » comme nom d'utilisateur et laissez le champ du mot de passe vierge.

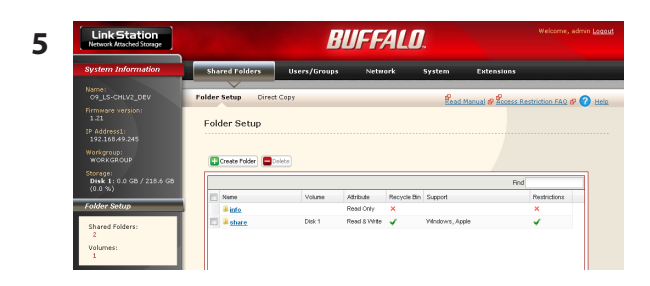

L'interface Web Admin s'ouvre.

Le nom, l'adresse IP et les informations sur le lecteur de la LinkStation s'affichent sur la gauche.

### **Liste des fonctionnalités de la LinkStation**

Les différents modèles de LinkStation incluent différentes fonctionnalités. Le tableau ci-dessous indique les fonctionnalités dont dispose chaque modèle.

 $\bigcirc$  : Disponible,  $-$  : Indisponible

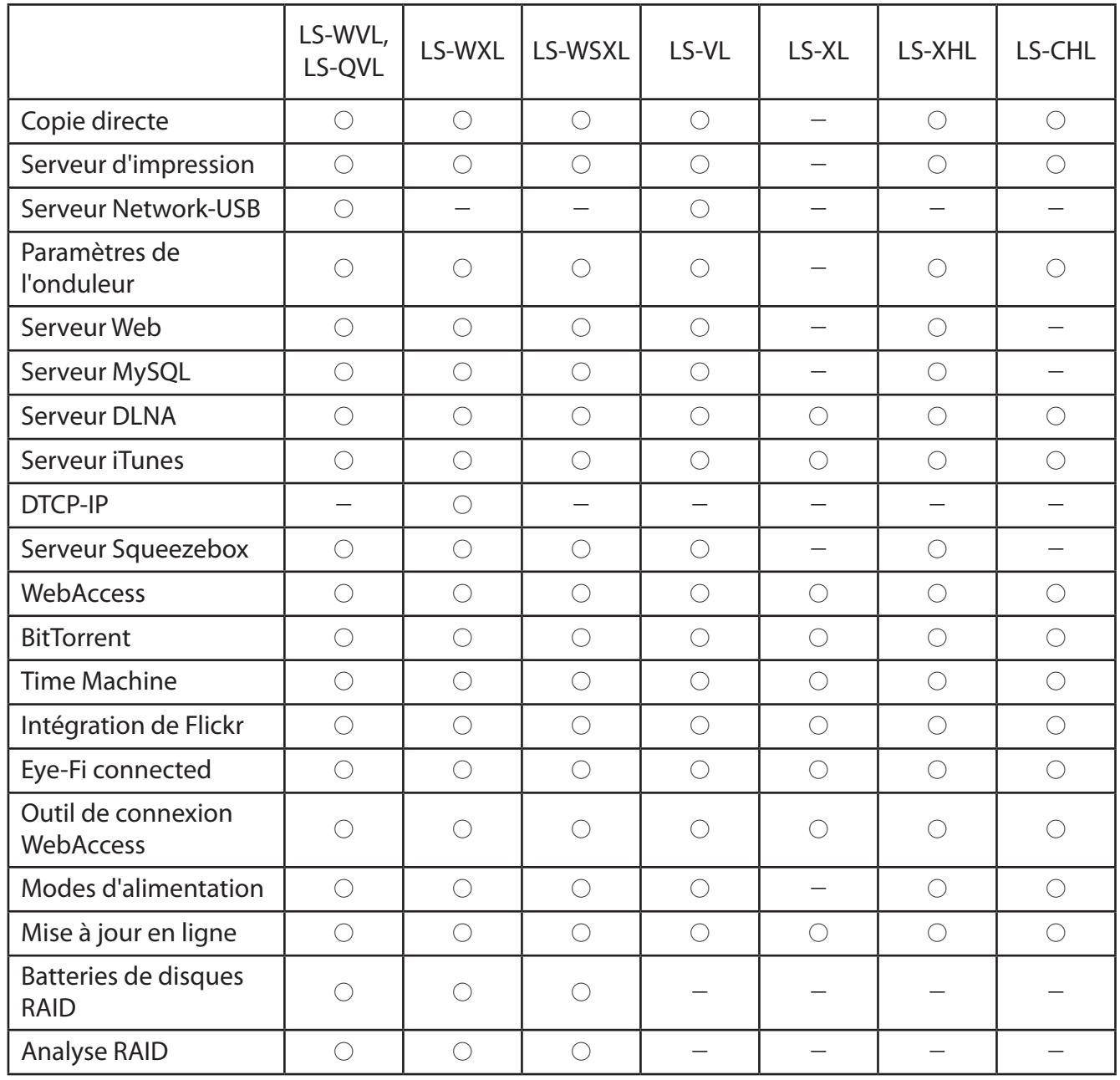

Version de microprogramme 1.52
# **Ajouter des dossiers partagés**

Par défaut, la LinkStation inclut un « share » de dossier partagé. Pour ajouter des dossiers supplémentaires, procédez comme suit :

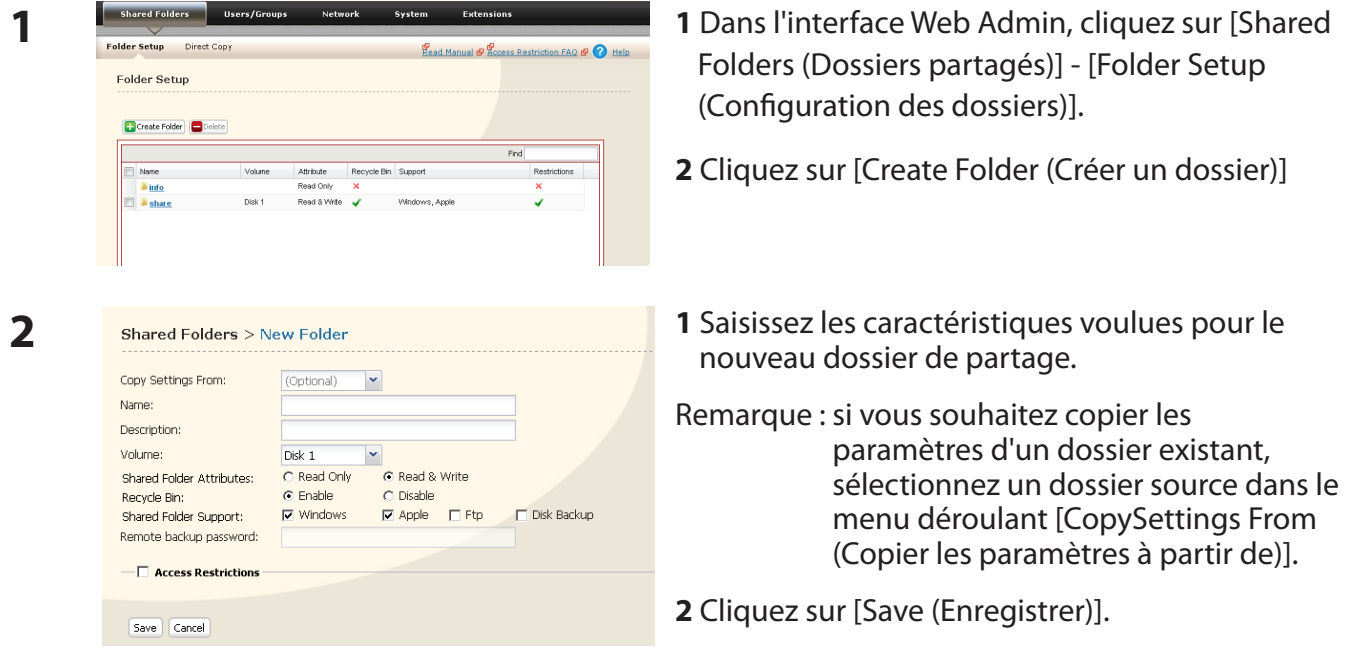

Le dossier partagé est désormais créé.

### **• Éviter la suppression accidentelle des données**

Pour protéger vos données des suppressions accidentelles, vous pouvez activer une corbeille pour chaque dossier partagé. Seules les connexions SMB et CIFS peuvent utiliser une corbeille. Si la corbeille est activée, les données qui sont supprimées du dossier partagé sont temporairement déplacées dans le dossier de la corbeille. Pour restaurer les données supprimées, ouvrez le dossier de la corbeille et déplacez les fichiers vers le dossier partagé.

#### **Remarque :**

• Lorsque la corbeille est activée, le dossier de la corbeille est créé lorsqu'un fichier ou dossier est supprimé du dossier partagé. Le dossier de la corbeille n'est pas créé immédiatement après l'activation de la corbeille.

### **• Configurer un dossier partagé en lecture seule**

Dans la fenêtre des paramètres des dossiers partagés, sélectionnez l'option Lecture seule pour les [Shared Folder Attributes (Attributs du dossier partagé)] et cliquez sur [Apply (Appliquer)].

### **Remarques :**

- Le paramètre par défaut est [Read & Write (Lecture et écriture)].
- • Les données du dossier partagé configuré en lecture seule peuvent être écrites uniquement par les utilisateurs et les groupes disposant d'un accès en écriture.
- La mention « (Lecture seule) » sera ajoutée à la description de dossier partagé des dossiers partagés en lecture seule et des disques dur USB formatés en NTFS/HFS+.

### **Remarques :**

- Les noms de fichier et de dossier peuvent contenir jusqu'à 255 caractères codés sur un octet (UTF-8). Les caractères DBCS (pour le japonais notamment) comptent chacun pour deux caractères (2 octets). Les noms de fichier et de dossier peuvent contenir jusqu'à 255 caractères codés sur un octet. Il est possible que vous ne puissiez pas copier un dossier ou un fichier dont le nom contient plus de 255 octets d'informations.
- Vous ne pouvez pas définir comme masqués ou en lecture seule des attributs associés à des sousdossiers ou des fichiers de la LinkStation.
- Si des noms de dossiers ou de groupes de travail n'utilisant pas l'alphabet romain ne s'affichent pas correctement, renommez le dossier ou le groupe de travail à l'aide de caractères romains.
- Veillez à n'utiliser aucun des termes suivants dans le nom de groupe ou le nom d'utilisateur : root, bin, daemon, sys, adm, tty, disk, lp, sync, shutdown, halt, operator, nobody, mail, news, uucp, ftp, kmem, utmp, shadow, users, nogroup, all, none, hdusers, admin, guest, man, www, sshd, administrator, ftpuser, apache, mysql
- Veillez à ne pas utiliser les mots suivants lorsque vous nommez un dossier partagé. Ces termes sont réservés à un usage interne par la LinkStation : info, spool, usbdisk1, usbdisk2, usbdisk3, usbdisk4, lost+found, global, printers, homes, lp, auth, test, ram, disk1, disk2, disk3, disk4, disk5, disk6, disk7, disk8, array1, array2, array3, array4, msdfs\_ root, mt-daapd
- Les caractères qui suivent sont gérés de manière différente sous Mac OS X et sous Windows. Évitez d'utiliser ces caractères lorsque vous partagez des données entre Mac OS X et Windows :

 $-\sim$   $\subset$   $f -$ 

• Windows ne prend pas en charge certains caractères autorisés par Mac OS X et la LinkStation. Si vous créez un nom de fichier sous Mac avec l'un des caractères suivants, il ne s'affichera pas correctement sur un ordinateur Windows. Sous Mac OS X 10.2 ou une version ultérieure, vous devrez peut-être vous connecter à la LinkStation via AFP pour afficher ou copier l'un des caractères suivants.

## $? [] / 4 = + \langle > : : " , | *$

- N'arrêtez jamais la LinkStation ni ne débranchez son câble Ethernet pendant l'écriture de données. Cela pourrait en effet générer un fichier incomplet qu'il serait impossible d'ouvrir ou de supprimer. Si cette situation se présente, redémarrez la LinkStation, supprimez le fichier concerné, puis recommencez la copie du fichier.
- La copie de fichiers vers la LinkStation est protégée par un système de fichiers journaux, mais si le processus de copie est annulé pendant son déroulement ou s'il est interrompu avant sa finalisation (en cas de déconnexion du câble Ethernet ou de coupure de l'alimentation), des fichiers incomplets risquent d'être copiés sans pouvoir être supprimés. Si cette situation se présente, redémarrez la LinkStation, supprimez les fichiers concernés, puis relancez la procédure.
- Même si le disque dur de la LinkStation est formaté, le [Amount Used (Volume d'utilisation)] et le [Percent Used (Taux d'utilisation)] indiqués dans l'interface Web Admin ne seront pas à 0 : une partie de l'espace du disque est utilisé pour le système.
- • Reprenez le nom d'utilisateur et le mot de passe utilisés pour la connexion au réseau Windows pour configurer le nom d'utilisateur et le mot de passe de la LinkStation. S'ils sont différents, il est possible que vous ne puissiez pas accéder aux dossiers partagés configurés avec des restrictions d'accès sur la LinkStation.
- • Lorsque des fichiers sont copiés vers la LinkStation ou vers un disque USB connecté à la LinkStation, les informations du fichier telles que la date de création, la date de modification et d'autres informations relatives aux dates peuvent être mises à jour ou modifiées.
- • La valeur indiquée pour la capacité du disque dur dans un navigateur peut être différente de celle indiquée dans la fenêtre des propriétés Windows du disque dur sous Windows.
- En cas de connexion à Windows 7, Vista, XP ou 2000 à l'aide d'un compte invité, les restrictions d'accès risquent de ne pas fonctionner correctement car le compte invité existe déjà dans les paramètres par défaut de la LinkStation.
- • Les attributs (lecture, écriture, exécution) des fichiers et des répertoires ne peuvent pas être modifiés à partir du logiciel client FTP.
- Si les jumbo frames (4 102, 7 422 ou 9 694 octets) sont utilisés pour connecter un concentrateur de commutation à la LinkStation, veillez à ne pas utiliser de concentrateur de commutation incompatible avec les jumbo frames. Le transfert de données risque d'échouer si vous utilisez un concentrateur de commutation incompatible.
- Si vous utilisez les jumbo frames, lorsque vous sauvegardez les données de la LinkStation/ TeraStation vers une autre LinkStation/TeraStation, configurez la taille de trame Ethernet pour les deux LinkStations/TeraStations sur la valeur la plus proche possible. Si la taille des trames Ethernet est significativement différente, l'opération de sauvegarde pourrait échouer. Dans ce cas, sélectionnez la taille de trame par défaut (1 518 octets).
- • Si la LinkStation est formatée, reconfigurez toutes les tâches de sauvegarde périodiques planifiées ou des erreurs risquent de se produire lors de leur réalisation.
- • Si vous accédez aux dossiers partagés depuis un Macintosh, des fichiers d'informations pour Macintosh peuvent être générés automatiquement. Ne supprimez pas ces fichiers. S'ils sont supprimés depuis un ordinateur Windows, cela risque d'empêcher tout accès futur depuis un Macintosh. Si l'accès n'est plus possible depuis un Macintosh, naviguez jusqu'à [System (Système)] > [Storage (Stockage)] > [Check Disk (Vérifier le disque)] depuis l'interface Web Admin de la LinkStation, sélectionnez [Delete any hidden, non-essential MacOS dedicated files (Supprimer tout fichier dédié MacOS masqué et non essentiel)] et cliquez sur [Check (Vérifier)].
- La LinkStation se trouve dans la zone par défaut du serveur AppleShare. Cette zone ne peut pas être spécifiée.
- • Dans certains cas, il est impossible de supprimer de nouveaux dossiers ou des dossiers copiés en utilisant un client FTP avec une connexion AFP (car le nom des dossiers « .AppleDouble » générés automatiquement commence par un point). Dans ce cas, supprimez ces dossiers via une connexion SMB.
- • Sous Mac OS X 10.5 à 10.5.6, si une recherche est menée à l'aide de Spotlight, la recherche ne peut pas être réalisée via une connexion AFP. Dans ce cas, utilisez une connexion SMB ou utilisez un Mac OS X 10.5.7 ou une version ultérieure.
- Si l'utilitaire AirMac est installé sous Windows, il est possible que l'écran de configuration de l'utilitaire s'affiche lorsque la LinkStation est connectée au réseau. Cependant, la LinkStation ne peut pas être configurée à l'aide de cet utilitaire.
- En cas de création de fichiers ou de dossiers via une connexion FTP, essayez de ne pas dépasser les 250 octets en conversion UTF-8 (nom du chemin du répertoire inclus). Si vous dépassez les 250 octets, les opérations de lecture et de suppression risquent de ne pas être possibles avec l'Explorateur.
- • Dans certains cas, le verrouillage interne de la LinkStation peut être désynchronisé après une utilisation prolongée. Dans ce cas, corrigez l'heure. La fonction NTP peut également être utilisée pour corriger l'heure automatiquement.
- Si le logiciel LinkNavigator est utilisé pour configurer automatiquement une LinkStation, réinitialisez la LinkStation avant d'utiliser le logiciel LinkNavigator pour la configurer de nouveau.

## **Restrictions d'accès**

Il existe différentes façons de restreindre l'accès aux utilisateurs d'une LinkStation.

#### **Restrictions d'accès pour les utilisateurs et/ou groupes de la LinkStation**

La page qui suit décrit comment définir des restrictions d'accès pour des utilisateurs et/ou groupes locaux.

### **Restrictions d'accès au domaine NT**

Suivez la procédure décrite en page 43 pour configurer.

#### **Restrictions d'accès à l'Active Directory**

Suivez la procédure décrite en page 45 pour configurer.

- Remarque : Ce chapitre décrit la procédure à suivre pour utiliser Active Directory avec Windows 2000 Server, Server 2003 et Server 2008.
	- • En fonction des paramètres de sécurité, il est possible que la LinkStation ne soit pas en mesure de rejoindre un domaine ou qu'elle puisse le rejoindre sans pouvoir être authentifiée par ce domaine. Dans ce cas, restreignez l'accès en délégant l'autorité.

### **Restrictions d'accès au moyen de la fonctionnalité Déléguer l'autorité du serveur**

Pour ce faire, suivez la procédure décrite en page 47.

- Remarques : Les autorisations sont attribuées aux dossiers partagés. Les dossiers enfants d'un dossier partagé héritent des autorisations du dossier parent. Si un fichier ou un dossier est déplacé dans un nouveau dossier partagé ayant des autorisations différentes de celles du dossier initial, il héritera alors des restrictions d'accès du nouveau dossier partagé.
	- Lorsque vous accédez à la LinkStation depuis Windows via SMB, il n'est pas possible de modifier les autorisations présentées dans l'écran Propriétés, onglet Sécurité, du dossier. Les restrictions d'accès des dossiers partagés de la LinkStation ne peuvent être configurées que depuis l'interface Web Admin.

### **Accès restreint aux utilisateurs locaux**

Vous pouvez définir des restrictions d'accès aux dossiers partagés selon le nom d'utilisateur ou le nom de groupe d'utilisateurs enregistrés sur la LinkStation.

- **1** Créez de nouveaux comptes d'utilisateurs et mots de passe sous Windows, ou enregistrez les noms d'utilisateurs et mots de passe Windows existants. Les noms d'utilisateurs et mots de passe des comptes de la LinkStation seront identiques à ceux des comptes d'utilisateurs Windows.
- **2** Enregistrez des utilisateurs et des groupes sur la LinkStation.
	- **1** Ajoutez des utilisateurs comme décrit en page 60.
	- **2** Ajoutez des groupes comme décrit en page 62.
- **3** Configurez les restrictions d'accès pour des groupes et/ou des utilisateurs.

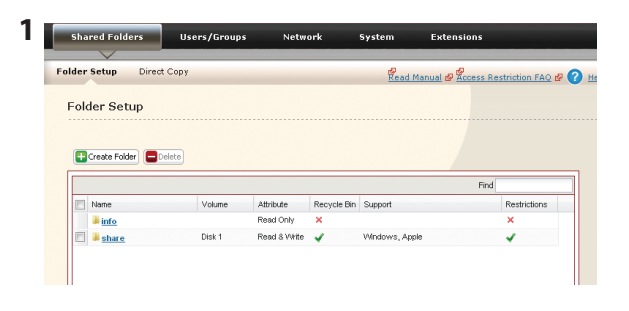

Dans l'interface Web Admin, naviguez jusqu'à [Shared Folders (Dossiers partagés)] - [Folder Setup (Configuration des dossiers)].

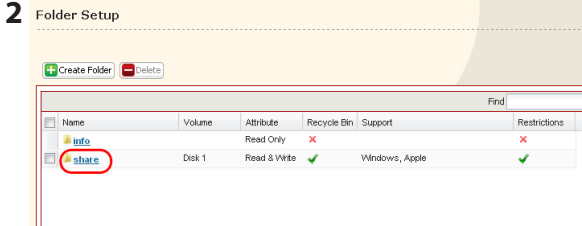

**<sup>2</sup>** Cliquez sur le dossier partagé pour lequel vous souhaitez définir des restrictions d'accès.

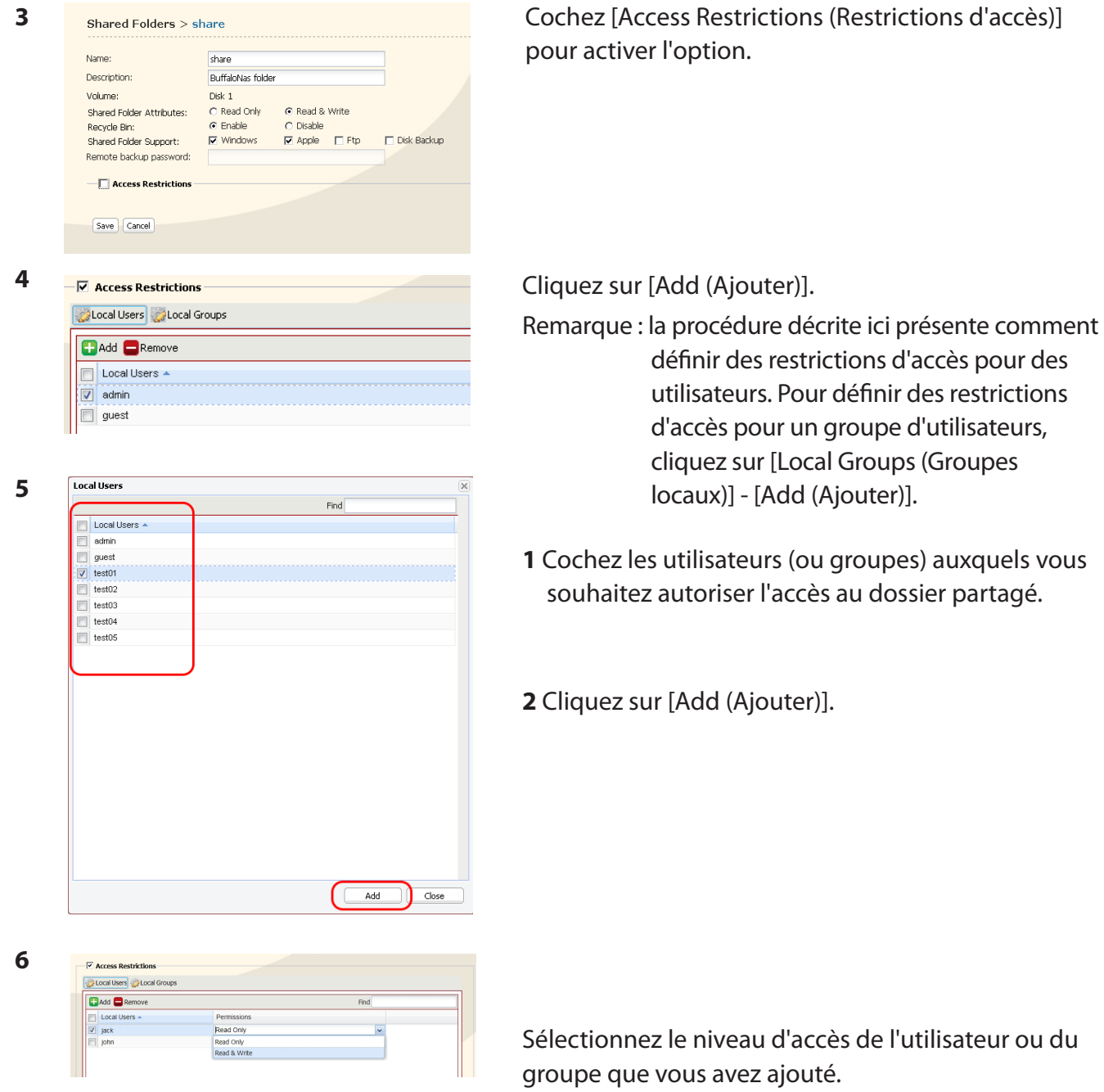

**7** Cliquez sur [Save (Enregistrer)].

Des restrictions d'accès ont été assignées.

- Si vous vous connectez à partir d'un domaine réseau Microsoft, vous pouvez définir les [Access Restrictions (Restrictions d'accès)] relatives aux utilisateurs et/ou groupes enregistrés dans ce domaine.
- Si les autorisations [Read only (Lecture seule)] et [Read & Write (Lecture et écriture)] sont toutes deux octroyées à un utilisateur, ce dernier bénéficiera uniquement d'un accès en lecture seule.

### **Restrictions d'accès au domaine NT**

La LinkStation peut télécharger des utilisateurs, des groupes et des mots de passe depuis un serveur de domaine NT. Cette procédure est réservée aux administrateurs réseau uniquement.

**Remarque :** la LinkStation LS-CHL ne prend pas en charge le domaine NT aux États-Unis et en Europe.

1 Créez un compte sur le contrôleur de domaine pour la LinkStation.

Remarque : Si l'option « Accept accounts for computers with Windows 2000 or earlier » (Accepter des comptes pour les ordinateurs Windows 2000 ou version antérieure) est disponible, sélectionnez-la.

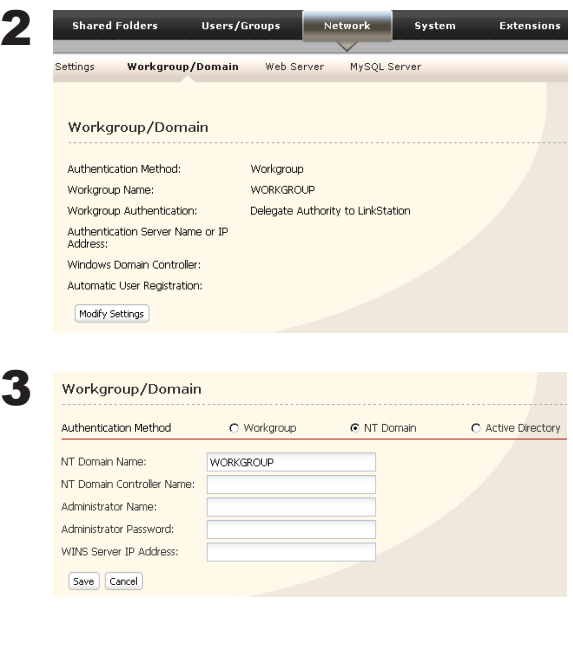

Cliquez sur [Network (Réseau)] - [Workgroup/ Domain (Groupe de travail/Domaine)] - [Modify Settings (Modifier les paramètres)] dans l'interface Web Admin.

- **1** Sélectionnez [NT Domain (Domaine NT)].
- **2** Renseignez le champ [NT Domain Name (Nom du domaine)].
- **3** Renseignez le champ [NT Domain Controller Name (Nom du contrôleur de domaine)].
- **4** Renseignez le champ [Administrator Name (Nom de l'administrateur)].
- **5** Renseignez le champ [Administrator Password (Mot de passe administrateur)].
- **6** Renseignez le champ [WINS Server IP Address (Adresse IP du serveur WINS)] (facultative).
- **7** Cliquez sur [Save (Enregistrer)].

4 Suivez les instructions fournies dans la section précédente pour ajouter des restrictions d'accès au domaine.

- Remarque : Vous pouvez saisir jusqu'à 23 octets (UTF-8) pour [NT Domain Name (Nom du domaine)]. Les caractères alphanumériques, les caractères codés sur plusieurs octets, les -(tirets), les \_(traits de soulignement) et les .(points) sont autorisés. Le premier caractère ne peut pas être un symbole.
	- • Vous pouvez saisir jusqu'à 63 octets (UTF-8) pour [NT Domain Controller Name (Nom du contrôleur de domaine)]. N'utilisez aucun caractère codé sur plusieurs octets. Les caractères alphanumériques, -(traits d'union) et \_(traits de soulignement) sont autorisés. Le premier caractère ne peut pas être un symbole.
- Remarque : Si vous modifiez le nom de la LinkStation, vous ne pourrez plus utiliser les utilisateurs et groupes du domaine ni les restrictions d'accès. Rejoignez le domaine.
	- Si un nom d'utilisateur de domaine comporte plus de 20 octets, la LinkStation le réduit à 20 octets.
	- La LinkStation télécharge uniquement les 1 000 premiers utilisateurs ou les 1 000 premiers groupes depuis un contrôleur de domaine.
	- Si vous utilisez la LinkStation comme serveur membre du domaine NT ou du domaine Active Directory, vous ne pourrez pas vous connecter en tant qu'invité via AFP.
	- Lorsque vous modifiez les paramètres d'utilisateur ou de groupe sur le contrôleur de domaine, il se peut que ces modifications ne prennent pas effet immédiatement sur la LinkStation. Si vous avez besoin que ces modifications apparaissent immédiatement sur le contrôleur de domaine, redémarrez la LinkStation.
	- Si votre LinkStation est un serveur membre d'un domaine NT ou un domaine Active Directory et que vous modifiez la [Authentication Method (Méthode d'authentification)] du [Workgroup (Groupe de travail)] dans [Network (Réseau)] - [Workgroup/Domain (Groupe de travail/Domaine)] - [Modify Settings (Modifier les paramètres)] dans l'interface Web Admin, le compte de l'ordinateur sur le contrôleur de domaine ne sera pas supprimé automatiquement.
	- S'il a rejoint un réseau de domaine, vous ne pouvez pas vous connecter à la LinkStation via FTP.

### **Restrictions d'accès à l'Active Directory**

La LinkStation peut télécharger des utilisateurs, des groupes et des mots de passe depuis un serveur de domaine Active Directory. Cette procédure est réservée aux administrateurs réseau uniquement.

**Remarque :** la LinkStation LS-CHL ne prend pas en charge le domaine Active Directory aux États-Unis et en Europe.

1 Créez un compte sur le contrôleur de domaine pour la LinkStation.

Remarque : Si l'option « Accept accounts for computers with Windows 2000 or earlier » (Accepter des comptes pour les ordinateurs Windows 2000 ou version antérieure) est disponible, sélectionnez-la.

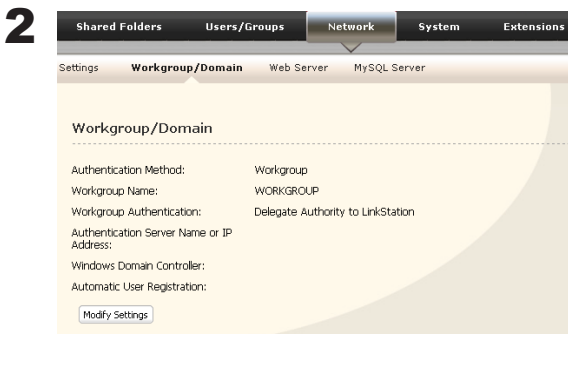

3

Workgroup/Domain Authentication Method O Workgroup C NT Domain C Active Directory WORKGROUP Active Directory Domain<br>Name (NetBIOS Name): Active Directory Domain<br>Name (DNS/Realm Name): Active Directory Domain<br>Controller Name: Administrator Name: Administrator Password: **WINS Server IP Address** Save Cancel

Cliquez sur [Network (Réseau)] - [Workgroup/Domain (Groupe de travail/Domaine)] - [Modify Settings (Modifier les paramètres)] dans l'interface Web Admin.

- **1** Sélectionnez [Active Directory].
- **2** Entrez un [Active Directory Domain Name (NetBIOS Name) (Nom du domaine Active Directory [nom NetBIOS])].
- **3** Entrez un [Active Directory Domain Name (DNS/ Realm Name) (Nom du domaine Active Directory [nom DNS/nom de domaine Kerberos])].
- **4** Saisissez un [Active Directory Domain Controller Name (Nom du contrôleur de domaine Active Directory)].
- **5** Renseignez le champ [Administrator Name (Nom de l'administrateur)].
- **6** Renseignez le champ [Administrator Password (Mot de passe administrateur)].
- **7** Entrez une [WINS Server IP Address (Adresse IP du serveur WINS)] (facultative).
- **8** Cliquez sur [Save (Enregistrer)].

4 Suivez les instructions décrites en page 41 et 42 pour ajouter des restrictions d'accès aux utilisateurs/groupes du domaine.

Les paramètres de cette fonction sont désormais configurés.

- Remarques : Si votre LinkStation a rejoint un domaine Active Directory, vous devez préciser le serveur DNS capable de résoudre les noms pour le domaine Active Directory.
	- Une fois le domaine Active Directory créé, le mot de passe de l'administrateur nécessaire pour rejoindre le domaine Active Directory doit être modifié au moins une fois, sous peine de ne pas pouvoir rejoindre le domaine Active Directory.
	- Le nom DNS et le nom NetBIOS du domaine Active Directory doivent être identiques.
	- Si l'écart entre l'horloge de la LinkStation et celle du contrôleur de domaine est supérieur à 5 minutes, alors il sera peut-être impossible de rejoindre le domaine ou d'authentifier le groupe ou l'utilisateur du domaine.

### **Restrictions d'accès au moyen de la fonctionnalité Déléguer l'autorité du serveur**

Vous avez la possibilité d'administrer de manière centrale tous les comptes d'utilisateur et tous les mots de passe depuis un serveur délégué comme décrit ci-après. Cette procédure est réservée aux administrateurs réseau.

- Remarques : Vous pouvez définir les restrictions d'accès relatives aux dossiers partagés. Vous ne pouvez toutefois pas attribuer à différents dossiers d'un même dossier partagé des restrictions différentes. Les dossiers enfants d'un dossier partagé héritent des autorisations du dossier parent.
	- Lorsque vous accédez à la LinkStation depuis Windows via SMB, il n'est pas possible de modifier les autorisations présentées dans l'écran Propriétés, onglet Sécurité, du dossier. Les restrictions d'accès des dossiers partagés de la LinkStation ne peuvent être configurées que depuis l'interface Web Admin.

L'administration basée sur la délégation de l'autorité à un serveur implique des restrictions :

- • Pour accéder à la LinkStation, vous devez être connecté à Windows avec le compte enregistré par le serveur d'authentification.
- Si vous utilisez l'option Déléguer l'autorité, vous ne pouvez pas vous connecter en tant que guest (invité) via AFP.
- • Si vous utilisez l'option Déléguer l'autorité, vous ne pouvez pas vous connecter de manière anonyme via FTP.
- Si la LinkStation est connectée à un Mac OS X 10.7 (Lion) via SMB, les dossiers partagés configurés avec des restrictions d'accès ne peuvent pas être ouverts. Dans ce cas, utilisez une connexion AFP. Pour vous connecter via AFP, activez l'option AFP dans [Network (Réseau)] - [Network Services (Services réseau)] et sélectionnez [Apple] dans [Shared Folders (Dossiers partagés)] - [Shared Folder Support (Prise en charge du dossier partagé)].

#### Remarques :

Les utilisateurs de Windows 7/Vista et Windows Server 2003/Server 2008 doivent modifier leurs paramètres de sécurité pour pouvoir utiliser la fonction Déléguer l'autorité au serveur SMB externe et restreindre l'accès.

Cliquez sur [Démarrer] - [BUFFALO] - [Outil pour la sécurité des fichiers] - [Outil pour la sécurité des fichiers], puis sélectionnez [Change Security level] (Modifier le niveau de sécurité) pour modifier les paramètres de sécurité (sélectionnez « Recover default security level » [Rétablir le niveau de sécurité par défaut] pour revenir au paramètre précédent).

Vous pouvez télécharger la toute dernière version de l'outil File Sharing Security Level Change Tool (Outil de modification du niveau de sécurité pour le partage de fichiers) sur le site www.buffalotech.com.

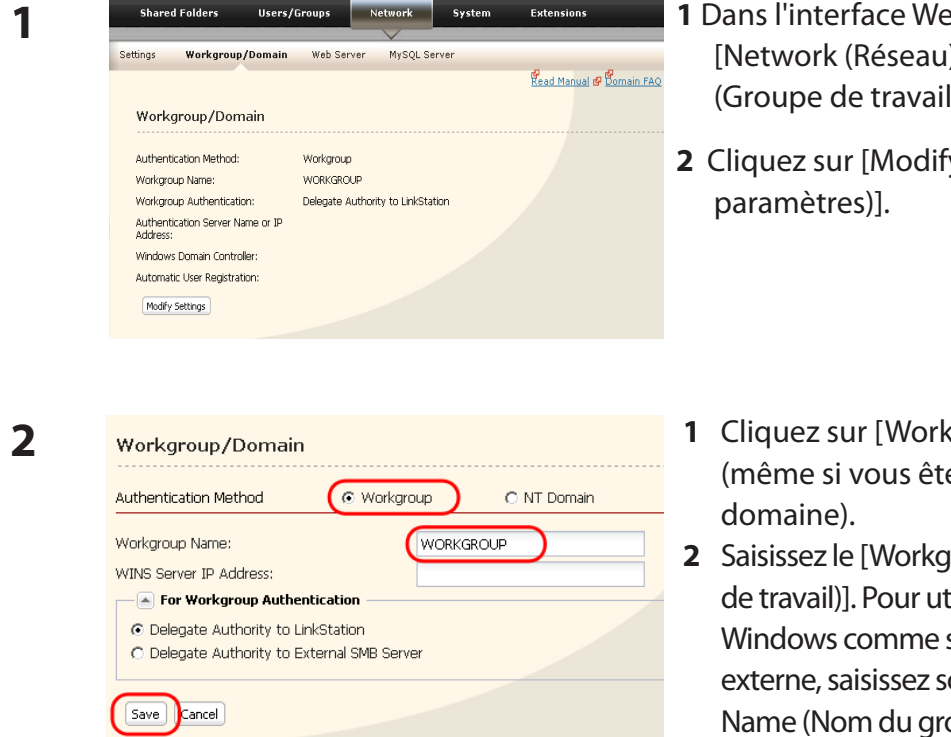

**3**

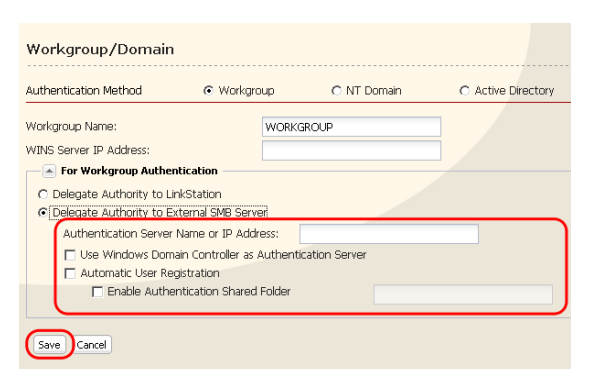

- **1** Dans l'interface Web Admin, naviguez jusqu'à [Network (Réseau)] - [Workgroup/Domain (Groupe de travail/domaine)].
- **2** Cliquez sur [Modify Settings (Modifier les
- **1** Cliquez sur [Workgroup (Groupe de travail)] (même si vous êtes dans un environnement de
- **2** Saisissez le [Workgroup Name (Nom du groupe de travail)]. Pour utiliser un contrôleur de domaine Windows comme serveur d'authentification SMB externe, saisissez son nom dans [Workgroup Name (Nom du groupe de travail)].
- **3** Sélectionnez [Delegate Authority to External SMB Server (Déléguer l'autorité au serveur SMB externe)].
- **1** Saisissez les [Authentication Server Name or IP Address (Nom ou adresse IP du serveur d'authentification)].
- Remarque : lors d'une connexion avec AFP ou FTP, il est recommandé de saisir l'adresse IP.
- **2** Cochez [Use Windows Domain Controller asAuthentication Server (Utiliser le contrôleur de domaine Windows comme serveur d'authentification)], [Automatic User Registration (Enregistrement d'utilisateur automatique)] et [Enable Authentication SharedFolder (Activer le dossier partagé d'authentification)].
- **3** Saisissez le nom du dossier partagé à authentifier.
- **4** Cliquez sur [Save (Enregistrer)].

### **4** Le dossier partagé à authentifier doit être créé sur la LinkStation

Un utilisateur enregistré sur le serveur d'authentification spécifié sera automatiquement enregistré en tant qu'utilisateur de la LinkStation lorsqu'il ouvrira le dossier partagé pour authentification (vous avez également la possibilité d'enregistrer des utilisateurs directement).

La configuration du serveur d'authentification est terminée.

#### Remarques :

- Un utilisateur automatiquement enregistré relèvera du groupe « hdusers ». Il pourra être ajouté à d'autres groupes depuis les paramètres Groupe.
- Vous pouvez restreindre l'accès aux dossiers partagés selon le nom d'utilisateur ou le groupe.
- Les noms des utilisateurs enregistrés sont répertoriés dans [Users/Groups (Utilisateurs/ Groupes)] - [External Users (Utilisateurs externes)]. Pour supprimer un utilisateur qui a été enregistré automatiquement, sélectionnez-le puis cliquez sur [Delete (Supprimer)].
- Lors d'une connexion via AFP ou FTP, utilisez toujours une adresse IP. L'utilisation d'un nom de serveur peut créer des problèmes d'authentification.
- Pour indiquer un serveur provenant d'un autre sous-réseau, saisissez son adresse IP.
- Les connexionsAFP et FTP ne prennent pas en charge la délégation d'autorité à un serveur SMB externe.

## **Quotas des disques**

Remarques :

- Lorsque vous paramétrez des quotas, désactivez la corbeille ou videz le dossier de la corbeille. L'espace limité inclut l'espace utilisé par la corbeille.
- • Les quotas s'entendent par disque ou par batterie de disques. Si un quota est défini sur 1 Go, chaque disque ou batterie de disques pourra utiliser 1 Go au maximum.
- Les quotas ne peuvent pas être définis pour les disques durs USB externes connectés à la LinkStation, mais uniquement pour les disques internes.
- La LinkStation LS-CHL ne prend pas en charge les quotas des disques aux États-Unis et en Europe.

### **Quotas d'espace disque pour les utilisateurs**

Pour limiter l'espace des dossiers partagés que chaque utilisateur peut utiliser, procédez comme suit.

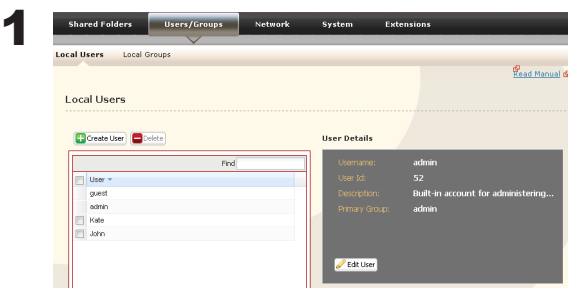

- **1** Dans l'interface Web Admin, naviguez jusqu'à [Users/Groups (Utilisateurs/Groupes)] - [Local Users (Utilisateurs locaux)].
- **2** Cliquez sur [Create User (Créer un utilisateur)].

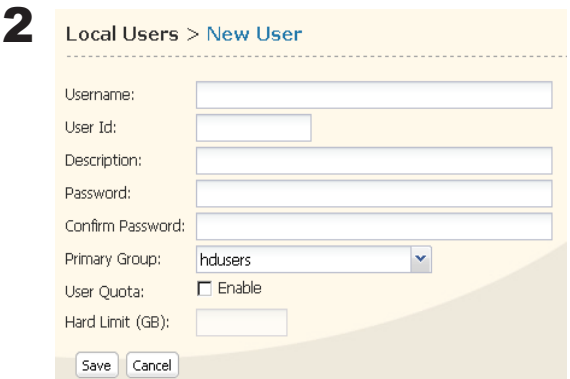

- **1** Entrez un [Username (Nom d'utilisateur)], un [User Id (ID utilisateur)], un [Password (Mot de passe)] et une [Description].
- Remarque : les ID utilisateur doivent être compris entre 1 000 et 1 999. Ne dupliquez pas les ID utilisateur.
- **2** Cochez [Enable (Activer)] sous [User Quota (Quota utilisateur)].
- **3** Entrez l'espace maximum que cet utilisateur peut utiliser dans [Hard Limit (GB) (Limite stricte [Go])].
- **4** Cliquez sur [Save (Enregistrer)].

#### Remarques :

- • Les nom d'utilisateur et mot de passe doivent être identiques à ceux qu'utilise l'utilisateur pour se connecter à Windows. Si ces valeurs divergent, les dossiers partagés dont l'accès est restreint ne seront pas accessibles.
- La suppression ou l'ajout permanent d'utilisateurs peut générer un mauvais fonctionnement des quotas.

3 Sélectionnez [Shared Folders (Dossiers partagés)] - [Folder Setup (Configuration des dossiers)], puis cliquez sur [Create Folder (Créer un dossier)].

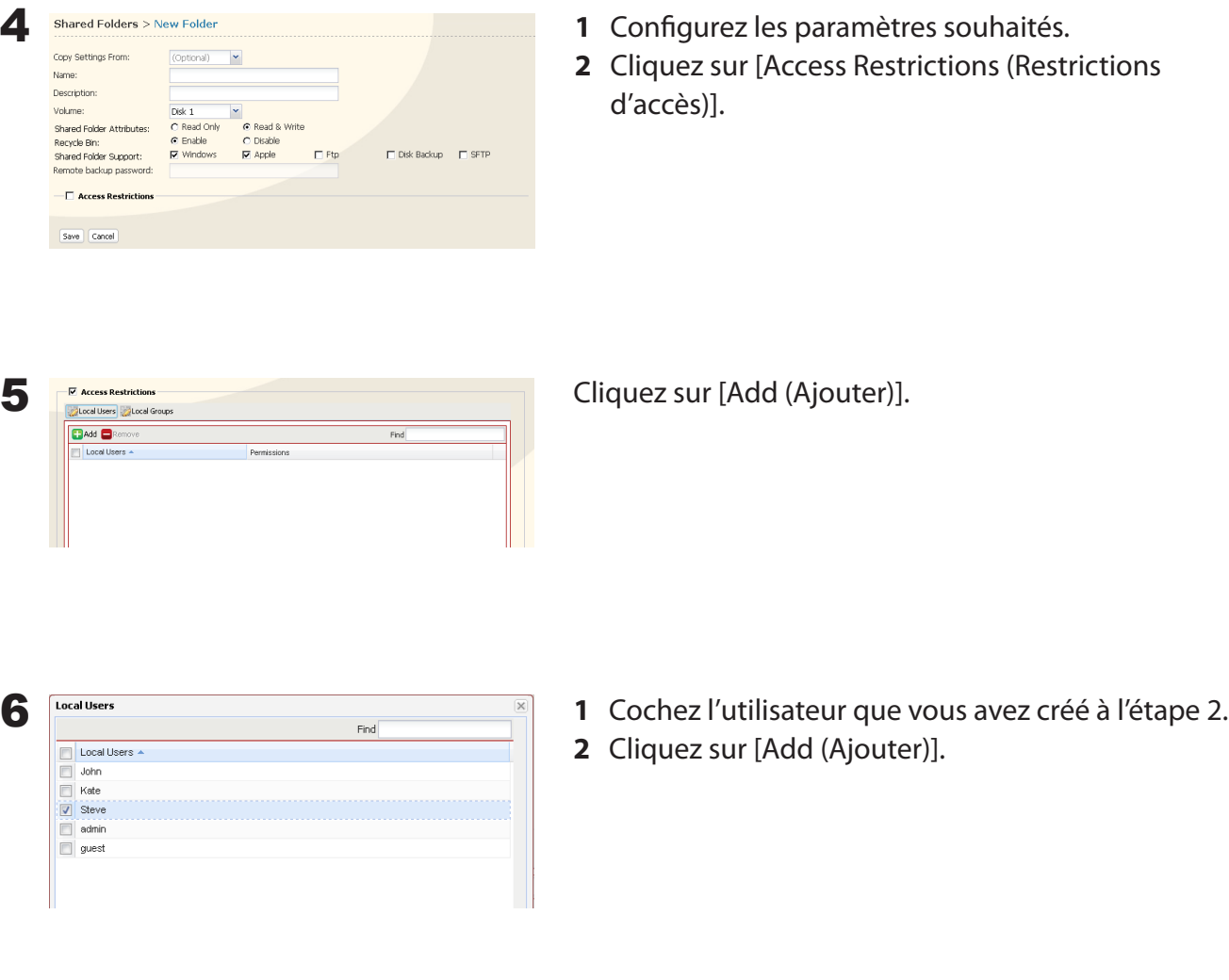

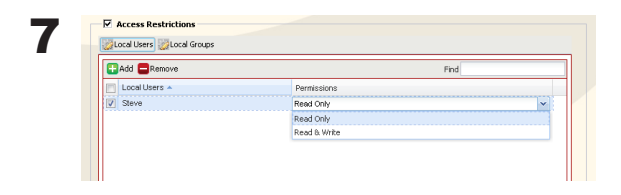

Sélectionnez le niveau de privilèges d'accès dont bénéficiera l'utilisateur que vous avez ajouté parmi [Read Only (Lecture seule)] ou [Read & Write (Lecture et écriture)].

8 Cliquez sur [Save (Enregistrer)].

Un quota de disque est désormais configuré pour les utilisateurs.

#### **Quotas d'espace disque pour les groupes**

Pour limiter l'espace des dossiers partagés que chaque groupe peut utiliser, procédez comme suit.

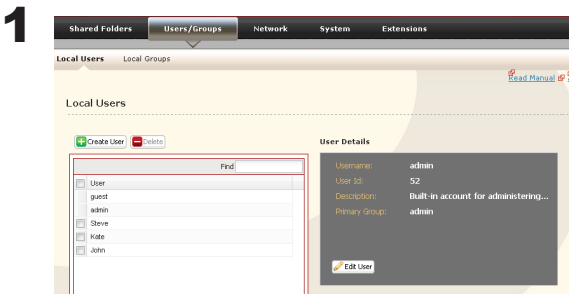

- **1** Dans l'interface Web Admin, sélectionnez [Users/ Groups (Utilisateurs/Groupes)] - [Local Users (Utilisateurs locaux)].
- **2** Cliquez sur [Create User (Créer un utilisateur)].

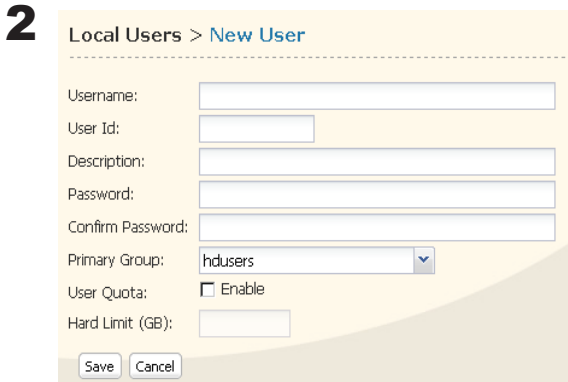

**1** Entrez un [Username (Nom d'utilisateur)], un [User Id (ID utilisateur)], un [Password (Mot de passe)] et une [Description].

Remarque :

Les ID utilisateur doivent être compris entre 1 000 et 1 999. Ne dupliquez pas les ID utilisateur.

**2** Cliquez sur [Save (Enregistrer)].

Répétez les étapes 1 et 2 pour chacun des utilisateurs du groupe.

#### Remarques :

- Les noms d'utilisateur et mots de passe doivent être identiques à ceux qu'utilisent les utilisateurs pour se connecter à Windows.
- Si deux quotas différents s'appliquent, un quota utilisateur et un quota groupe par exemple, le quota le plus petit est appliqué.

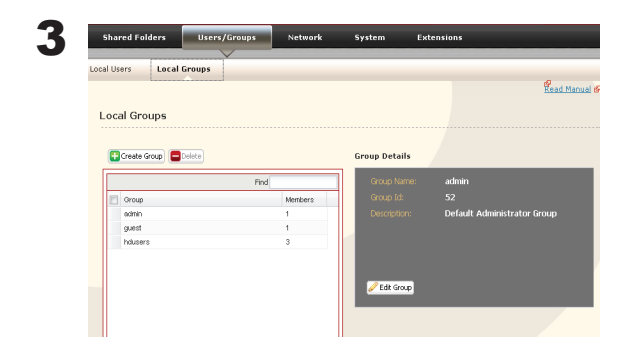

- **1** Sélectionnez [Users/Groups (Utilisateurs/Groupes)] - [Local Groups (Groupes locaux)].
- **2** Cliquez sur [Create Group (Créer un groupe)].

4

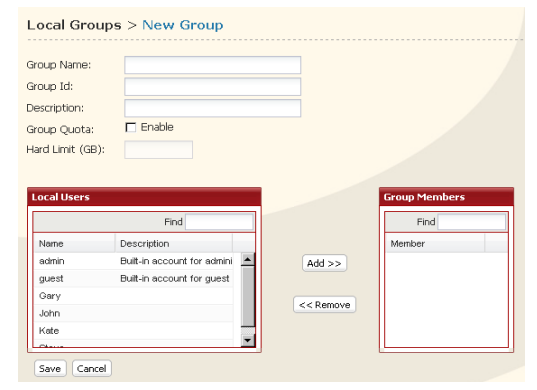

**1** Renseignez les champs [Group Name (Nom de groupe)], [Group Id (ID de groupe)] et [Description]. Remarque :

L'ID de groupe peut être n'importe quel nombre compris entre 1 000 et 1 999. Ne dupliquez pas les ID de groupe.

- **2** Cliquez sur [Enable (Activer)] sous [Group Quota (Quota de groupe)].
- **3** Entrez l'espace total que le groupe peut utiliser dans le champ [Hard Limit (GB) (Limite stricte [Go])].
- **4** Sélectionnez les utilisateurs de l'étape 2 dans [Local Users (Utilisateurs locaux)], et cliquez sur [Add (Ajouter)] pour chacun d'entre eux.
- **5** Cliquez sur [Save (Enregistrer)].

Remarque : • La suppression ou l'ajout permanent de groupes peut générer un mauvais fonctionnement des quotas.

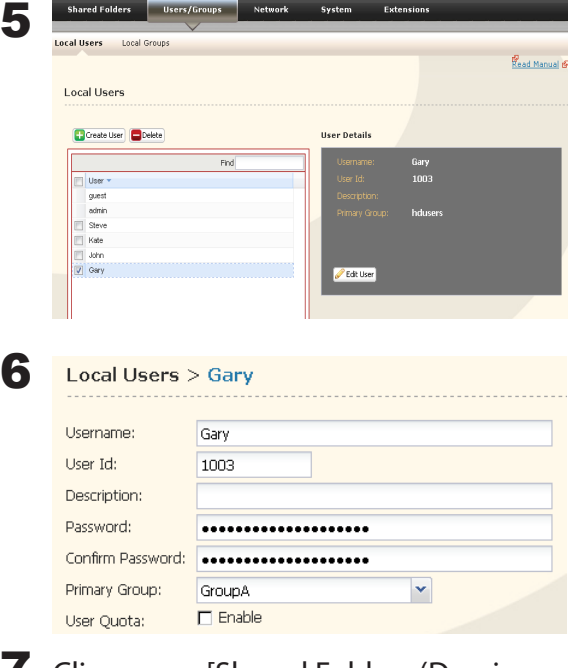

**1** Cliquez sur [Users/Groups (Utilisateurs/Groupes)] - [Local Users (Utilisateurs locaux)].

**2** Sélectionnez un utilisateur de l'étape 2, puis cliquez sur [Edit User (Modifier l'utilisateur)]

Sélectionnez le groupe créé à l'étape 4 dans [Primary Groupe (Groupe principal)], puis cliquez sur [Save (Enregistrer)].

7 Cliquez sur [Shared Folders (Dossiers partagés)] - [Folder Setup (Configuration des dossiers)].

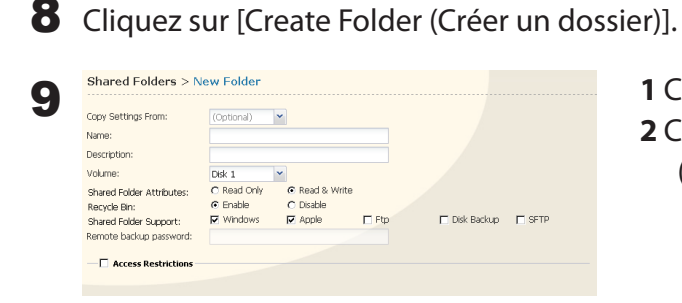

**1** Configurez les paramètres souhaités. **2** Cliquez sur [Access Restrictions (Restrictions d'accès)].

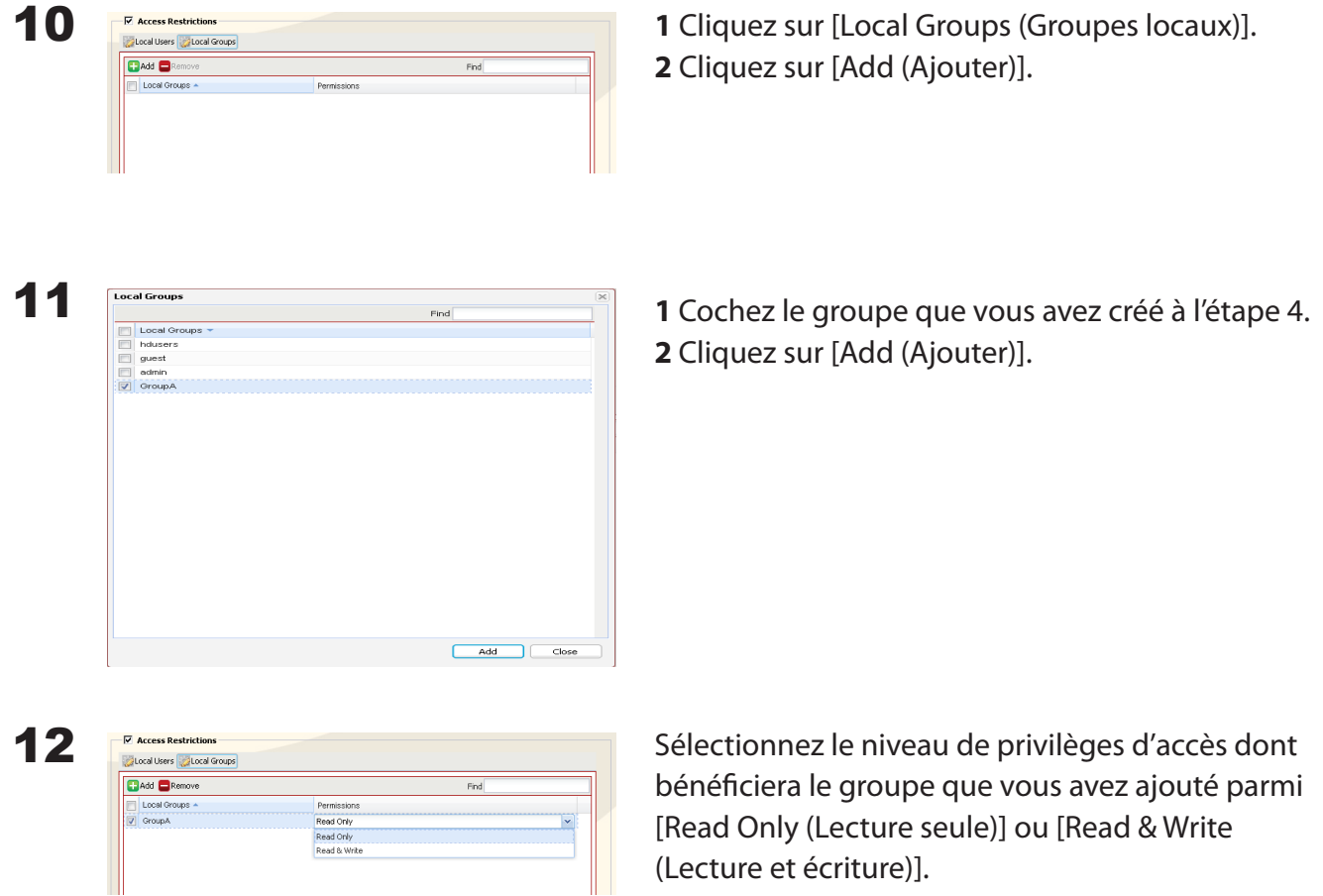

**13** Cliquez sur [Save (Enregistrer)].

Un quota de groupe est désormais configuré.

### **Serveur FTP**

Par défaut, les dossiers partagés de la LinkStation ne sont accessibles que par des utilisateurs connectés au même réseau ou au même routeur que la LinkStation. Le serveur FTP facultatif permet aux utilisateurs d'accéder à la LinkStation depuis l'extérieur du réseau local. Pour l'activer, procédez comme suit :

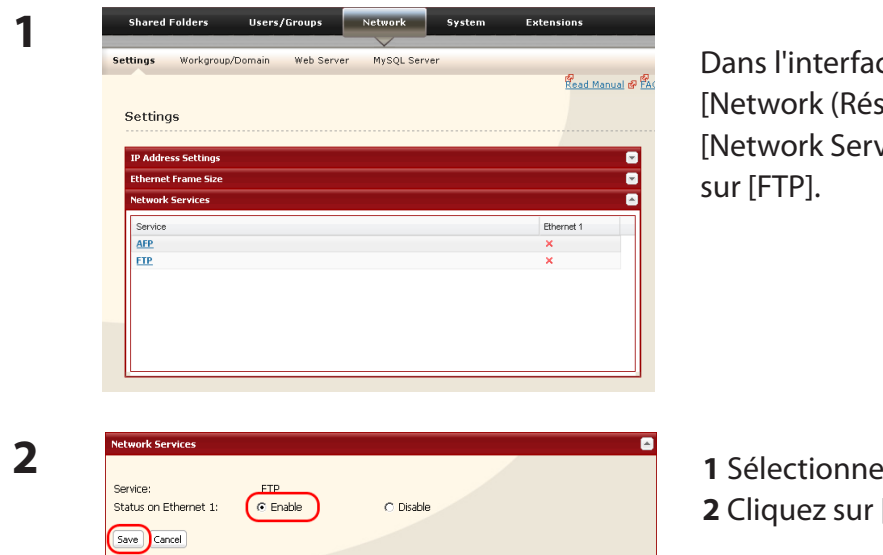

ce Web Admin, naviguez jusqu'à eau)] - [Settings (Paramètres)] vices (Services réseau)] puis cliquez

**2** [Enable (Activer)].

- [Save (Enregistrer)].
- **3** Cliquez sur [Shared Folders (Dossiers partagés)] - [Folder Setup (Configuration des dossiers)].

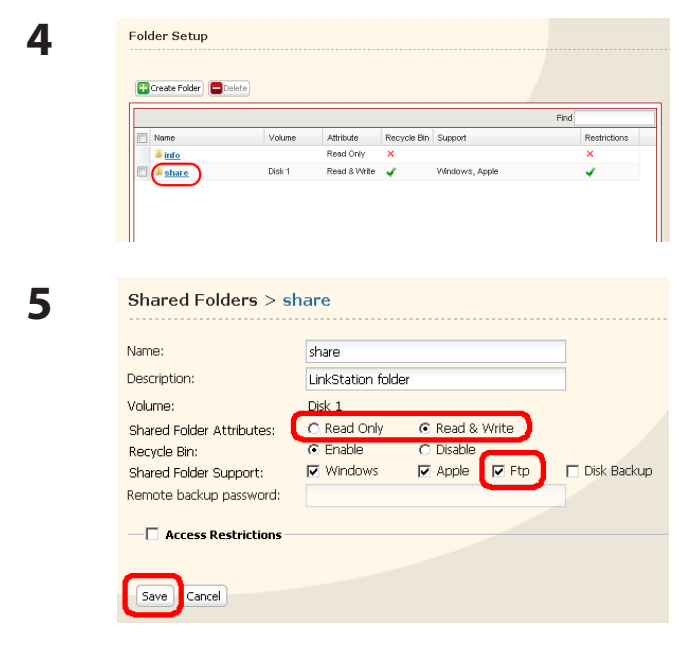

Cliquez sur le dossier pour activer l'accès FTP à distance.

- **1** Précisez si le dossier partagé est en mode [Read Only (Lecture seule)] ou [Read & Write (Lecture et écriture)].
- **2** Cochez [Ftp].
- **3** Cliquez sur [Save (Enregistrer)].

Le dossier est désormais configuré pour un accès FTP. N'oubliez pas d'attribuer des autorisations de lecture (ou d'écriture) à tous les utilisateurs qui pourront accéder au dossier partagé à distance. Les autorisations du dossier ne peuvent être modifiées que depuis l'interface Web Admin. La modification à distance de ces autorisations avec un logiciel client FTP n'est pas prise en charge.

## **Pour accéder à la LinkStation avec un client FTP**

Configurez votre logiciel client FTP à l'aide des paramètres suivants :

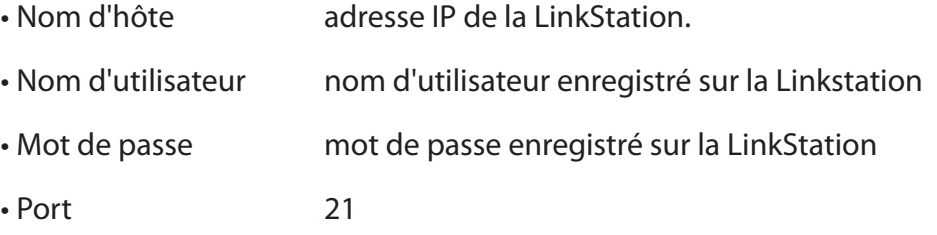

Exemple ftp://192. 168. 11. 150/

- Vous ne pouvez écrire de données via FTP si le dossier partagé est défini en lecture seule sur la LinkStation.
- Les restrictions d'accès s'appliquent en fonction des paramètres de la LinkStation. Les restrictions ne s'affichent pas pour les utilisateurs n'ayant aucune autorisation d'accéder au dossier partagé.
- Pour accéder à votre dossier partagé FTP depuis l'extérieur de votre réseau, vous devrez configurer votre routeur et votre pare-feu. Consultez la documentation de votre routeur pour obtenir de plus amples informations.
- Les dossiers partagés apparaissent comme suit lors d'une connexion via FTP :
	- disk1 share
	- usbdisk1
	- info
- Le disque dur interne de la LinkStation est affiché en tant que disk1, et un disque dur USB (facultatif) s'affiche en tant que usbdisk1.
- • « usbdisk1 » ne s'affiche pas lorsqu'aucun disque dur USB n'est connecté, ou si l'accès est restreint.

## **Accéder à la LinkStation avec un utilisateur Anonyme :**

Pour autoriser tout accès anonyme à votre dossier partagé FTP, désactivez les restrictions d'accès relatives à ce dossier partagé. Configurez votre FTP client comme suit :

- Nom d'hôte adresse IP de la LinkStation
- Nom d'utilisateur anonyme
- Mot de passe toute série de caractères
- $\cdot$  Port 21

Exemple ftp://192.168.11.150/

- • Pour rendre votre dossier partagé FTP accessible depuis l'extérieur de votre réseau, vous devrez configurer votre routeur et votre pare-feu. Consultez la documentation de votre routeur pour obtenir des informations sur la manière d'autoriser le trafic FTP.
- Si la LinkStation est intégrée à un domaine, les utilisateurs anonymes ne peuvent y accéder.
- Les dossiers créés ou copiés via une connexion AFP pourraient ne pas être supprimés de la connexion AFP. Cela est dû au fait que le nom d'un dossier « .AppleDouble » généré automatiquement commence par un point. Pour supprimer ces fichiers, utilisez une connexion SMB.
- Lorsque vous créez un fichier/dossier via une connexion FTP, son nom ne doit pas dépasser les 250 caractères, chemin d'accès au répertoire inclus. Dans le cas contraire, vous ne pourrez ni le consulter ni le supprimer dans Explorer ou dans d'autres applications.

### **Copie directe**

DirectCopy copie automatiquement et directement les films, musiques et images d'un périphérique USB vers la LinkStation.

### **Remarque :**

Certaines LinkStations ne prennent pas en charge la copie directe. Consultez la Liste des fonctionnalités de la LinkStation en page 35 pour voir si votre LinkStation prend en charge la copie directe.

La copie directe prend en charge les LinkStations équipées d'un port USB.

Vous pouvez connecter plusieurs types de périphériques USB à la LinkStation, notamment des disques durs USB, des lecteurs flash USB, des lecteurs de cartes à une seule carte, des appareils photos numériques, et des imprimantes USB. Les concentrateurs, souris, claviers et lecteurs de cartes USB prenant en charge 2 cartes au minimum ne sont *pas* pris en charge.

**1** Connectez un périphérique USB (lecteur flash/appareil photos numérique/disque dur/lecteur de cartes USB) à la LinkStation.

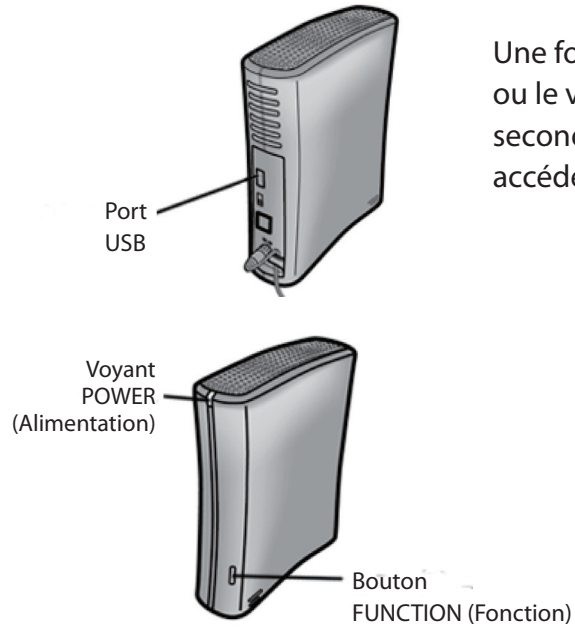

Une fois le périphérique USB reconnu, le bouton de fonction ou le voyant LED Function (Fonction) devient bleu pendant 60 secondes. Lorsque le bouton de fonction s'éteint, vous pouvez accéder au périphérique USB.

#### **Remarque :**

### **Si vous utilisez un périphérique USB qui ne fait pas partie des périphériques USB de stockage de masse, les limitations suivantes s'appliquent.**

- • Sur les LinkStations équipées du microprogramme version 1.40 ou antérieure, le bouton de fonction ou le voyant LED Function (Fonction) ne clignote pas.
- Le disque n'apparaît pas sur l'écran de l'ordinateur (le disque n'est pas monté).

**2** Lorsque le bouton de fonction est bleu, appuyez dessus pour copier automatiquement les

données d'un périphérique USB vers un dossier partagé de la LinkStation. Le bouton de fonction clignote alors bleu pendant toute la durée de la copie. Appuyez de nouveau sur le bouton de fonction pour interrompre la copie.

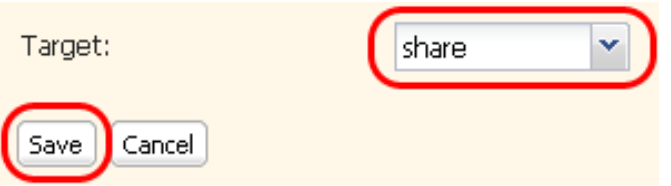

Les fichiers sont copiés dans le dossier :

```
<dossier partagé>/images/aaaammjj
aaaa : année de la copie
mm : mois de la copie
jj : jour de la copie
```
Vous avez la possibilité de modifier le dossier partagé de destination de DirectCopy dans [Shared Folders (Dossiers partagés)] - [Direct Copy (Copie directe)] - [Modify Settings (Modifier les paramètres)] dans l'interface Web Admin. Les dossiers DirectCopy ultérieurs sont alors créés dans :

```
<Dossier DirectCopy>/images/aaaammjj/n
aaaa : année de la copie
mm : mois de la copie
jj : jour de la copie
n : 1re fois n=0, 2e fois n=1, 3e fois =2, et ainsi de suite.
```
S'agissant des périphériques USB de stockage de masse, les fichiers dotés des extensions suivantes seront copiés :

avi, divx, asf, mpg, mpe, m1v, vob, mts, m2ts, m2t, mpeg, mpeg2, vdr, spts, tp, ts, 3gp, mov, m4v, wmv, dvr-ms, xvid, mp4, jpg, jpeg, gif, png, tif, tiff, yuv, bmp, mp3, mpa, wma, aac, apl, ac3, lpcm, pcm, wav, m3u, m4a, m4b, aif, aiff, flac, ogg, mp2, mp1

Dans le cas des appareils photos numériques ne répondant pas à la norme du stockage de masse USB, tous les fichiers du périphérique seront copiés.

**3** Le voyant d'accès du périphérique USB s'éteint pour indiquer que la copie est terminée.

Déconnectez le périphérique USB avant de le retirer.

Pour déconnecter un périphérique USB lorsque la LinkStation est allumée, maintenez enfoncé le bouton de fonction (FUNCTION) pendant 3 secondes. Le voyant bleu s'éteint, et le périphérique USB est déconnecté. Vous pouvez désormais le retirer en toute sécurité.

Si la LinkStation est arrêtée, alors le périphérique USB est déjà déconnecté ; aussi, vous pouvez le retirer en toute sécurité.

# **Utilisateurs/Groupes**

### **Ajouter des utilisateurs**

Ajoutez des utilisateurs comme illustré ci-dessous.

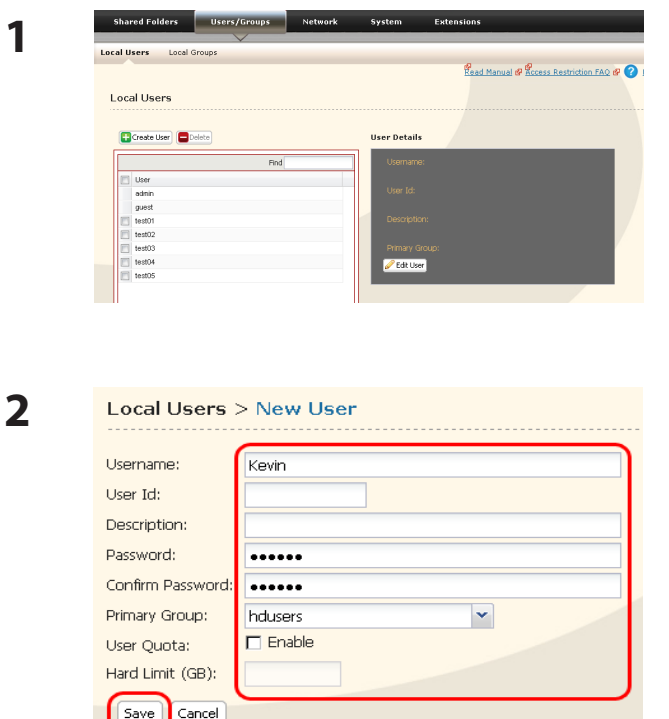

- **1** Dans l'interface Web Admin, naviguez jusqu'à [Users/Groups (Utilisateurs/Groupes)] - [Local Users (Utilisateurs locaux)].
- **2** Cliquez sur [Create User (Créer un utilisateur)].
- **1** Configurez les paramètres souhaités pour le nouvel utilisateur.
- **2** Cliquez sur [Save (Enregistrer)].

Un utilisateur a été ajouté.

Utilisez les mêmes nom d'utilisateur et mot de passe que ceux qu'utilise l'utilisateur pour se connecter à Windows. Si les noms d'utilisateur et mots de passe sont différents, l'utilisateur pourrait ne pas être autorisé à accéder aux dossiers partagés soumis à restrictions.

Remarques :

- Lors de l'utilisation de restrictions d'accès, vous pouvez enregistrer jusqu'à 300 utilisateurs sur la LinkStation.
- Veillez à ne pas utiliser l'un des termes suivants dans un nom d'utilisateur ou un nom de groupe :

root, bin, daemon, sys, adm, tty, disk, lp, sync, shutdown, halt, operator, nobody, mail, news, uucp, ftp, kmem, utmp, shadow, users, nogroup, all, none, hdusers, admin, guest, man, www, sshd, administrator, ftpuser, apache, mysql

• Si vous travaillez sous Mac OS 9 ou une version antérieure, n'utilisez pas plus de 9 caractères alphanumériques pour le mot de passe de l'utilisateur ; dans le cas contraire, l'utilisateur pourrait ne pas parvenir à accéder aux dossiers partagés de la LinkStation.

## **Ajouter des groupes**

Ajoutez des groupes comme illustré ci-dessous :

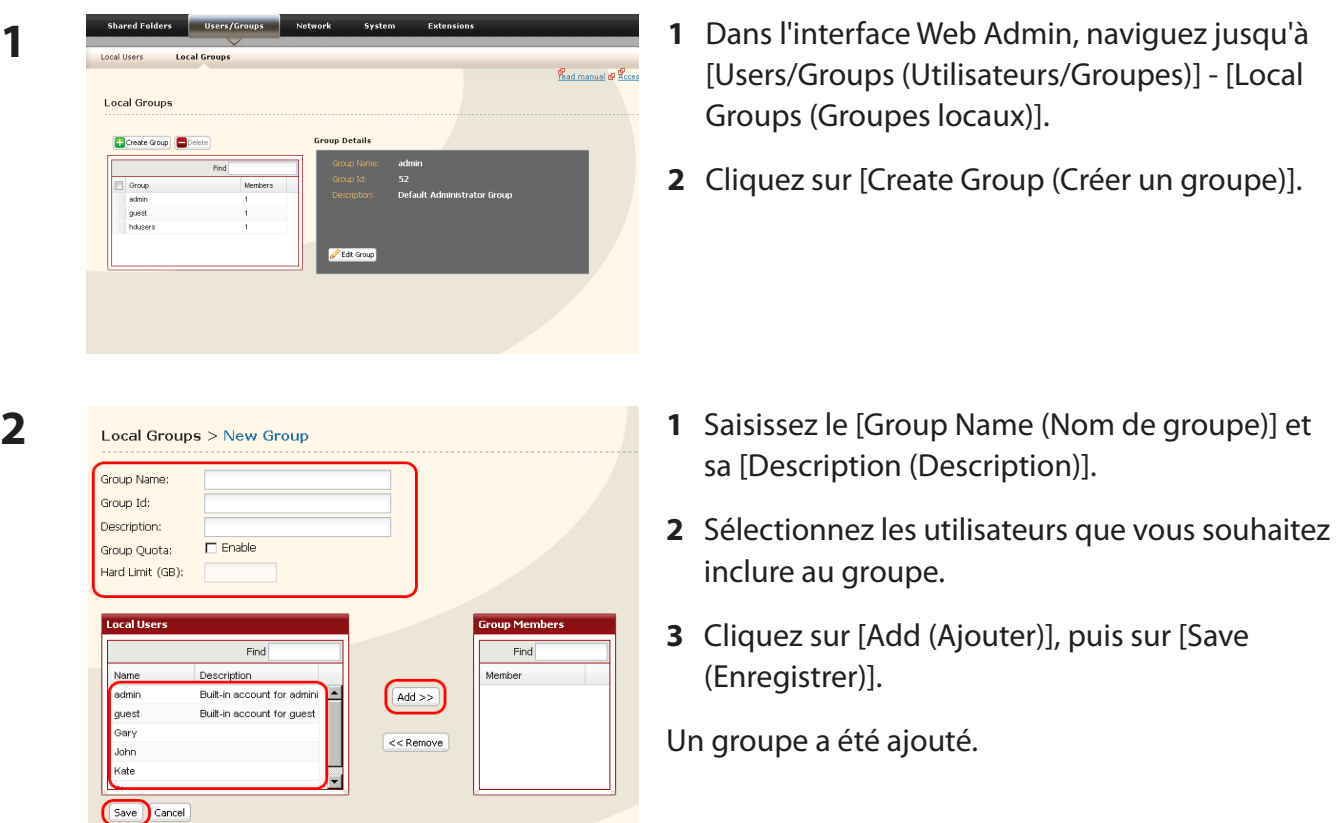

Veillez à ne pas utiliser l'un des termes suivants dans le nom du groupe :

root, bin, daemon, sys, adm, tty, disk, lp, sync, shutdown, halt, operator, nobody, mail, news, uucp, ftp, kmem, utmp, shadow, users, nogroup, all, none, hdusers, admin, guest, man, www, sshd, administrator, ftpuser, apache, mysql

### **Mot de passe Admin**

Pour modifier le mot de passe admin, procédez comme suit :

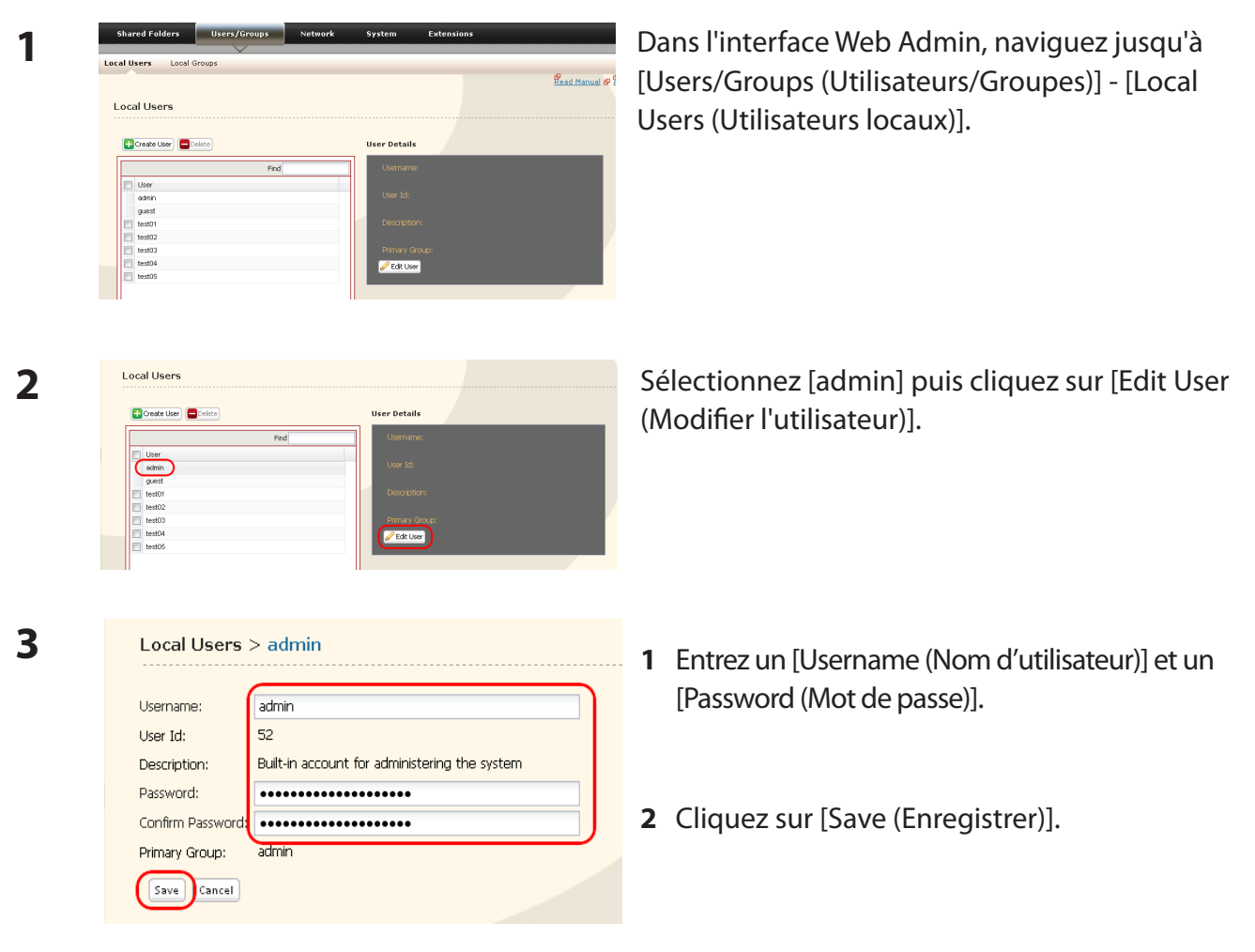

Le mot de passe admin est désormais modifié.

Remarque : Vous ne pouvez pas définir de restrictions d'accès ni utiliser WebAccess avec un compte admin. Utilisez uniquement le compte admin pour vous connecter à l'interface Web Admin.

# **Réseau**

**1**

### **Jumbo Frame**

**Shared Folders** 

Workgroup/Domain

Settings

Settings

Si vos autres périphériques réseau les prennent en charge, vous pourriez réussir à optimiser vos performances réseau à l'aide de Jumbo Frame.

Extensions

**P**<br>Read Manual @ PA

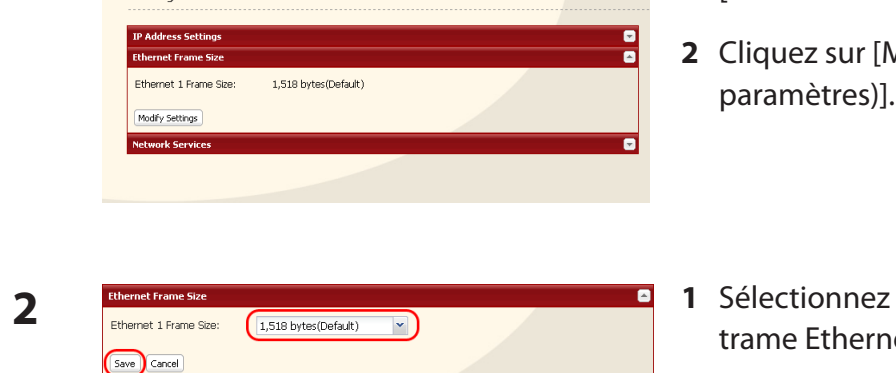

Users/Groups Network System

Web Server MySQL Serve

- **1** Dans l'interface Web Admin, naviguez jusqu'à [Network (Réseau)] - [Settings (Paramètres)] - [Ethernet FrameSize (Taille de trame Ethernet)].
- **2** Cliquez sur [Modify Settings (Modifier les paramètres)].
- **1** Sélectionnez [Ethernet Frame Size (Taille de trame Ethernet)].
- **2** Cliquez sur [Save (Enregistrer)].
- Remarques : Pour utiliser la LinkStation avec Jumbo Frame, votre routeur/commutateur/ concentrateur doit prendre en charge Jumbo Frame.
	- Pour utiliser Jumbo Frame (4102/7422/9694 octets), les cartes d'interface réseau et tous les commutateurs, concentrateurs et routeurs situés sur la voie de transmission de votre ordinateur doivent prendre en charge Jumbo Frame. Si un périphérique de la voie de transmission ne prend pas en charge Jumbo Frame, utilisez alors une transmission standard (1518 octets).
	- Si vous utilisez Jumbo Frame et des données de sauvegarde provenant d'une LinkStation/TeraStation vers une autre LinkStation/TeraStation, définissez la taille des trames Ethernet des LinkStations/TeraStations selon les mêmes paramètres (ou selon les paramètres les plus proches). Si la taille des trames Ethernet est significativement différente, la sauvegarde pourrait échouer. Si vous rencontrez des problèmes lors des opérations de sauvegarde, sélectionnez la taille de trame par défaut (1518 octets).

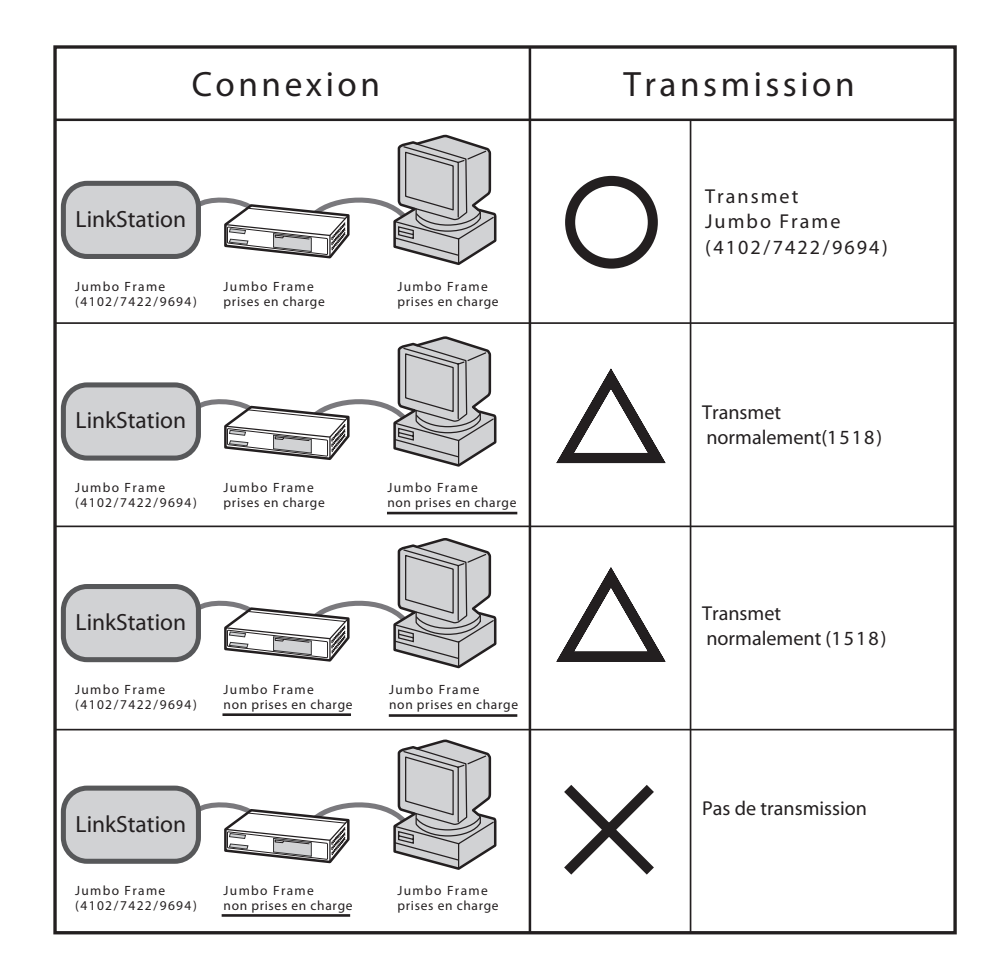

### **Serveur Web**

La LinkStation peut faire office de serveur Web.

Le code HTML, les scripts CGI, les images et JavaScript sont pris en charge.

### **Remarques :**

- Certaines LinkStations ne disposent pas de la fonctionnalité serveur Web. Consultez la Liste des fonctionnalités de la LinkStation en page 35 pour voir si votre LinkStation prend en charge le serveur Web.
- Le serveur Web de la LinkStation est réservé aux utilisateurs avancés. Ne l'activez pas si vous n'êtes pas sûr de vous.
- 1 Naviguez jusqu'à [Network (Réseau)] [Serveur Web] [Web Server (Paramètres du serveur Web)] dans l'interface Web Admin, puis cliquez sur [Modify Settings (Modifier les paramètres)].
- 2 Sélectionnez [Enable (Activer)] sous [Serveur Web], choisissez un paramètre pour le port externe (81 est le paramètre par défaut) sous [Port No. (No. du port)], puis un dossier public pour le serveur Web sous [Target Folder (Dossier cible)], avant de cliquer sur [Save (Enregistrer)].

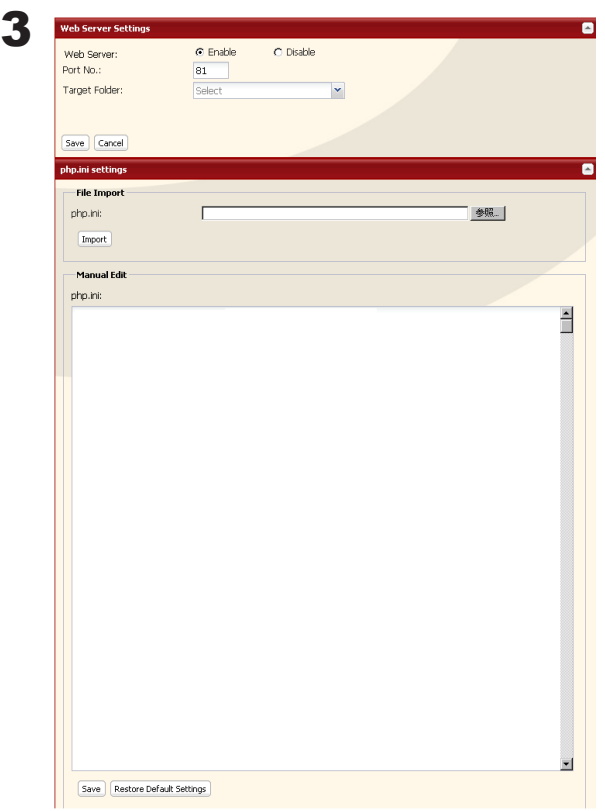

Éditez le fichier php. ini pour modifier les paramètres d'interprétation linguistique PHP. Les instructions figurent dans le fichier.

Le serveur Web est désormais configuré.

### **Serveur MySQL**

La LinkStation peut faire office de serveur MySQL.

Une base de données MySQL peut être installée et reliée au serveur Web.

### **Remarques :**

- Certaines LinkStations ne disposent pas de la fonctionnalité serveur MySQL. Consultez la Liste des fonctionnalités de la LinkStation en page 35 pour voir si votre LinkStation prend en charge le serveur MySQL.
- Le serveur MySQL de la LinkStation est réservé aux utilisateurs avancés.
- Ne l'activez pas si vous n'êtes pas sûr de vous.

1 Naviguez jusqu'à [Network (Réseau)] – [MySQL Server (Serveur MySQL)] – [Paramètres du serveur MySQL] dans l'interface Web Admin, puis cliquez sur [Modify Settings (Modifier les paramètres)].

2 Sélectionnez [Enable (Activer)] sous [MySQL Server (Serveur MySQL)], choisissez un [Port No. (No. du port)] et un [Data Folder (Dossier de données)], puis cliquez sur [Save (Enregistrer)].

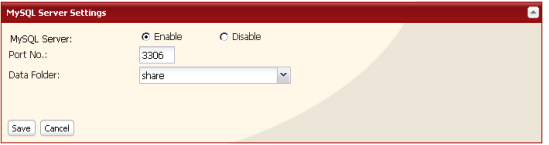

Le serveur MySQL est désormais configuré.

# **Paramètres système**

### **Nom, Date et Heure**

Configurez le nom d'hôte, la date ou l'heure de la LinkStation comme suit :

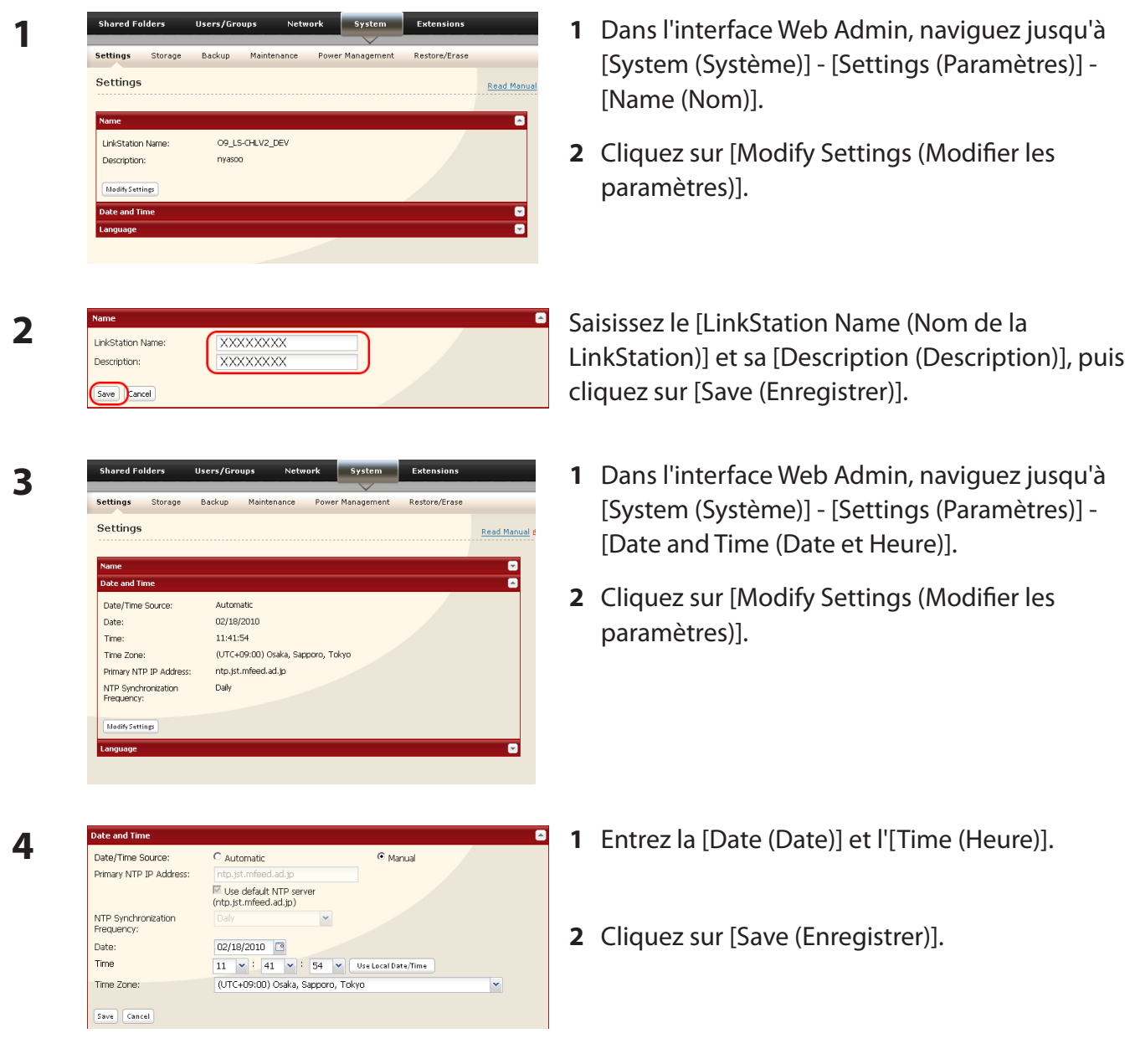

Cliquez sur [Utiliser l'heure locale] pour utiliser les paramètres temporels de votre ordinateur sur la LinkStation.

Par défaut, la LinkStation ajuste son horloge automatiquement en utilisant un serveur NTP.

### **NTP**

Il se peut que ce protocole ne fonctionne pas dans certains environnements réseau.

Le serveur NTP par défaut (ntp. jst. mfeed. ad. jp) appartient à Internet Multi Feed Inc. Pour de plus amples informations, veuillez consulter le site *www. jst. mfeed. ad. jp*.

Utilisez le NTP à vos propres risques. Buffalo Technology ne saurait en aucun cas prendre la responsabilité de toute perte de données ou dommage occasionnés par l'utilisation, l'arrêt ou les défaillances de ce service.

Vous avez paramétré le nom d'hôte et l'heure pour la LinkStation.

Remarque : l'horloge interne de la LinkStation peut tourner à une vitesse légèrement différente des autres horloges de votre réseau ; aussi, au bout d'une assez longue période, il est possible que vos périphériques réseau présentent des heures différentes. Si les horloges de votre réseau varient de plus de 5 minutes, un comportement inattendu pourrait survenir. Pour de meilleurs résultats, veillez à ce que toutes les horloges de votre réseau conservent la même heure en les réglant régulièrement, ou utilisez un serveur NTP pour les corriger toutes automatiquement.

# **Stockage système**

### **Vérifier le disque**

Une vérification de disque teste les données présentes sur un lecteur de la LinkStation ou reliées via USB. Les erreurs sont automatiquement corrigées. Une vérification de disque peut prendre plus de dix heures. Il est alors impossible d'accéder aux dossiers partagés pendant toute la durée de la vérification du disque. Veillez à ne pas éteindre la LinkStation au cours de la vérification du disque.

Si l'interrupteur du mode d'alimentation est positionné sur AUTO, alors la LinkStation s'éteindra au terme de la vérification du disque.

Pour effectuer une vérification du disque, procédez comme suit :

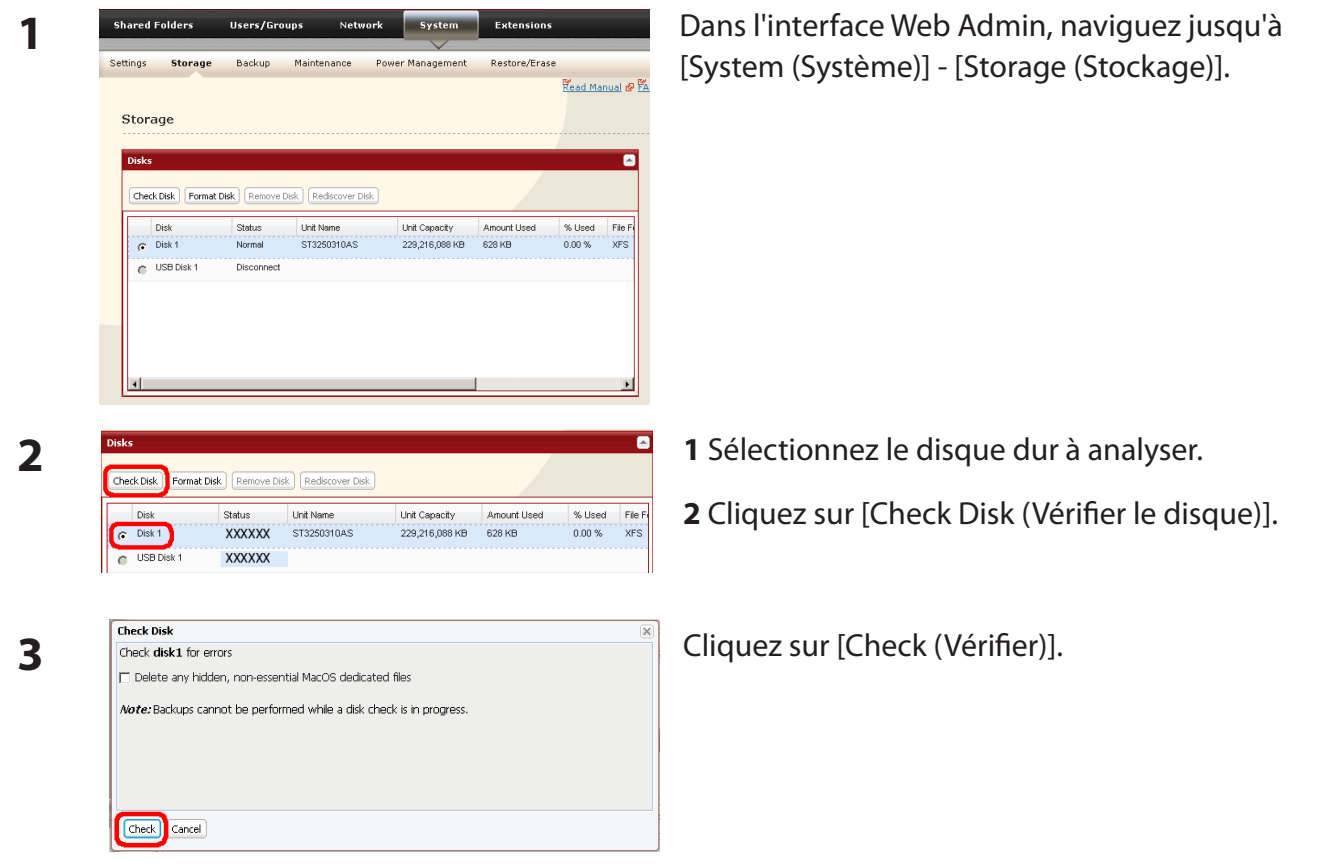

Le voyant d'état situé à l'avant de la LinkStation clignote pendant toute la durée de la vérification du disque.

Remarque : si une coupure de courant déconnecte la LinkStation en plein milieu d'une vérification de disque, vous ne pourrez peut-être plus accéder aux dossiers partagés de la LinkStation depuis un ordinateur Mac OS. Cela s'explique par le fait que la base de données créée par Mac OS est endommagée. Pour solutionner ce problème, naviguez jusqu'à [System (Système)] - [Storage (Stockage)] - [Check Disk (Vérifier le disque)], puis cochez [Delete any hidden, non-essential Mac OS dedicated files (Supprimer tout fichier dédié MacOS masqué et non essentiel)]. Relancez la vérification du disque lorsque vous avez terminé.

Manuel d'utilisation de la LinkStation 70

Remarque : si vous accédez à un dossier partagé depuis un ordinateur Macintosh, les fichiers d'informations pour Macintosh seront générés automatiquement. Ne supprimez pas ces fichiers depuis un ordinateur Windows. Vous pourriez ne plus être en mesure d'accéder aux dossiers depuis l'ordinateur Macintosh. Si vous ne parvenez pas à y accéder, cochez [Delete any hidden, non-essential Mac OS dedicated files (Supprimer tout fichier dédié MacOS masqué et non essentiel)] dans [System (Système)] - [Storage (Stockage)] - [Check Disk (Vérifier le disque)].
# **Formater un disque**

- • Un formatage supprime toutes les données d'un disque dur. Soyez vigilant, et sauvegardez toutes les données importantes d'un disque avant de le formater. Plusieurs minutes sont nécessaires pour formater un disque dur.
- Pendant le formatage, il est impossible d'accéder aux dossiers partagés.
- • N'éteignez pas l'interrupteur d'alimentation ni ne débranchez l'alimentation pendant le formatage d'un disque dur.
- Si l'interrupteur du mode d'alimentation est positionné sur AUTO, alors la LinkStation s'éteindra au terme du formatage.
- Pour effacer toutes les données présentes sur un disque, sélectionnez [Disk Management] (Gestion du disque) - [Erase Disk (Effacer le disque)].

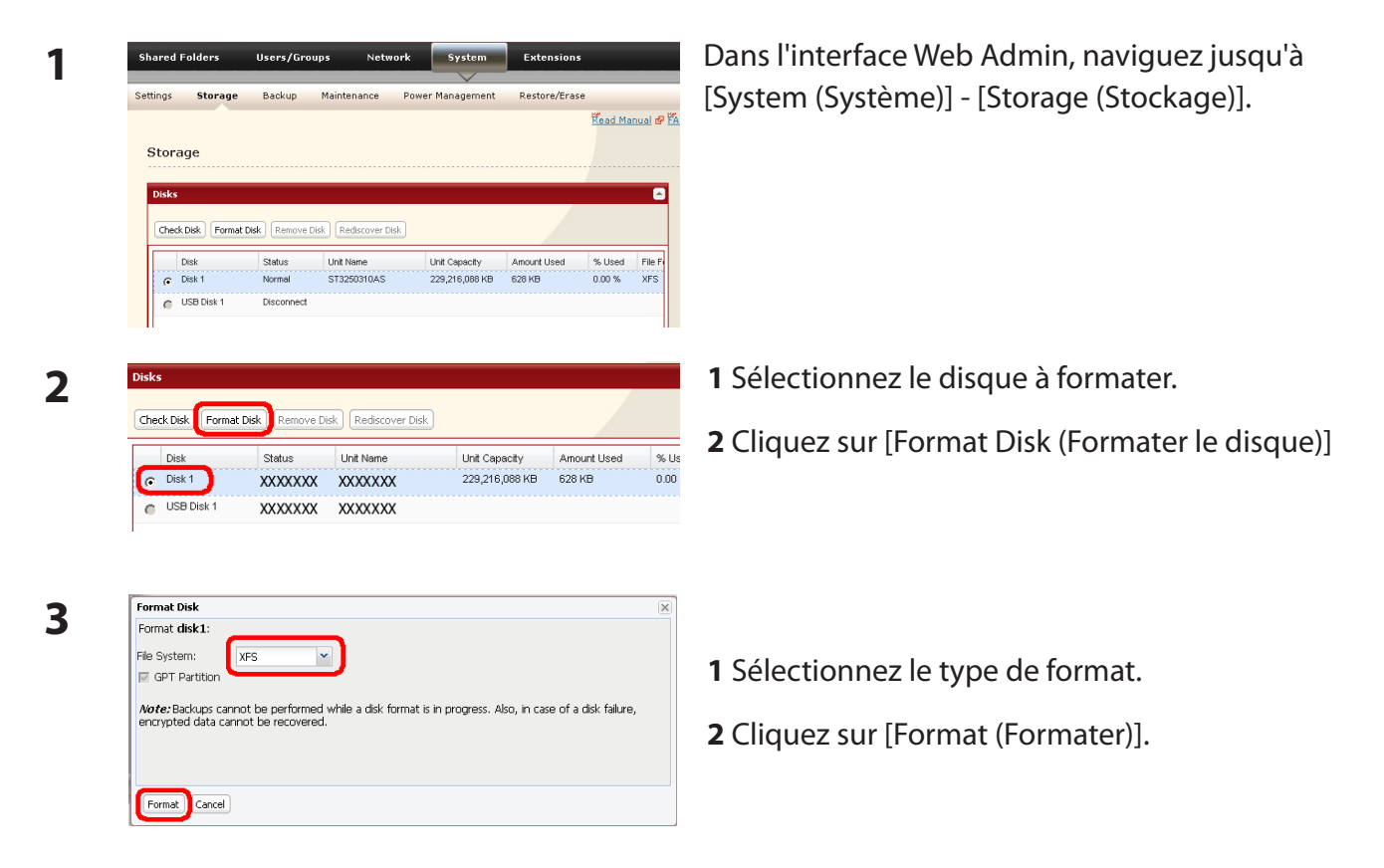

- **4** L'écran [Confirm Operation (Confirmer l'opération)] s'affiche. Entrez le numéro affiché dans le champ [Confirmation Number (Numéro de confirmation)] dans les 60 secondes, puis cliquez sur [Apply (Appliquer)].
- **5** Suivez les instructions affichées à l'écran.

Remarque : la durée de formatage d'un disque dur varie selon la taille et le type de formatage du disque dur (de quelques secondes à plusieurs minutes).

> Le voyant INFO situé à l'avant de la LinkStation clignote pendant toute la durée du formatage. Il est impossible d'accéder aux dossiers partagés de la LinkStation pendant le formatage du disque.

Si le disque dur est connecté au port USB, les partitions seront recréées.

# **Ajouter du stockage**

Votre LinkStation dispose de ports USB. Vous pouvez y connecter un disque dur externe Buffalo. Le disque apparaîtra alors comme un dossier partagé supplémentaire de la LinkStation.

Les disques durs USB ne peuvent pas être ajoutés aux LinkStations dépourvues d'un port USB.

Connectez le disque dur comme illustré ci-dessous. Si le disque dur est déjà formaté, il sera automatiquement détecté. Si le disque dur n'est pas formaté, formatez-le depuis l'interface Web Admin (cf. page suivante).

Pour déconnecter le disque externe de la LinkStation, reportez-vous à la page 78.

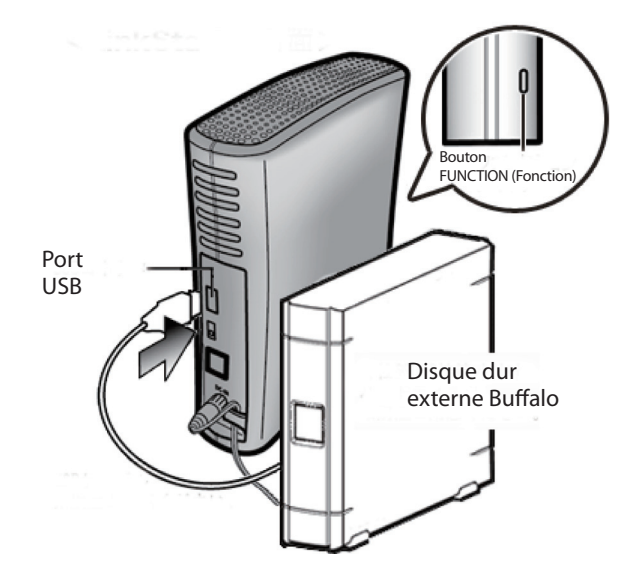

#### **Remarques :**

- Ne connectez qu'un seul disque dur à la LinkStation (sauf la LS-QVL).
- Les disques durs alimentés par le bus ne sont pas pris en charge. Utilisez un disque dur avec un adaptateur secteur ou un autre type d'alimentation.
- • Pour des résultats optimaux, utilisez un disque dur externe USB Buffalo. Les disques séries DUB et DUI ne sont pas pris en charge.
- • Les données de sauvegarde de Mac OS peuvent inclure des caractères non inscriptibles sur les disques durs formatés en FAT16 ou FAT32 (« .DS\_Store » par exemple). Pour des résultats optimaux, reformatez le disque avant de l'utiliser comme cible de sauvegarde.

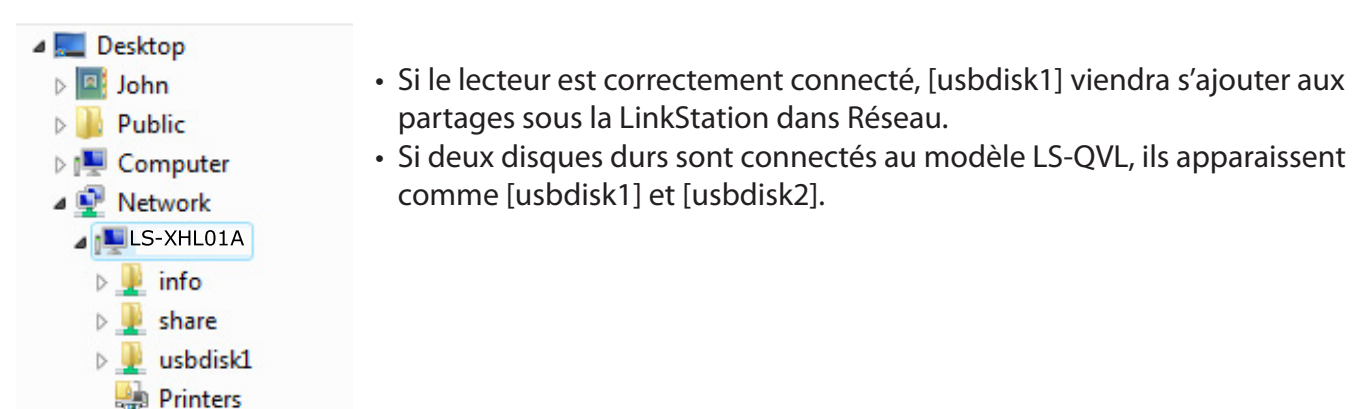

### **Formater un disque dur USB**

Pour obtenir de meilleurs résultats avec la LinkStation, reformatez le disque USB externe depuis l'interface Web Admin. Le formatage entraînera la suppression de toutes les données présentes sur le disque. Il est donc impératif de sauvegarder toutes les données importantes avant de formater.

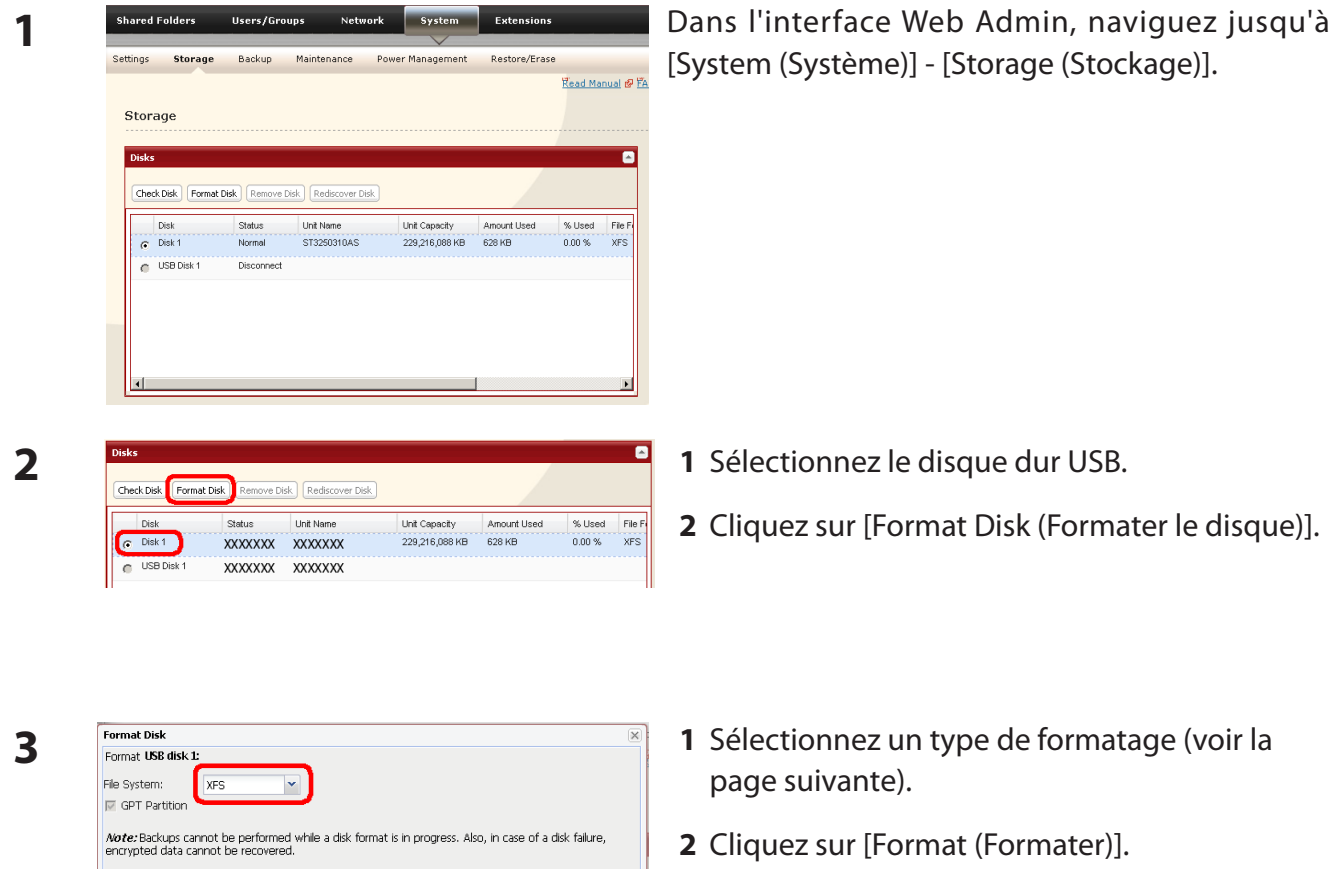

**4** L'écran [Confirm Operation (Confirmer l'opération)] s'affiche.

> Entrez le numéro affiché dans le champ [Confirmation Number (Numéro de confirmation)] dans les 60 secondes, puis cliquez sur [Apply (Appliquer)].

**5** Suivez les instructions affichées à l'écran.

Au terme du formatage, créez un dossier partagé sur le disque.

Format Cancel

# Remarque :

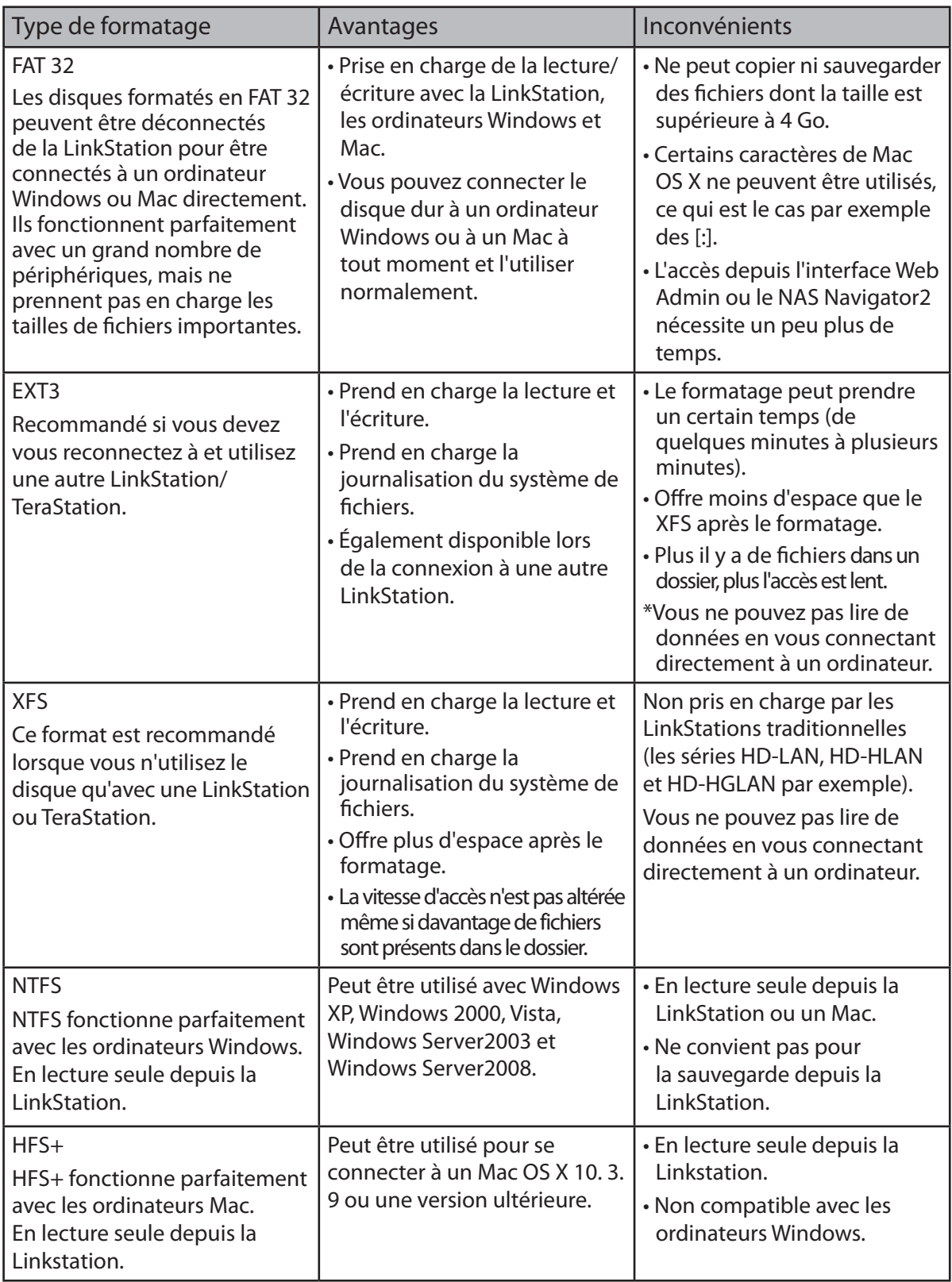

# **Définir les restrictions d'accès d'un disque dur supplémentaire**

Vous avez la possibilité de paramétrer les restrictions d'accès liées aux dossiers partagés d'un disque dur USB externe. Dans l'interface Web Admin, naviguez jusqu'à [Shared Folders (Dossiers partagés)] - [Folder Setup (Configuration des dossiers)].

Remarque : même si un dossier partagé n'est pas visible, vous pouvez quand même formater le disque, effectuer une vérification de disque, ou sauvegarder vers le disque dur USB externe.

## **À propos du port USB de la LinkStation**

- • Vous pouvez connecter plusieurs types de périphériques USB à la LinkStation, notamment des disques durs USB, des lecteurs flash USB, des lecteurs de cartes à une seule carte, des appareils photos numériques, et des imprimantes USB. Les concentrateurs, souris, claviers et lecteurs de cartes USB prenant en charge 2 cartes au minimum ne sont *pas* pris en charge.
- Un seul disque dur ou un seul autre périphérique peut être connecté à la Linkstation à la fois. Les concentrateurs USB ne sont pas pris en charge. Seuls les disques durs Buffalo sont pris en charge.
- Les disques durs dont l'interrupteur du mode d'alimentation est placé sur AUTO peuvent ne pas être reconnus par la LinkStation. Placez l'interrupteur du mode d'alimentation sur MANUAL pour pouvoir utiliser le disque avec la LinkStation.
- Les disques durs alimentés par le bus ne sont pas pris en charge. Utilisez toujours l'adaptateur secteur pour un disque dur.
- Seule la partition principale de disques durs USB peut être reconnue. Les partitions secondaires ou les autres partitions ne seront pas reconnues.
- Si le disque USB externe est formaté en FAT32 ou FAT 16, il se peut que vous ne puissiez ni copier ni sauvegarder de fichiers ou dossiers depuis un ordinateur Mac OS X vers ce disque. En effet, ces fichiers pourraient inclure des caractères non pris en charge par FAT 32 ou FAT 16.
- • Lorsque vous sauvegardez vers un disque dur USB FAT 32 avec l'option Remplacement de la sauvegarde (sauvegarde différentielle) activée, il se peut que le système remplace les données, même s'il n'existe aucune différence entre ces dernières. \$\$\$Si la seconde de la date de création du fichier est un nombre entier, une sauvegarde par remplacement est effectuée à chaque fois, que les données soient différentes ou non.

# **Retirer le disque**

### **Pour retirer le disque dur :**

Si la LinkStation est sous tension, déconnectez le disque dur USB avant de le retirer. Pour ce faire, maintenez enfoncé le bouton FUNCTION (Fonction) pendant 3 secondes. Le voyant bleu s'éteint pour indiquer que le disque est déconnecté. Vous pouvez désormais le retirer en toute sécurité.

### **Remarques :**

- Si la LinkStation est arrêtée, alors le périphérique USB est déjà déconnecté, vous pouvez donc le retirer en toute sécurité.
- Si un disque dur USB est débranché sans avoir été déconnecté, il risque ne pas être reconnu correctement lorsqu'il sera reconnecté. Si cela se produit, redémarrez la LinkStation et reconnectez le disque.

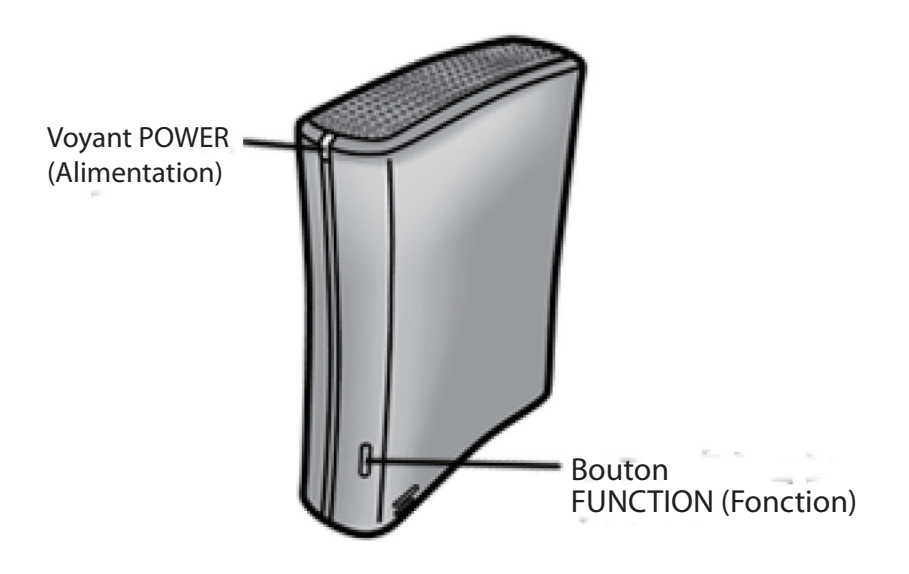

# **Sauvegarde système**

# **Time Machine**

Time Machine est un programme de sauvegarde inclus avec Mac OS X 10. 5 et les versions ultérieures. Il peut être sauvegardé sur votre LinkStation si vous configurez la LinkStation comme suit :

### **Remarques :**

- • Certaines LinkStations ne prennent pas en charge Time Machine. Consultez la Liste des fonctionnalités de la LinkStation en page 35 pour voir si votre LinkStation prend en charge Time Machine.
- Les LinkStations utilisant la version 1.43 du microprogramme ou une version antérieure créent un fichier image pendant la configuration de Time Machine. Les nouvelles versions n'en ont pas besoin. Pour des résultats optimaux, installez la dernière version du microprogramme sur votre LinkStation. Le microprogramme mis à jour est disponible sur le site www.buffalotech.com.
- • Si votre LinkStation équipée de la version 1.43 du microprogramme ou d'une version antérieure est déjà configurée pour fonctionner avec Time Machine, le microprogramme peut également être mis à jour.

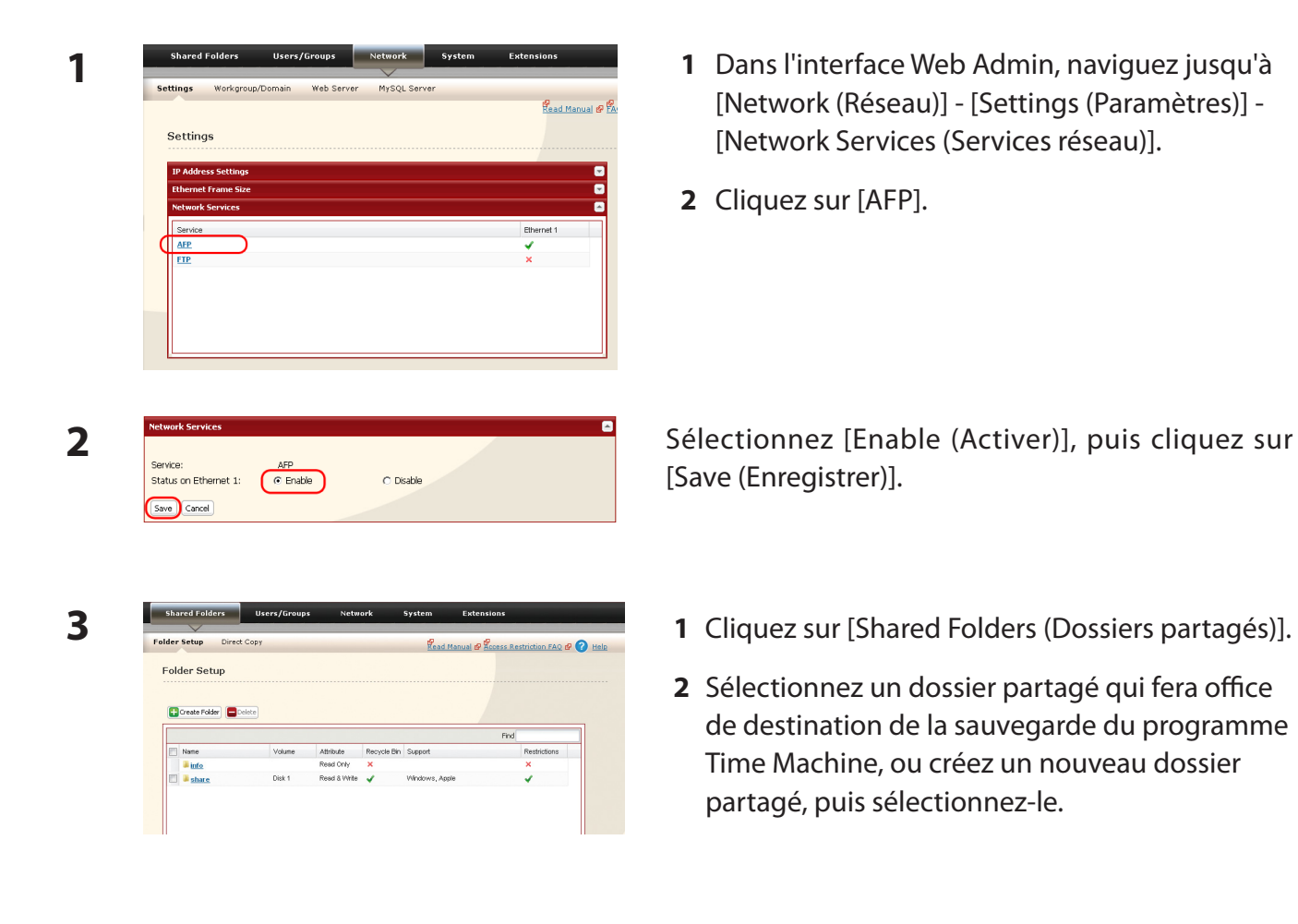

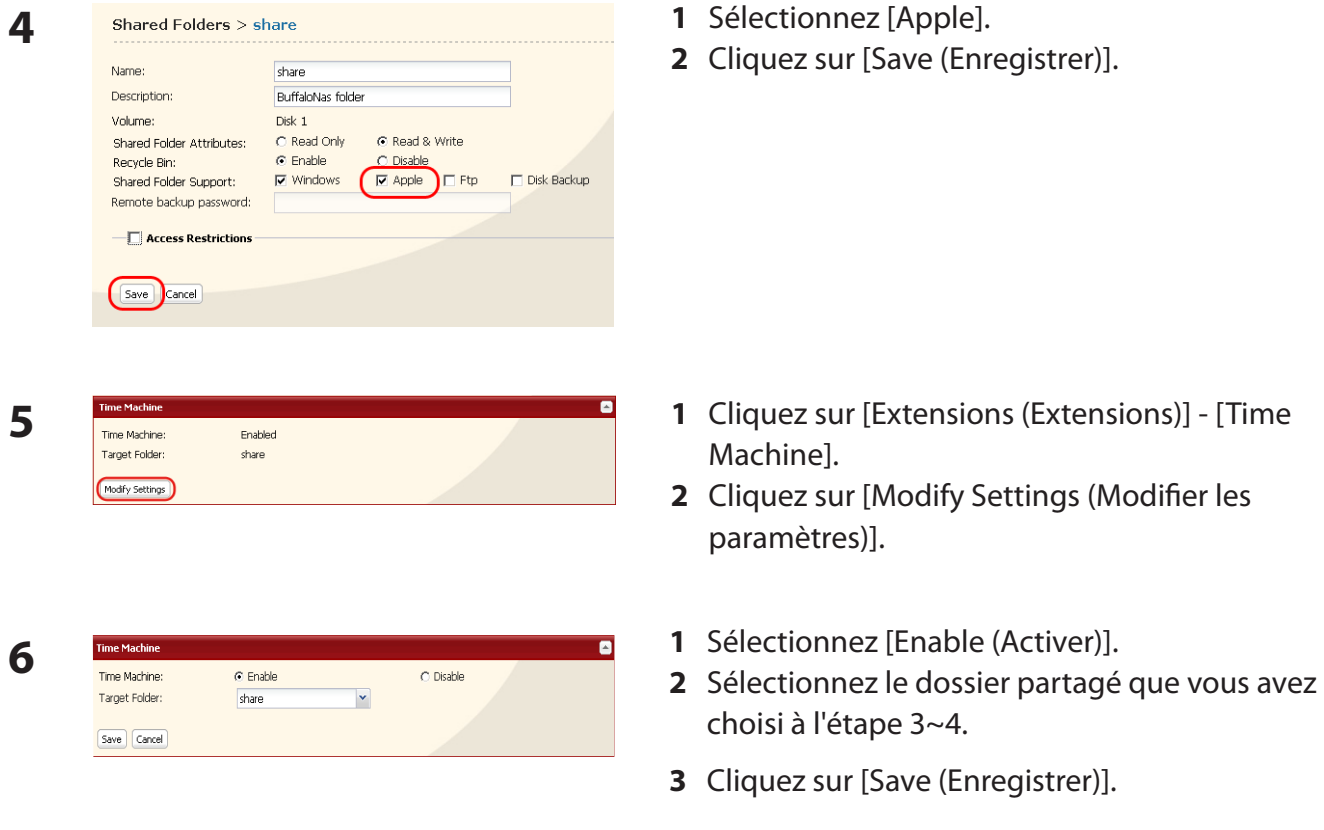

Sélectionnez [Préférences système] dans le menu Apple d'un Mac OS X 10.5.

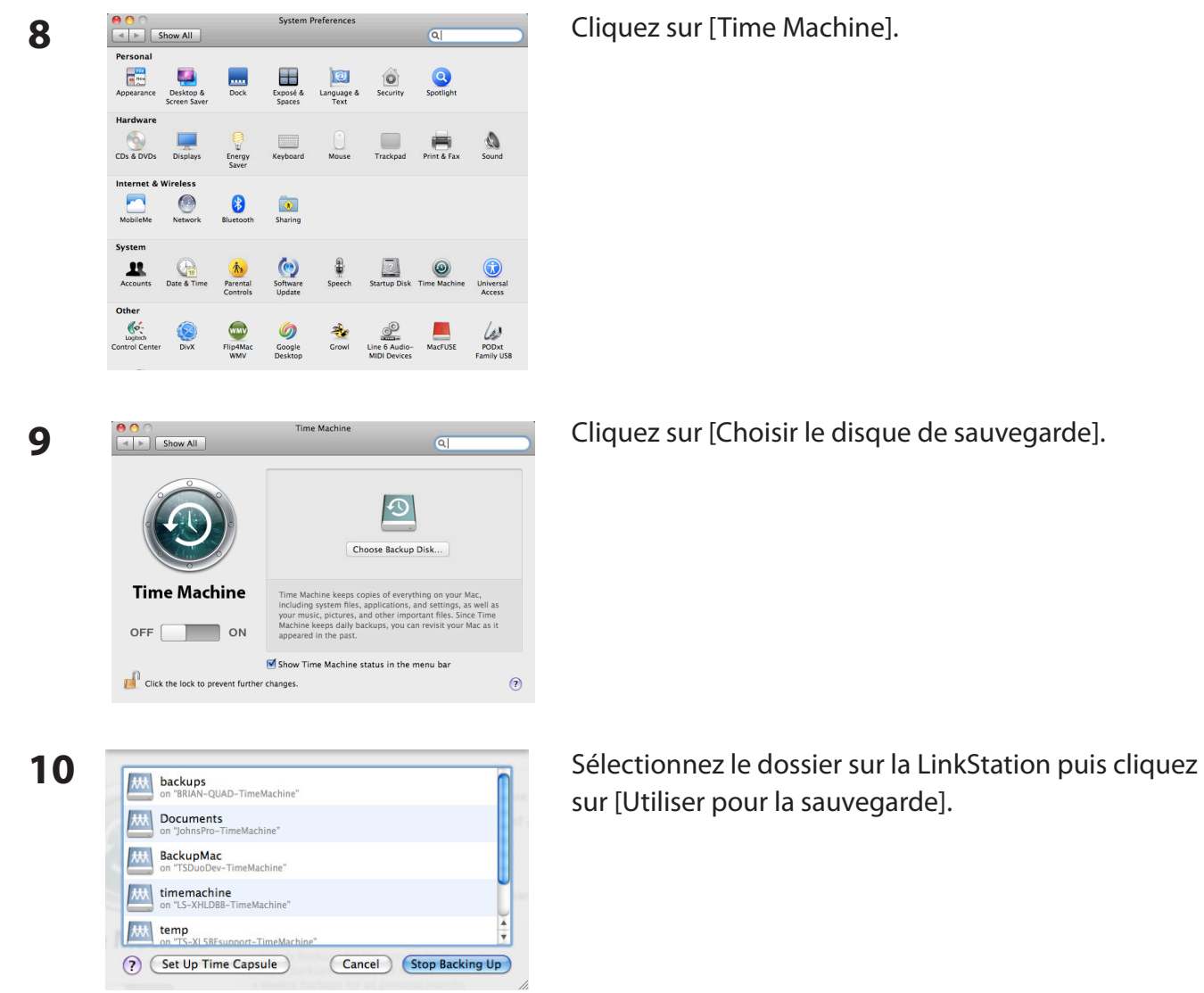

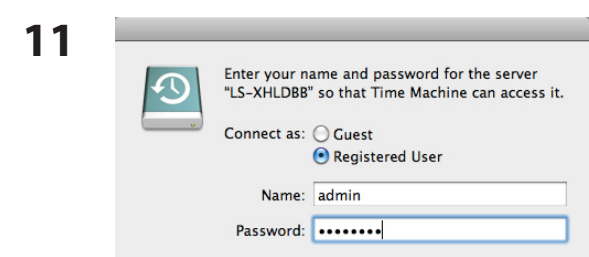

Saisissez le [Nom] et le [Mot de passe] pour accéder au dossier partagé de la LinkStation, puis cliquez sur [Connecter].

Si vous n'utilisez pas de restrictions d'accès pour le dossier partagé de la LinkStation que vous avez défini comme destination de la sauvegarde, entrez « admin » dans le champ Nom d'utilisateur, et « admin » à nouveau dans le champ Mot de passe. Si vous utilisez des restrictions d'accès, saisissez un nom d'utilisateur et un mot de passe associés à des droits d'accès pour la lecture et l'écriture dans ce dossier.

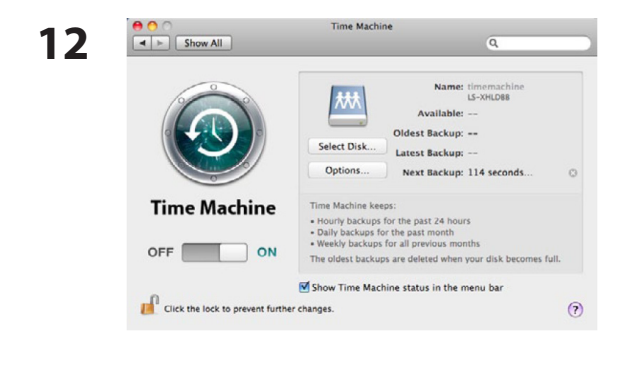

Veillez à ce que le curseur de la Time Machine soit placé sur ON. Le nombre de secondes affichées dans [Sauvegarde suivante] feront l'objet d'un décompte ; la tâche de sauvegarde débutera lorsque le décompte sera terminé (zéro). La tâche de sauvegarde s'effectuera en arrière-plan, ce qui vous permettra d'utiliser et d'arrêter le Mac comme d'habitude. Pour récupérer des données ou définir des éléments que vous souhaitez exclure de la sauvegarde, reportezvous à l'aide de Mac OS.

Votre LinkStation est maintenant configurée pour fonctionner avec Time Machine.

# **Sauvegarde système**

#### **1 Sauvegarde de données sur la LinkStation**

Vous pouvez sauvegarder des dossiers partagés sur la LinkStation depuis l'interface Web Admin.

#### **• Autre LinkStation**

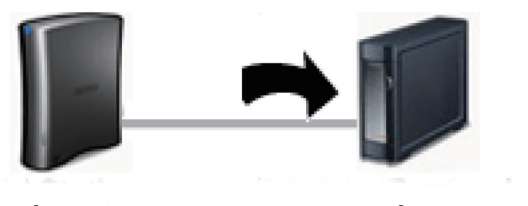

 **LinkStation Autre Link/TeraStation**

## **• Disque dur USB connecté à la LinkStation**

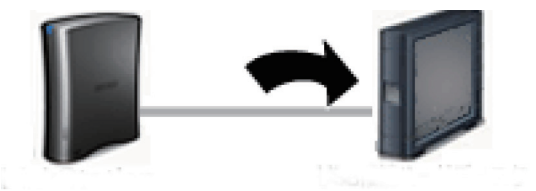

 **LinkStation Disque dur USB**

Les sections qui suivent évoqueront comment :

- • [Paramétrer le dossier de destination de la sauvegarde sur la LinkStation]
- [Trouver le dossier de destination de la sauvegarde depuis la LinkStation]
- • [Paramétrer une tâche de sauvegarde sur la LinkStation]

Les sections qui suivent évoqueront comment :

• [Paramétrer une tâche de sauvegarde sur la **LinkStation1** 

#### **2 Paramétrer le dossier de destination de la sauvegarde sur la LinkStation n° 1** Vous pouvez configurer sur une LinkStation un dossier de destination destiné aux tâches de

sauvegarde à partir d'une TeraStation ou d'une autre LinkStation.

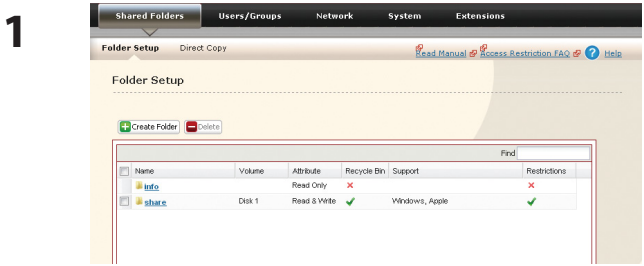

Dans l'interface Web Admin, cliquez sur [Shared Folders (Dossiers partagés)].

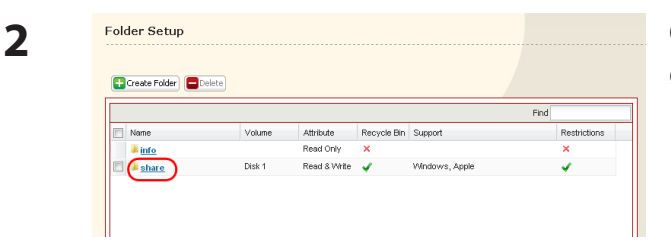

**3**

Cliquez sur le dossier partagé que vous souhaitez définir en tant que destination de sauvegarde.

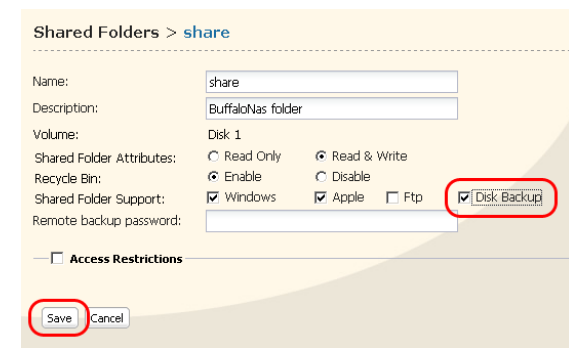

- **1** Cochez [Sauvegarde de disque].
- Remarque : si vous entrez un mot de passe de sauvegarde, les utilisateurs des autres LinkStations (et TeraStations) devront également saisir ce mot de passe avant d'utiliser cette LinkStation comme destination de sauvegarde.
- **2** Cliquez sur [Save (Enregistrer)].

## **3 Trouvez le dossier de destination de la sauvegarde depuis la LinkStation n° 2**

Si un mot de passe est défini pour le dossier de destination de la sauvegarde, vous devez saisir ce mot de passe pour pouvoir configurer le dossier comme destination d'une tâche de sauvegarde.

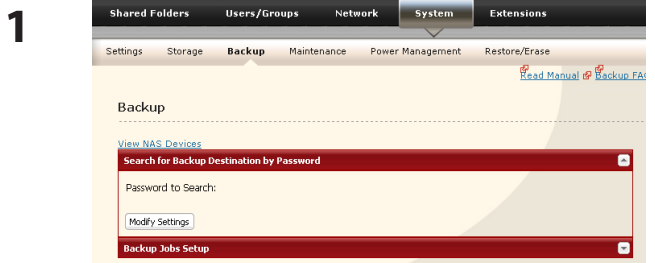

Dans l'interface Web Admin, naviguez jusqu'à [System (Système)] - [Backup (Sauvegarde)].

**2** Cliquez sur [Modify Settings (Modifier les paramètres)] dans [Search for Backup Destination by Password (Rechercher une destination de sauvegarde en fonction d'un mot de passe)].

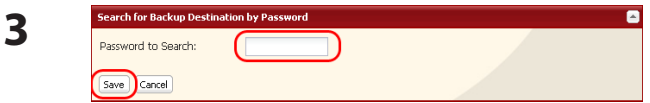

**3** Entrez le [Password to Search (Mot de passe à rechercher)] pour le dossier faisant office de destination de la sauvegarde.

La recherche détectera sur le réseau les dossiers associés à la sauvegarde ayant le même mot de passe que celui que vous avez saisi lors la recherche, ou encore ceux n'ayant aucun mot de passe défini.

**4 Configurer la LinkStation n° 2 pour utiliser la LinkStation n° 1 comme destination de sauvegarde**

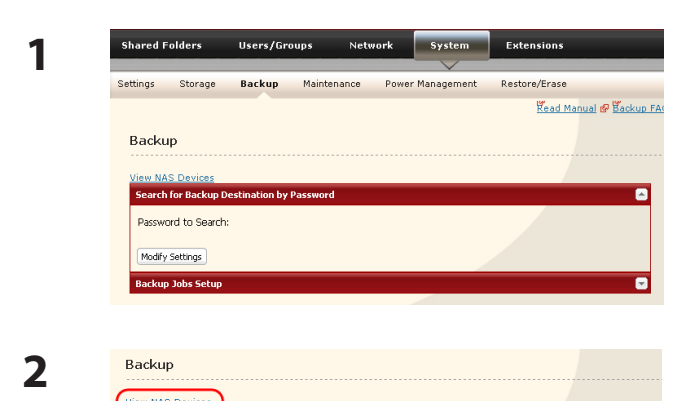

Dans l'interface Web Admin, naviguez jusqu'à [System (Système)] - [Backup (Sauvegarde)].

Cliquez sur [ View NAS Devices (Afficher les dispositifs NAS)].

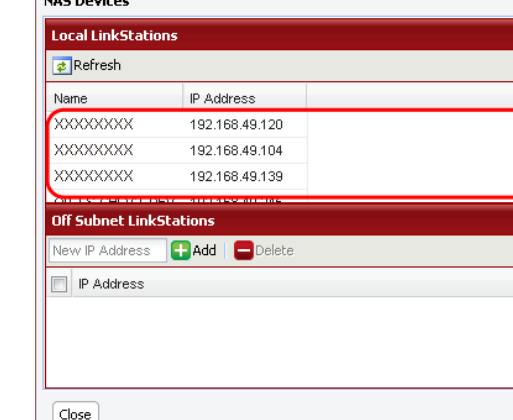

- **1** Vérifiez l'[[IP Address (adresse IP)] de la LinkStation que vous souhaitez utiliser comme destination de sauvegarde dans [Local LinkStations] (LinkStations locales).
- **2** Saisissez l'adresse IP de la LinkStation que vous voulez utiliser pour la sauvegarde des [Off Subnet LinkStations (LinkStations hors sousréseau)] puis cliquez sur [Add (Ajouter)].

#### Remarques :

**3**

Password to Search

Si la LinkStation n° 2 (sauvegarde) et la LinkStation n° 1 (contenant le dossier de destination) se trouvent sur des réseaux différents, vous devez créer une connexion VPN entre les deux réseaux pour que les LinkStations puissent se détecter entre elles ou effectuer les sauvegardes de l'une vers l'autre.

Si vous utilisez des Jumbo Frame et des données de sauvegarde provenant d'une LinkStation ou TeraStation vers une autre LinkStation ou TeraStation, définissez la taille des trames Ethernet des LinkStations/TeraStations selon les mêmes paramètres (ou selon les paramètres les plus proches). Si la taille des trames Ethernet est significativement différente, la sauvegarde pourrait échouer. Si vous rencontrez des problèmes lors des opérations de sauvegarde, sélectionnez la taille de trame par défaut (1518 octets).

**5 Paramétrer une tâche de sauvegarde sur la LinkStation n° 2**

 $\blacksquare$ 

Statu

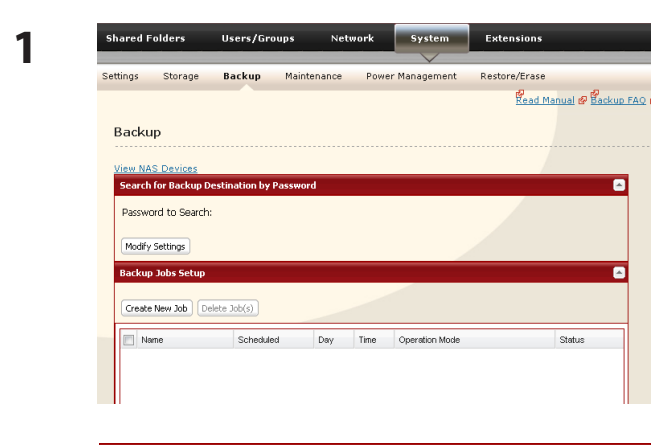

Dans l'interface Web Admin, naviguez jusqu'à [System (Système)] - [Backup (Sauvegarde)] - [Backup Jobs Setup (Configuration des tâches de sauvegarde)].

Cliquez sur [Create New Job (Créer une tâche)].

**3**

**2**

**Backup Jobs Setup** 

Create New Job

 $\boxed{\Box}$  Name

 $\overline{\text{Delete Job}(s)}$ 

Scheduled

Day

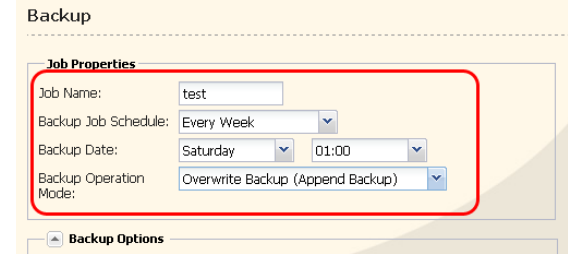

Time Oper

Sélectionnez les options de sauvegarde.

## **Modes de fonctionnement des sauvegardes**

Trois modes de fonctionnement des sauvegardes sont disponibles.

#### **Sauvegarde normale**

Tous les fichiers du dossier source sont sauvegardés dans le dossier de destination.

#### **Remplacement de la sauvegarde (Ajout)**

Lors de la première sauvegarde, tous les fichiers du dossier source sont sauvegardés normalement. Si, plus tard, un fichier A est ajouté au dossier source à sauvegarder et que le fichier B est supprimé, alors, la sauvegarde suivante ajoutera le fichier A mais le fichier B ne sera pas supprimé du dossier de destination de la sauvegarde. Cela prendra plus de place sur le dossier de destination de la sauvegarde en raison des fichiers qui n'auront pas été supprimés.

#### **Remplacement de la sauvegarde (sauvegarde différentielle)**

Lors de la première sauvegarde, tous les fichiers du dossier source sont sauvegardés normalement. Si, plus tard, un fichier A est ajouté au dossier source à sauvegarder et que le fichier B est supprimé, alors, la sauvegarde suivante ajoutera le fichier A et supprimera le fichier B du dossier de destination. Cela occupe la même place sur le dossier de destination de la sauvegarde qu'une sauvegarde normale.

Les types de dossiers qui suivent peuvent être utilisés comme sources de sauvegarde ou comme destinations de sauvegarde :

- Les dossiers partagés de votre LinkStation, y compris les lecteurs USB qui y sont connectés, à l'exception du dossier Info ;
- Les dossiers partagés d'une autre TeraStation ou LinkStation du réseau local, mais pas les lecteurs USB qui y sont connectés ;
- Les dossiers partagés d'une TeraStation ou LinkStation d'un autre réseau qui a été sélectionnée manuellement à l'aide de son adresse IP, mais pas les lecteurs USB qui y sont connectés.

#### Remarques :

Avant d'utiliser un dossier pour la sauvegarde, naviguez jusqu'à [Shared Folders (Dossiers partagés)] dans l'interface Web Admin, et vérifiez dans [Disk Backup (Sauvegarde de disque)] que l'option [Shared Folder Support (Prise en charge du dossier partagé)] est activée.

Les sous-dossiers des dossiers partagés ne sont pas pris en charge pour la sauvegarde.

Pour qu'une TeraStation ou une LinkStation d'un autre réseau puisse être utilisée comme destination de la sauvegarde, naviguez jusqu'à [System (Système)] – [Backup (Sauvegarde)] – [View NAS Devices (Afficher les dispositifs NAS)] dans l'interface Web Admin de la LinkStation d'origine, et ajoutez-la au moyen de son adresse IP.

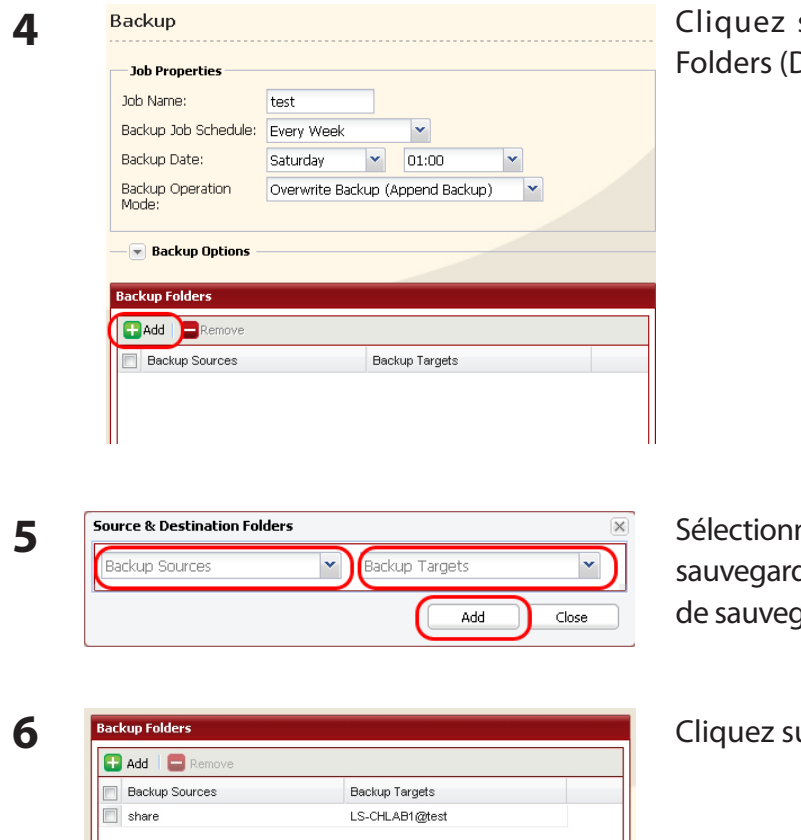

sur [Add (Ajouter)] dans les [Backup Dossiers de sauvegarde)].

nez les [Backup Source (Dossiers source de de)] et les [Backup Targets (Dossiers cible garde)], puis cliquez sur [Add (Ajouter)].

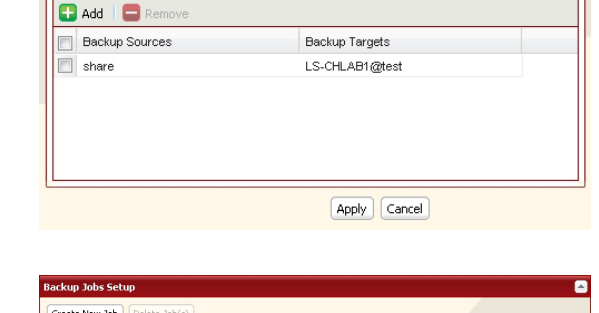

ur [Apply (Appliquer)].

La tâche ajoutée s'affiche alors dans la liste des sauvegardes.

Une tâche de sauvegarde est désormais configurée.

Day Time Operation Mode<br>Sunday 00:00 Normal Backup

Status

ldle

Name<br>
Il test

Scheduled

Every Week

Remarques :

- Vous pouvez enregistrer jusqu'au deuxième niveau des sous-dossiers. Néanmoins, les dossiers dont le nom requiert plus de 80 octets (UTF-8) ne peuvent être sélectionnés.
- Le périphérique de destination de la sauvegarde doit être configuré en tant que tel par avance pour pouvoir le sélectionner le moment voulu.
- Pour obtenir des résultats optimaux, les disques durs USB connectés à la LinkStation en vue d'une sauvegarde doivent être formatés en XFS ou EXT3. Si un disque dur connecté à la LinkStation est formaté en FAT 32 ou FAT 16, les restrictions ci-après s'appliquent :

Vous ne pouvez pas sauvegarder plus de 2 Go de données par fichier en FAT 16 et plus de 4 Go de données par fichier en FAT 32.

Les fichiers créés par Mac OS X ne peuvent être sauvegardés car ils comportent des caractères non autorisés par FAT 32 ou FAT 16.

• Vous devez modifier les paramètres de sauvegarde si vous formatez le disque dur après avoir paramétré la sauvegarde. Si aucun dossier partagé ne fait office de dossier de destination, un message d'erreur s'affiche à l'écran.

# **Batteries de disques RAID**

Plusieurs modes RAID sont disponibles pour les modèles LinkStation dotés de plusieurs disques durs. Les modèles LinkStation dotés d'un seul disque dur ne prennent pas en charge les modes RAID. **Remarques :** 

- Certaines LinkStations ne prennent pas en charge les batteries de disques RAID. Consultez la Liste des fonctionnalités de la LinkStation en page 35 pour voir si votre LinkStation prend en charge les batteries de disques RAID.
- La modification du mode RAID entraîne la perte de toutes les données. Il est donc impératif de sauvegarder toutes les données importantes avant de changer de mode RAID.
- Dans ce document, on utilise le terme « restauration » pour indiquer que l'on fait revenir la LinkStation à un état antérieur à la survenue d'un dysfonctionnement. On n'entend pas par ce terme la lecture de données depuis des disques durs défaillants.
- Le fait de modifier le mode RAID efface toutes les données des disques. Avant d'effectuer une telle opération, il est donc impératif que vous sauvegardiez les données importantes de la batterie de disques.

# **• Mode RAID 1**

Batterie de disques incluant 2 disques durs mis en miroir. La capacité d'un disque peut être utilisée. Les mêmes données sont écrites sur les deux disques. Si l'un des deux disques est endommagé, vous pouvez récupérer les données en le remplaçant.

Remarque : les disques durs de la LinkStation LS-WSXL ne peuvent pas être remplacés par l'utilisateur. Si vous êtes confronté à une défaillance du disque avec ce modèle, contactez le support technique de Buffalo pour obtenir de l'aide.

## **• Mode RAID 0 (paramètre par défaut des LS-QVL, LS-WVL, LS-WXL, and LS-WSXL)**

Plusieurs disques durs sont combinés dans une même batterie de disques. La capacité totale de tous les disques peut être utilisée. Si un disque est endommagé, toutes les données de la batterie de disques sont perdues.

## **• Mode Normal**

Chaque disque est accessible séparément, comme un disque indépendant. La capacité totale de chaque disque est utilisable.

Cependant, si un disque est endommagé, toutes les données qu'il inclut sont perdues.

# **• Mode RAID 5 (4 disques durs)**

Le mode RAID 5 (4 disques durs) est disponible pour les modèles LinkStation dotés de 4 disques durs. Il utilise 4 disques durs dans une même batterie de disques. Ce mode génère la parité lors des opérations d'écriture ; l'accès s'effectue moins rapidement que pour les autres modes RAID. L'espace disponible correspond à la somme de l'espace disponible sur 3 disques durs. Si l'un des disques durs de la batterie de disques est endommagé, vous pouvez récupérer vos données en remplaçant le disque défaillant. En revanche, les données seront perdues si 2 disques ou plus sont endommagés.

## **• Mode RAID 5 (3 disques durs)**

Le mode RAID 5 (3 disques durs) est disponible pour les modèles LinkStation dotés de plus de 3 disques durs. Il utilise 3 disques durs dans une même batterie de disques. Ce mode génère la parité lors des opérations d'écriture ; l'accès s'effectue moins rapidement que pour les autres modes RAID. L'espace disponible correspond à la somme de l'espace disponible sur 2 disques durs. Si l'un des disques durs de la batterie de disques est endommagé, vous pouvez récupérer vos données en remplaçant le disque défaillant. En revanche, les données seront perdues si 2 disques ou plus sont endommagés.

## **• Mode RAID 10**

Le mode RAID 10 est disponible pour les modèles LinkStation dotés de 4 disques durs. Le mode RAID 10 combine 4 disques durs dans une même batterie de disques. L'espace utilisable correspond à la somme de l'espace disponible sur 2 disques durs. L'écriture de données se fait rapidement et l'accès s'effectue plus vite qu'avec les autres modes RAID, à l'exception du mode RAID 0. Puisque les mêmes données sont écrites simultanément sur 2 disques durs, si l'un des disques d'une paire (1-2 ou 3-4) est endommagé, les données pourront être récupérées en remplaçant le disque dur endommagé. Si les deux disques durs d'une même paire (1-2 et 3-4) sont endommagés, alors vous ne pourrez pas récupérer vos données.

#### **• Utilisation en mode RAID 1**

3

**ATD** .<br>Name

Array 1

RAID Mode

Not Configured RMM Normal

1 Passez le système en mode normal (page 96).

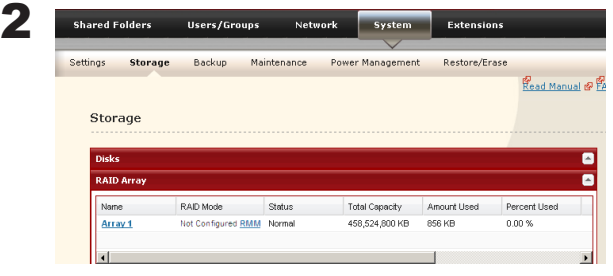

Cliquez sur la batterie de disques à paramétrer. Status **Total Capacity** Amount Used Percent Used

#### **Remarque :**

Pour plus d'informations sur RMM et EDP, reportez-vous à la page 100.

Cliquez sur [System (Système)] - [Storage (Stockage)] - [RAID Array (Batterie de disques

RAID)] dans l'interface Web Admin.

4 raid0 Create Raid Array Cancel  $\Box$  Disk Disk mode Model Name Size WD2500AAKS-00B3A 232.9 GB  $\n **Disk 1**\n$  $\boxed{v}$  Disk 2 VVD2500AAKS-00B3A 232.9 GB 5 RAID Array (Array 1)

458,524,800 KB

856 KB

 $0.00 \%$ 

V Create Raid Array Cancel raid1 Disk Disk mode Model Name Size WD2500AAKS.00R3A 232.9 GB  $\boxed{V}$  Disk 1 Normal  $\boxed{V}$  Disk 2 Normal WD2500AAKS-00B3A 232.9 GB Sélectionnez les disques durs à utiliser en RAID 1.

1 Sélectionnez [raid 1].

2 Cliquez sur [Create Raid Array (Construction de la batterie de disques RAID)].

6 L'écran [Confirm Operation (Confirmer l'opération)] s'affiche. Entrez le numéro affiché dans le champ [Confirmation Number (Numéro de confirmation)] dans les 60 secondes, puis cliquez sur [Apply (Appliquer)].

Pendant la construction de la batterie de disques, le transfert de fichiers est ralenti. Environ 6 heures sont nécessaires à la création d'une batterie de disques RAID de 1 To. Le voyant LED Info/ Error (Info/Erreur) ou le voyant LED Power (Alimentation) clignotent orange pendant la construction de la batterie de disques. N'éteignez pas la LinkStation avant la fin de la construction de la batterie de disques RAID.

7 Suivez les instructions affichées à l'écran.

Lorsque la construction est terminée, le voyant LED arrête de clignoter. La batterie de disques RAID 1 est désormais paramétrée. Consultez la page 36 pour créer un dossier partagé.

Remarque : en cas de coupure de courant lors d'une recréation de batterie de disques RAID, cette dernière se poursuivra dès que le courant sera rétabli.

# **Écran [Confirm Operation (Confirmer l'opération)]**

Lorsque vous réalisez l'une des tâches suivantes, un écran [Confirm Operation (Confirmer l'opération)] s'affiche. Pour continuer, indiquez le numéro affiché dans les 60 secondes qui suivent puis cliquez sur [Apply (Appliquer)].

- Modifier la batterie de disques
- 
- 
- Formater l'unité LinkStation
- RAID (Création/Suppression) **•** Formater une batterie de disques ou un disque
- Supprimer le dossier **business** Supprimer le disque
- Rétablir les paramètres d'usine par défaut Reconstruction de la batterie de disques RAID

#### **• Passer en mode RAID 0**

RAID Array (Array 1)

2 System Extensions **Shared Fold** ers/Groups Settings Storage Read Manual & P Storage RAID Mode Status **Total Capacity** Amount Used Array 1 458,524,800 KB

1 Passez le système en mode normal (page 96).

Cliquez sur [System (Système)] - [Storage (Stockage)] - [RAID Array (Batterie de disques RAID)] dans l'interface Web Admin.

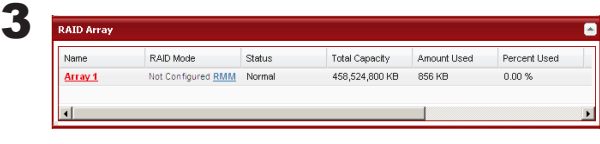

Cliquez sur la batterie de disques à paramétrer. **Remarque :** Pour plus d'informations sur RMM et EDP, reportez-vous à la page 100.

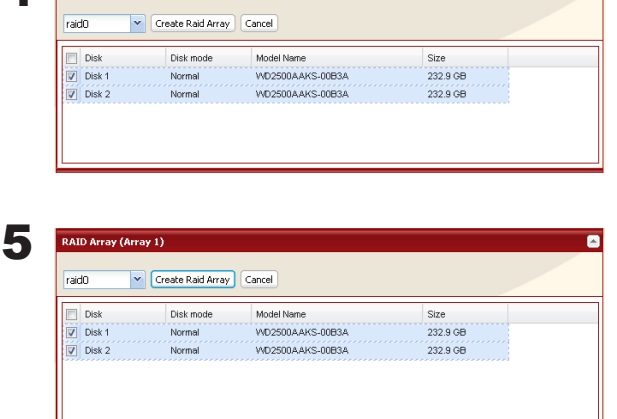

Sélectionnez tous les disques durs disponibles.

1 Sélectionnez [raid 0].

2 Cliquez sur [Create Raid Array (Construction de la batterie de disques RAID)].

6 L'écran [Confirm Operation (Confirmer l'opération)] s'affiche. Entrez le numéro affiché dans le champ [Confirmation Number (Numéro de confirmation)] dans les 60 secondes, puis cliquez sur [Apply (Appliquer)].

 $\blacksquare$ 

7 Suivez les instructions affichées à l'écran.

La batterie de disques RAID 0 est désormais paramétrée. Consultez la page 36 pour créer un dossier partagé.

#### **• Passer en mode Normal**

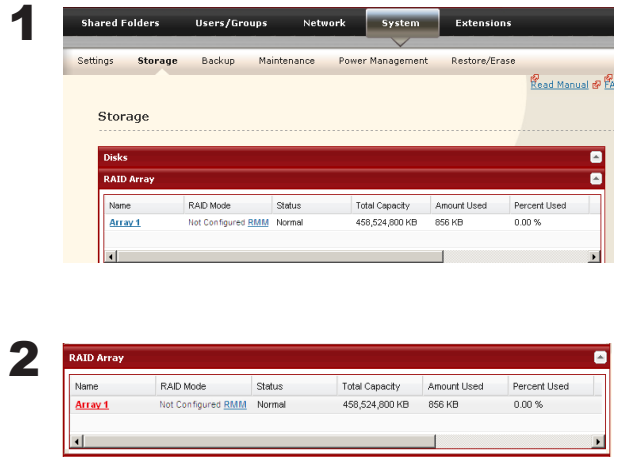

Cliquez sur [System (Système)] - [Storage (Stockage)] - [RAID Array (Batterie de disques RAID)] dans l'interface Web Admin.

Cliquez sur la batterie de disques à paramétrer. **Remarque :** Pour plus d'informations sur RMM et EDP, reportez-vous à la page 100.

3 Cliquez sur [Delete RAID Array (Suppression d'une batterie de disques RAID)].

- 4 Lorsque le message « Are you sure you want to change the RAID mode? (Voulez-vous vraiment changer de mode RAID ?) » s'affiche, cliquez sur [Apply (Appliquer)].
- 5 L'écran [Confirm Operation (Confirmer l'opération)] s'affiche. Entrez le numéro affiché dans le champ [Confirmation Number (Numéro de confirmation)] dans les 60 secondes, puis cliquez sur [Apply (Appliquer)].

6 Suivez les instructions affichées à l'écran.

Le mode Normal est désormais configuré. Consultez la page 36 pour créer un dossier partagé.

## **• Passer en mode RAID 5 (4 disques durs)**

1 Passez le système en mode normal (page 96).

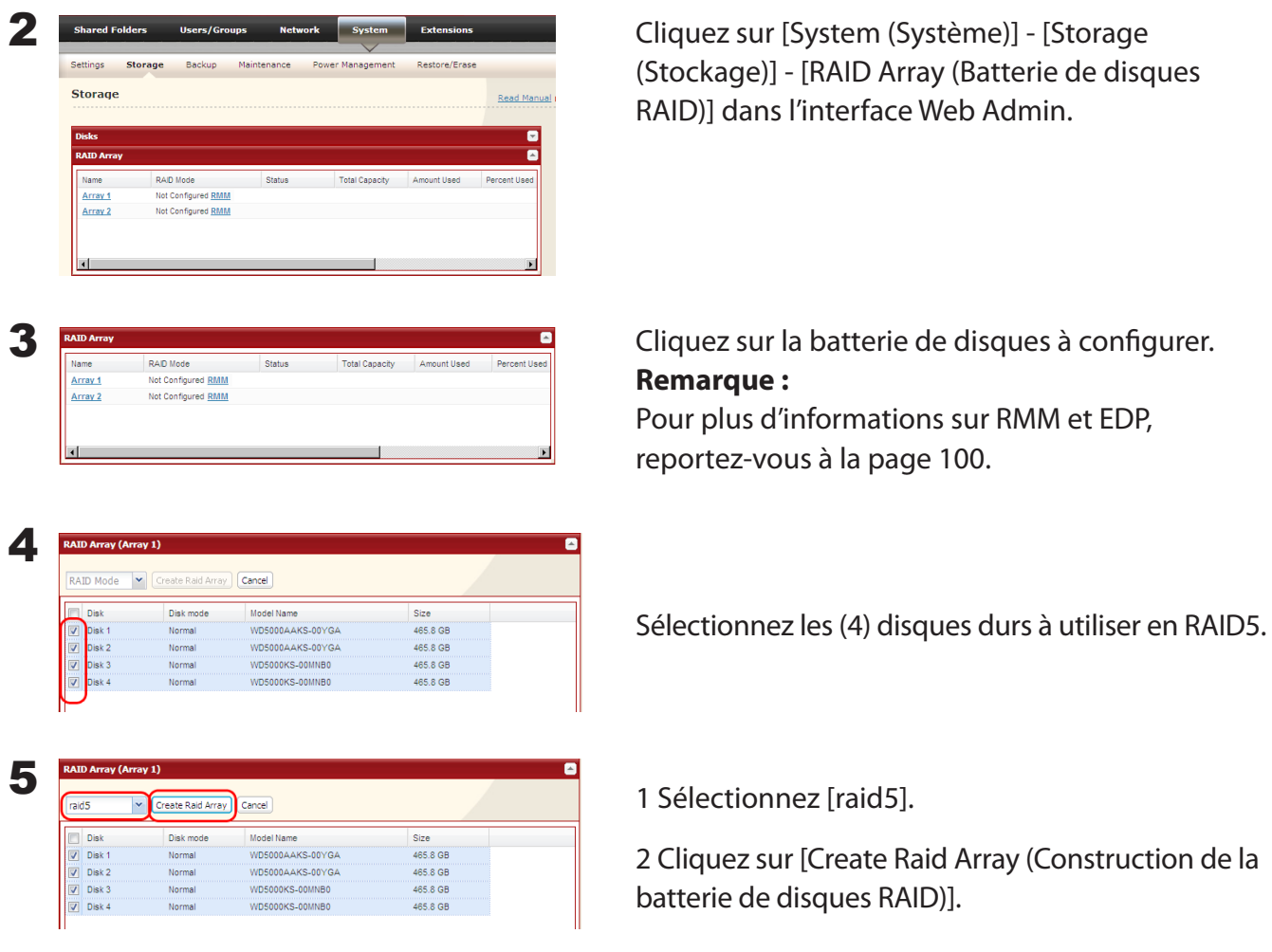

6 L'écran [Confirm Operation (Confirmer l'opération)] s'affiche. Entrez le numéro affiché dans le champ [Confirmation Number (Numéro de confirmation)] dans les 60 secondes, puis cliquez sur [Apply (Appliquer)].

Pendant la construction de la batterie de disques, le transfert de fichiers est ralenti. Environ 6 heures sont nécessaires à la création d'une batterie de disques RAID de 1 To. Le voyant LED Power (Alimentation) clignote pendant la construction de la batterie de disques. N'éteignez pas la LinkStation avant la fin de la construction de la batterie de disques RAID.

7 Suivez les instructions affichées à l'écran.

Lorsque la construction est terminée, le voyant LED arrête de clignoter. La batterie de disques RAID 5 est désormais paramétrée. Consultez la page 36 pour créer un dossier partagé.

# **• Passer en mode RAID 5 (3 disques durs)**

1 Passez le système en mode normal (page 96).

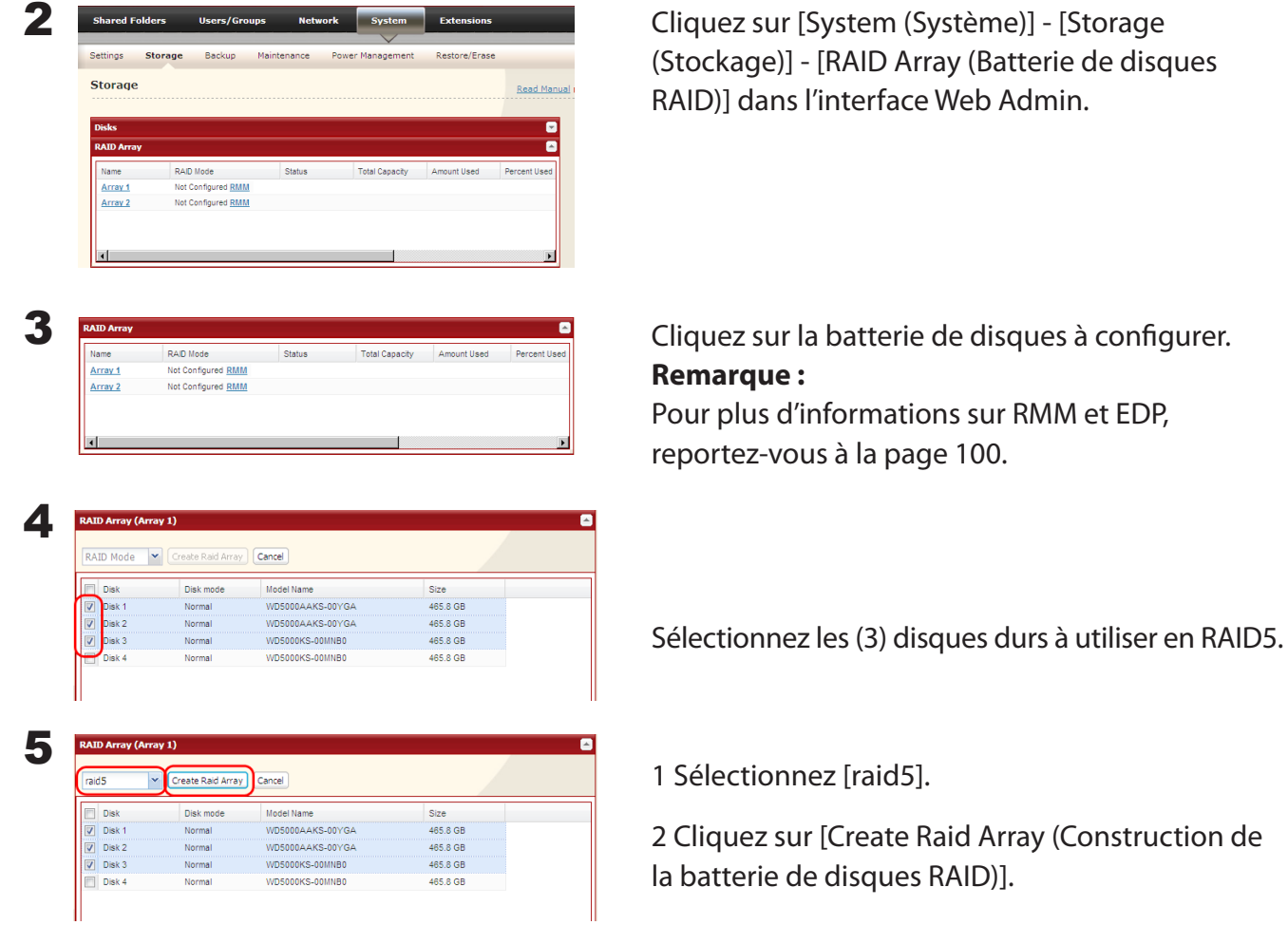

6 L'écran [Confirm Operation (Confirmer l'opération)] s'affiche. Entrez le numéro affiché dans le champ [Confirmation Number (Numéro de confirmation)] dans les 60 secondes, puis cliquez sur [Apply (Appliquer)].

Pendant la construction de la batterie de disques, le transfert de fichiers est ralenti. Environ 6 heures sont nécessaires à la création d'une batterie de disques RAID de 1 To. Le voyant LED Power (Alimentation) clignote pendant la construction de la batterie de disques. N'éteignez pas la LinkStation avant la fin de la construction de la batterie de disques RAID.

7 Suivez les instructions affichées à l'écran.

Lorsque la construction est terminée, le voyant LED arrête de clignoter. La batterie de disques RAID 5 est désormais paramétrée. Consultez la page 36 pour créer un dossier partagé.

#### **• Passer en mode RAID 10**

1 Passez le système en mode normal (page 96).

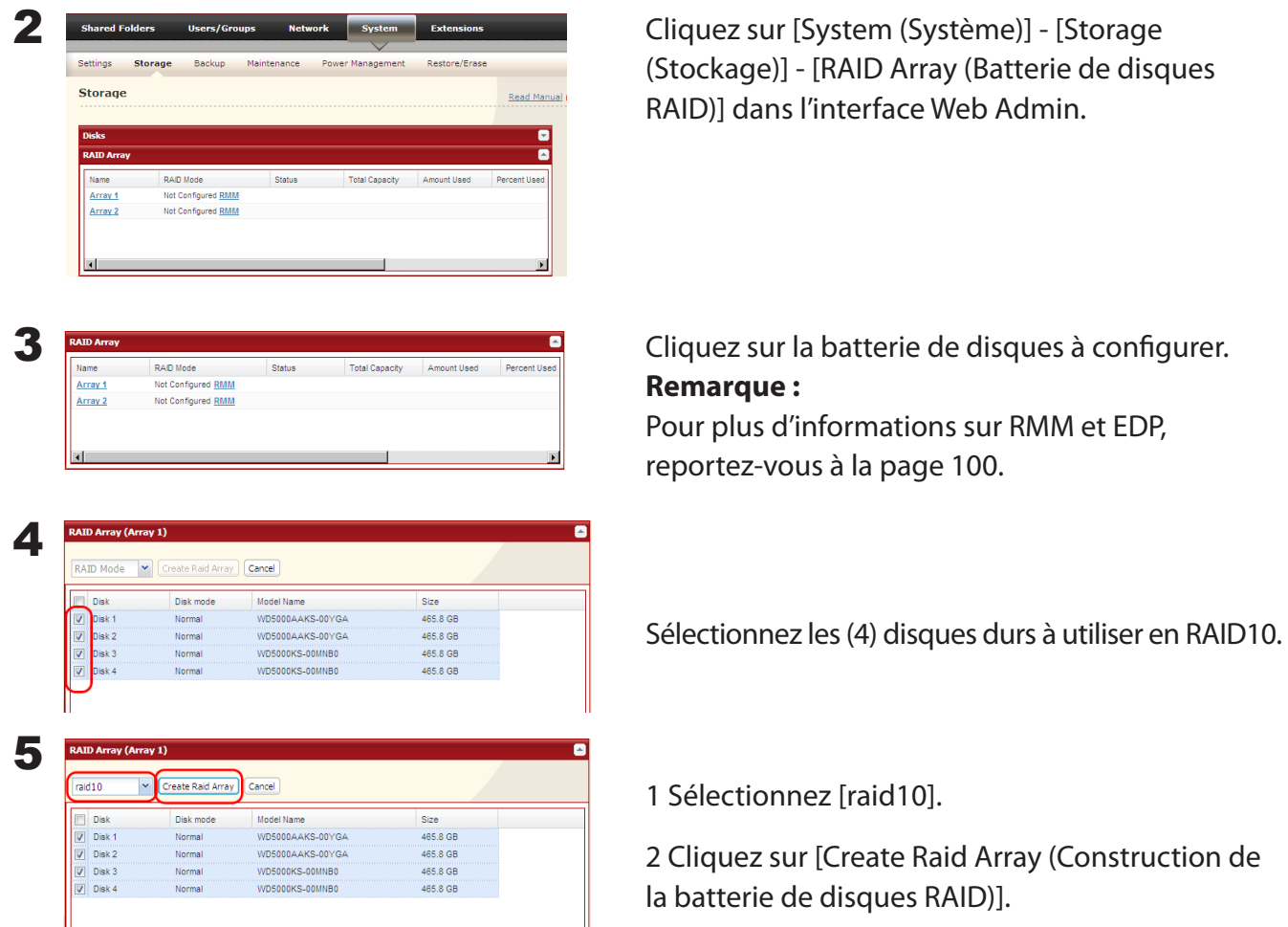

6 L'écran [Confirm Operation (Confirmer l'opération)] s'affiche. Entrez le numéro affiché dans le champ [Confirmation Number (Numéro de confirmation)] dans les 60 secondes, puis cliquez sur [Apply (Appliquer)].

Pendant la construction de la batterie de disques, le transfert de fichiers est ralenti. Environ 6 heures sont nécessaires à la création d'une batterie de disques RAID de 1 To. Le voyant LED Power (Alimentation) clignote pendant la construction de la batterie de disques. N'éteignez pas la LinkStation avant la fin de la construction de la batterie de disques RAID.

7 Suivez les instructions affichées à l'écran.

Lorsque la construction est terminée, le voyant LED arrête de clignoter. La batterie de disques RAID 10 est désormais paramétrée. Consultez la page 36 pour créer un dossier partagé.

## **RMM (RAID Mode Manage) et EDP (Easy Data Protection)**

Remarque : microprogramme LinkStation version 1.25 ou ultérieure uniquement

Avec RMM ou EDP, vous pouvez créer ou agrandir un RAID 1 ou un RAID 5 sans perdre les données présentes sur les disques. L'exemple suivant illustre le fonctionnement de RMM. EDP, utilisé sur les LinkStations LS-WVL et LS-WXL, fonctionne de manière identique.

Remarque : tous les disques d'une même batterie de disques RAID doivent disposer de la même capacité.

#### **Passer du mode normal à RAID 1 :**

Les disques durs n'appartenant pas à une batterie de disques RAID portent la mention [Normal (RMM available) (RMM disponible)].

**Ajouter un disque à une batterie de disques existante ou ajouter un disque et changer de mode RAID :** Les disques ne faisant pas partie de la batterie de disques portent les mentions [Normal (RMM available) (RMM disponible)] ou [Normal].

#### **Attention :**

Si vos disques durs portent la mention [Normal] au lieu de [Normal (RMM available) (RMM disponible)], il vous est alors impossible d'utiliser RMM. Si vous créez une batterie de disques RAID 1, toutes les données contenues sur les disques concernés seront perdues. Il est donc impératif de sauvegarder toutes les données importantes avant de modifier votre batterie de disques RAID.

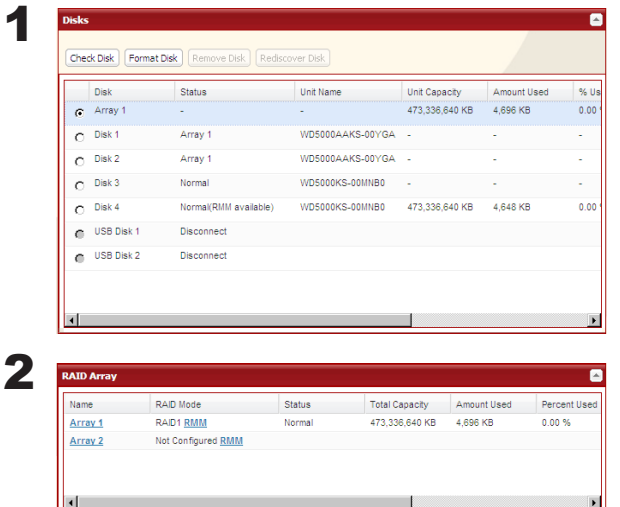

Si plusieurs disques durs internes ne font pas partie d'une batterie de disques RAID, ou si les disques ont été formatés depuis l'interface Web Admin, le [Status (Statut)] sous [System (Système)] - [Storage (Stockage)] apparaît comme [Normal (RMM available)].

Dans l'interface Web Admin, naviguez jusqu'à [System (Système)] - [Storage (Stockage)] - [RAID Array (Batterie de disques RAID)]. Sélectionnez [RMM] pour [RAID Mode (Mode RAID)].

3 Remarque : toutes les données du nouveau disque dur seront supprimées. Pensez à sauvegarder au préalable toutes les données importantes.

#### **Passer du mode normal à RAID 1 :**

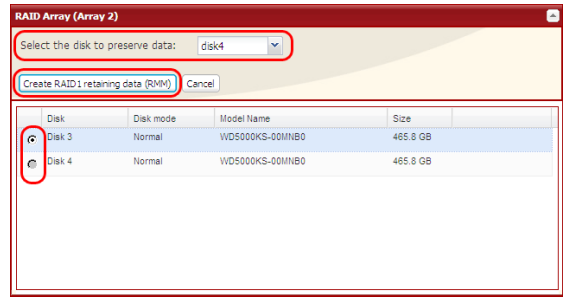

- **1** Choisissez dans le menu déroulant le disque dont les données ne seront pas effacées.
- **2** Choisissez le disque à ajouter à la batterie de disques RAID.
- **3** Cliquez sur [Create RAID1 retaining data (RMM) (Créer RAID1 en sauvegardant les données, RMM)].

**Ajouter un disque à une batterie de disques existante ou ajouter un disque et changer de mode RAID :**

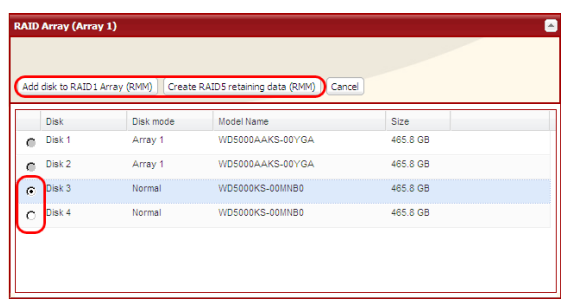

- **1** Choisissez le disque à ajouter à la batterie de disques RAID.
- **2** Une fois le disque ajouté, choisissez le mode RAID souhaité pour la batterie de disques RAID.

4 L'écran [Confirm Operation (Confirmer l'opération)] s'affiche. Indiquez le numéro affiché dans le champ [Confirmation Number (Numéro de confirmation)] dans les 60 secondes qui suivent. Cliquez sur [Apply (Appliquer)].

Pendant la construction de la batterie de disques, le transfert de fichiers est ralenti. Environ 6 heures sont nécessaires à la création d'une batterie de disques RAID de 1 To. Le voyant LED Info/Error (Info/Erreur) ou le voyant LED Power (Alimentation) clignotent orange pendant la construction de la batterie de disques. N'éteignez pas la LinkStation avant la fin de la construction de la batterie de disques RAID.

5 Suivez les instructions affichées à l'écran.

Lorsque la construction est terminée, le voyant LED arrête de clignoter. La procédure pour changer le mode RAID avec RMM ou EDP est terminée.

# **Analyse RAID**

Les modèles LinkStation en mode RAID 1, RAID 5 et RAID 10 prennent en charge les analyses RAID. Une analyse de batterie de disques RAID permet de tester une batterie de disques afin d'analyser ses performances. Si des secteurs défaillants sont détectés, ces derniers sont réparés automatiquement. Si votre LinkStation dotée de plusieurs disques est en mode RAID 1, vous devez effectuer des analyses RAID régulièrement. Pour ce faire, procédez comme suit :

#### **Remarque :**

Save Cancel

Certaines LinkStations ne prennent pas en charge l'analyse RAID. Consultez la Liste des fonctionnalités de la LinkStation en page 35 pour voir si votre LinkStation prend en charge l'analyse RAID.

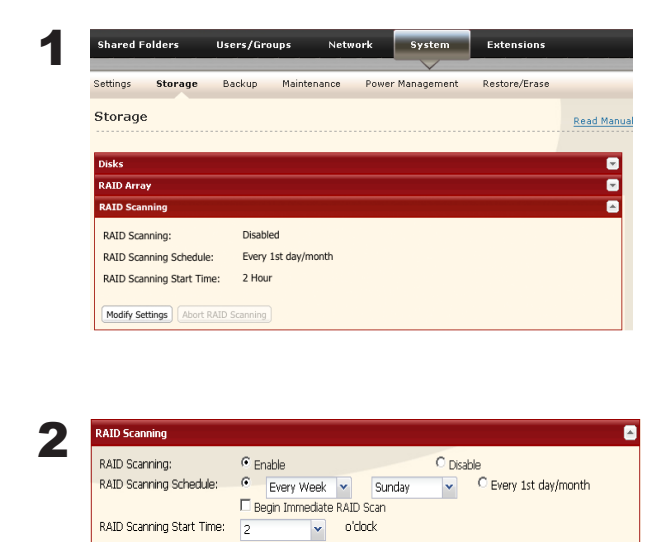

Naviguez jusqu'à [System (Système)] - [Storage (Stockage)] - [RAID Scanning (Analyse RAID)] dans l'interface Web Admin. Sous [RAID Scanning (Analyse RAID)], cliquez sur [Modify Settings (Modifier les paramètres)].

Sélectionnez [Enable (Activer)], entrez le calendrier désiré, puis cliquez sur [Save (Enregistrer)].

Remarque : sélectionnez [Shutdown (Arrêt)] pour arrêter automatiquement la LinkStation dès lors qu'une erreur de batterie de disques RAID survient. Cochez [Begin Immediate RAID (Lancer une analyse RAID immédiatement)] pour commencer immédiatement une analyse de la batterie de disques RAID.

> Pour arrêter une analyse RAID, cliquez sur [Abort RAID Scanning (Annuler l'analyse RAID)].

Les LinkStations à un seul disque ne prennent en charge ni les batteries de disques RAID ni les analyses RAID.

L'analyse RAID est désormais configurée.

# **Maintenance du système**

# **Notification par courrier électronique**

Votre LinkStation peut vous envoyer des rapports quotidiens via courrier électronique. Elle peut également vous envoyer un courrier électronique en cas de modification des paramètres ou de survenue d'une erreur.

Les éléments suivants vous seront transmis via courrier électronique :

- État du disque dur
- • Notification des tâches de sauvegarde terminées
- • Notification des erreurs liées au ventilateur
- • Notification des erreurs liées au disque dur

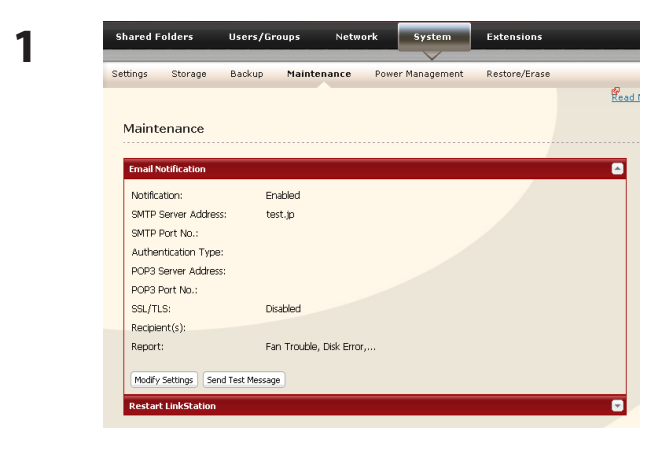

Dans l'interface Web Admin, naviguez jusqu'à [System (Système)] - [Maintenance].

**2** Cliquez sur [Modify Settings (Modifier les paramètres)] dans [Modify Settings (Notification par courrier électronique)].

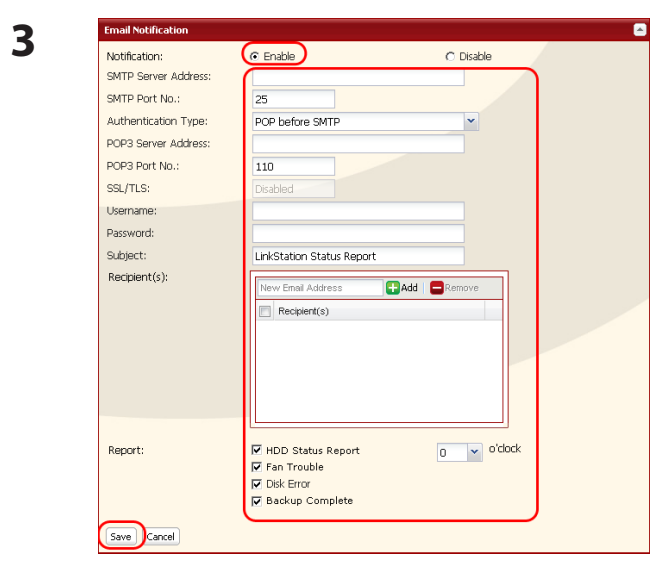

- **1** Cliquez sur [Enable (Activer)] dans Notification.
- **2** Entrez l'[SMTP Server Address (Adresse du serveur SMTP)] et le [SMTP port No. (Numéro de port SMTP)].
	- Remarque : Si vous utilisez la fonction [POP before SMTP (Serveur POP situé avant le serveur SMTP)], indiquez l'[POP3 Server address (Adresse du serveur POP3)] et le [POP3 port No. (Numéro de port POP3)].
- **3** Sélectionnez [Authentication Type (Type d'authentification)] dans [Disabled (Désactivé)]/ [POP before SMTP (Serveur POP situé avant le serveur SMTP)]/[LOGIN(SMTP-AUTH)]/[CRAM-MD5 (SMTP-AUTH)/CRAM-MD5)].
- **4** Entrez un nom d'utilisateur.
- **5** Entrez un mot de passe qui sera utilisé pour la vérification.
- **6** Pour utiliser une connexion sécurisée, sélectionnez [SSL]/[TLS].
- **7** Précisez l'[Subject (Objet)] du courrier électronique de notification.
- **8** Entrez l'adresse de courrier électronique du destinataire. Le courrier électronique peut être envoyé à 5 destinataires maximum.
- **9** Sélectionnez les conditions dans lesquelles les courriers électroniques seront envoyés.
	- [HDD Status Report (Rapport de statut du
	-
	-
	-
- **10** Si vous avez sélectionné [HDD Status Report (Rapport de statut du lecteur de disque dur)] comme condition d'envoi, sélectionnez également l'heure de l'envoi.

**11** Cliquez sur [Save (Enregistrer)].

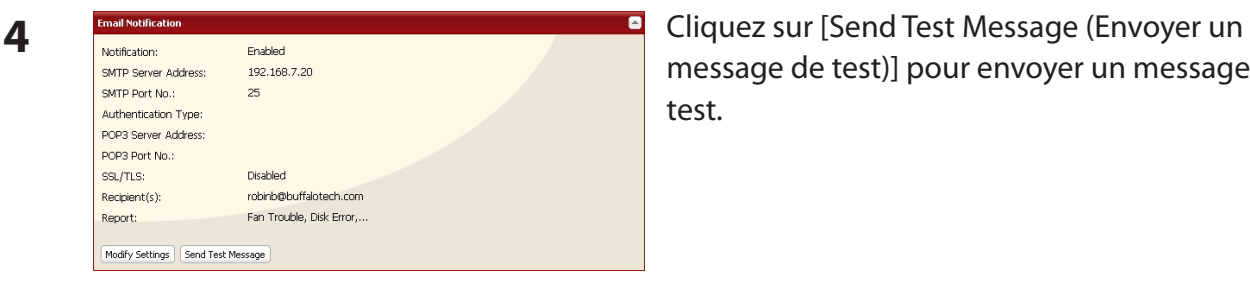

message de test)] pour envoyer un message de test.

 lecteur de disque dur)] Envoie périodiquement le statut du disque dur. • [Fan Failure (Erreur liée au ventilateur)] [Envoie un message en cas d'erreur liée au ventilateur. • [Disk Error (Erreur liée au disque)] Envoie un message en cas de défaillance du disque dur. • [Backup Complete (Sauvegarde terminée)] Envoie un message lorsque la sauvegarde est terminée.

# **Gestion de l'alimentation système**

# **Paramètres de l'onduleur**

Un onduleur (alimentation sans coupure, ou UPS) peut arrêter automatiquement votre LinkStation en cas de coupure de courant. Pour utiliser la LinkStation avec un onduleur, configurez les paramètres qui suivent :

#### **Remarque :**

Certaines LinkStations ne prennent pas en charge l'onduleur. Consultez la Liste des fonctionnalités de la LinkStation en page 35 pour voir si votre LinkStation prend en charge l'onduleur.

- **1** Branchez le câble d'alimentation de l'onduleur sur une prise murale.
- **2** Branchez l'adaptateur secteur de la LinkStation à l'onduleur.
- **3** Reliez l'onduleur et la LinkStation à l'aide d'un câble USB.
- **4** Allumez l'onduleur, puis la LinkStation.

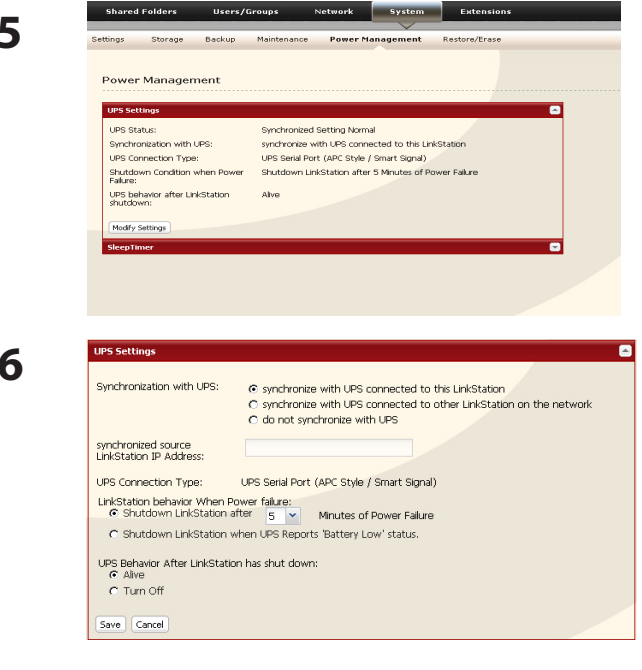

**5** Dans l'interface Web Admin, naviguez jusqu'à [System (Système)] - [Power Management (Gestion de l'énergie)] - [UPS Settings (Paramètres de l'UPS)] puis cliquez sur [Modify Settings (Modifier les paramètres)].

- **6 <sup>1</sup>** Si votre LinkStation est connectée directement à l'onduleur, sélectionnez [synchronize with UPS connected to this LinkStation (Synchronisation avec l'onduleur connecté à ce dispositif LinkStation)]. Pour configurer l'onduleur de façon qu'il arrête plusieurs LinkStations sur le même réseau, sélectionnez [synchronize with UPS connected to other LinkStation on the network (Synchronisation avec l'onduleur connecté à l'autre dispositif LinkStation du réseau)] et entrez dans le champ ci-dessous l'adresse IP de la LinkStation connectée directement à l'onduleur.
- **2** Cliquez sur [Save (Enregistrer)].

La LinkStation est désormais configurée pour fonctionner avec l'onduleur.

Remarque : si la LinkStation s'arrête automatiquement en raison d'une coupure de courant, veillez à ce que le problème d'alimentation soit résolu avant de la rallumer. Si la LinkStation est rallumée alors qu'elle dépend encore de la batterie de l'onduleur, ce dernier ne l'arrêtera plus à nouveau, même si sa batterie est quasiment vide.

# **Minuteur de la mise en veille**

Pour économiser de l'énergie, vous pouvez préciser à quels moments mettre en veille la LinkStation, ce qui implique que le disque dur et les voyants LED de l'unité s'arrêtent. Le minuteur de la mise en veille ne fonctionne que lorsque l'interrupteur du mode d'alimentation de la LinkStation est placé sur ON. Cette fonction ne peut être utilisée lorsque le mode d'alimentation est défini sur AUTO.

#### **Remarque :**

• Si vous utilisez une LinkStation modèle LS-QVL ou LS-AVL, placez l'interrupteur de mode d'alimentation sur MANUAL (MANUEL).

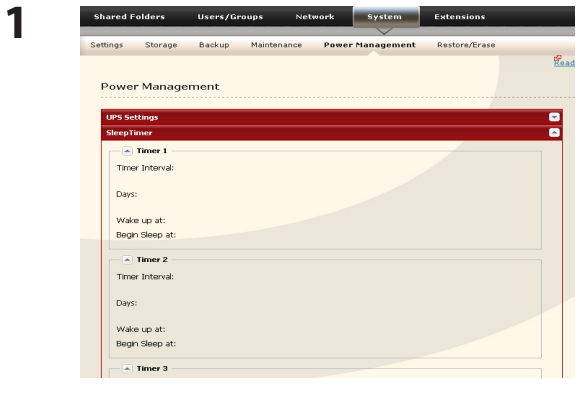

- **1** Dans l'interface Web Admin, naviguez jusqu'à [System (Système)] - [Power Management (Gestion de l'énergie)] - [Sleep Timer (Minuteur de la mise en veille)].
- **2** Cliquez sur [Modify Settings (Modifier les paramètres)].

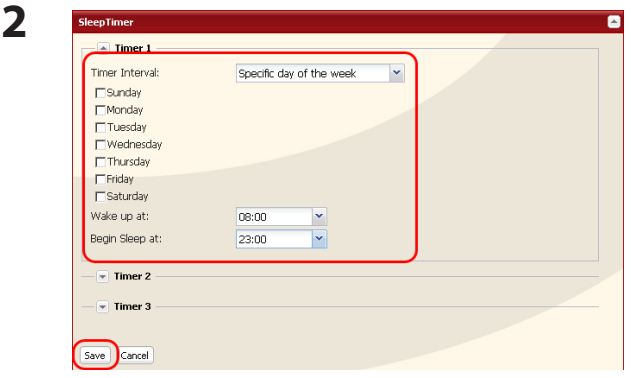

- **1** Renseignez les paramètres [Timer Interval (Intervalle du minuteur)], [Wake up at (Sortir de veille à)] et [Begin Sleep at (Démarrer la mise en veille à)].
- **2** Cliquez sur [Save (Enregistrer)] en bas de l'écran.
- \* Vous pouvez paramétrer jusqu'à 3 minuteurs.
- \* Vous pouvez paramétrer l'heure de fin de 0 h 00 à 27 h 45.
- Vous pouvez paramétrer l'heure de début de 0 h 00 à 23 h 45.

(Si l'heure de fin est définie sur 24 h 00 ou plus tard, alors l'heure de début peut être configurée de 4 h 00 à 23 h 45. )

- Si 24 h 00 équivaut à 0 h 00 le lendemain, alors 27 h 00 équivaut à 3 h 00 le lendemain.
- \* Vous ne pouvez pas définir l'heure de fin avant ou à la même heure que l'heure de début.
- • Au cours de la vérification du disque, du formatage du disque, ou de tâches de sauvegarde ou encore lorsqu'une tâche de sauvegarde doit s'effectuer 5 minutes avant ou après l'heure actuelle, la LinkStation n'entrera pas en mode Veille, même si l'heure de fin a été atteinte.
- • Si l'heure des minuteurs est dupliquée, l'intervalle de temps le plus long est alors utilisé.

Exemples de minuteurs multiples :

- (ex. 1)Le minuteur défini sur Mercredi 10 h 00 est activé : Minuteur 1 Tous les jours 12 h 00 - 24 h 00 Minuteur 2 non utilisé Minuteur 3 non utilisé
	- -> Rien de ne passe à 12 h 00, et le mode Veille se déclenche à 24 h 00.
- (ex. 2)Le minuteur défini sur Mercredi 10 h 00 est activé :
	- Minuteur 1 Tous les jours 9 h 00 18 h 00 Minuteur 2 Jour précisé Mercredi 10 h 00 - 20 h 00 Minuteur 3 non utilisé
- -> Hormis le mercredi, la LinkStation s'allume à 9 h 00 et entre en mode veille à 18 h 00. Le mercredi, elle entre en mode veille à 20 h 00.
- (ex. 3)Le minuteur défini sur Mercredi 10 h 00 est activé : Minuteur 1 Tous les jours 9 h 00 - 18 h 00 Minuteur 2 Jour précisé Mercredi 10 h 00 - 25 h 00 Minuteur 3 non utilisé
	- -> Hormis le mercredi, la LinkStation s'allume à 9 h 00 et entre en mode veille à 18 h 00.
	- -> Le mercredi, elle entre en mode veille à 1 h 00 le jour suivant.
- (ex. 4)Le minuteur défini sur Mercredi 10 h 00 est activé : Minuteur 1 Tous les jours 9 h 00 - 18 h 00 Minuteur 2 Jour précisé Mercredi 07 h 30 - 22 h 00
	- Minuteur 3 non utilisé
- -> Hormis le mercredi, la LinkStation entre en mode veille à 18 h 00.
- -> La LinkStation s'allume le mercredi à 7 h 30 et entre en mode veille à 22 h 00.

## **Remarques :**

- • Lorsqu'elle est en veille, appuyez sur le bouton de fonction de la LinkStation ou placez son interrupteur de mode d'alimentation sur AUTO pour la rallumer.
- • Si le minuteur de mise en veille a éteint votre LinkStation et que vous souhaitez la rallumer avant l'heure de sortie de veille, coupez l'alimentation de la LinkStation puis rebranchez-la. Pour la série LS-XL, coupez l'alimentation, puis débranchez et rebranchez l'adaptateur secteur.

Les paramètres du minuteur de veille sont désormais définis.
### **Rétablir les paramètres d'usine par défaut**

Pour rétablir les paramètres d'usine par défaut de la LinkStation, procédez comme suit :

#### **Pour les modèles de LinkStation LS-VL, LS-XHL, LS-CHL, LS-WVL, LS-WXL, LS-WSXL**

- **1** Placez l'interrupteur d'alimentation sur OFF pour arrêter la LinkStation.
- **2** Placez l'interrupteur d'alimentation sur ON tout en maintenant le bouton FUNCTION enfoncé. Le bouton de fonction clignote bleu pendant 1 minute.

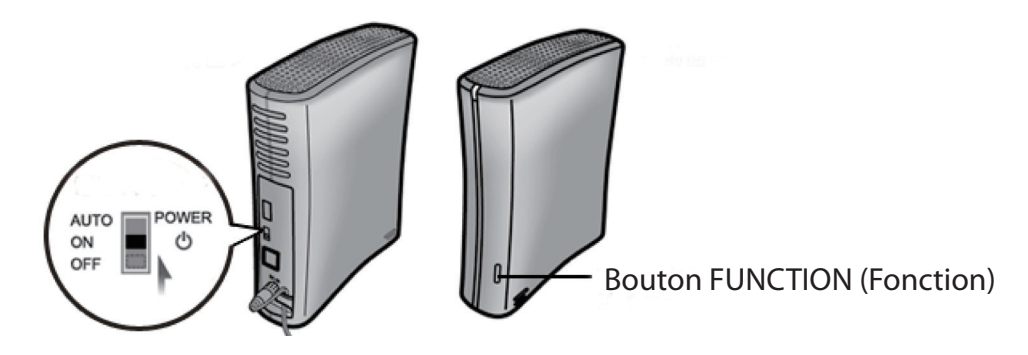

**3** Tandis que le bouton de fonction clignote bleu, appuyez à nouveau dessus. Le voyant d'état clignote bleu à son tour. Il commencera à clignoter orange dès le début de la réinitialisation (2 - 3 minutes).

#### **Pour le modèle de LinkStation LS-QVL**

- **1** Maintenez le bouton d'alimentation enfoncé pendant trois secondes pour éteindre la LinkStation.
- **2** Appuyez sur le bouton d'alimentation tout en maintenant le bouton Function (Fonction) enfoncé. Le voyant LED Function (Fonction) clignote bleu (pendant une minute environ).

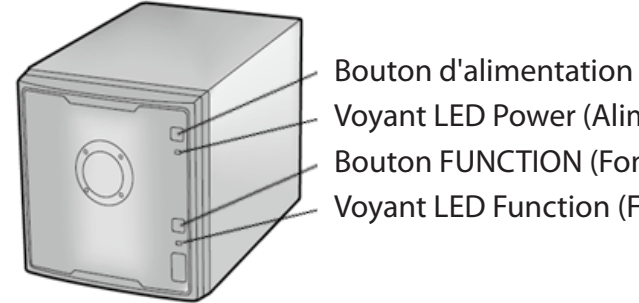

- Voyant LED Power (Alimentation) Bouton FUNCTION (Fonction) Voyant LED Function (Fonction)
- **3** Pendant que le voyant LED Function (Fonction) clignote bleu, appuyez une nouvelle fois sur le bouton Function (Fonction). Le processus de réinitialisation est lancé. Pendant la réinitialisation, le voyant LED Power (Alimentation) clignote orange.

#### **Pour le modèle de LinkStation LS-XL**

Pour rétablir les paramètres d'usine par défaut de la LinkStation, suivez la procédure indiquée à la page suivante.

Remarques : • cette méthode de réinitialisation de la LinkStation permet de restaurer les paramètres de son adresse IP, les paramètres de la taille des trames Ethernet, ainsi que le mot de passe de l'administrateur (admin) selon les paramètres d'usine par défaut. Si vous choisissez de ne pas réinitialiser le mot de passe de l'administrateur dans l'interface Web Admin, seules l'adresse IP et la taille des trames Ethernet seront réinitialisées. Vous pouvez également réinitialiser d'autres éléments depuis l'interface Web Admin.

> • Si vous ne souhaitez pas réinitialiser le mot de passe admin au moment de réinitialiser la LinkStation, sélectionnez [Keep current admin password (Conserver le mot de passe admin actuel)] dans l'écran [System (Système)] - [Restore/Erase (Rétablir/Formater)] - [Restore Factory Defaults (Rétablir les paramètres d'usine par défaut)], puis cliquez sur [Save (Enregistrer)].

• Si vous choisissez de ne pas réinitialiser le mot de passe admin depuis le bouton de fonction, vous ne pourrez plus configurer la LinkStation si vous oubliez le mot de passe ! Inscrivez votre mot de passe sur un papier et conservez-le dans un endroit sûr.

#### **Réinitialisation depuis l'interface Web Admin**

Vous pouvez réinitialiser les paramètres suivants depuis l'interface Web Admin : nom de la LinkStation, description, paramètres NTP, paramètres du groupe de travail, paramètres des services partagés, restrictions d'accès au dossier partagé, paramètres de l'utilisateur, groupes, paramètres de notification par courrier électronique, paramètres de synchronisation avec l'onduleur, paramètres de sauvegarde, nom d'utilisateur et mot de passe de l'administrateur, paramètres du serveur d'impression, WebAccess, paramètres de langues, SleepTimer (minuteur de la mise en veille), paramètres du serveur multimédia, paramètres BitTorrent, configuration de la Time Machine, serveur Web, serveur MySQL et Services réseau. Serveur Network-USB, Eye-Fi connected et Intégration de Flickr.

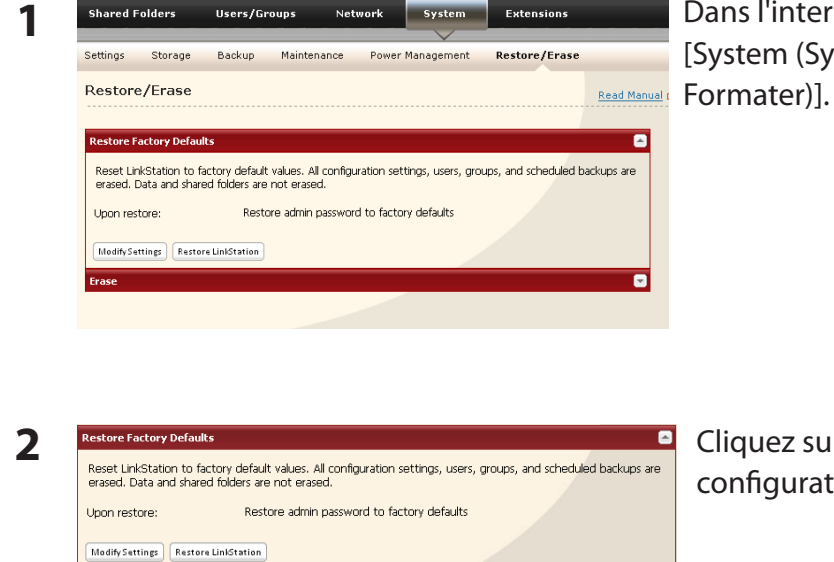

Dans l'interface Web Admin, naviguez jusqu'à [System (Système)] - [Restore/Erase (Rétablir/

Cliquez sur [Restore LinkStation (Rétablir la configuration de l'unité LinkStation)].

- **3** L'écran [Confirm Operation (Confirmer l'opération)] s'affiche. Entrez le numéro affiché dans le champ [Confirmation Number (Numéro de confirmation)] dans les 60 secondes, puis cliquez sur [Apply (Appliquer)].
- **4** Suivez les instructions affichées à l'écran.

Votre LinkStation a été réinitialisée.

### **Formater la LinkStation**

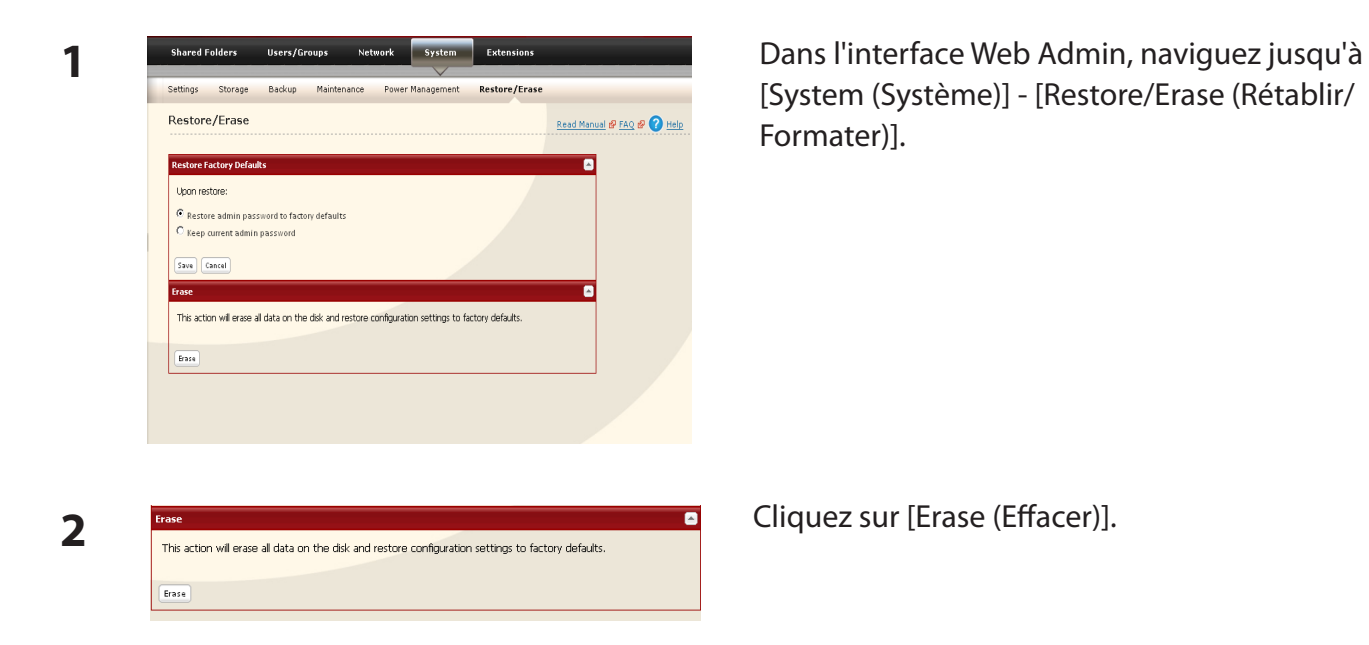

**3** L'écran [Confirm Operation (Confirmer l'opération)] s'affiche.

> Entrez le numéro affiché dans le champ [Confirmation Number (Numéro de confirmation)] dans les 60 secondes, puis cliquez sur [Apply (Appliquer)].

**4** Suivez les instructions affichées à l'écran.

**Avertissement** : le formatage de la LinkStation entraîne la perte de toutes les données présentes sur le disque ! Il est donc impératif de sauvegarder toutes les données importantes avant de formater.

Après un formatage, votre LinkStation procède à un redémarrage. Les paramètres sont réinitialisés sur leurs valeurs par défaut. Les modèles LinkStation dotés de plusieurs disques durs sont définis en mode « normal » pour lequel l'accès aux lecteurs se fait de manière individuelle. Les lecteurs sont vides, sans partage. Vous devez créer au minimum un dossier partagé avant de pouvoir utiliser la LinkStation.

### **Mise à jour en ligne**

Le microprogramme pour LinkStation version 1.41 ou ultérieure prend en charge la mise à jour en ligne.

#### **Remarque :**

Certaines LinkStations ne prennent pas en charge la mise à jour en ligne. Consultez la Liste des fonctionnalités de la LinkStation en page 35 pour voir si votre LinkStation prend en charge la mise à jour en ligne.

Si un nouveau microprogramme est disponible, le message « A new version of the firmware has been released. The current firmware can be updated to the latest version. (Une nouvelle version du micrologiciel est disponible. Le micrologiciel peut être mis à jour avec la dernière version.) » s'affiche lorsque la LinkStation démarre.

Pour mettre à jour le microprogramme, ouvrez l'interface Web Admin et naviguez jusqu'à [System (Système)] – [Maintenance] – [Firmware Installation (Installation du microprogramme)]. Cliquez sur [Check for Update (Rechercher les mises à jour)] pour vérifier le journal des modifications puis cliquez sur [Install Update (Installer la mise à jour)] pour installer la dernière version du microprogramme.

## **Extensions**

### **WebAccess**

#### **Qu'est-ce que WebAccess ?**

WebAccess vous permet d'accéder aux fichiers de votre LinkStation depuis Internet. Des restrictions d'accès peuvent être définies pour les dossiers partagés, et le paramétrage automatique du routeur via UPnP et la fonction de redirection depuis le serveur buffalonas.com (semblable au DNS dynamique) simplifient la configuration.

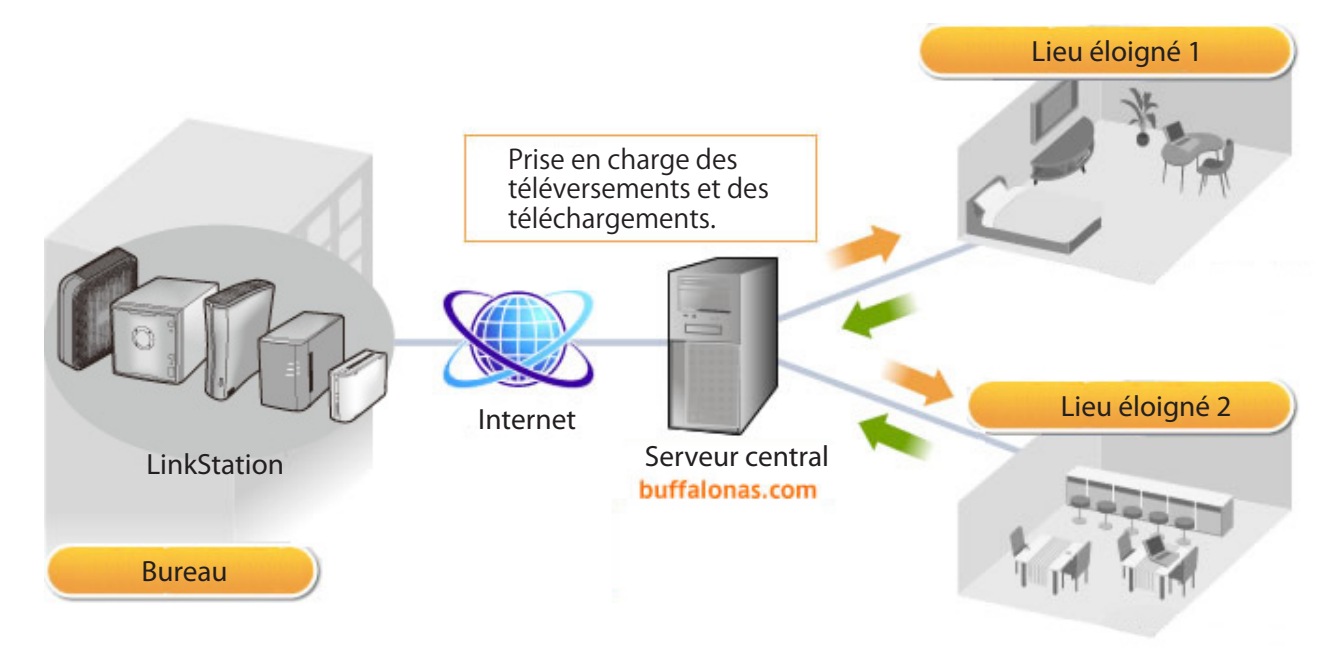

Remarque : La configuration de WebAccess doit être rigoureuse. Certains paramètres peuvent rendre les fichiers du dossier partagé accessibles à n'importe quel utilisateur d'Internet sans restrictions d'accès.

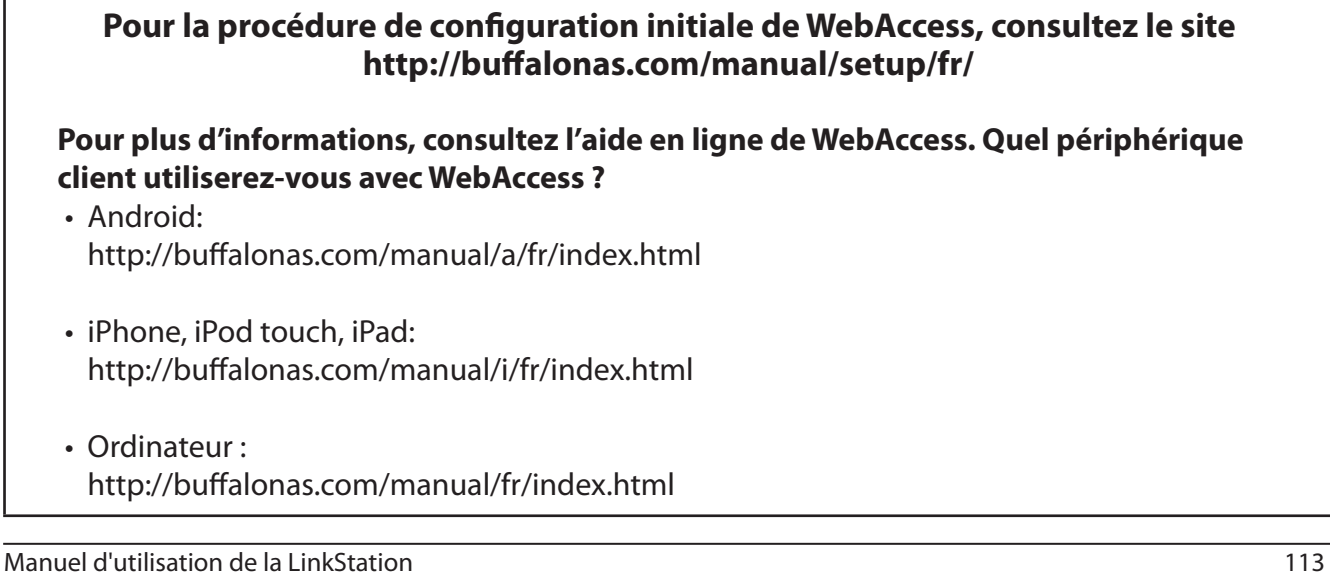

### **Serveur Network-USB**

Un serveur Network-USB vous permet de vous connecter, à partir de différents ordinateurs, aux périphériques USB reliés à une LinkStation. Chaque périphérique USB ne peut être connecté qu'à un seul ordinateur à la fois.

Avant de connecter un périphérique USB à votre LinkStation, connectez-le d'abord à votre ordinateur afin d'y installer le pilote.

#### **Remarques :**

- • Certaines LinkStations ne prennent pas en charge le serveur Network-USB. Consultez la Liste des fonctionnalités de la LinkStation en page 35 pour voir si votre LinkStation prend en charge le serveur Network-USB.
- • Pour obtenir la liste des périphériques USB compatibles avec le serveur Network-USB, reportezvous au site Web www.buffalotech.com.
- • Lorsque le serveur Network-USB est activé, les périphériques et les fonctions suivantes ne pourront pas utiliser le port USB :
	- Disques durs USB
	- Serveur d'impression
	- Onduleur USB

Network-USB Server: 3 Enable

Save Cancel

- DirectCopy
- • Nombre maximum de périphériques USB connectables : 15 (plus un concentrateur USB). Le nombre de périphériques connectables dépend de l'environnement d'exploitation de l'utilisateur.
- Si un périphérique USB est reconnu comme multiple, le nombre maximum de périphériques connectables est réduit.
- Un seul concentrateur USB peut être connecté.

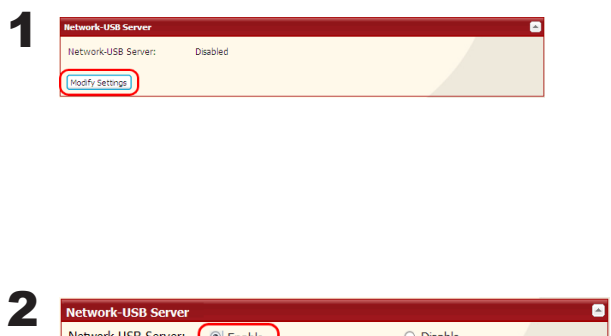

O Disable

- Dans l'interface Web Admin, naviguez jusqu'à [Extensions] - [Network-USB Server (Serveur Network-USB)], puis cliquez sur [Modify Settings (Modifier les paramètres)].
	- **1** Sélectionnez [Enable (Activer)].
	- **2** Cliquez sur [Save (Enregistrer)].

Suivez ensuite la procédure présentée à la page suivante pour installer Network-USB Navigator.

#### **Installation de Network-USB Navigator Utilisateurs Windows**

1 Insérez le CD LinkNavigator.

2 L'assistant de configuration se lance automatiquement. Si ce n'est pas le cas, ouvrez le CD et double-cliquez sur [LSNavi.exe]. Le logiciel LinkNavigator se lance.

3 Cliquez sur [Options] - [Additional Software Installation (Installation de logiciel supplémentaire)] - [Network-USB Navigator] - [Install (Installer)].

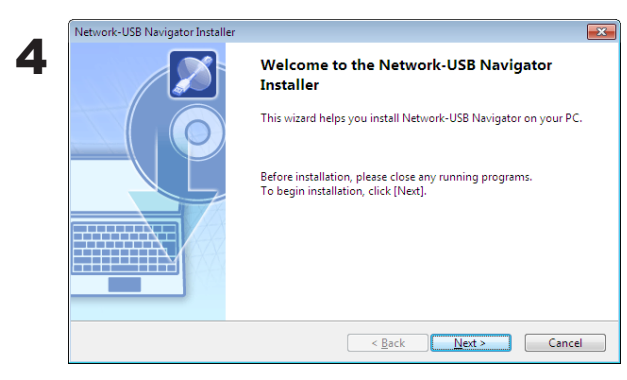

Click [Next]. The wizard will guide you through installation.

L'installation de Network-USB Navigator est terminée. Pour de plus amples informations, reportez-vous au « Manuel d'utilisation du Network-USB ».

#### **Utilisateurs Macintosh**

1 Insérez le CD LinkNavigator.

2 Double-cliquez sur l'icône LinkNavigator disponible sur le CD de l'utilitaire. Le logiciel LinkNavigator se lance.

3 Cliquez sur [Install Network-USB Navigator (Installer Network-USB Navigator)].

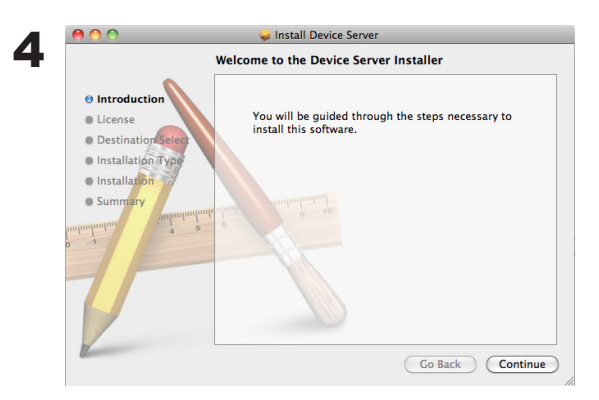

Cliquez sur [Continue (Continuer)]. L'assistant vous guide tout au long de l'installation.

L'installation de Network-USB Navigator est terminée. Pour de plus amples informations, reportez-vous au « Manuel d'utilisation du Network-USB ».

### **Serveur d'impression**

La LinkStation est dotée d'un port USB à l'arrière. La LinkStation LS-QVL est équipée d'un port USB à l'avant et à l'arrière. Vous pouvez ainsi connecter une imprimante USB à la LinkStation, comme illustré ci-dessous.

#### **Remarque :**

Certaines LinkStations ne prennent pas en charge les périphériques d'impression. Consultez la Liste des fonctionnalités de la LinkStation en page 35 pour voir si votre LinkStation prend en charge les périphériques d'impression.

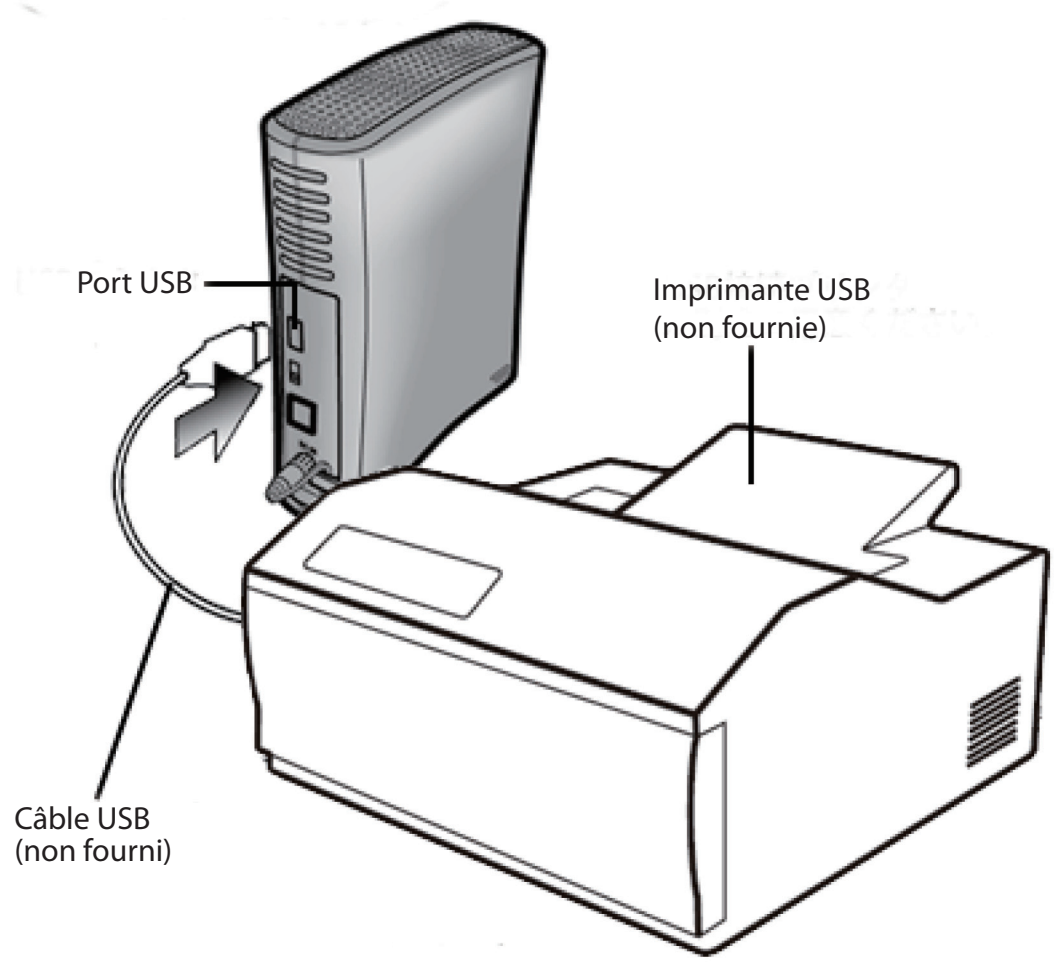

Remarques :

- Une seule imprimante peut être reliée à la LinkStation.
- La LinkStation ne prend pas en charge les communications bidirectionnelles. Par exemple, elle ne peut pas vous indiquer la quantité d'encre restante.
- Les imprimantes multifonctions ne sont pas prises en charge.
- Les imprimantes ne prenant en charge que la communication bidirectionnelle ou que le système d'impression de Windows (WPS) ne sont pas prises en charge.
- Mac OS X ne peut envoyer de commandes d'impression à une imprimante reliée à la LinkStation.

#### **Paramétrer une imprimante sous Windows 7/Vista**

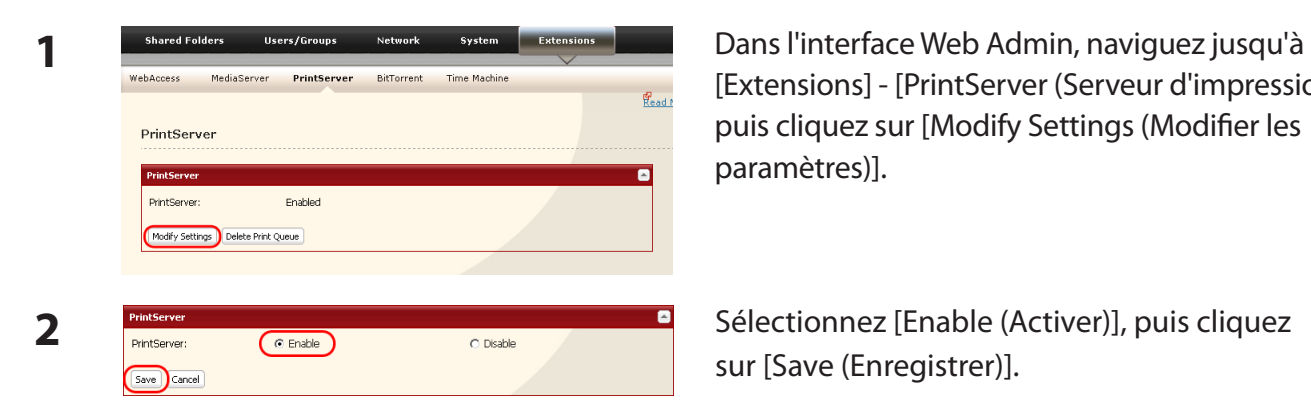

[Extensions] - [PrintServer (Serveur d'impression)], puis cliquez sur [Modify Settings (Modifier les paramètres)].

sur [Save (Enregistrer)].

- **3** Reportez-vous aux instructions fournies dans le manuel d'installation de l'imprimante. Vous devrez peut-être installer le pilote de l'imprimante à partir d'un disque logiciel.
- **4** Cliquez sur [Start (Démarrer)] [Network (Réseau)].
- **5** Double-cliquez sur le nom du serveur de la LinkStation.

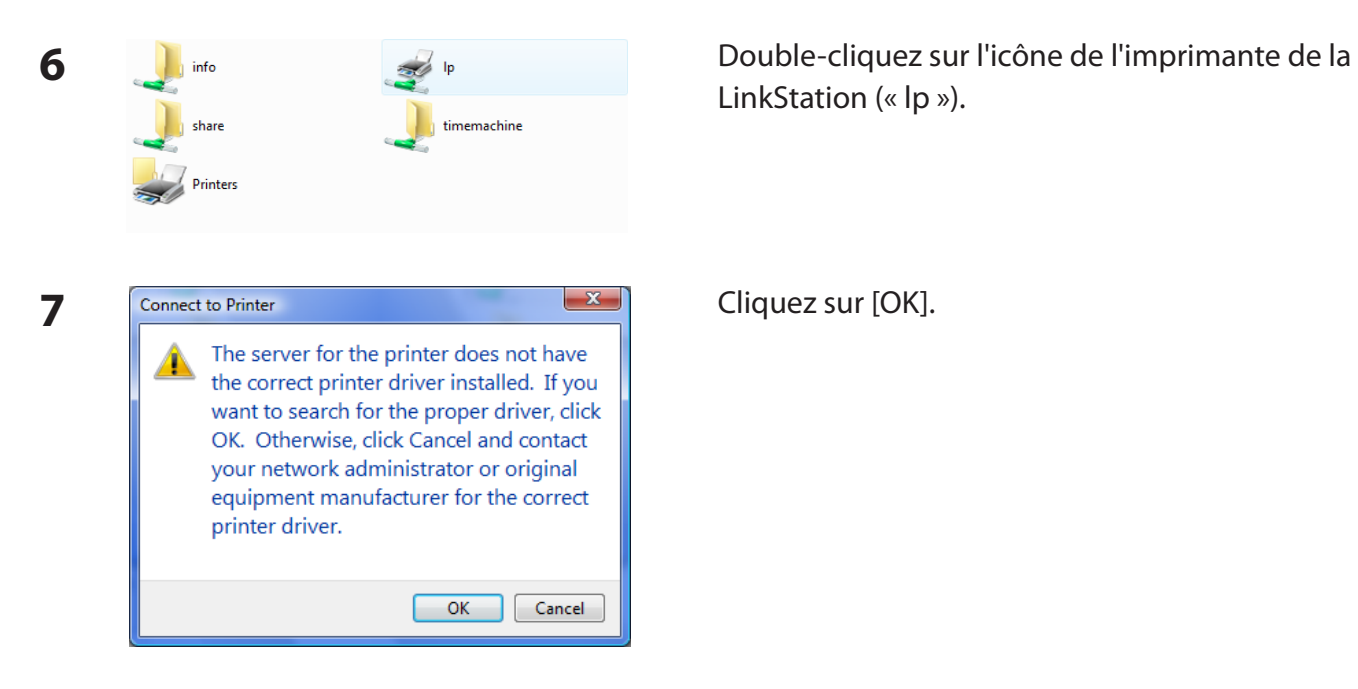

LinkStation (« lp »).

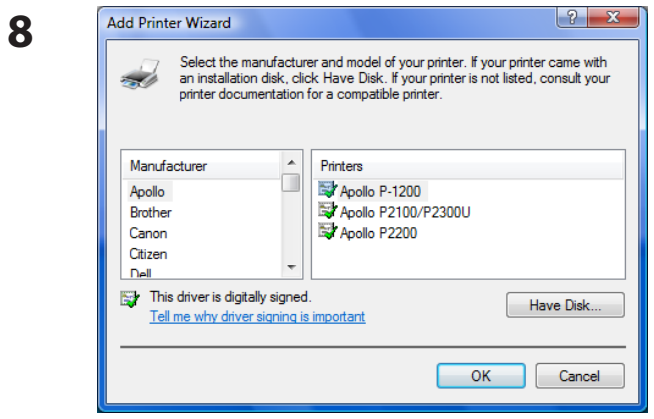

Une imprimante a été ajoutée.

- **8 <sup>1</sup>** Sélectionnez votre imprimante. Sélectionnez le fabricant sur la gauche, et le modèle sur la droite. Si votre imprimante n'est pas répertoriée, cliquez sur [Have Disk] (Disque fourni), et suivez les instructions d'installation fournies par le fabricant de l'imprimante.
- **2** Cliquez sur [OK].

#### **Paramétrer une imprimante sous Windows XP**

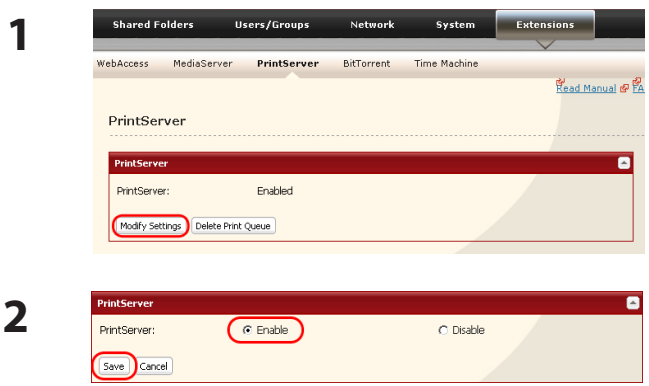

**1** Dans l'interface Web Admin, naviguez jusqu'à [Extensions] - [PrintServer (Serveur d'impression)], puis cliquez sur [Modify Settings (Modifier les paramètres)].

**2** Sélectionnez [Enable (Activer)], puis cliquez sur [Save (Enregistrer)].

- **3** Reportez-vous aux instructions fournies dans le manuel d'installation de l'imprimante. Vous devrez peut-être installer le pilote de l'imprimante à partir d'un disque logiciel.
- **4** Cliquez sur [Démarrer] [Panneau de configuration].
- **5** Cliquez sur l'icône [Connexions Internet et Réseau].
- **6** Double-cliquez sur [Voir les ordinateurs du groupe de travail] (Nom du serveur de la LinkStation) dans cet ordre.

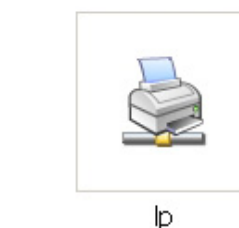

**7** Double-cliquez sur l'icône de l'imprimante de la LinkStation (« lp »).

**8** Si le message « Le pilote de l'imprimante de votre ordinateur sera automatiquement installé. Voulez-vous continuer ? » s'affiche, cliquez sur [Oui].

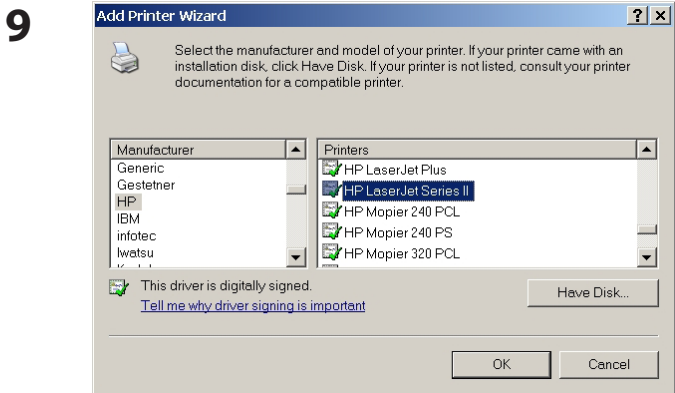

Une imprimante a été ajoutée.

- **9 <sup>1</sup>** Sélectionnez votre imprimante. Sélectionnez le fabricant sur la gauche, et le modèle sur la droite. Si votre imprimante n'est pas répertoriée, cliquez sur [Have Disk] (Disque fourni), et suivez les instructions d'installation fournies par le fabricant de l'imprimante.
- **2** Cliquez sur [OK].

#### **Paramétrer une imprimante sous Windows 2000**

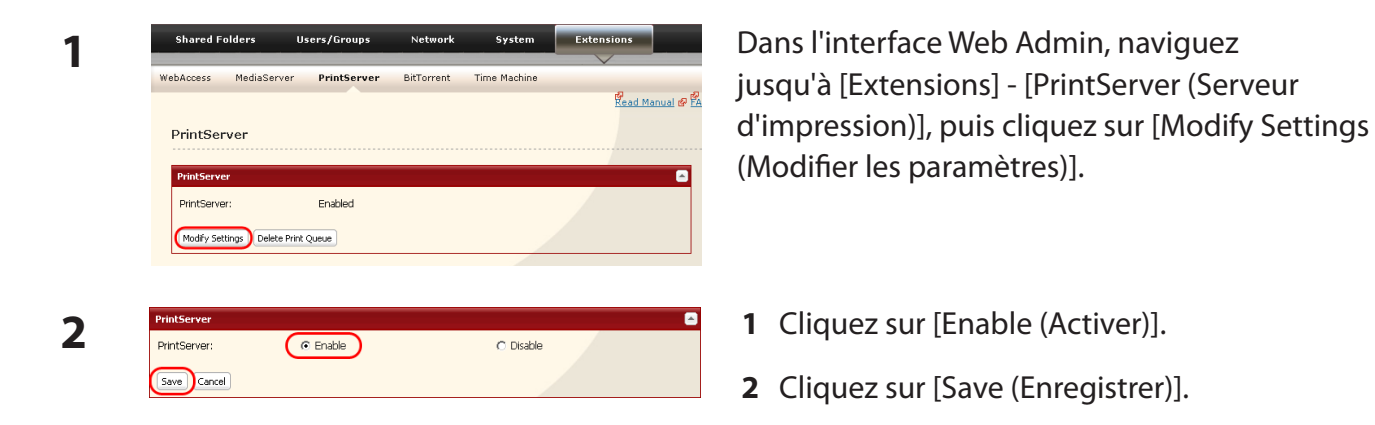

- **3** Reportez-vous au manuel de votre imprimante pour installer le pilote de l'imprimante.
- **4** Double-cliquez sur [Favoris réseau (\*)] [Tout le réseau] (nom du serveur de la LinkStation). \* Sous Windows NT 4. 0, on peut lire [Réseau].

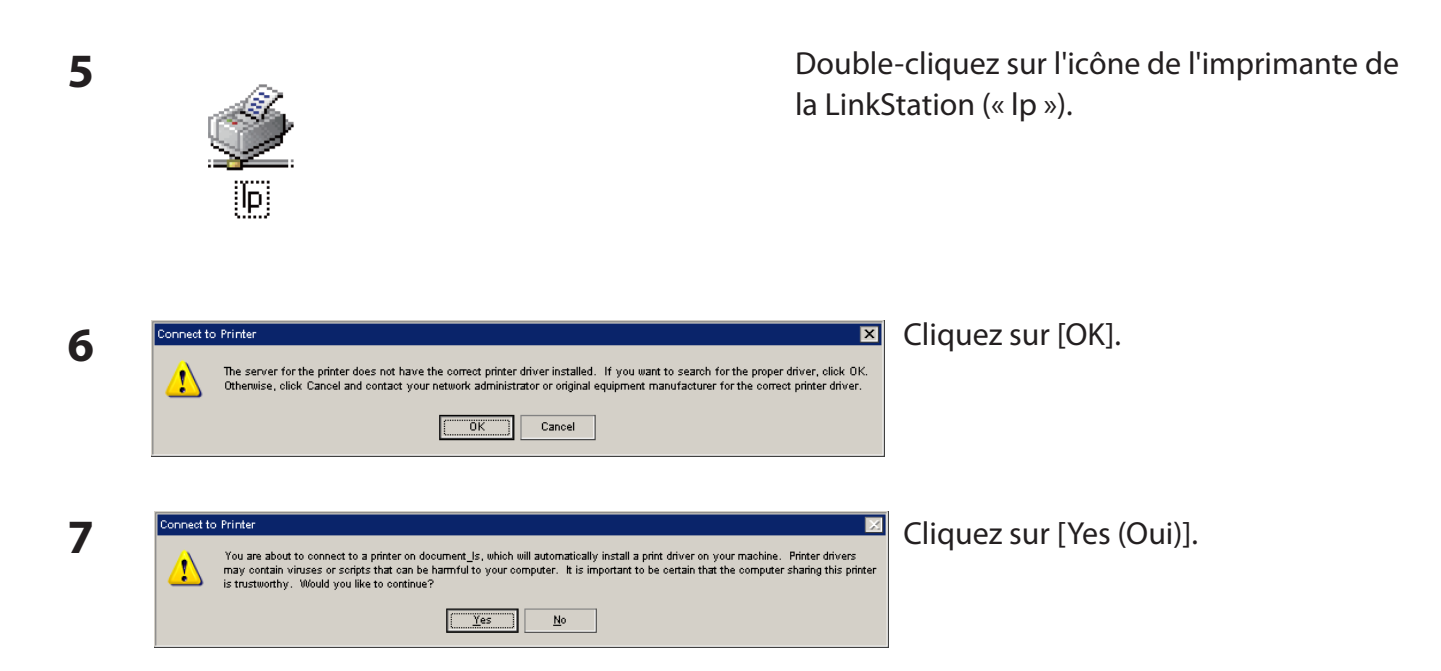

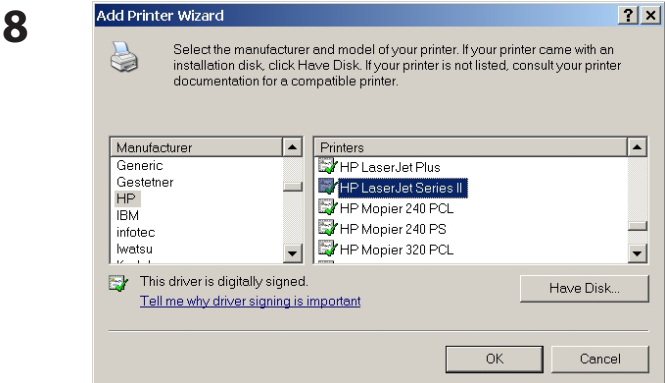

Une imprimante a été ajoutée.

- **8 <sup>1</sup>** Sélectionnez votre imprimante. Sélectionnez le fabricant sur la gauche, et le modèle sur la droite. Si votre imprimante n'est pas répertoriée, cliquez sur [Have Disk] (Disque fourni), et suivez les instructions d'installation fournies par le fabricant de l'imprimante.
- **2** Cliquez sur [OK].

### **BitTorrent Client**

BitTorrent est un protocole de partage de fichiers. Vous pouvez télécharger des fichiers rapidement puisque ces derniers sont transmis sur le réseau, et que le trafic réseau n'est pas concentré, même s'il s'agit d'un fichier volumineux. Ce protocole ne respecte pas l'anonymat ; aussi, il est très facile de connaître l'identité de la personne qui a publié les fichiers.

**Avertissement :** ne téléchargez pas de fichiers soumis à un copyright sans l'autorisation de son propriétaire.

Consultez le site http://www.bittorrent.com/ pour obtenir de plus amples informations sur BitTorrent. **Remarque :**

Certaines LinkStations ne disposent pas du BitTorrent Client. Consultez la Liste des fonctionnalités de la LinkStation en page 35 pour voir si votre LinkStation dispose du BitTorrent Client.

#### **Diagramme de téléchargement avec BitTorrent :**

**1** Utilisez un moteur de recherche pour trouver le torrent d'un fichier que vous voulez. Téléchargez le torrent.

Remarques :

- Les torrents sont des fichiers d'informations portant une extension « .torrent ».
- Les fichiers torrent peuvent être téléchargés depuis le site Web de BitTorrent, Inc. ou depuis un grand nombre d'autres sites Web. Respectez les conditions d'utilisation et les règles de copyright de chaque site Web.
- **2** Envoyez les informations torrent à un serveur appelé « tracker » et recevez des informations sur un terminal disposant d'un fichier donné.
- **3** Commencez le téléchargement à partir des informations transmises par le serveur « tracker ».
- **4** Téléchargez plusieurs ensembles de données à partir de plusieurs terminaux, et rassemblezles pour n'en faire qu'un seul fichier.

Respectez les étapes qui suivent pour télécharger des fichiers partagés vers la LinkStation à l'aide de BitTorrent.

#### **Activer BitTorrent et sélectionner des dossiers**

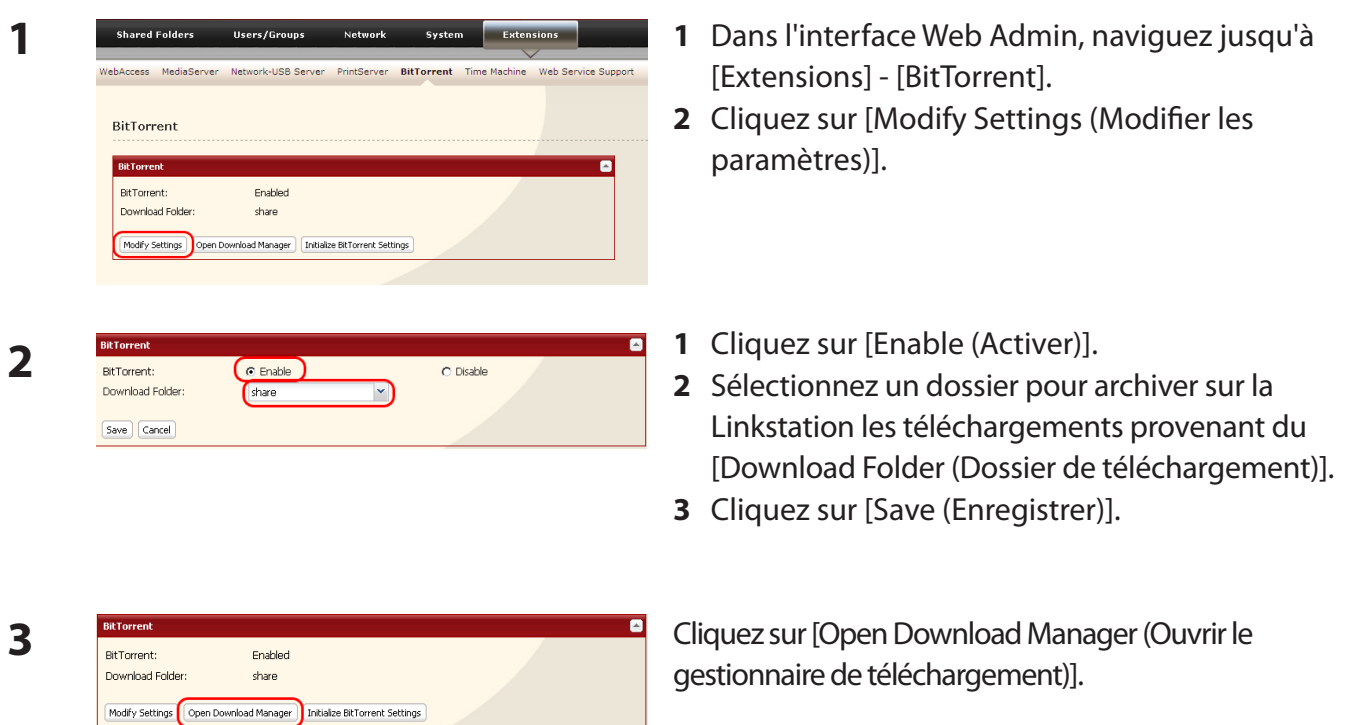

Saisissez le nom d'utilisateur et le mot de passe pour le gestionnaire de téléchargement. Les nom d'utilisateur et mot de passe par défaut sont : Nom d'utilisateur : admin Mot de passe : (vierge ; pas de mot de passe)

Le Gestionnaire de téléchargement s'ouvre.

Le Gestionnaire de téléchargement est semblable à « μTorrent ». Pour de plus amples informations sur son utilisation, recherchez « μTorrent » sur Internet.

### **Serveur DLNA**

La LinkStation est dotée d'un serveur DLNA. Les vidéos, images et musiques enregistrées sur la LinkStation peuvent être affichées ou lues sur un téléviseur, des appareils audio, des consoles de jeux ou encore sur d'autres périphériques réseau compatibles DLNA.

La norme DLNA (Digital Living Network Alliance) définit les directives Home Network Device Interoperability Guidelines (Intéropérabilité des périphériques du réseau domestique), qui sont des directives liées à la conception du produit dans la technologie standard du secteur et qui ont pour but de créer l'environnement d'interconnexion nécessaire pour les périphériques numériques (ordinateurs, appareils ménagers, dispositifs portables, etc. ).

Pour utiliser la Serveur DLNA sur la LinkStation, commencez par l'activer.

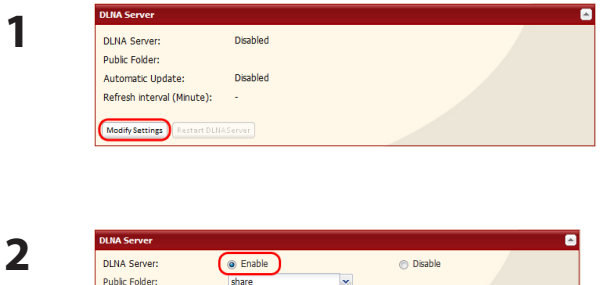

 $\odot$  Enable

Automatic Undate:

Save Cancel

Refresh interval (Minute): Refresh now .<br>1 Initialize database before refresh Dans l'interface Web Admin, naviguez jusqu'à [Extensions] - [MediaServer (Serveur multimédia)] - [DLNA Server (Serveur DLNA)], puis cliquez sur [Modify Settings (Modifier les paramètres)].

Activez le [DLNA Server (Serveur DLNA)].

**3** Cliquez sur [Save (Enregistrer)] en bas de l'interface Web Admin.

a Disable

La Serveur DLNA est désormais activée sur la LinkStation.

#### **Se connecter à la LinkStation et lire des fichiers**

Cet exemple montre comment utiliser les lecteurs multimédia compatibles DLNA pour lire des fichiers de la LinkStation. Les captures d'écran proviennent d'un lecteur multimédia Buffalo LinkTheater LT-H90.

- **1** Connectez les périphériques compatibles DLNA au réseau, et mettez-les sous tension. Remarque : reportez-vous aux manuels d'utilisation de ces périphériques pour savoir comment les connecter.
- **2** Sélectionnez le serveur DLNA de la LinkStation depuis l'écran permettant de sélectionner les périphériques compatibles DLNA.

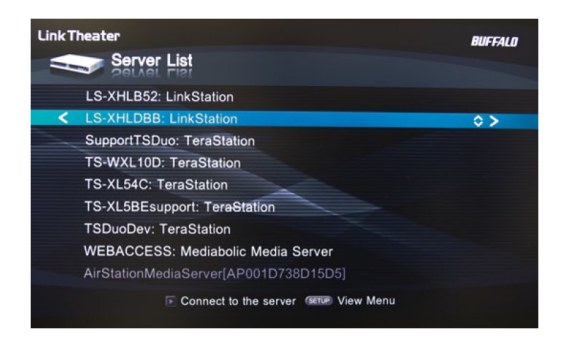

Sélectionnez votre LinkStation dans la liste des périphériques disponibles. Par défaut, son nom sera son numéro de modèle suivi des 3 derniers chiffres de son adresse MAC. Par exemple, une LinkStation LS-XHL Pro dont l'adresse MAC se termine en DBB portera le nom LS-XHLDBB.

**3** Sélectionnez le contenu que vous souhaitez lire.

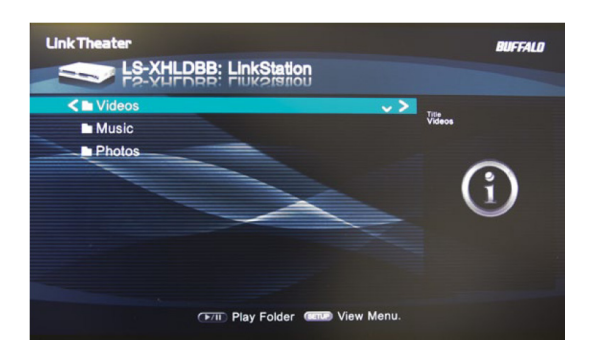

Choisissez entre [Videos (Vidéos)], [Music (Musique)], ou [Photos].

**4** Sélectionnez le fichier que vous souhaitez lire, puis lisez-le.

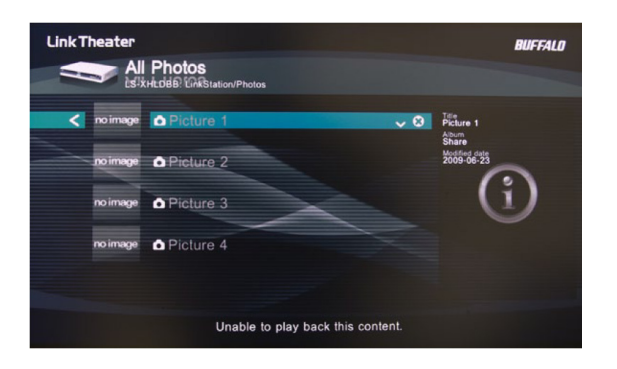

### **Paramètres du serveur DLNA**

Par défaut, la LinkStation est paramétrée pour que toutes les vidéos, images et musiques contenues dans le dossier « share » puissent être lues. Vous pouvez la configurer afin qu'elle ne lise que les vidéos, images et musiques d'un dossier donné.

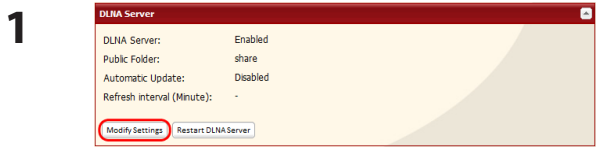

Dans l'interface Web Admin, naviguez jusqu'à [Extensions] - [MediaServer (Serveur multimédia)] - [DLNA Server (Serveur DLNA)], puis cliquez sur [Modify Settings (Modifier les paramètres)].

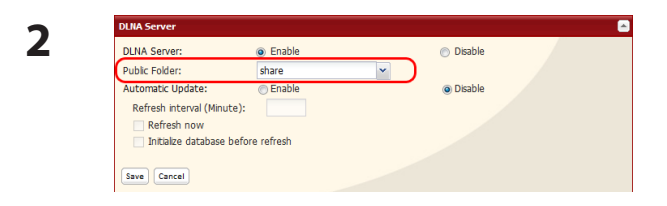

Les dossiers et sous-dossiers partagés peuvent être déroulés depuis le [Public Folder (Dossier public)]. Sélectionnez un dossier à partager.

- **3** Cliquez sur [Save (Enregistrer)] en bas de la page.
- **4** Désormais, seuls les fichiers enregistrés dans le dossier que vous avez sélectionné à l'étape 2 peuvent être sélectionnés ou lus depuis des périphériques compatibles DLNA.

#### **Afficher les périphériques compatibles DLNA reliés à la LinkStation :**

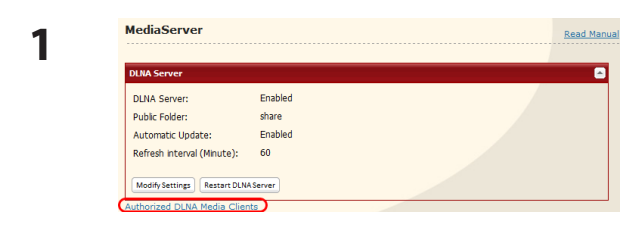

- **1** Dans l'interface Web Admin, naviguez jusqu'à [Extensions] - [MediaServer (Serveur multimédia)].
- **2** Cliquez sur [Authorized DLNA Media Clients (Clients multimédias DLNA autorisés)].

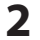

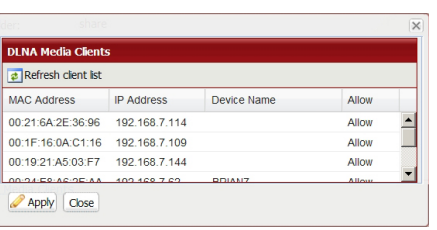

**2** Une liste des périphériques compatibles DLNA présents sur le réseau apparaît, indiquant leur [MAC Address (Adresse MAC)], leur [IP Address (Adresse IP)] et le [Nom du dispositif].

Si un périphérique DLNA ne renvoie pas son nom ou son adresse IP, [cannot be acquired (acquisition impossible)] sera affiché.

Après avoir relié un nouveau périphérique DLNA au réseau, ou avoir modifié ses paramètres, cliquez sur [Refresh client list (Actualiser la liste des clients)].

#### **Liste multimédia DLNA**

La LinkStation gère une base de données de vidéos, d'images et de musiques enregistrées dans son dossier multimédia, et transmet une liste des fichiers multimédias disponibles aux lecteurs multimédia DLNA du réseau. Cette liste est transmise après chaque redémarrage, et, par défaut, une fois toutes les 60 minutes. Configurez la base de données comme décrit ci-dessous.

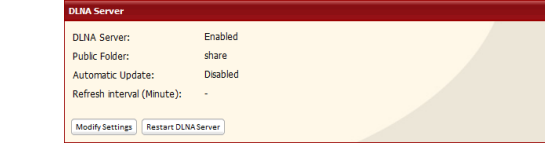

1 Deuts Economic Dans l'interface Web Admin, naviguez jusqu'à [Extensions] - [MediaServer (Serveur multimédia)] - [DLNA Server (Serveur DLNA)], puis cliquez sur [Modify Settings (Modifier les paramètres)].

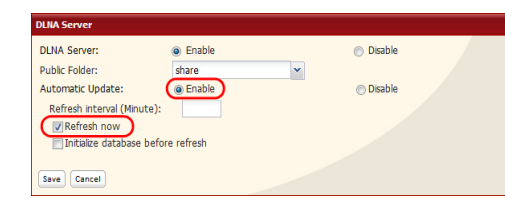

**2** Pour transmettre la liste des fichiers multimédia<br> **2** Pour transmettre la liste des fichiers multimédia<br>
disponibles. cliquez sur l'Enable (Activer)l sous disponibles, cliquez sur [Enable (Activer)] sous [Refresh now (Mise à jour automatique)], puis sur [Automatic Update (Actualiser maintenant)].

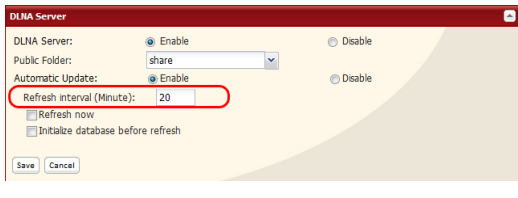

Vous pouvez également choisir un intervalle d'actualisation différent. Pour transmettre la liste des fichiers multimédia à un intervalle de temps différent, saisissez l'intervalle désiré en minutes dans le champ [Refresh interval (Intervalle d'actualisation)].

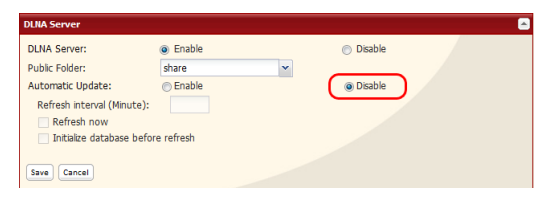

Pour désactiver complètement la transmission de la liste des fichiers multimédia, cliquez sur [Disable (Désactiver)] sous [Automatic Update (Mise à jour automatique)].

**3** Cliquez sur [Save (Enregistrer)] pour sauvegarder vos paramètres.

#### **Si d'autres périphériques multimédia DLNA ne reconnaissent pas la LinkStation :**

Si le serveur multimédia de la LinkStation est désactivé, les autres périphériques DLNA ne pourront reconnaître cette dernière. Vous devrez alors activer le serveur multimédia de la LinkStation comme suit :

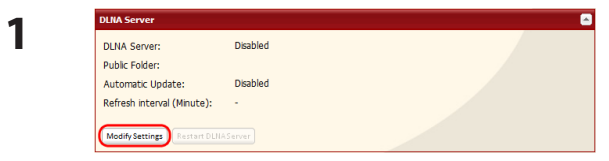

Dans l'interface Web Admin, naviguez jusqu'à [Extensions] - [MediaServer (Serveur multimédia)] - [DLNA Server (Serveur DLNA)], puis cliquez sur [Modify Settings (Modifier les paramètres)].

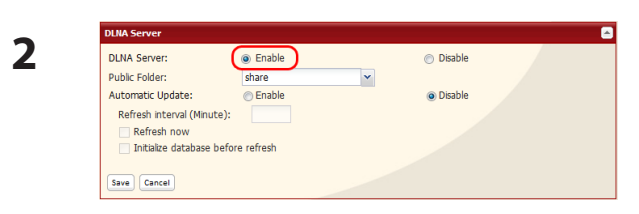

**3** Cliquez sur [Save (Enregistrer)].

Cliquez sur [Enable (Activer)].

#### **Pour désactiver la lecture depuis un lecteur multimédia DLNA donné**

Par défaut, la LinkStation autorise la lecture depuis n'importe quel lecteur multimédia compatible du même réseau. Pour interdire la lecture à un lecteur multimédia DLNA spécifique, suivez les instructions ci-après.

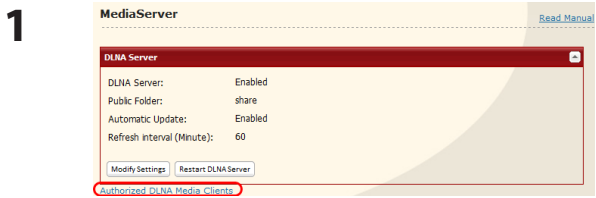

- **1** Dans l'interface Web Admin, naviguez jusqu'à [Extensions] - [MediaServer (Serveur multimédia)].
- **2** Cliquez sur [Authorized DLNA Media Clients (Clients multimédias DLNA autorisés)].

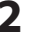

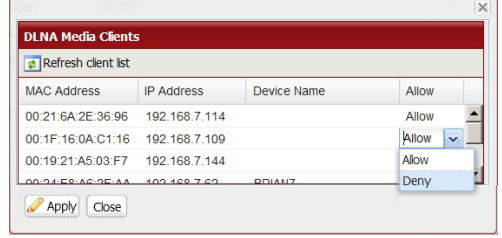

**2** Sélectionnez [Deny (Refuser)] pour le ou les lecteurs multimédia DLNA que vous souhaitez empêcher d'accéder aux fichiers multimédia de la LinkStation. Les lecteurs multimédia qui sont autorisés à accéder aux fichiers multimédia de la LinkStation doivent être paramétrés sur [Allow (Autoriser)].

#### **3** Cliquez sur [Save (Enregistrer)].

### **Dépannage :**

#### **Problème : le lecteur multimédia DLNA ne parvient pas à accéder aux fichiers multimédia présents sur la LinkStation**

Si vos lecteurs multimédia DLNA ne peuvent pas accéder aux fichiers multimédia présents sur la LinkStation, alors la liste des fichiers multimédia disponibles devra être actualisée. Essayez ce qui suit :

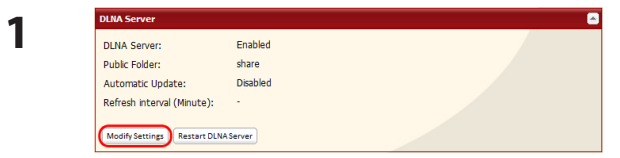

Dans l'interface Web Admin, naviguez jusqu'à [Extensions] - [MediaServer (Serveur multimédia)] - [DLNA Server (Serveur DLNA)], puis cliquez sur [Modify Settings (Modifier les paramètres)].

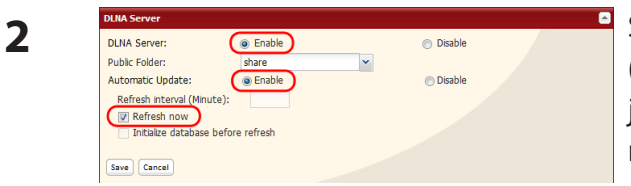

Sélectionnez [Enable (Activer)] dans [Media Server (Serveur multimédia)] et [Automatic Update (Mise à jour automatique)]. Cochez [Refresh now (Actualiser maintenant)].

**3** Cliquez sur [Save (Enregistrer)].

#### **Si vous ne pouvez pas lire certains fichiers :**

Le serveur multimédia DLNA de la LinkStation prend en charge les types de fichiers qui suivent. Seuls ces types de fichiers pourront être accessibles par les lecteurs multimédia DLNA du réseau.

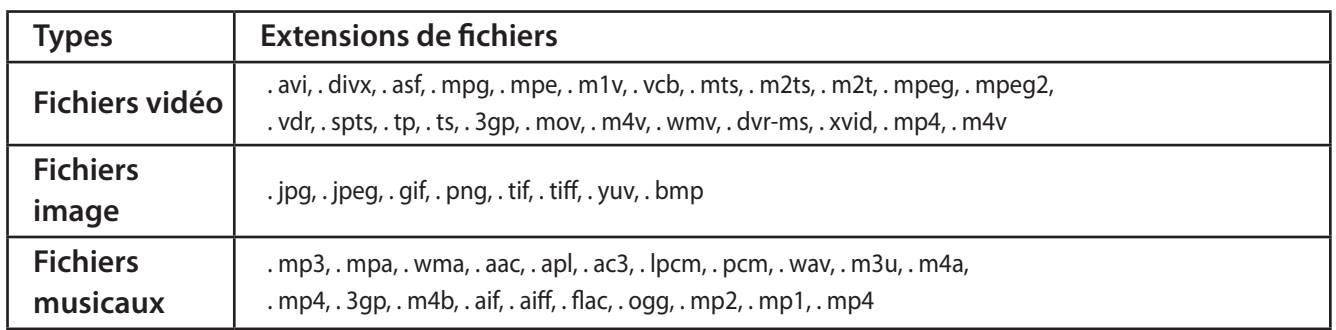

Votre lecteur multimédia ne prend peut-être pas en charge tous ces types de fichiers. Il est possible que les fichiers non pris en charge par votre lecteur multimédia ne soient pas visibles sur ce dernier. Consultez la documentation de vos lecteurs multimédia pour connaître la liste des types de fichiers qu'ils peuvent lire.

### **Utiliser le serveur iTunes**

Les ordinateurs du réseau exécutant iTunes peuvent accéder aux fichiers musicaux MP3, M4A, et M4P du serveur multimédia de la LinkStation. Activez le serveur multimédia de la LinkStation comme décrit ci-après.

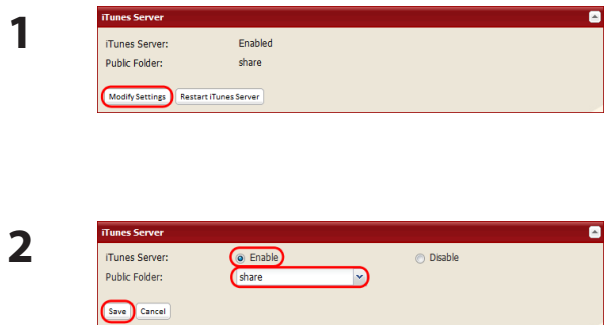

Dans l'interface Web Admin, naviguez jusqu'à [Extensions] - [MediaServer (Serveur multimédia)] - [iTunes Server (Serveur iTunes)], puis cliquez sur [Modify Settings (Modifier les paramètres)].

- **2 <sup>1</sup>** Sélectionnez [Enable (Activer)].
- **2** Sélectionnez le dossier public.
- **3** Cliquez sur [Save (Enregistrer)].

#### **Remarque :**

Si vous ajoutez, modifiez ou supprimez des fichiers musicaux sur la LinkStation pendant la lecture d'un fichier musical, la lecture est interrompue pour permettre la reconstruction de la base de données. Reconnectez-vous au serveur iTunes pour lire le fichier musical.

La configuration du serveur iTunes est maintenant terminée.

Connectez le périphérique compatible avec le serveur iTunes au réseau pour profiter de vos fichiers musicaux.

### **Serveur Squeezebox**

La Squeezebox est un lecteur de musique sans fil de Logitech qui permet de diffuser la musique sauvegardée sur votre réseau en utilisant votre LAN filaire ou sans fil. Activez le serveur Squeezebox pour écouter la musique de la LinkStation directement sur la Squeezebox sans utiliser d'ordinateur. Suivez la procédure ci-dessous pour la configuration.

#### **Remarque :**

Certaines LinkStations ne disposent pas du serveur Squeezebox. Consultez la Liste des fonctionnalités de la LinkStation en page 35 pour voir si votre LinkStation prend en charge Squeezebox.

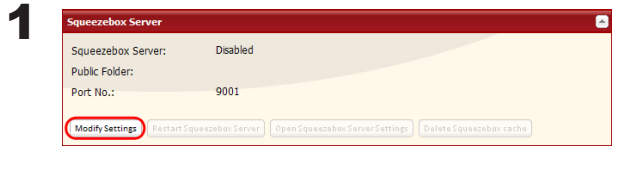

Dans l'interface Web Admin, naviguez jusqu'à [Extensions] - [MediaServer (Serveur multimédia)] - [Squeezebox Server (Serveur Squeezebox)], puis cliquez sur [Modify Settings (Modifier les paramètres)].

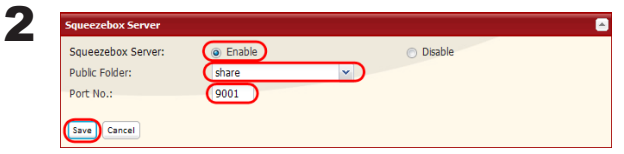

- **1** Sélectionnez [Enable (Activer)].
- **2** Sélectionnez le dossier public.
- **3** Entrez le [Port No. (No. du port)]. 9001 est indiqué par défaut. Normalement, il n'est pas nécessaire de le modifier.
- **4** Cliquez sur [Save (Enregistrer)].

3 Cliquez sur [Open Squeezebox Server Settings (Ouvrir les paramètres du serveur Squeezebox)]. L'écran de configuration du serveur Squeezebox s'ouvre alors.

Pour de plus amples informations concernant l'utilisation du serveur Squeezebox, recherchez « serveur Squeezebox » sur internet.

Remarque :

Les types de fichiers suivants sont pris en charge:

Fichiers musicaux  $\vert$  mp3, flac, ogg, he-aac v2, wma

La procédure d'activation de la lecture des données musicales enregistrées sur la LinkStation est terminée.

### **Intégration de Flickr**

#### **Remarque :**

Certaines LinkStations ne prennent pas en charge intégration de Flickr. Consultez la Liste des fonctionnalités de la LinkStation en page 35 pour voir si votre LinkStation prend en charge Flickr.

Flickr (www.flickr.com) est un site Web de partage de photos géré par Yahoo! Inc.

Une fois le dossier partagé de votre LinkStation relié à Flickr, vous pourrez disposer des fonctionnalités ci-dessous.

- Vos données images Flickr sont synchronisées avec le dossier partagé de votre LinkStation. Les images sauvegardées sur le dossier partagé de votre LinkStation sont visibles sur Flickr et les images téléchargées sur Flickr sont accessibles depuis le dossier partagé de votre LinkStation.
- Affichez un diaporama des images de votre compte Flickr sur un périphérique compatible DLNA.
- • Vos amis peuvent accéder à vos photos grâce à l'option de partage Flickr.
- Mac OS X 10.5 ou version antérieure ne prend pas en charge le téléchargement de fichiers vers la LinkStation. Mais la recherche est prise en charge.

1 Dans l'interface Web Admin, naviguez jusqu'à [Extensions] - [Web Service Support (Intégration des services Web)].

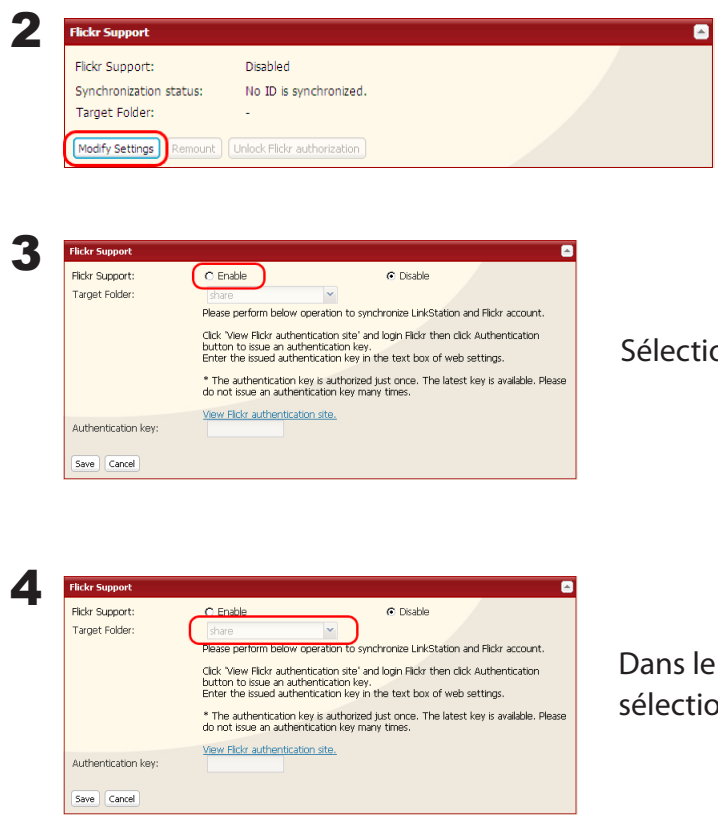

Cliquez sur [Modify Settings (Modifier les paramètres)].

Shiectionnez [Enable (Activer)].

champ [Target Folder (Dossier cible)], nnez le dossier à relier.

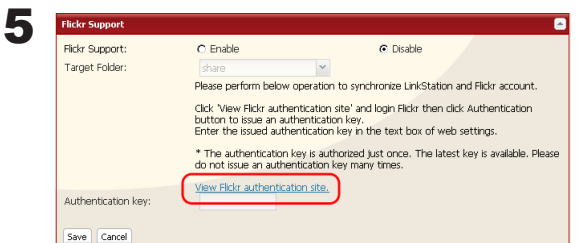

Cliquez sur [View Flickr authentication site (Afficher la page de connexion de Flickr)]. Le site Web de Flickr s'ouvre. Entrez votre nom d'utilisateur Yahoo et votre mot de passe. Si vous ne possédez pas de compte Yahoo, créez-en un.

6 Cliquez sur [OK, I'LL AUTHORIZE IT (OUI, JE L'AUTORISE)] pour afficher votre clé d'authentification (un numéro à 9 chiffres). Notez-la quelque part.

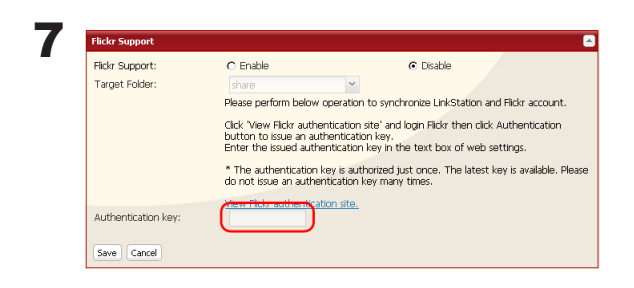

Entrez la clé d'identification, puis cliquez sur [Save (Enregistrer)].

Le dossier présent sur votre LinkStation est maintenant relié à votre compte Flickr et vos photos seront synchronisées. Glissez et déposez vos photos dans le dossier pour qu'elles soient automatiquement publiées sur Flickr.

#### **Dossiers spéciaux**

Les dossiers spéciaux « sets » et « stream » sont créés dans le dossier partagé relié. Il est impossible d'y créer des sous-dossiers. Ces dossiers sont reliés à votre compte Flickr. Les images copiées dans les dossiers « stream » et « sets » seront publiées sur Flickr. Les images publiées sur Flickr seront copiées dans le dossier « stream ».

Remarque : Si une erreur se produit lors du téléchargement, un dossier « fail to upload » est créé automatiquement et les images y sont copiées.

#### **Les types d'images suivants sont pris en charge.**

Les images avec les extensions suivantes sont prises en charge : jpg, jpeg, gif, png, tiff

#### **Remarques :**

- • L'affichage des images peut prendre plus de temps que l'ouverture des fichiers enregistrés sur le disque dur de votre ordinateur.
- • La taille du fichier image peut apparaître comme égale à 0 octet jusqu'à la fin de son transfert.
- • Une fois le fichier image copié, il peut s'écouler un peu de temps avant son téléchargement sur Flickr.
- • Il existe certaines limitations pour les photographies téléchargées. Pour plus d'informations, reportez-vous au site Web de Flickr.
- Un compte Flickr ne peut être lié qu'à une seule LinkStation à la fois.
- • Pour lier une autre LinkStation, cliquez d'abord sur [Unlock Flickr authorization (Désactiver l'autorisation.)] pour déconnecter la première LinkStation.
- • Si un fichier ne peut pas être téléchargé, naviguez jusqu'à [Extensions] [Web Service Support (Prise en charge du service Web)] - [Flickr Support (Prise en charge de Flickr)] dans l'interface Web Admin de la LinkStation et cliquez sur [Remount (Réinstaller)] ou redémarrez la LinkStation.
- Lorsqu'un fichier image est supprimé de Flickr, un fichier de 0 KB peut subsister dans le dossier partagé de la LinkStation. Dans ce cas, naviguez jusqu'à [Extensions] - [Web Service Support (Prise en charge du service Web)] dans l'interface Web Admin de la LinkStation et cliquez sur [Remount (Réinstaller)].
- Si un dossier lié à Flickr est spécifié comme dossier source de sauvegarde, tous les téléchargements d'images depuis Flickr doivent être terminés avant l'exécution de la sauvegarde. Si une sauvegarde ne peut pas être effectuée, attendez la fin de tous les téléchargements puis réessayez.
- Si le dossier « sets » n'apparaît pas lorsque le lien est établi avec Flickr, naviguez jusqu'à [Extensions] -[Web Service Support (Prise en charge du service Web)] - [Flickr Support (Prise en charge de Flickr)] - [Remount (Réinstaller)] dans l'interface Web Admin ou redémarrez la LinkStation.
- • Si vous ne pouvez pas télécharger simultanément plusieurs fichiers vers Flickr, téléchargez-les l'un après l'autre.

### **Eye-Fi connected**

Eye-Fi connected permet de transférer les images d'un appareil-photo numérique équipé d'une carte Eye-Fi (disponible chez Eye-Fi) vers votre LinkStation en passant par internet.

#### **Remarque :**

Certaines LinkStations ne disposent pas de la fonctionnalité de téléchargement Eye-Fi. Consultez la Liste des fonctionnalités de la LinkStation en page 35 pour voir si votre LinkStation prend en charge la connectivité Eye-Fi.

Les éléments suivants sont indispensables pour utiliser l'Eye-Fi connected :

- Un point d'accès au réseau local sans fil
- Un appareil-photo numérique compatible avec les cartes SD ou SDHC
- Un ordinateur avec un port USB et une connexion internet
- Une carte Eye-Fi
- 1 Si vous utilisez la carte Eye-Fi pour la première fois, connectez-la au préalable à votre ordinateur afin de la configurer.

Remarque : Pour l'installation de la carte, l'installation du pilote et la déconnexion, reportez-vous au manuel fourni avec la carte Eye-Fi.

2 Retirez la carte Eye-Fi de l'ordinateur et insérez-la dans votre appareil-photo numérique.

3 Dans l'interface Web Admin, naviguez jusqu'à [Extensions] - [Web Service Support (Intégration des services Web)] - [Eye-Fi connected].

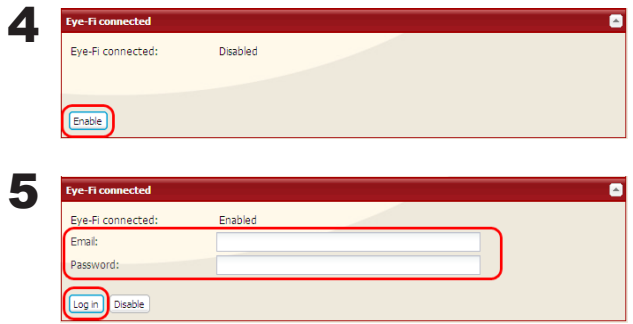

Cliquez sur [Enable (Activer)].

- **1** Entrez l'[Email] et le [Password (mot de passe)] définis à l'étape 1.
- **2** Cliquez sur [Log in (Connexion)].

6 Le nom de la carte ou du périphérique défini dans [Eye-Fi connected > Cards/Devices Settings (Paramètres des cartes/périphériques)] à l'étape 1 s'affiche. Cliquez sur le nom de la carte ou du périphérique dont le données seront transférées vers la LinkStation.

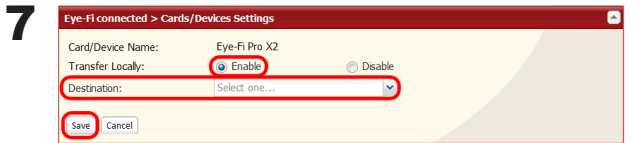

- **1** Sélectionnez [Enable (Activer)].
- **2** Sélectionnez [Destination].
- **3** Cliquez sur [Save (Enregistrer)].

Les images enregistrées sur la carte sont automatiquement copiées sur la LinkStation.

#### **Remarques :**

- Les fichiers vidéo ne sont pas copiés vers la LinkStation.
- Seules les images JPEG sont copiées.
- A l'étape 7, si la LinkStation n'est pas définie comme la Destination, les images ne seront pas transférées vers la LinkStation.
- Une fois la photo prise, son transfert vers la LinkStation peut prendre quelques instants.
- Un disque USB connecté à la LinkStation ne peut pas être spécifié comme dossier cible.
- Si un sous-dossier du dossier partagé principal est spécifié comme Destination, le nom du sous-dossier doit être composé de caractères alphanumériques codés sur un octet. Les sous-dossiers avec des noms composés de caractères codés sur plusieurs octets ne peuvent pas être utilisés.
- Lorsque le microprogramme de la LinkStation est mis à jour, la Destination est réinitialisée. Réinitialisez la Destination avant d'utiliser Eye-Fi.
- Les photos seront transférées vers la Destination de partage même si elle est configurée en lecture seule.

### **Se connecter à une LinkStation distante**

L'outil de connexion WebAccess vous permet d'ouvrir un dossier partagé sur une LinkStation ou TeraStation distante depuis l'Explorateur, le Poste de travail ou tout autre gestionnaire de fichiers.

Pour utiliser l'outil de connexion WebAccess, les conditions suivantes doivent être remplies.

- • Vous disposez de LinkStations ou TeraStations situées dans deux endroits différents, une à votre domicile et une autre à un emplacement distant.
- WebAccess est activé sur les deux périphériques.
- 1 Dans l'interface Web Admin de la LinkStation, cliquez sur [Extensions] [Web Service Support (Prise en charge du service Web)].

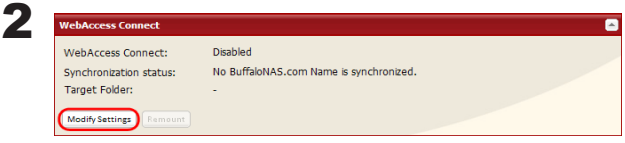

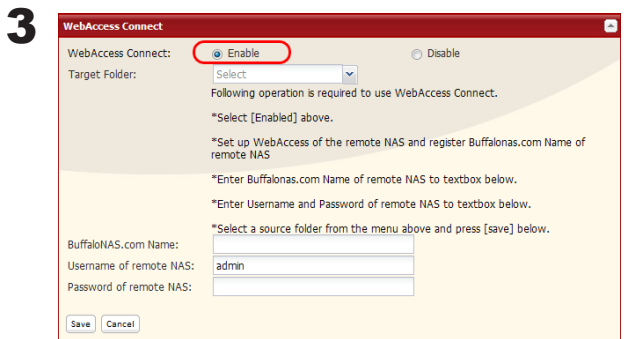

Cliquez sur [Modify Settings (Modifier les paramètres)] dans [WebAccess Connect (Outil de connexion WebAccess)].

Activez [WebAccess Connect (Outil de connexion WebAccess)].

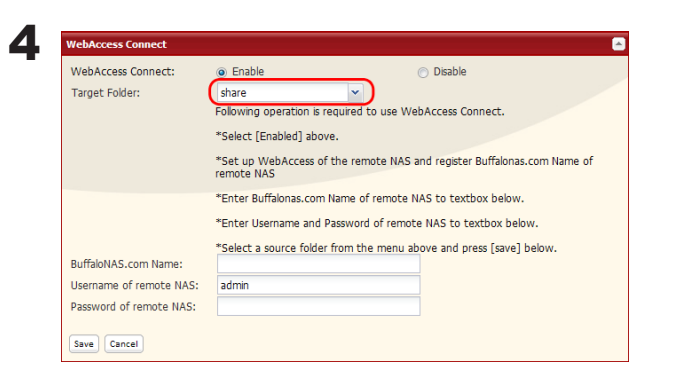

Dans [Target Folder (Dossier cible)], sélectionnez le dossier partagé à connecter.

#### **Remarque :**

Le dossier sélectionné est utilisé en interne par l'outil de connexion WebAccess. Aucun fichier n'est ajouté à ce dossier et l'espace utilisé n'augmente pas.

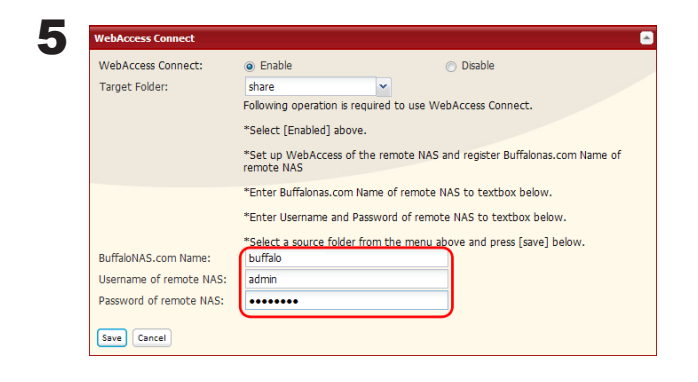

- **1** Dans [BuffaloNAS.com Name (Nom BuffaloNAS. com)], entrez le nom BuffaloNAS.com défini pour WebAccess sur la LinkStation distante.
- **2** Entrez le nom d'utilisateur et le mot de passe WebAccess de la LinkStation distante.
- **3** Cliquez sur [Save (Enregistrer)].

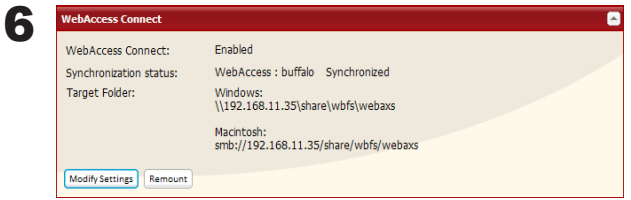

Vous pouvez accéder directement au dossier partagé de la LinkStation distante en entrant le chemin affiché dans [Target Folder (Dossier cible)] dans la zone adresse de l'Explorateur, du Poste de travail ou de tout autre gestionnaire de fichiers.

#### **Remarques :**

- Si le réseau est déconnecté temporairement pendant l'utilisation, cliquez sur [Remount (Réinstaller)].
- Pour désactiver l'outil de connexion WebAccess, cliquez sur [Modify Settings (Modifier les paramètres)] > [Disable (Désactiver)] > [Save (Enregistrer)].

La configuration de l'outil de connexion WebAccess est maintenant terminée.

# **Chapitre 3 NAS Navigator2**

Le NAS Navigator2 est un programme utilitaire qui facilite l'affichage de l'interface Web Admin, la modification de son adresse IP ou la vérification de son disque dur.

#### **Windows**

Si vous configurez la LinkStation à l'aide du CD LinkNavigator, le NAS Navigator2 est installé et configuré de manière à s'exécuter automatiquement dans la zone de notification au démarrage.

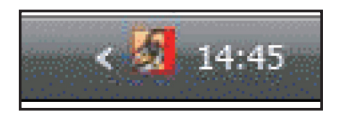

Vous pouvez lancer le NAS Navigator2 de l'une des deux façons suivantes :

- Double-cliquez sur l'icône située sur le Bureau.
- Cliquez sur [Démarrer] [(Tous les) Programmes] [BUFFALO] [BUFFALO NAS Navigator2]-[BUFFALO NAS Navigator2].

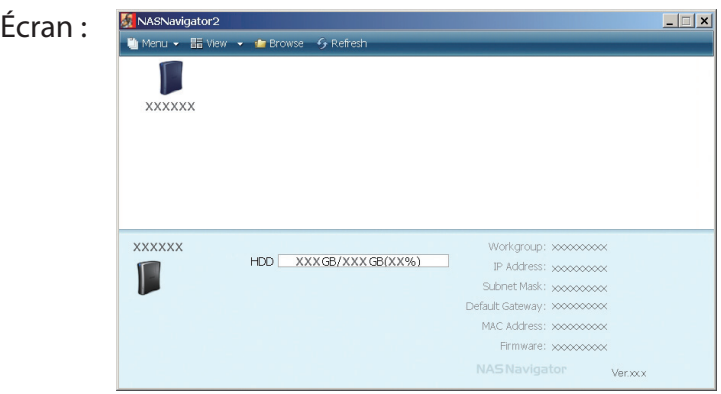

Le fait de cliquer sur une icône LinkStation permet d'afficher sa capacité totale, sa capacité utilisée, son [IP Address (adresse IP)], son [Workgroup (groupe de travail)], son [Subnet Mask (masque de sous-réseau)], sa [Default Gateway (passerelle par défaut)], son [MAC Address (adresse MAC)], et la version de son [Firmware (microprogramme)].
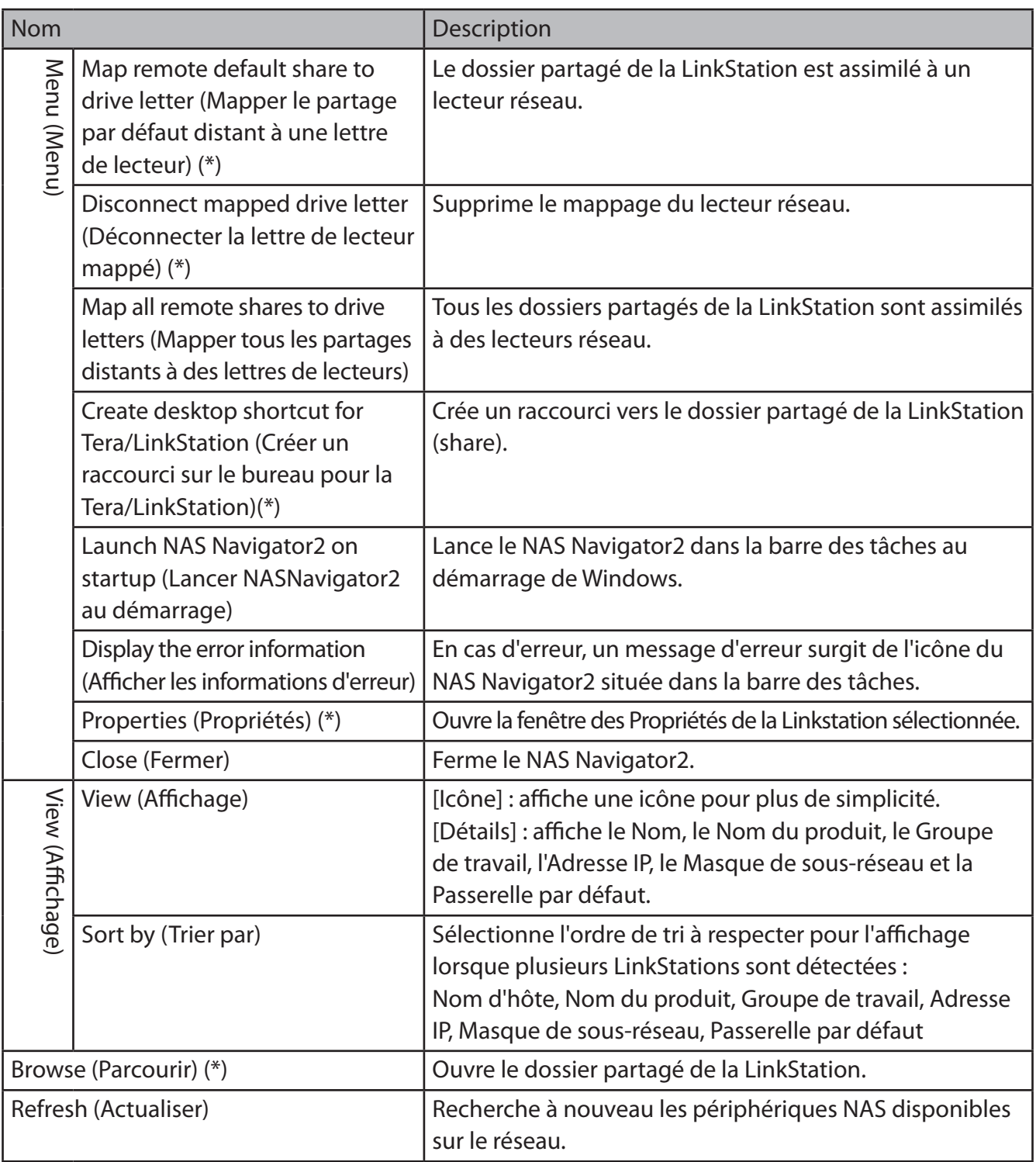

\* ne s'affiche que lorsque vous cliquez sur l'icône LinkStation.

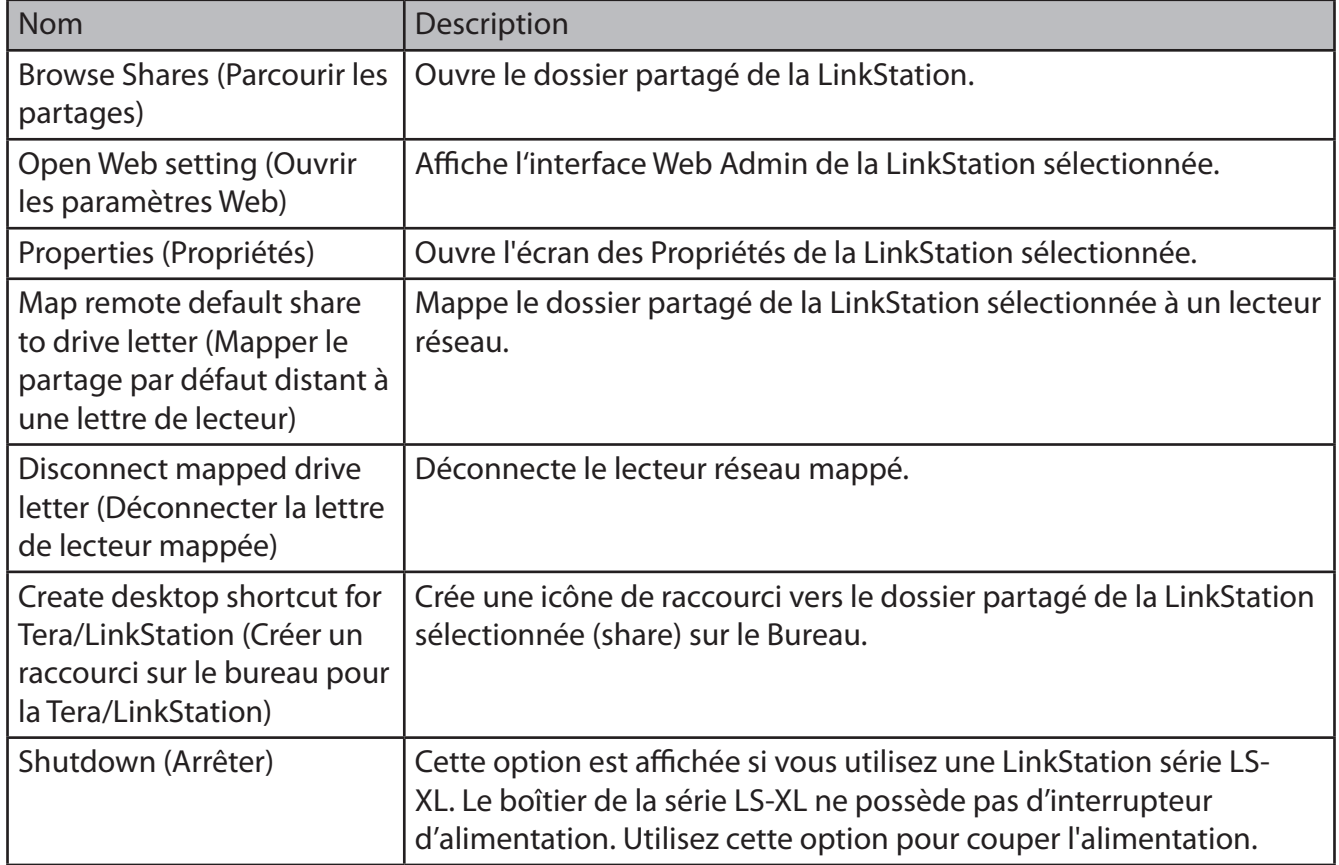

#### **Le menu ci-dessous s'affiche lorsque vous faites un clic droit sur l'icône de la LinkStation**

Lorsque le NAS Navigator 2 est minimisé sur la barre des tâches, son icône offre les options suivantes.

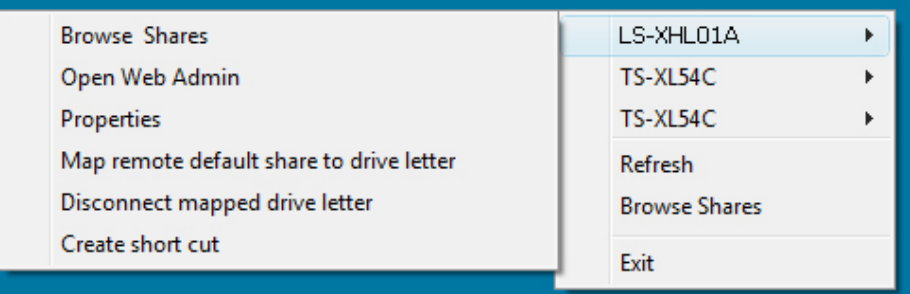

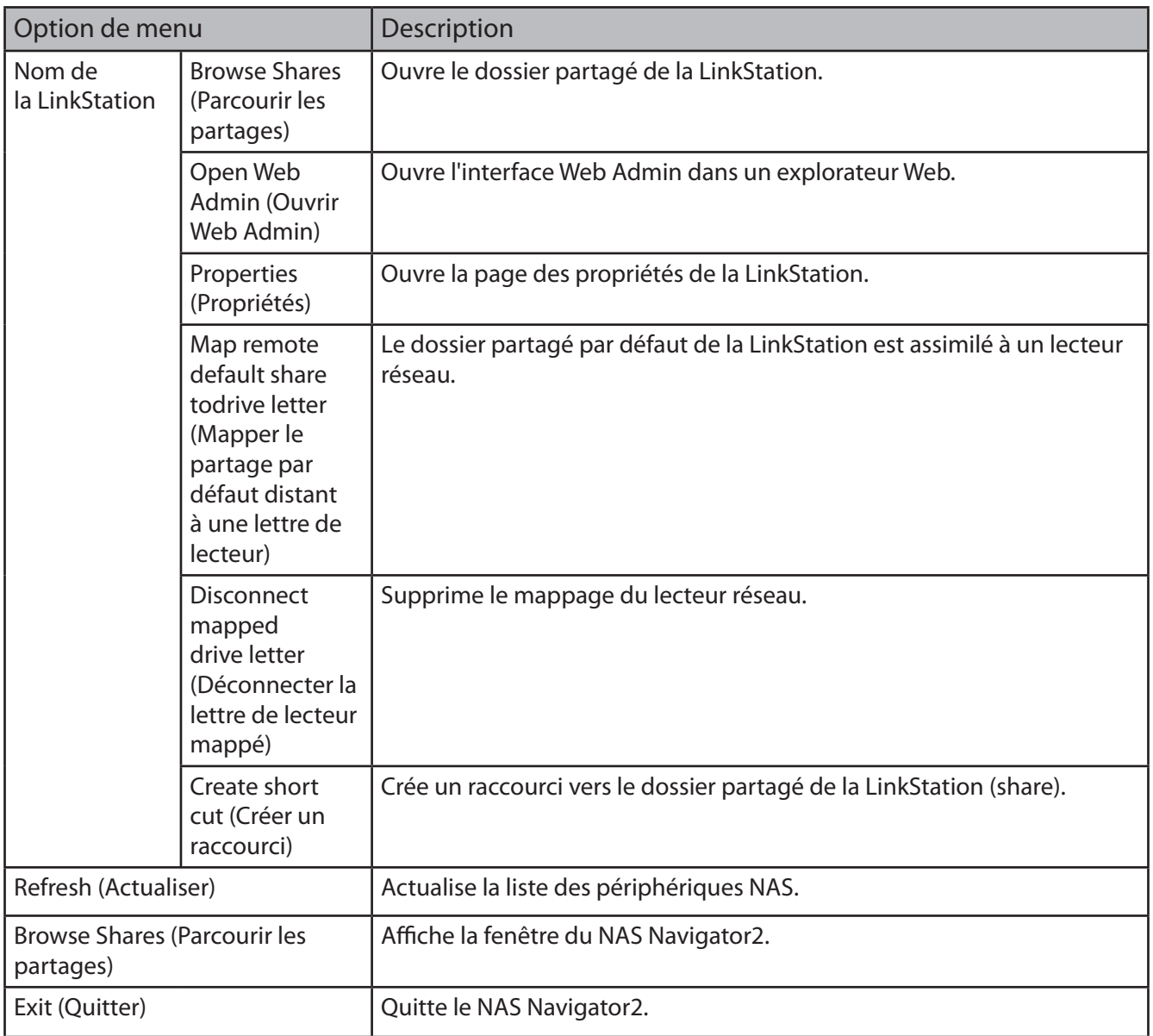

La fenêtre des propriétés de la LinkStation vous permet de réaliser les tâches suivantes :

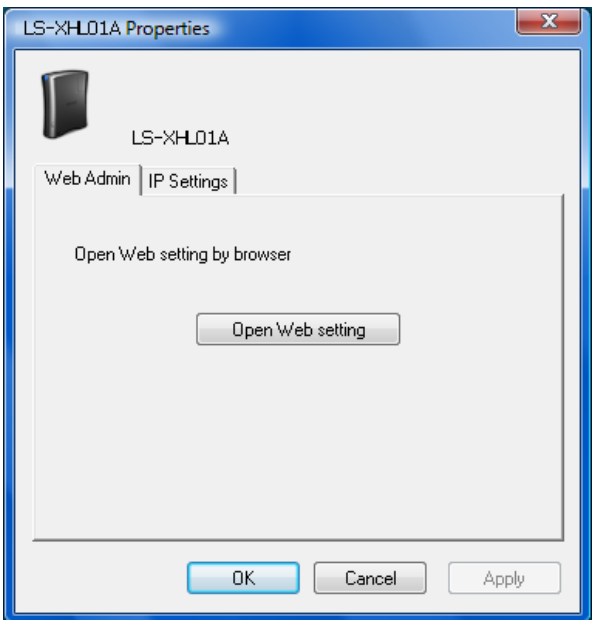

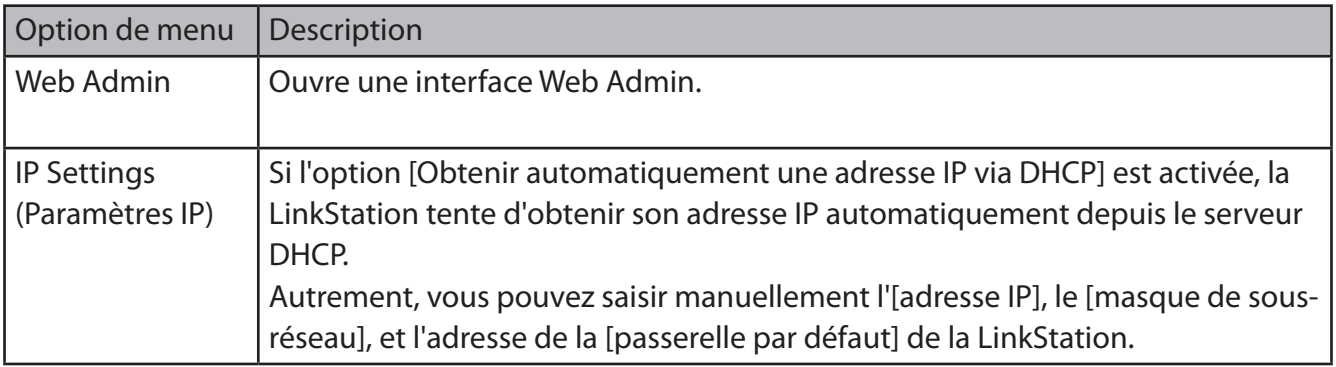

#### **Mac OS**

Si vous avez installé la LinkStation avec le CD LinkNavigator, le NAS Navigator2 a été installé automatiquement. Pour le lancer, cliquez sur l'icône située sur le Dock.

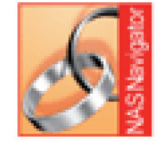

NasNavigator2

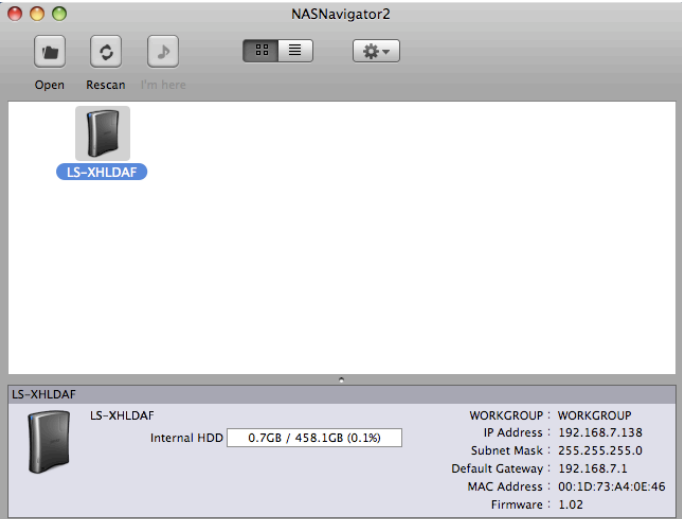

Cliquez sur une icône LinkStation pour afficher sa capacité totale, sa capacité utilisée, son [Workgroup (Groupe de travail)], son [IP Address (Adresse IP)], son [Subnet Mask (Masque de sous-réseau)], sa [Default Gateway (Passerelle par défaut)], son [MAC Address (Adresse MAC)] et la version de son [Firmware (Microprogramme)]. Double-cliquez pour ouvrir un dossier partagé sur la LinkStation.

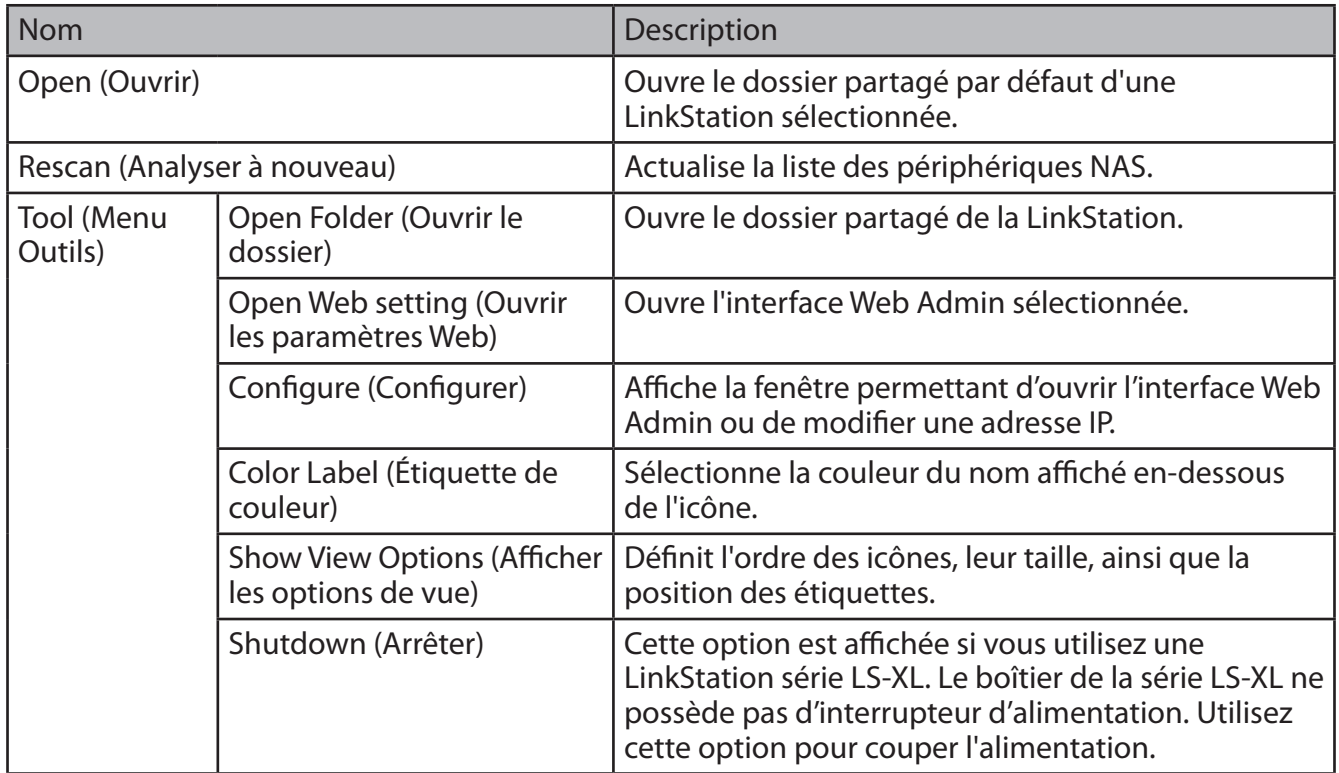

# **Chapitre 4 L'interface Web Admin**

### **Accueil**

Les options suivantes peuvent être configurées depuis l'écran d'accueil.

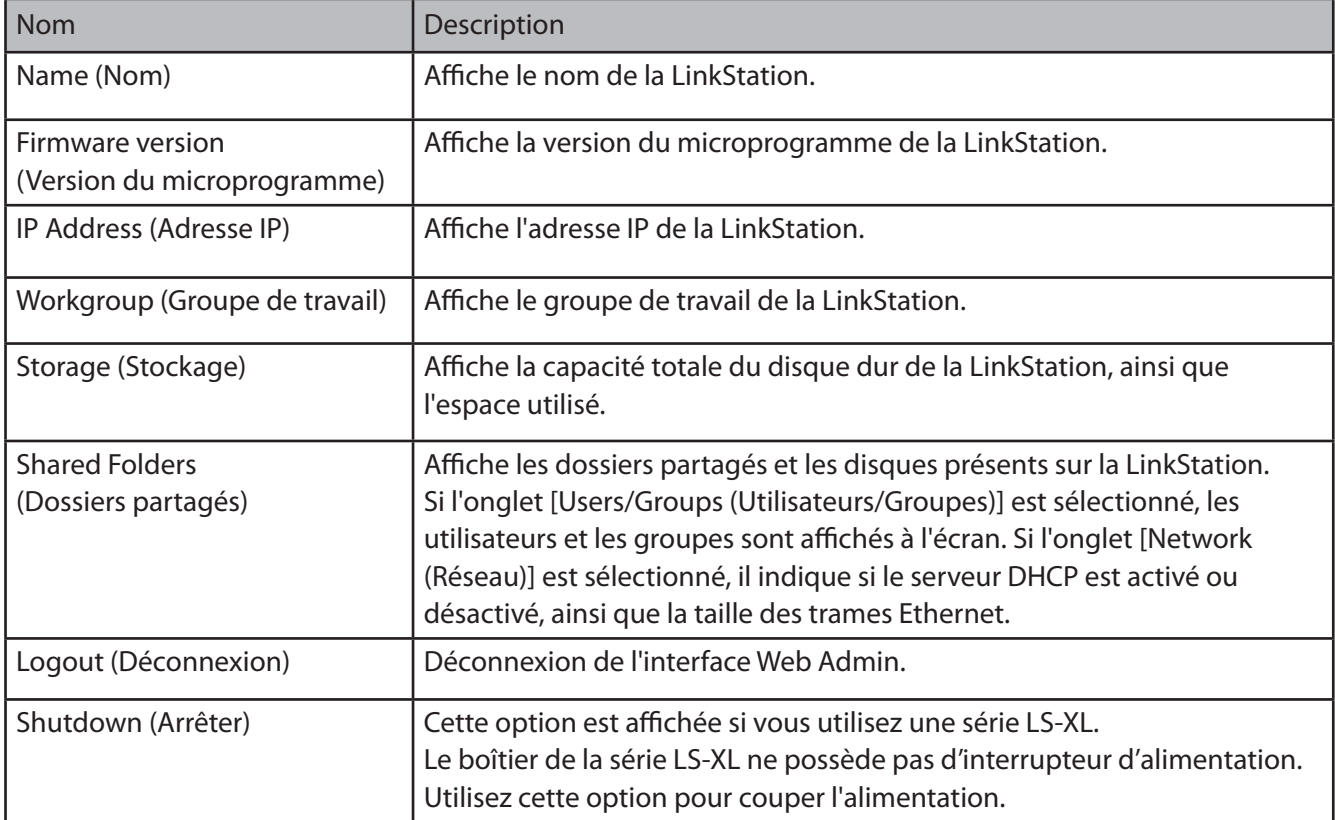

## **Dossiers partagés**

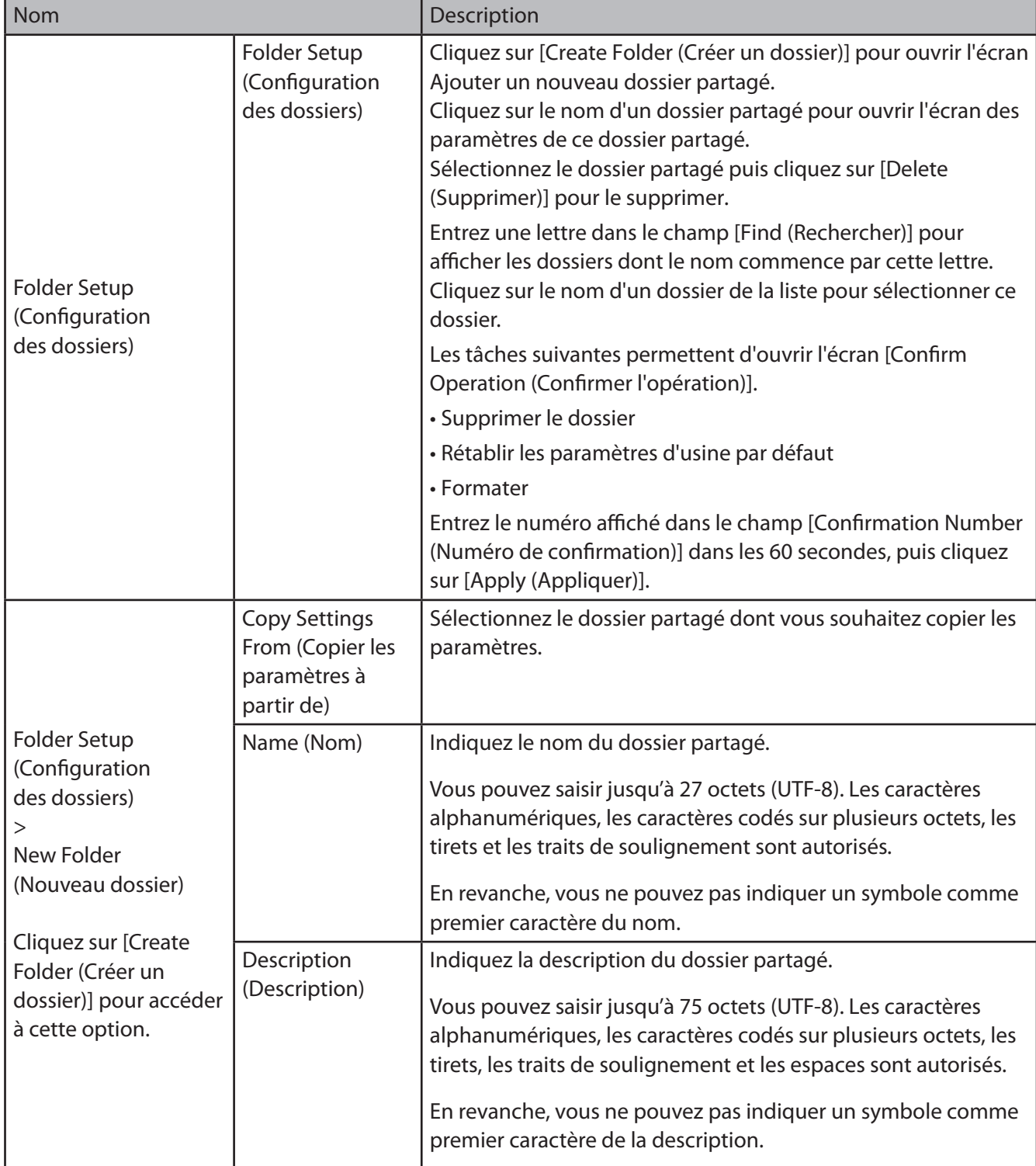

Les options qui suivent peuvent être définies depuis l'écran [Dossiers partagés] .

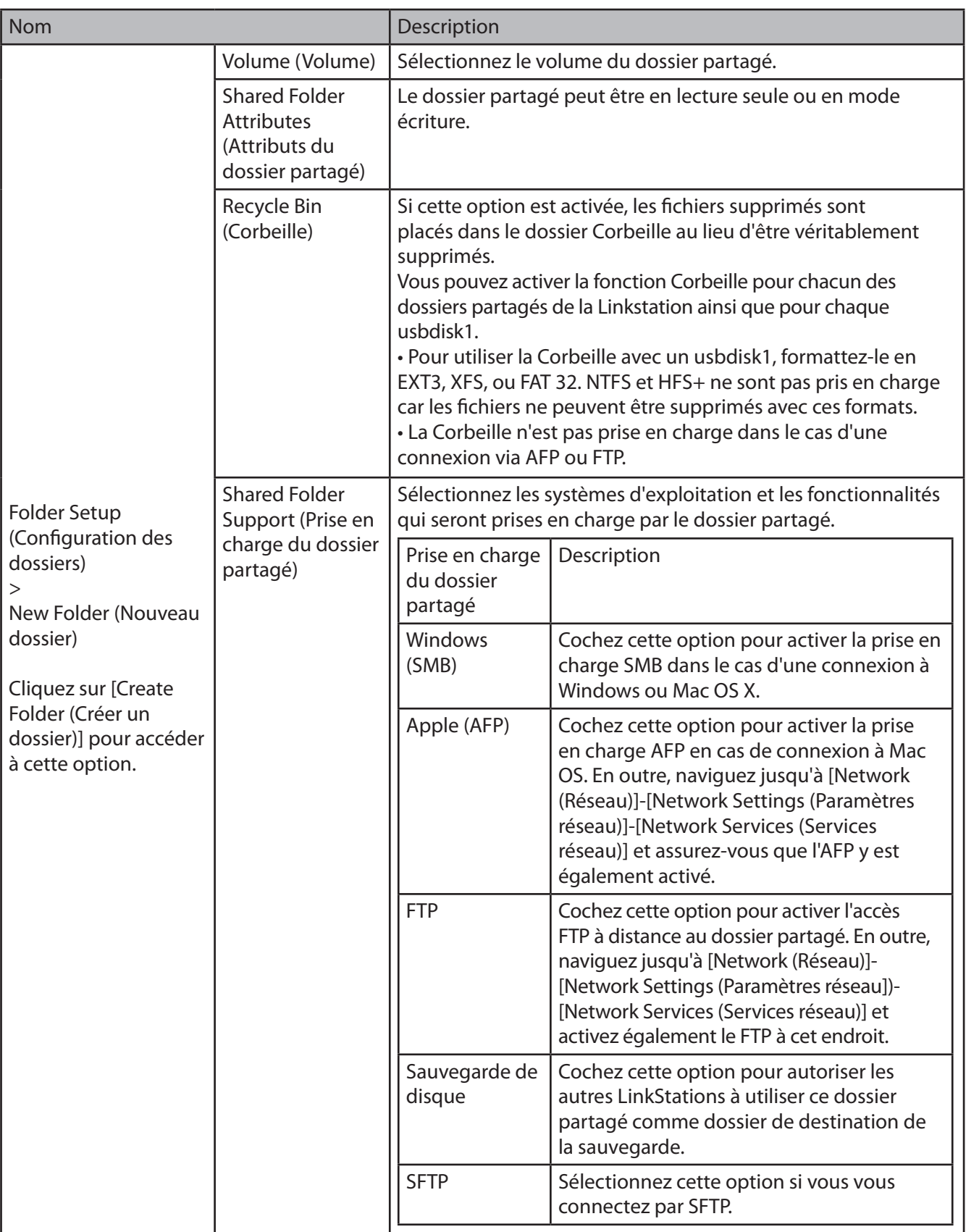

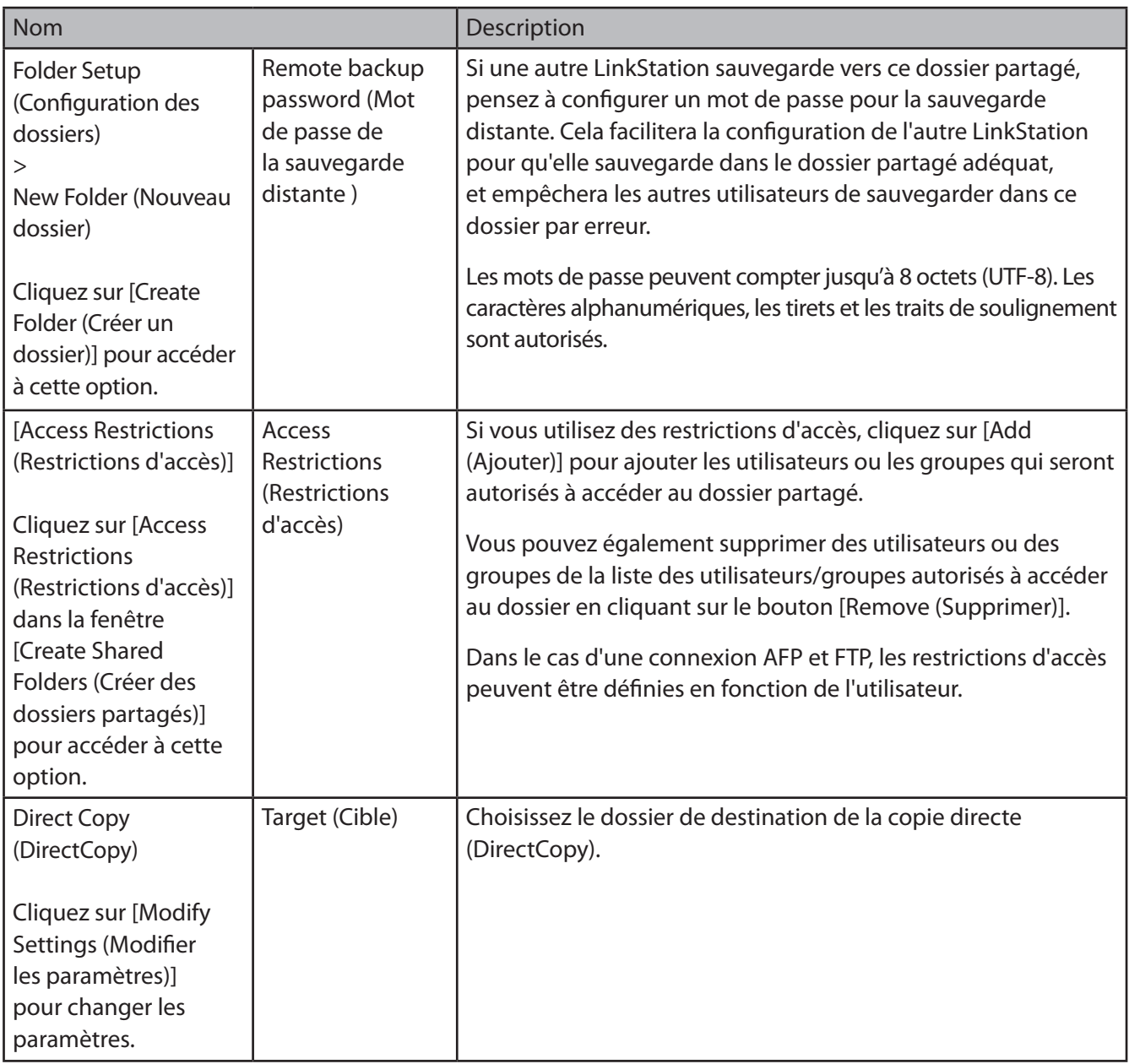

### **Utilisateurs/Groupes**

Vous pouvez définir les options suivantes dans la fenêtre [Utilisateurs/Groupes].

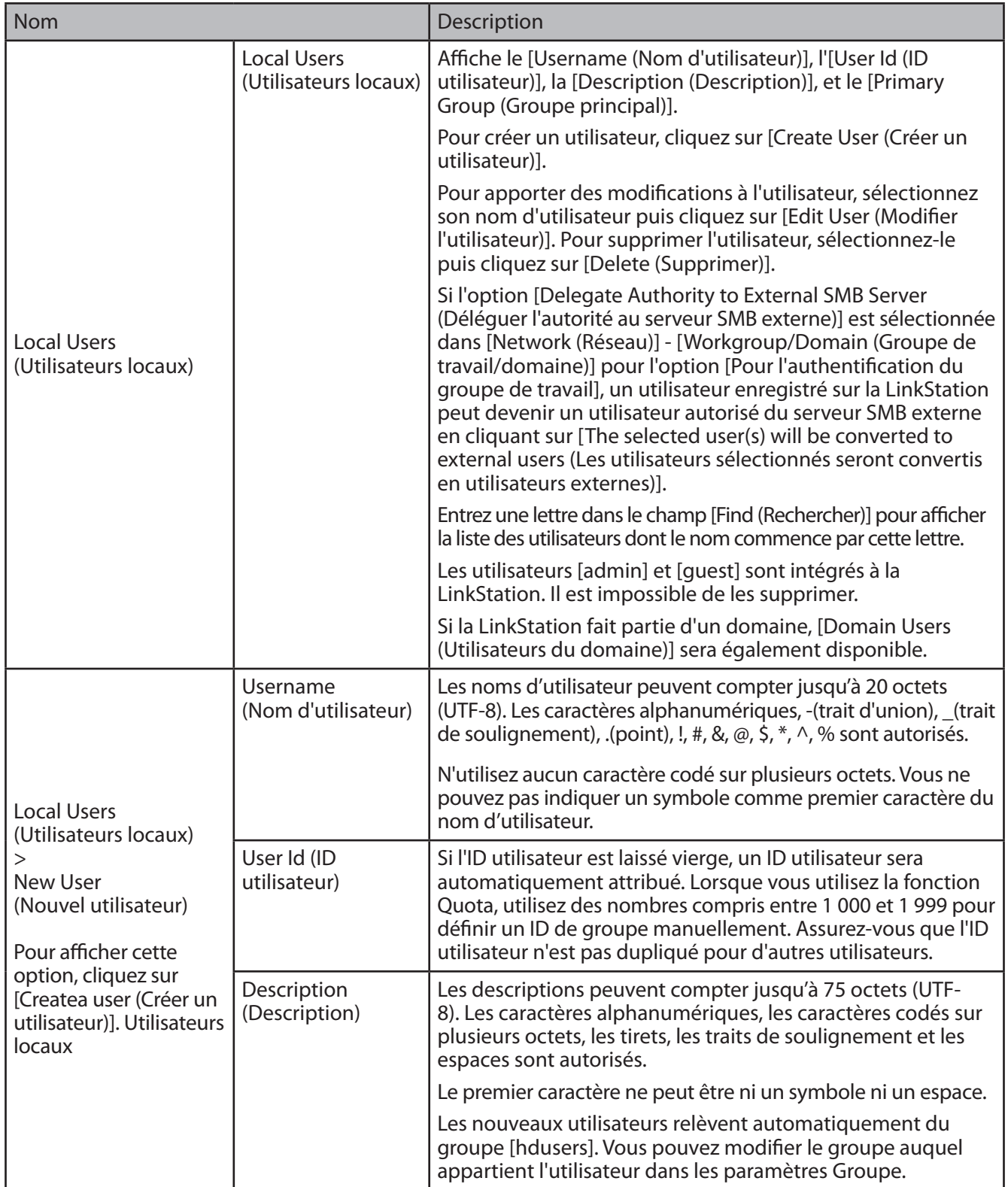

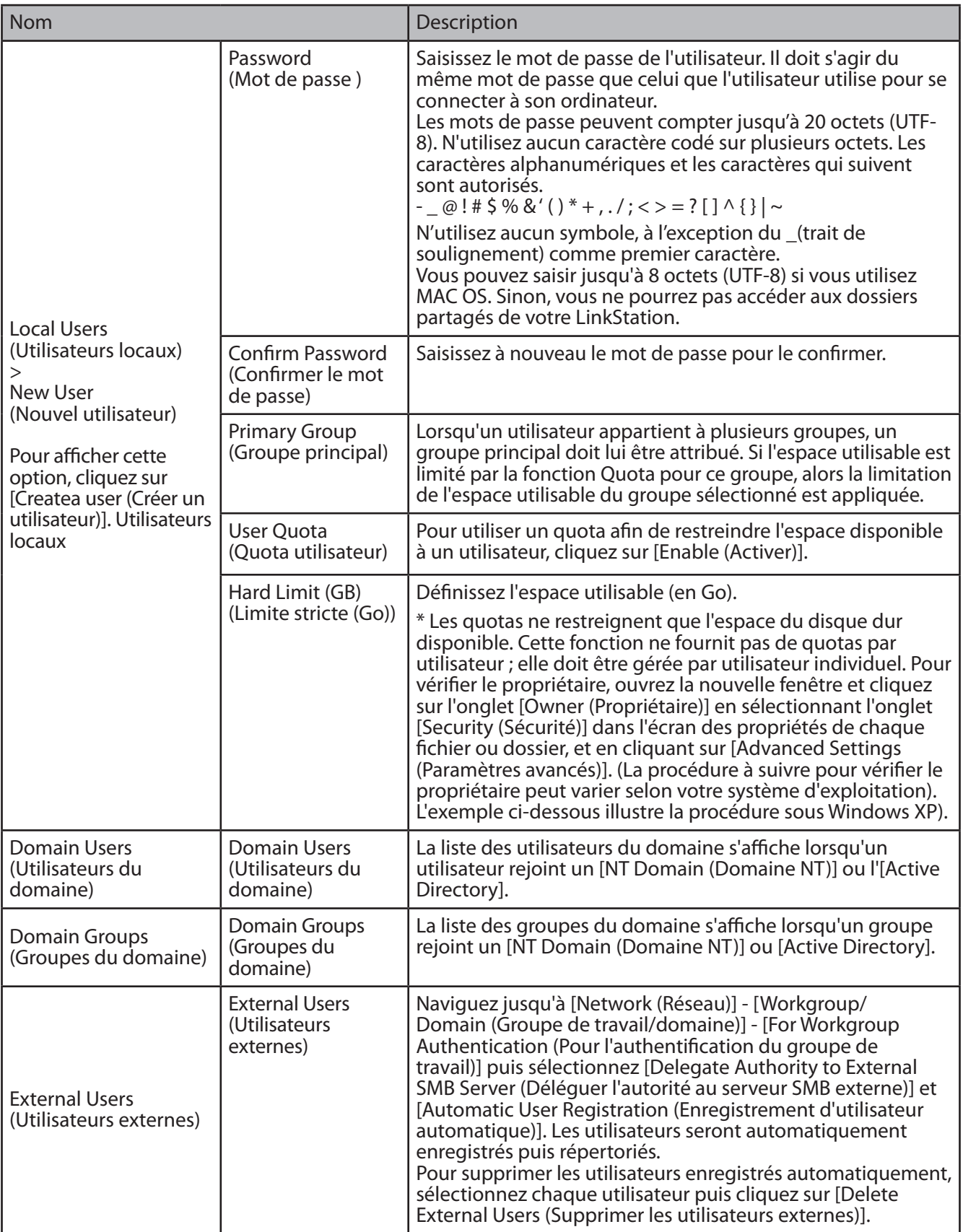

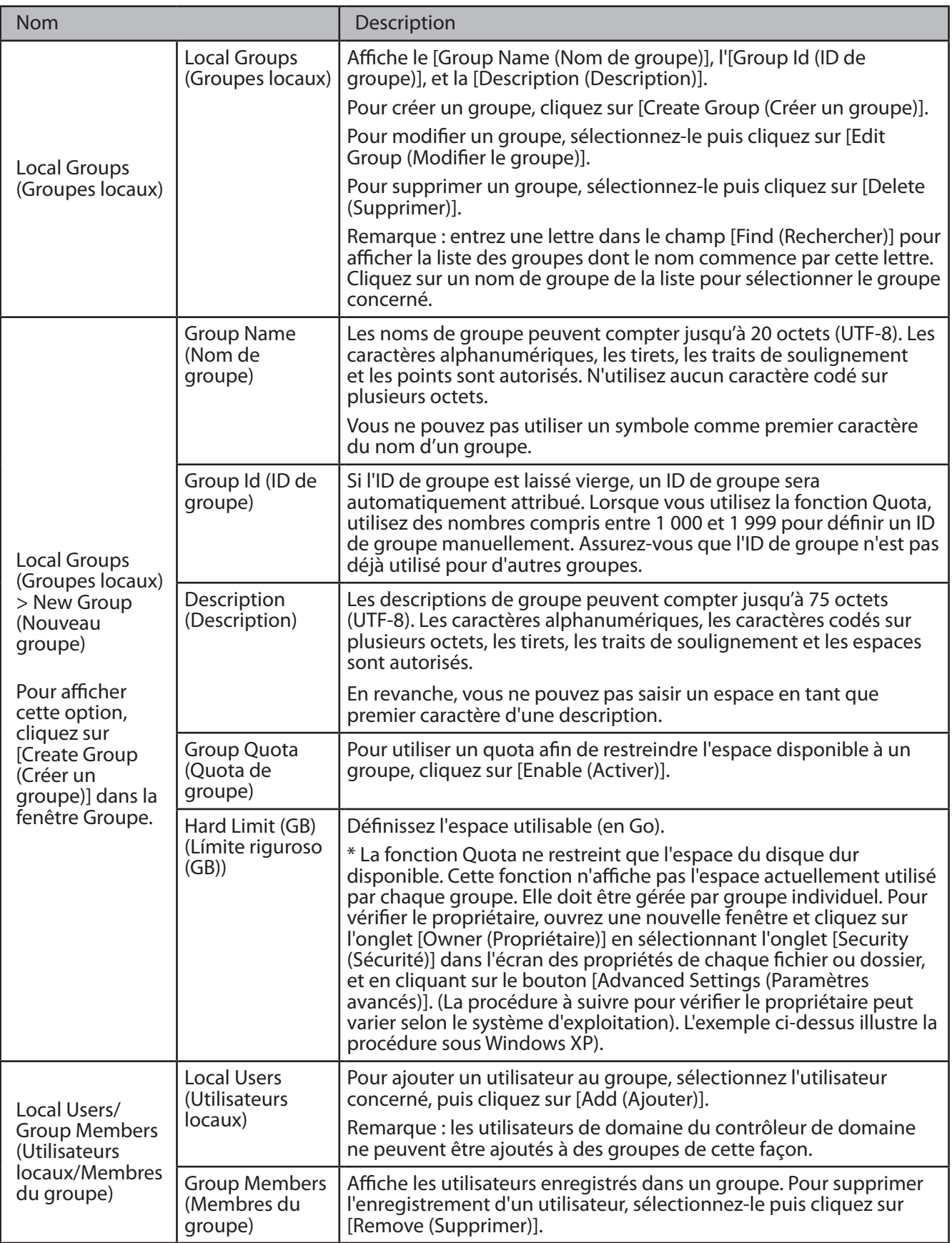

#### **Réseau**

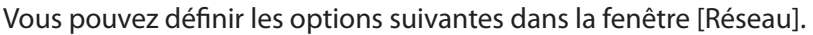

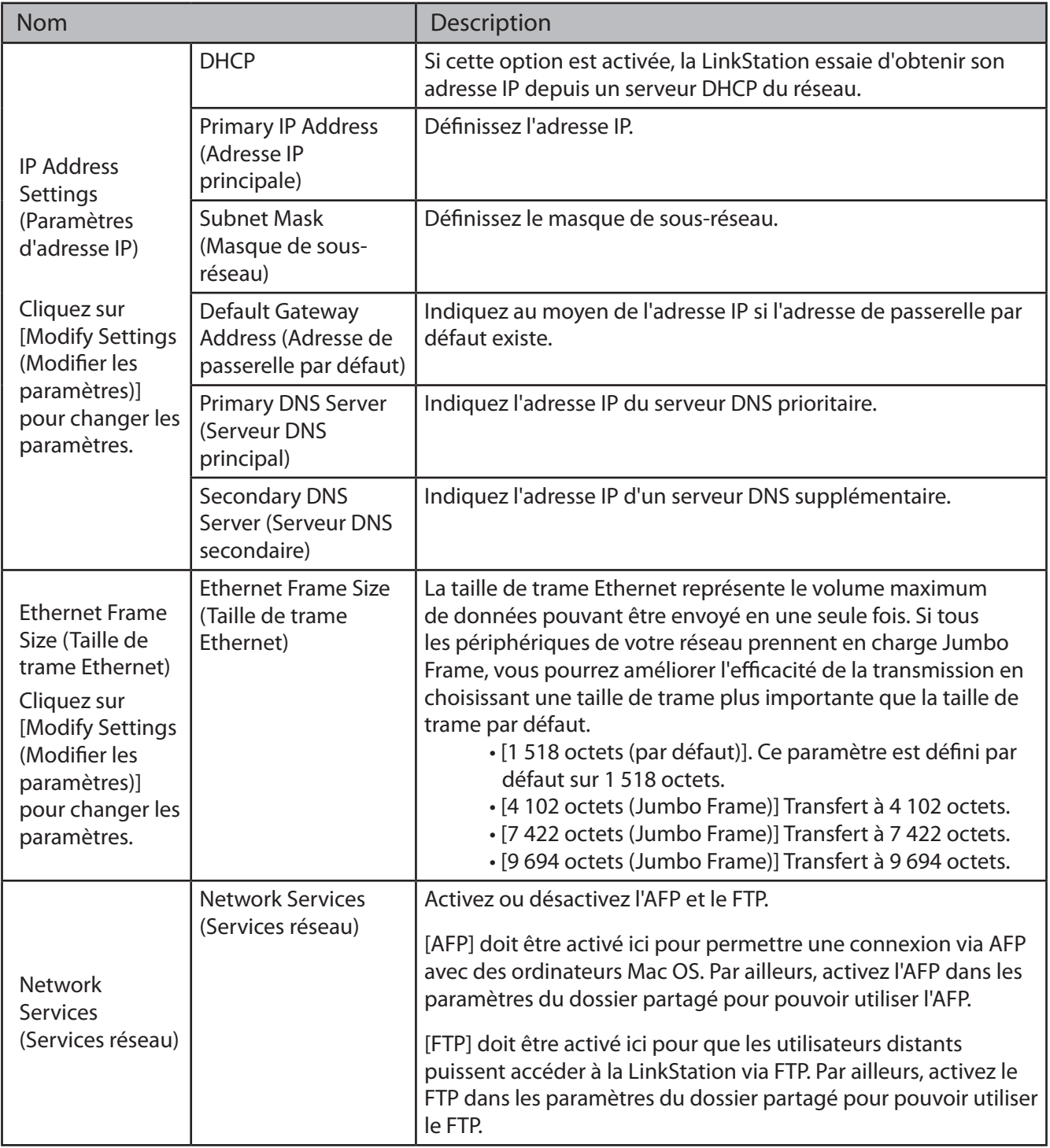

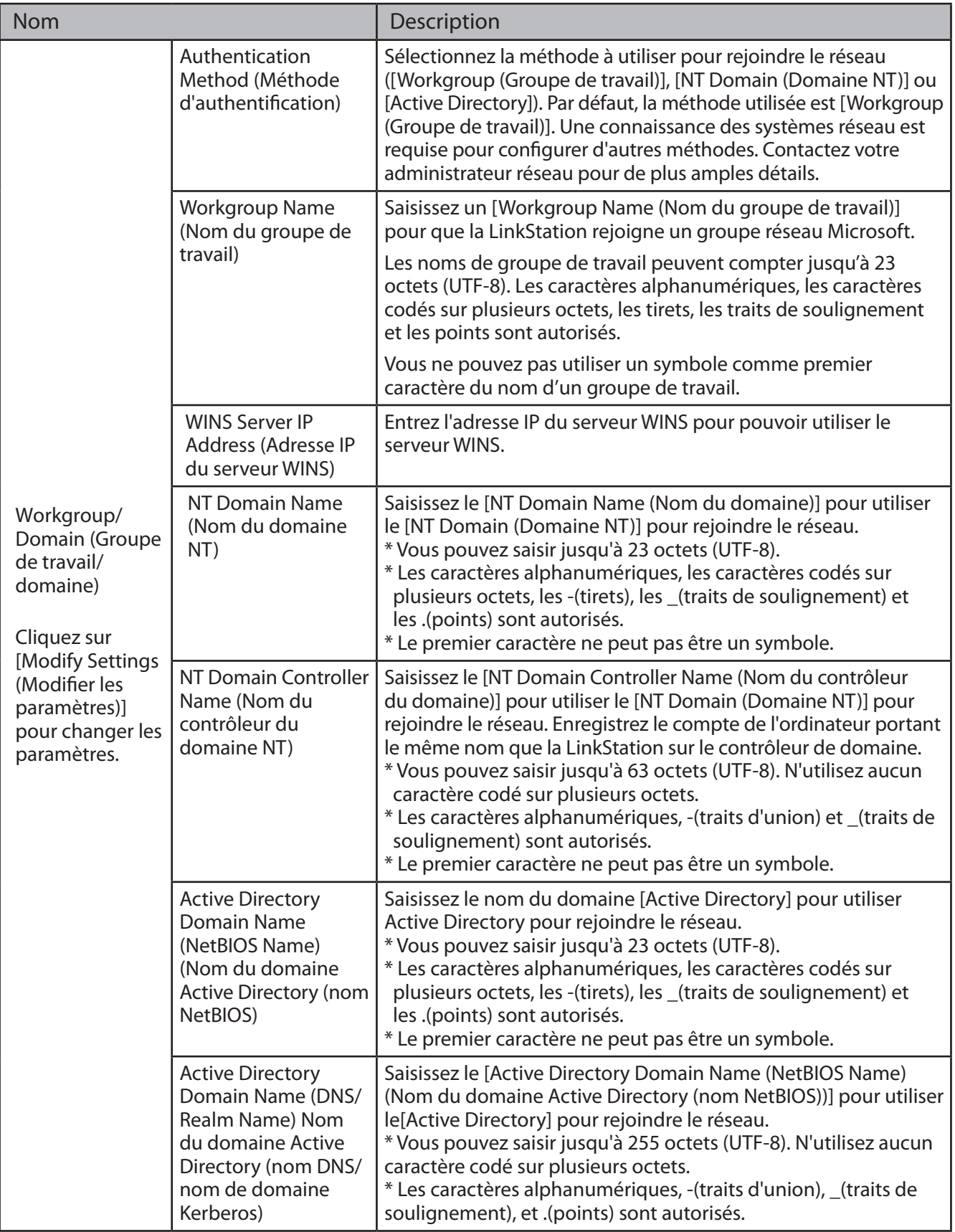

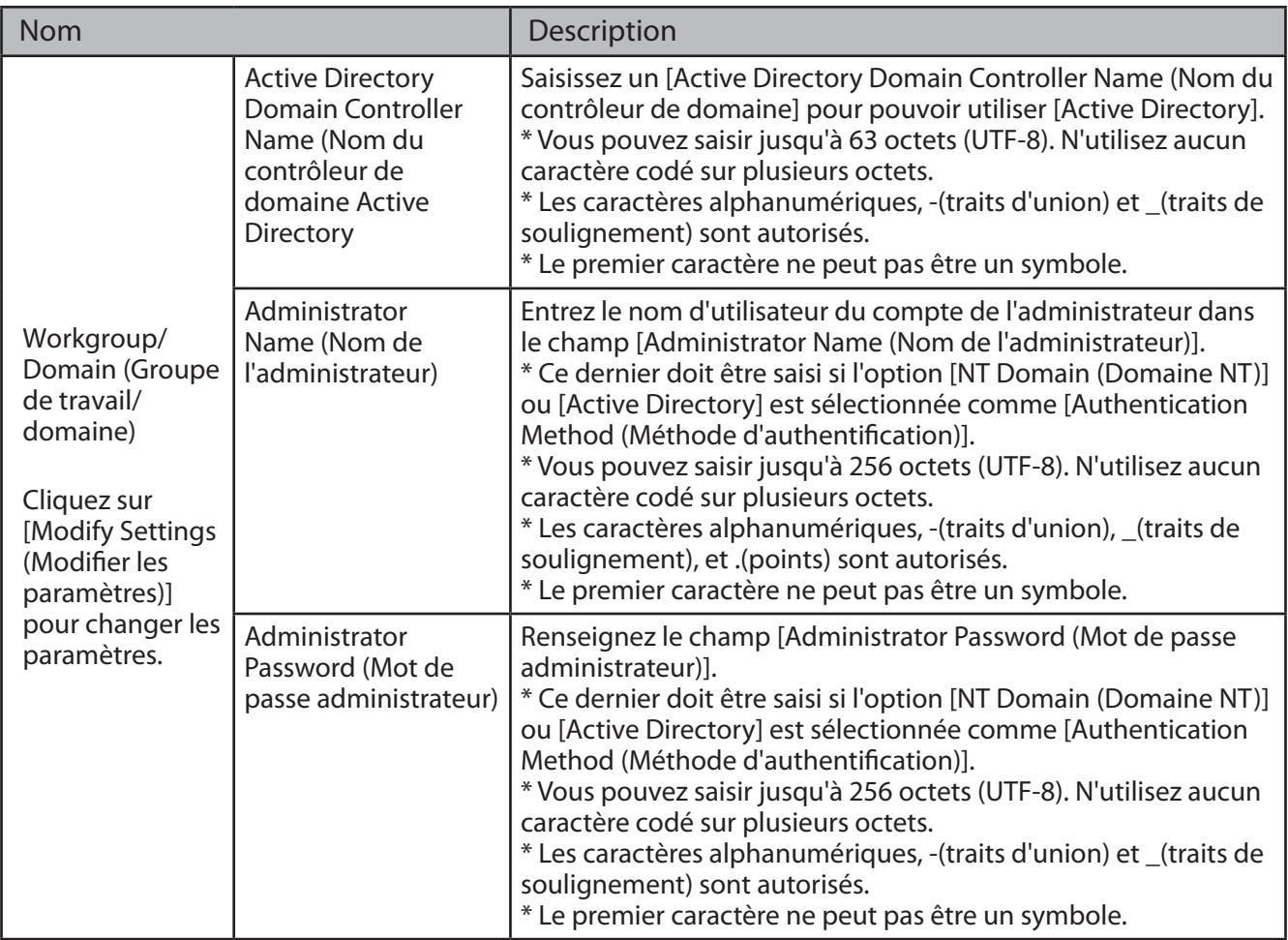

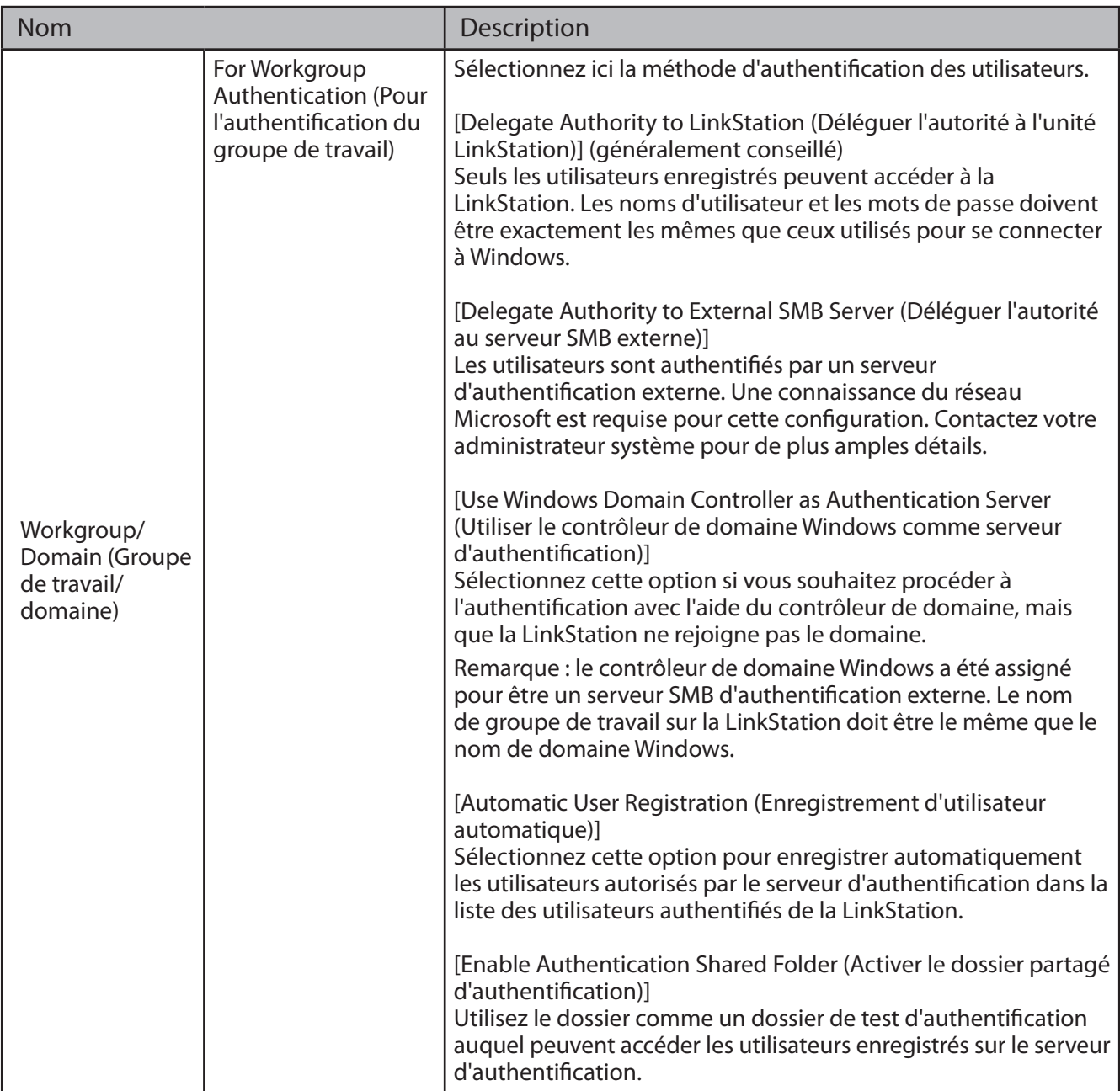

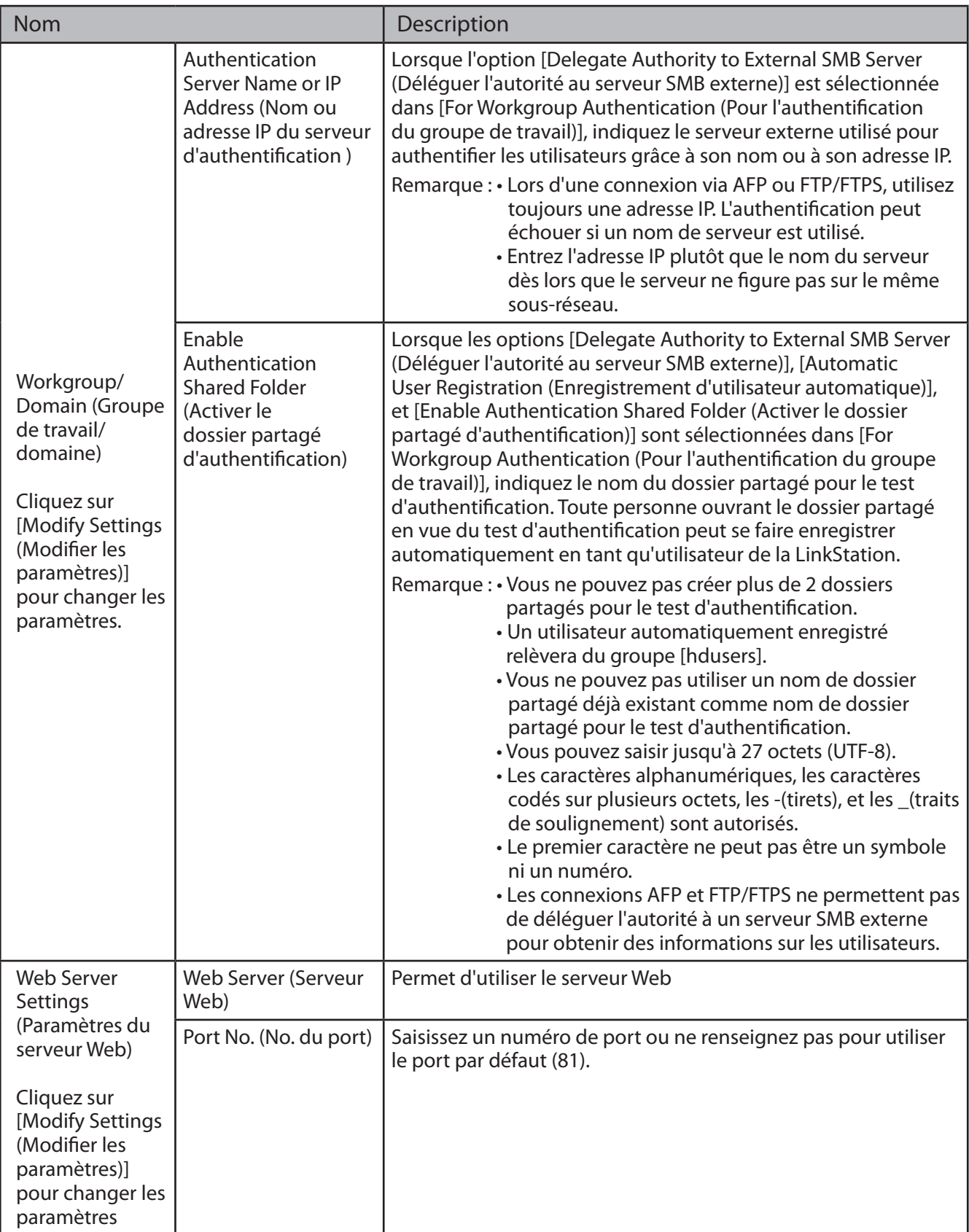

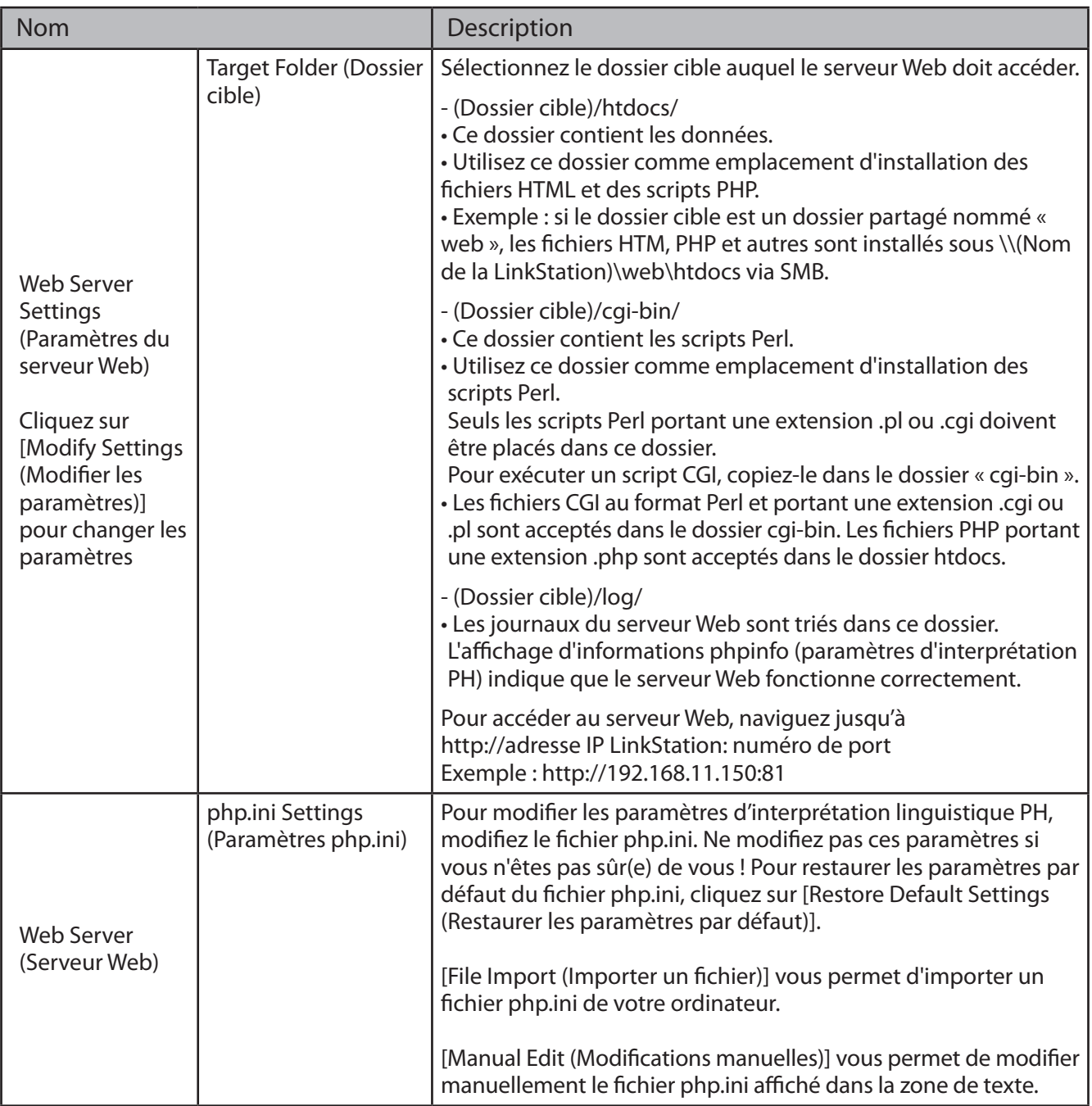

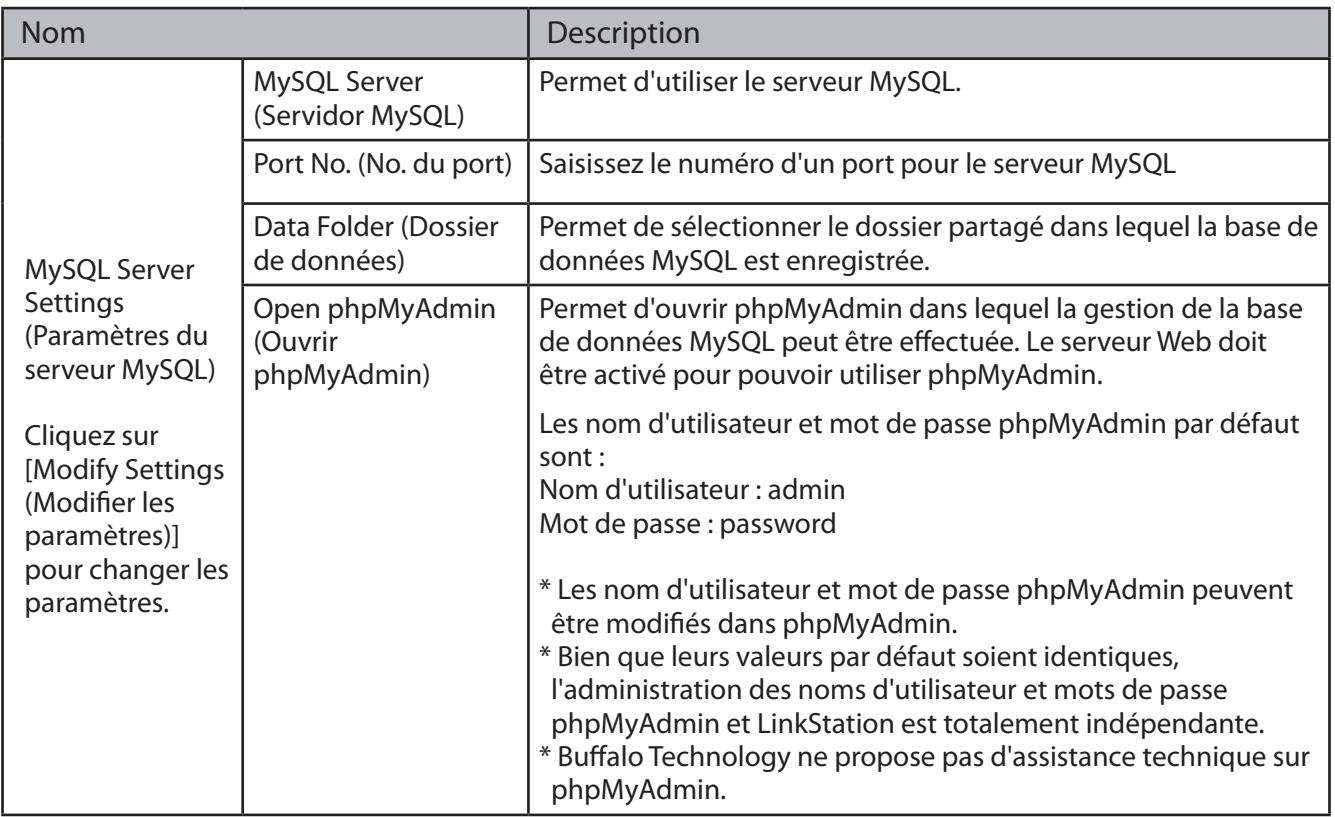

### **Système**

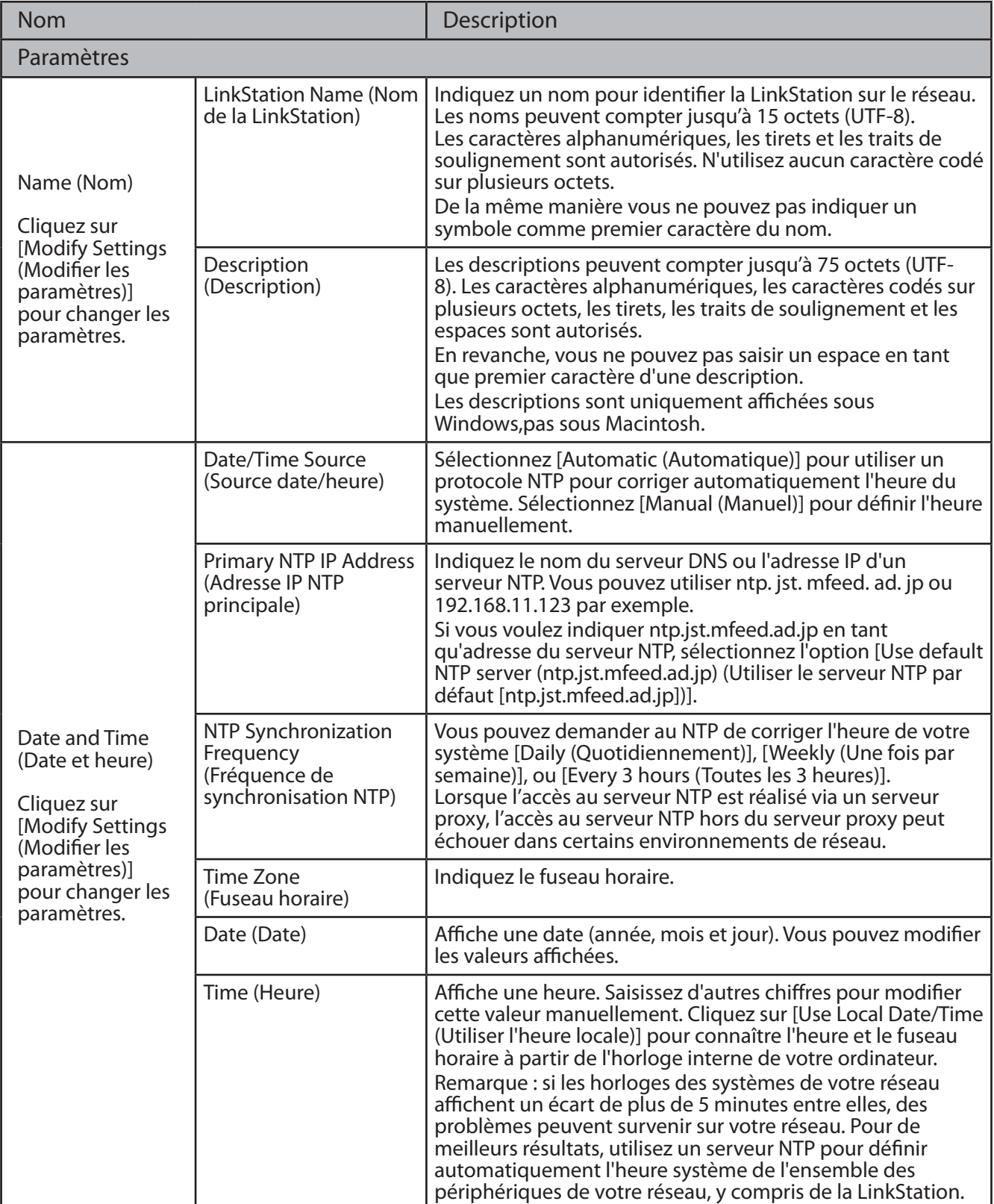

Vous pouvez définir les options suivantes dans l'onglet [Système].

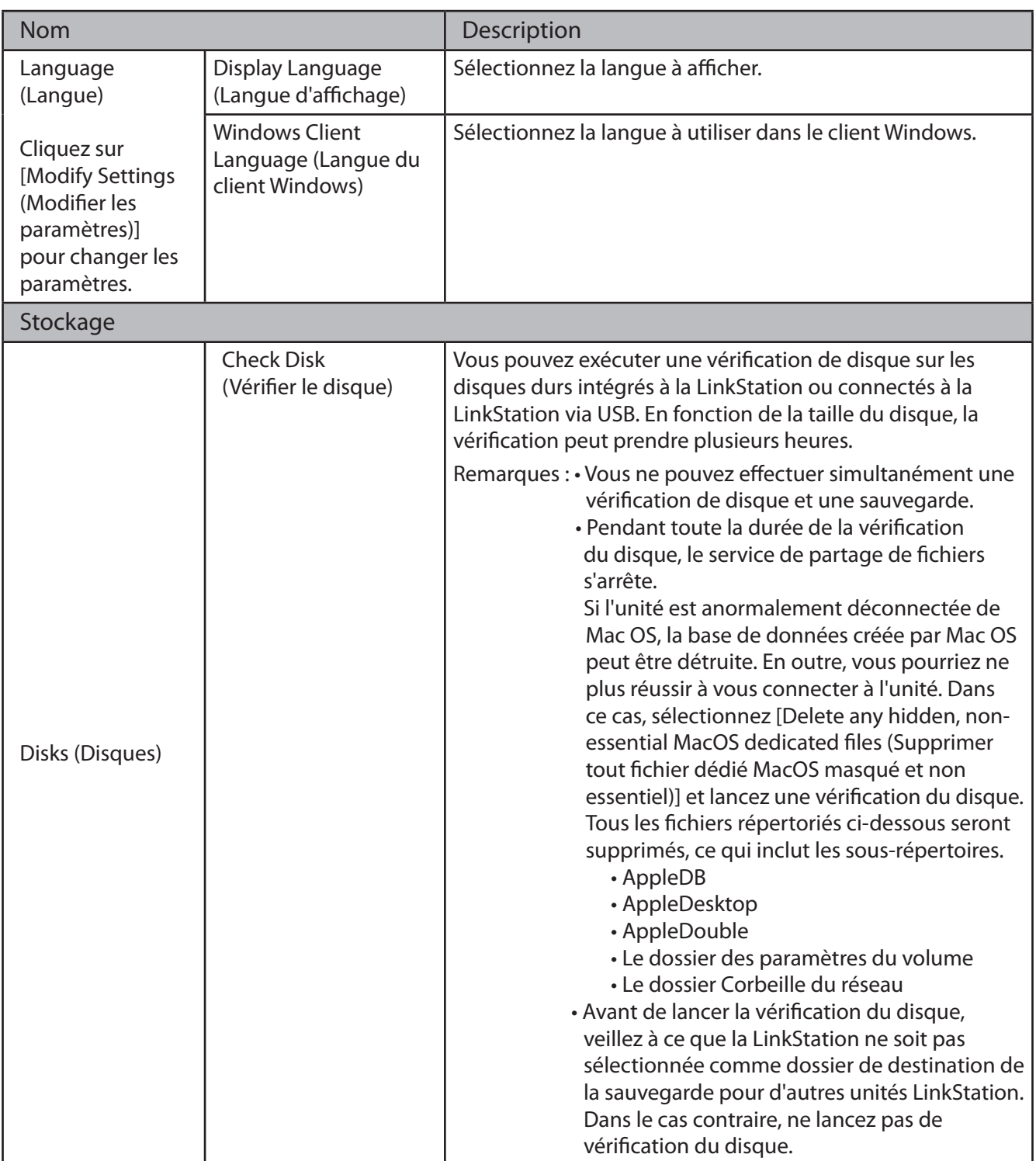

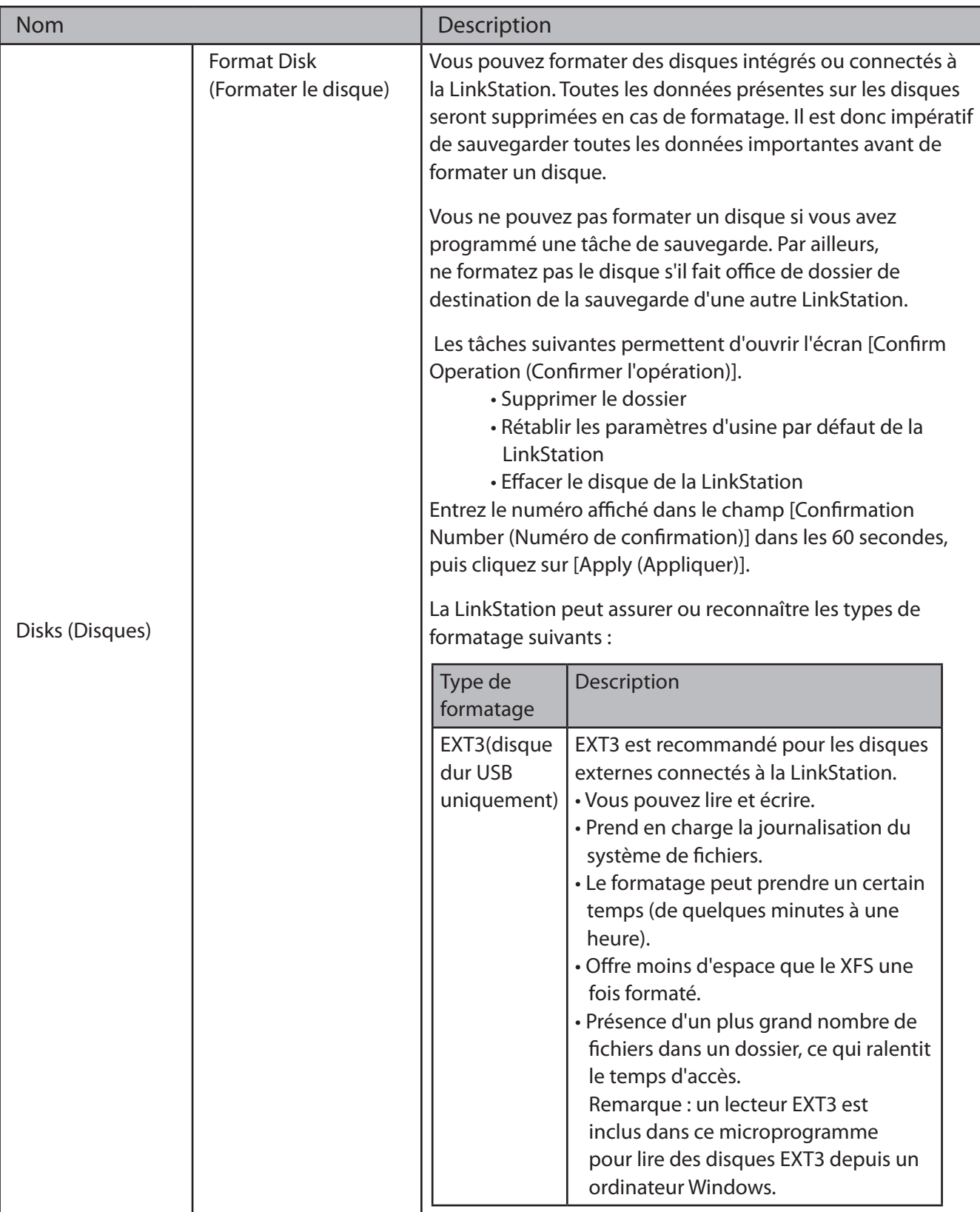

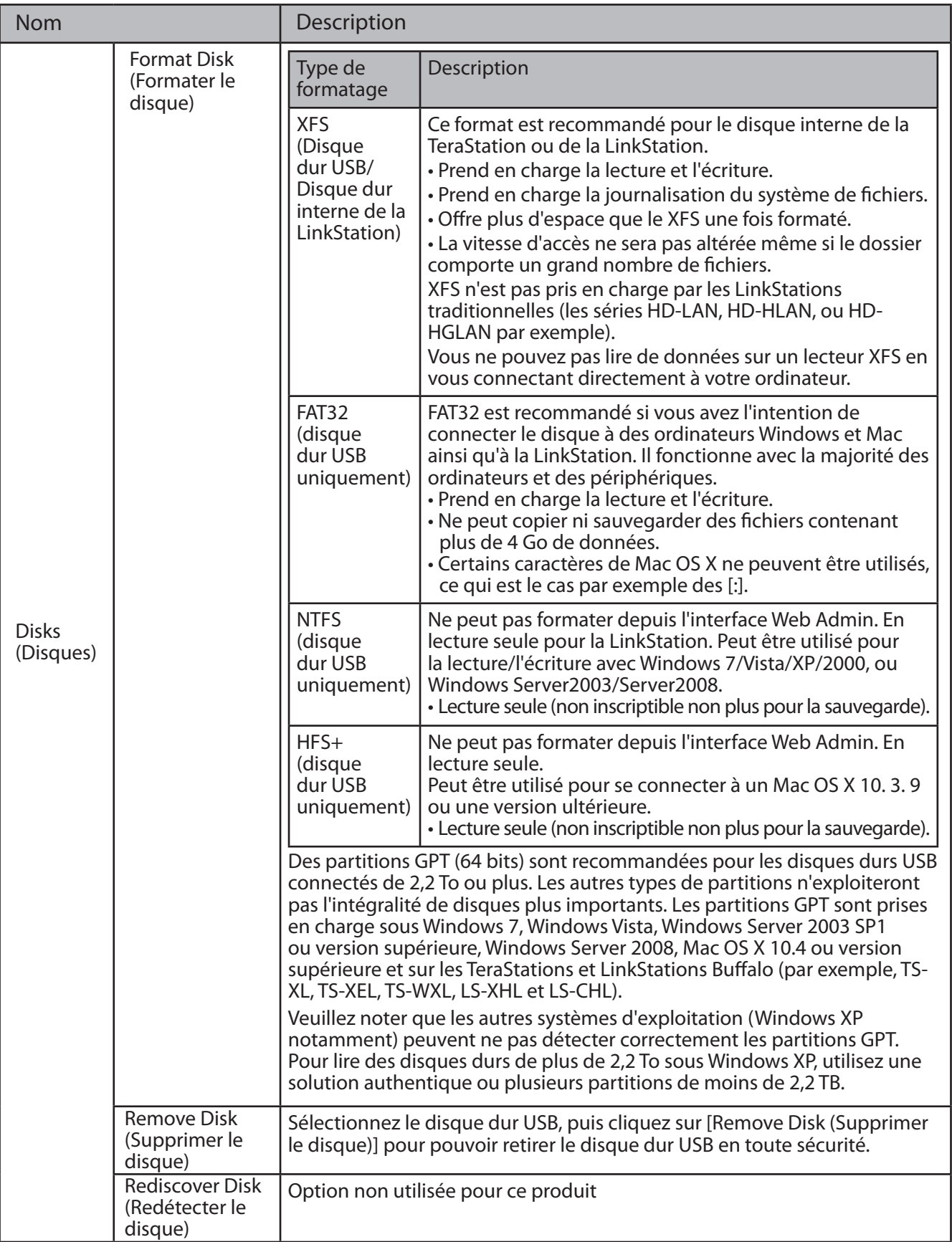

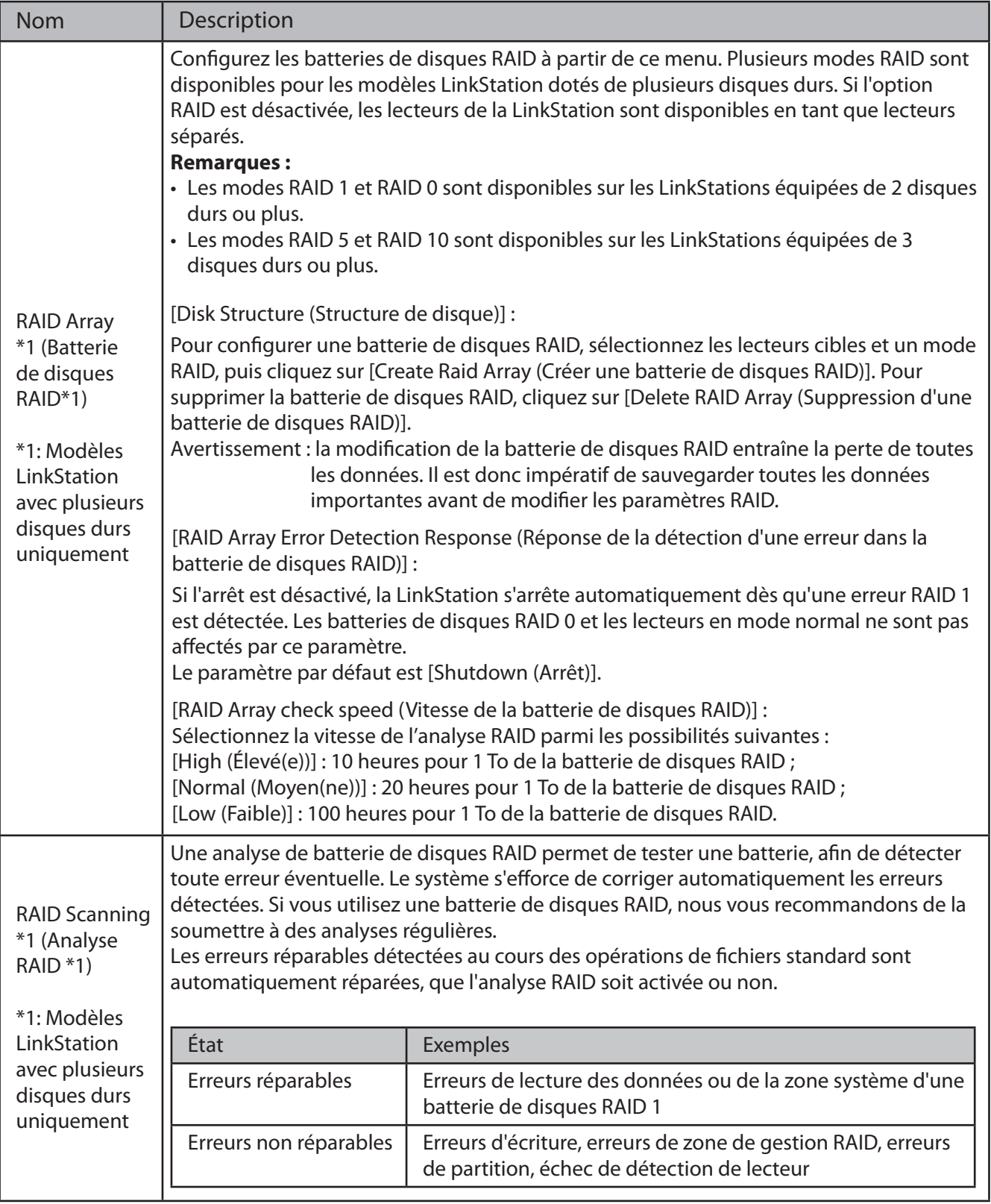

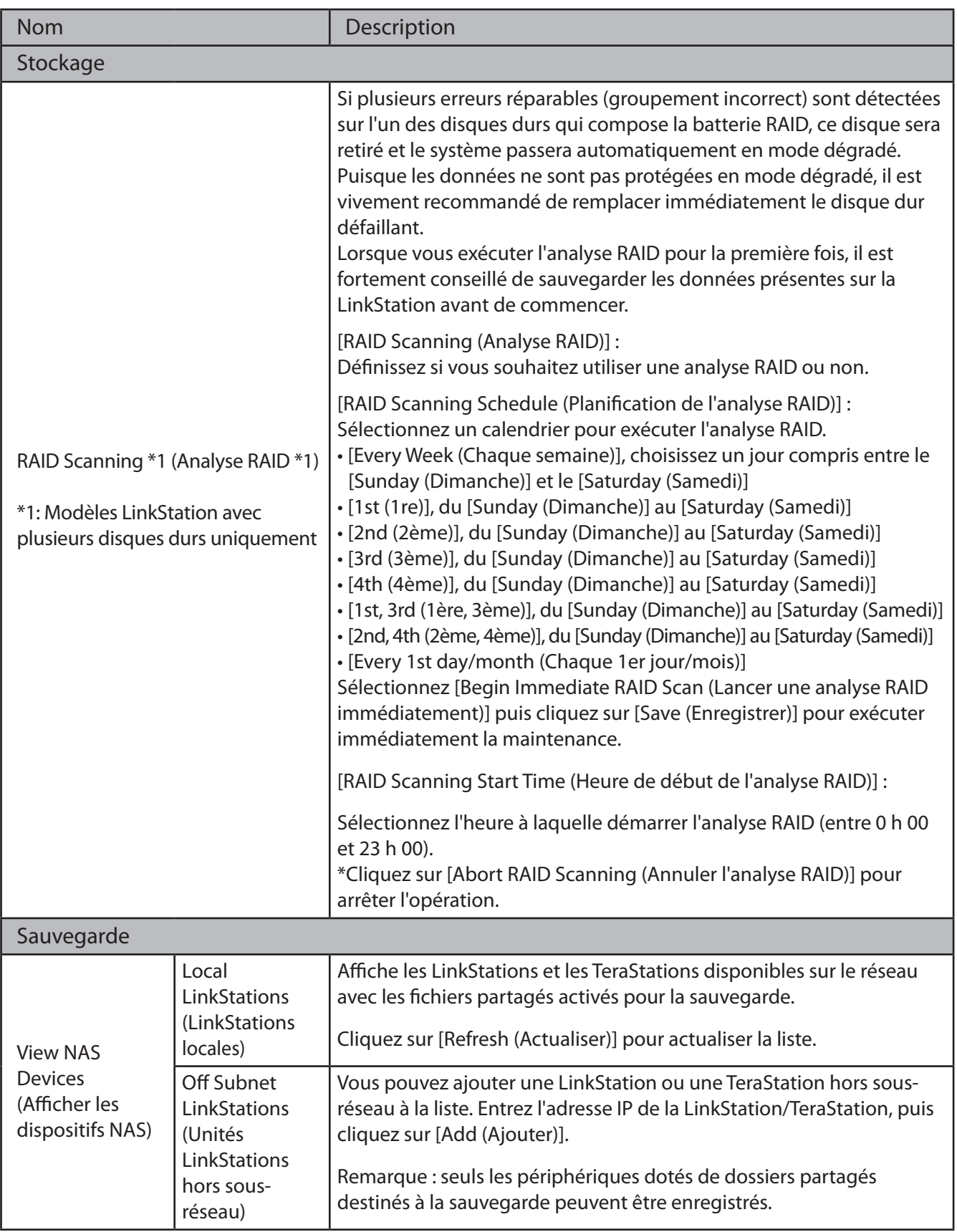

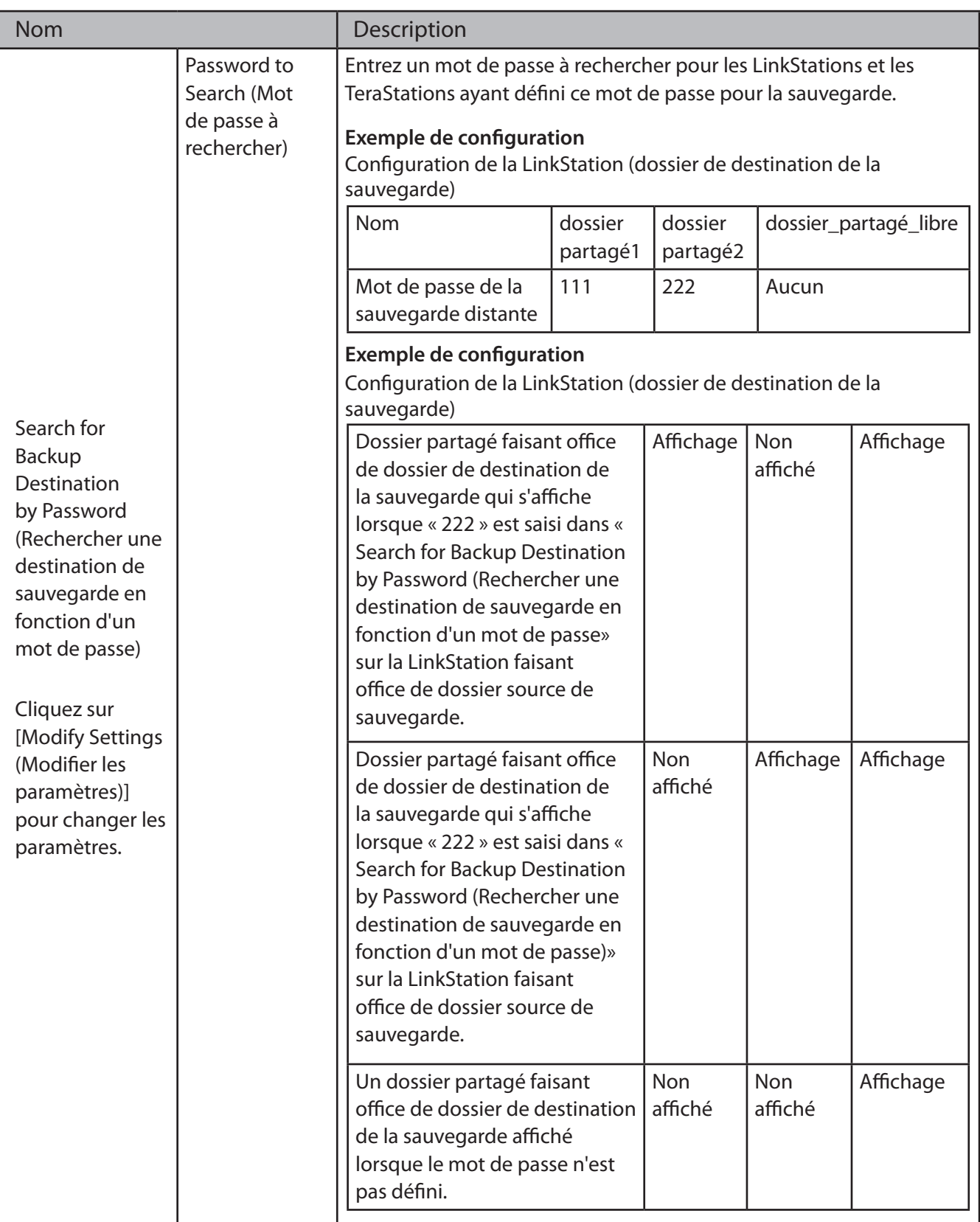

#### Chapitre 4 Interface Web Admin

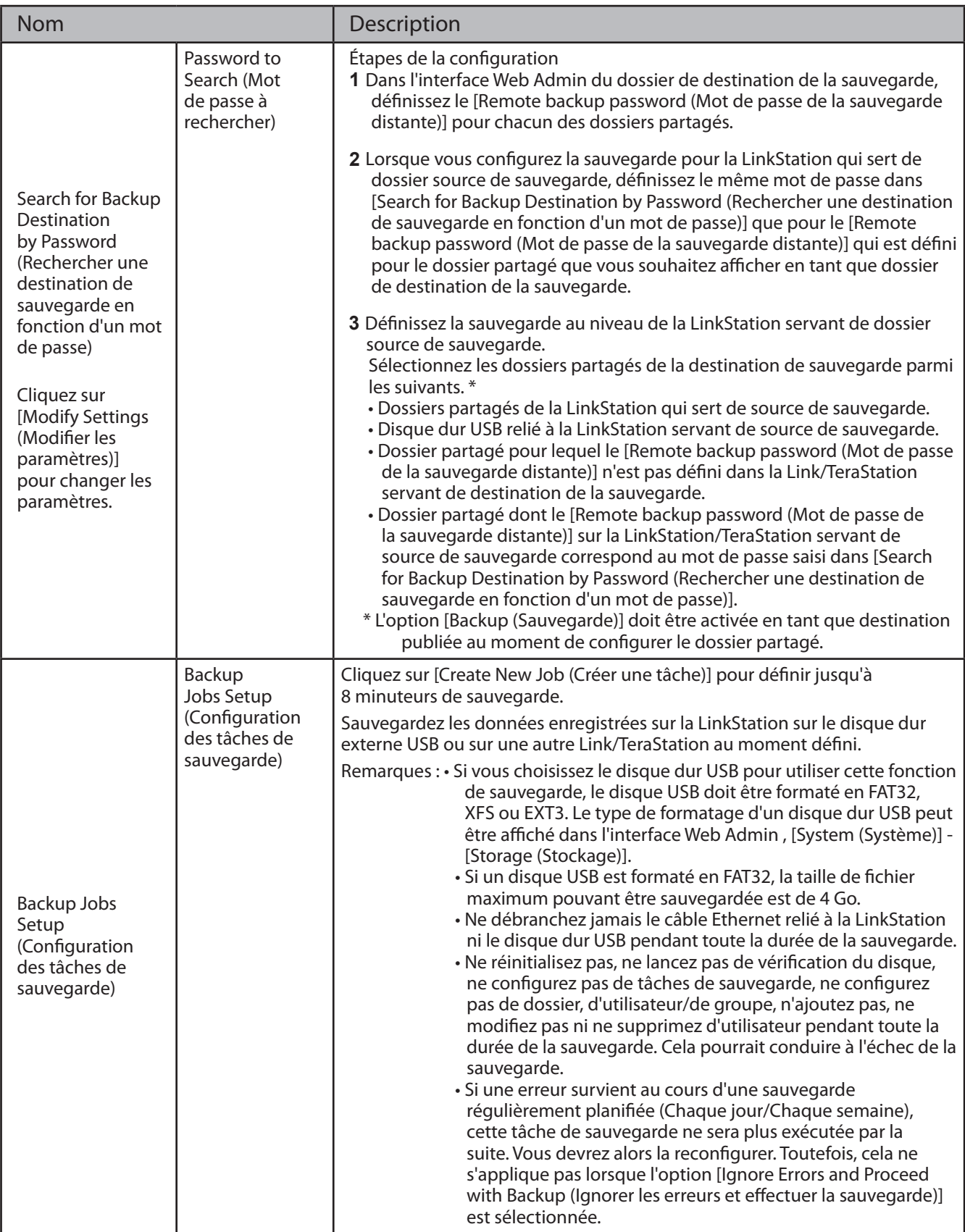

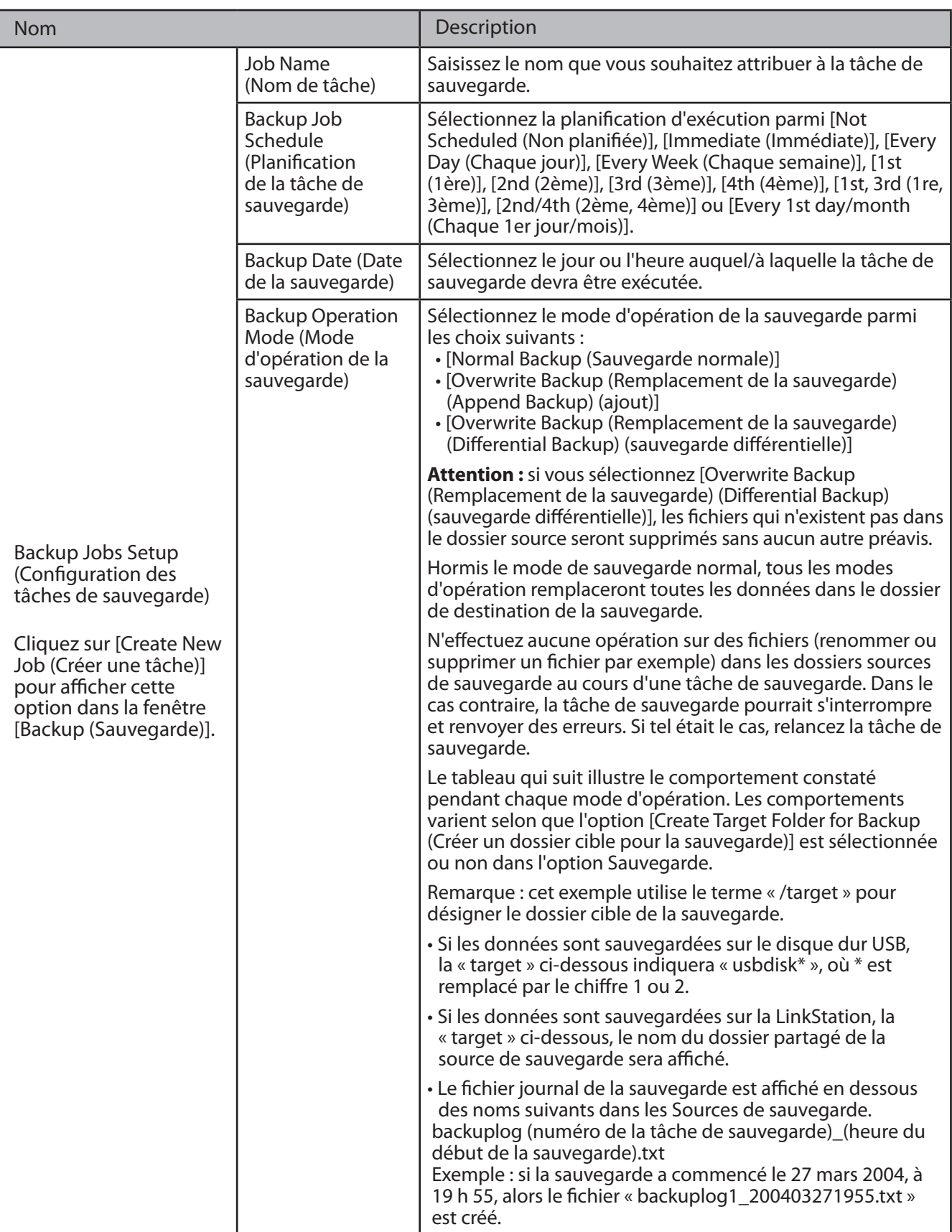

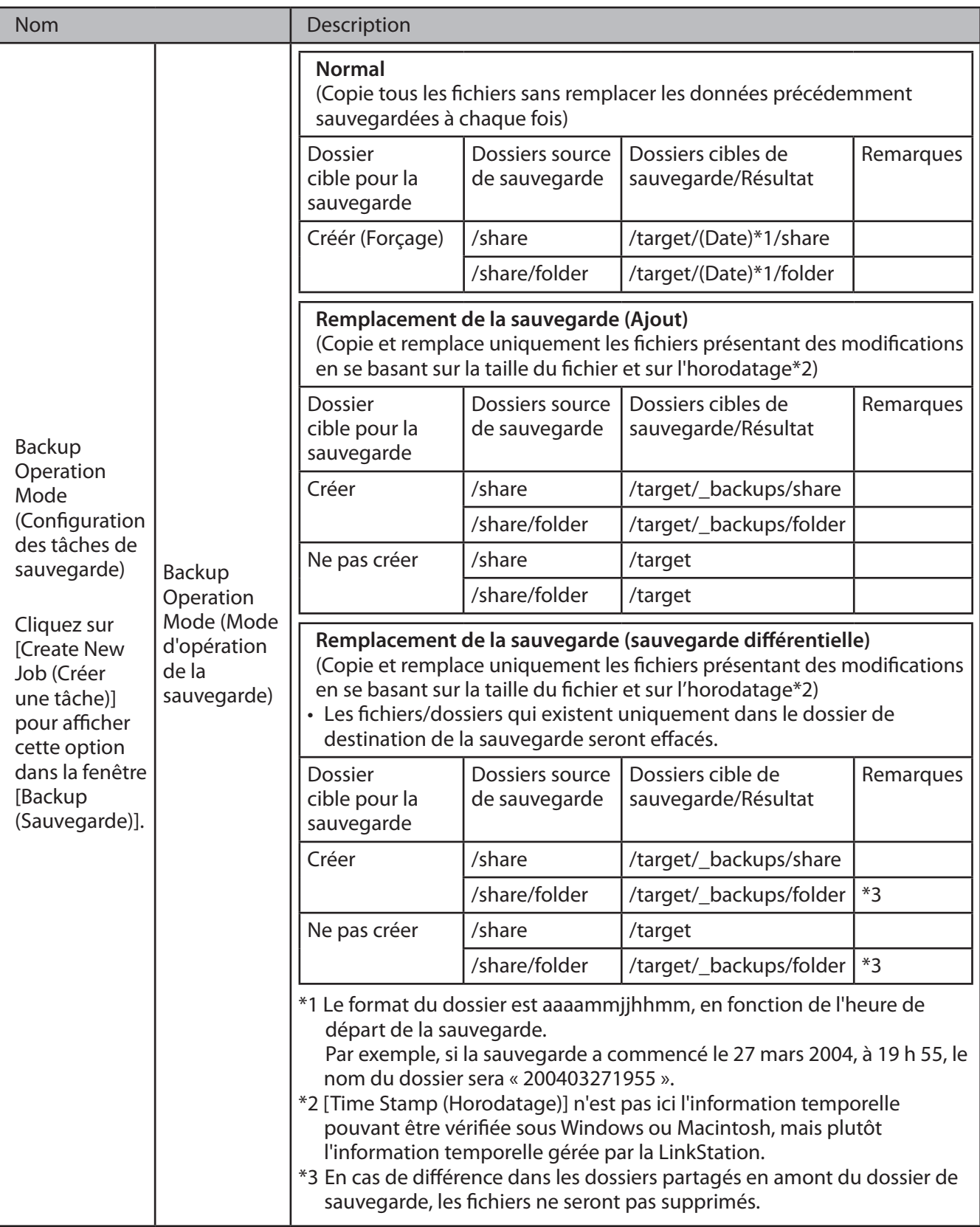

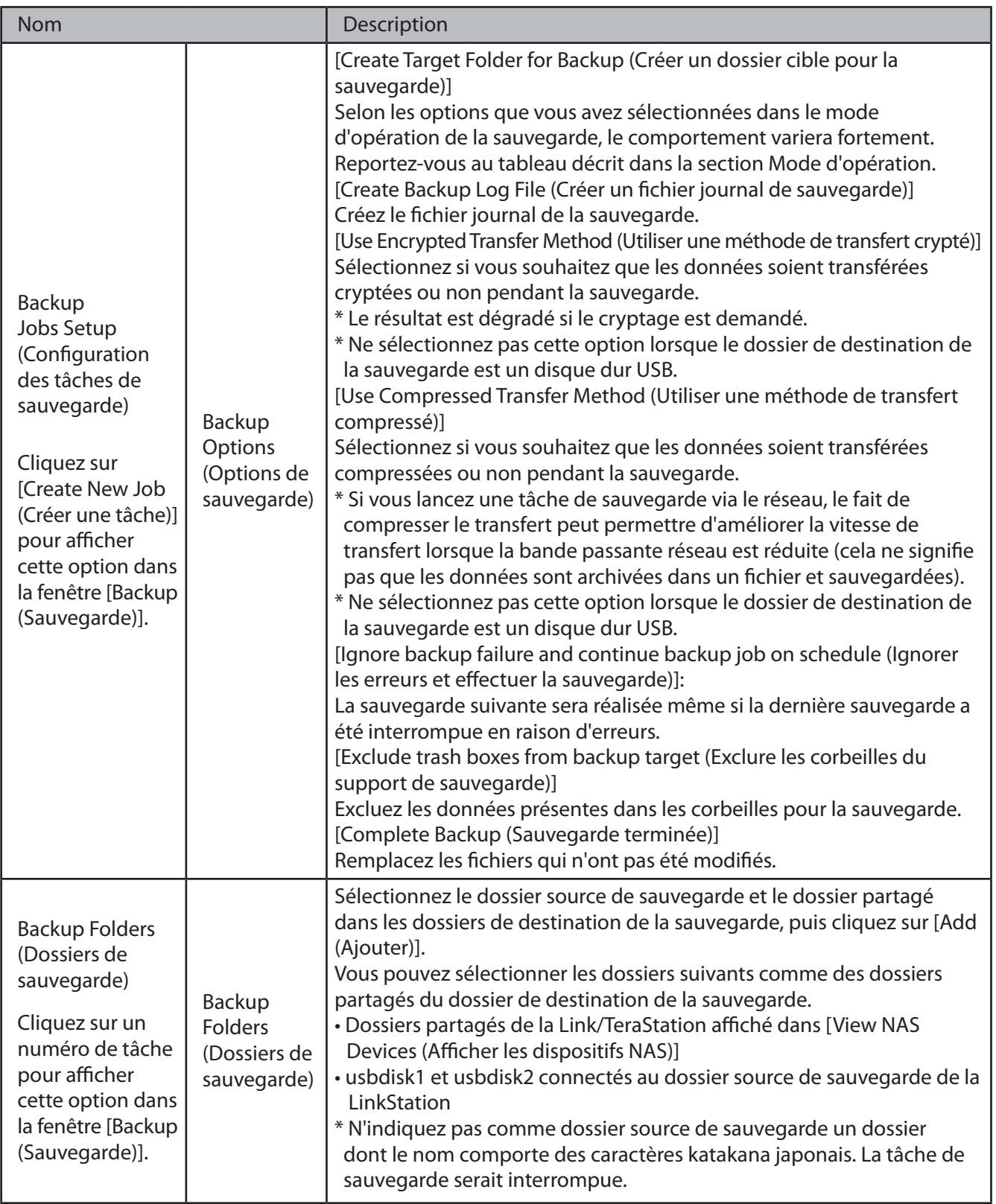

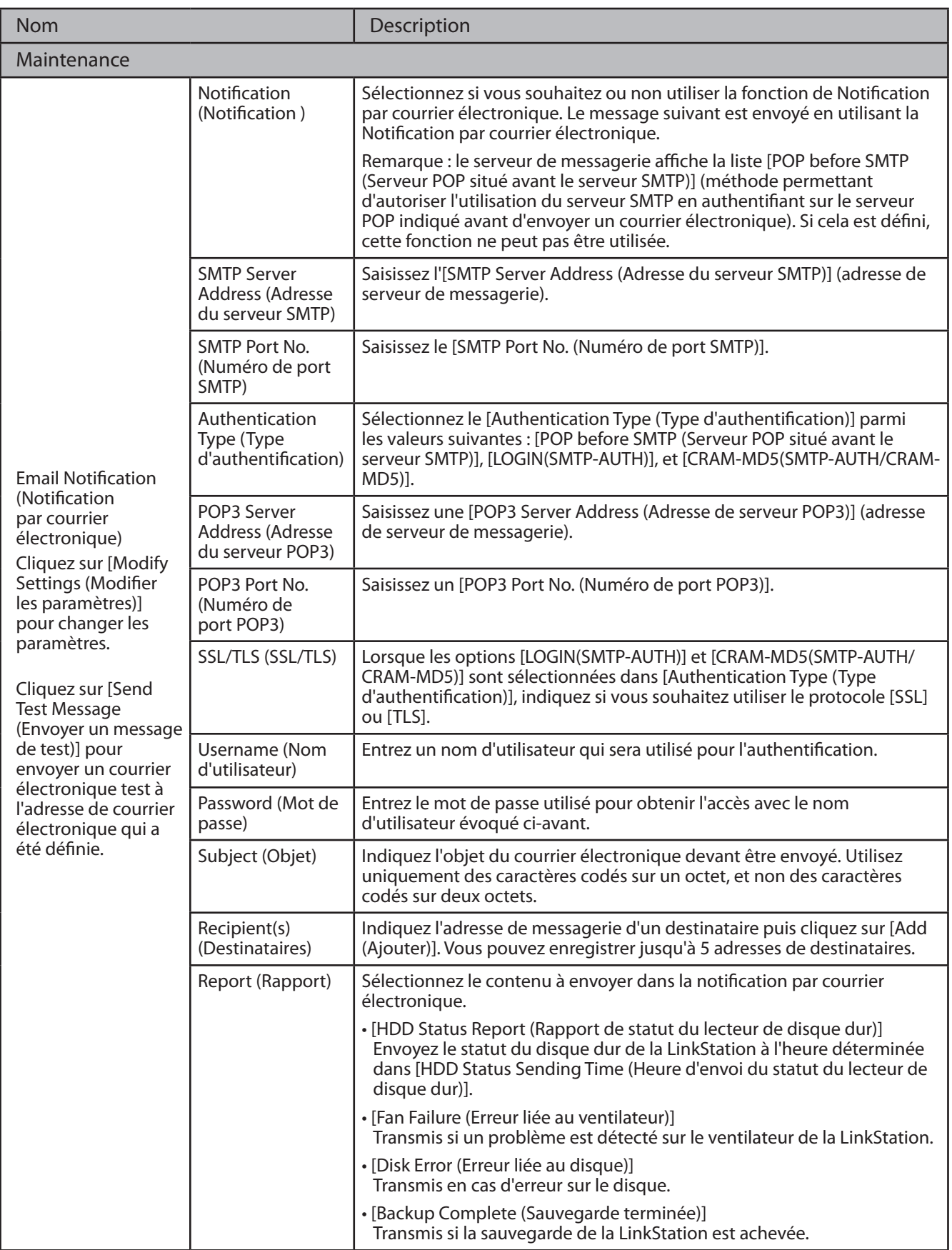

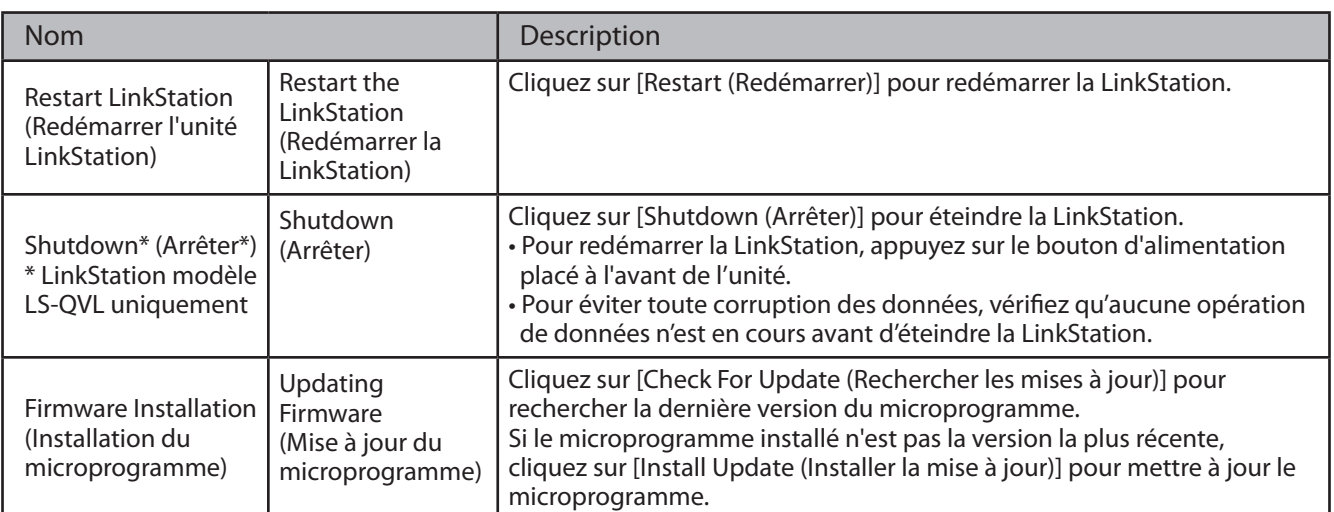

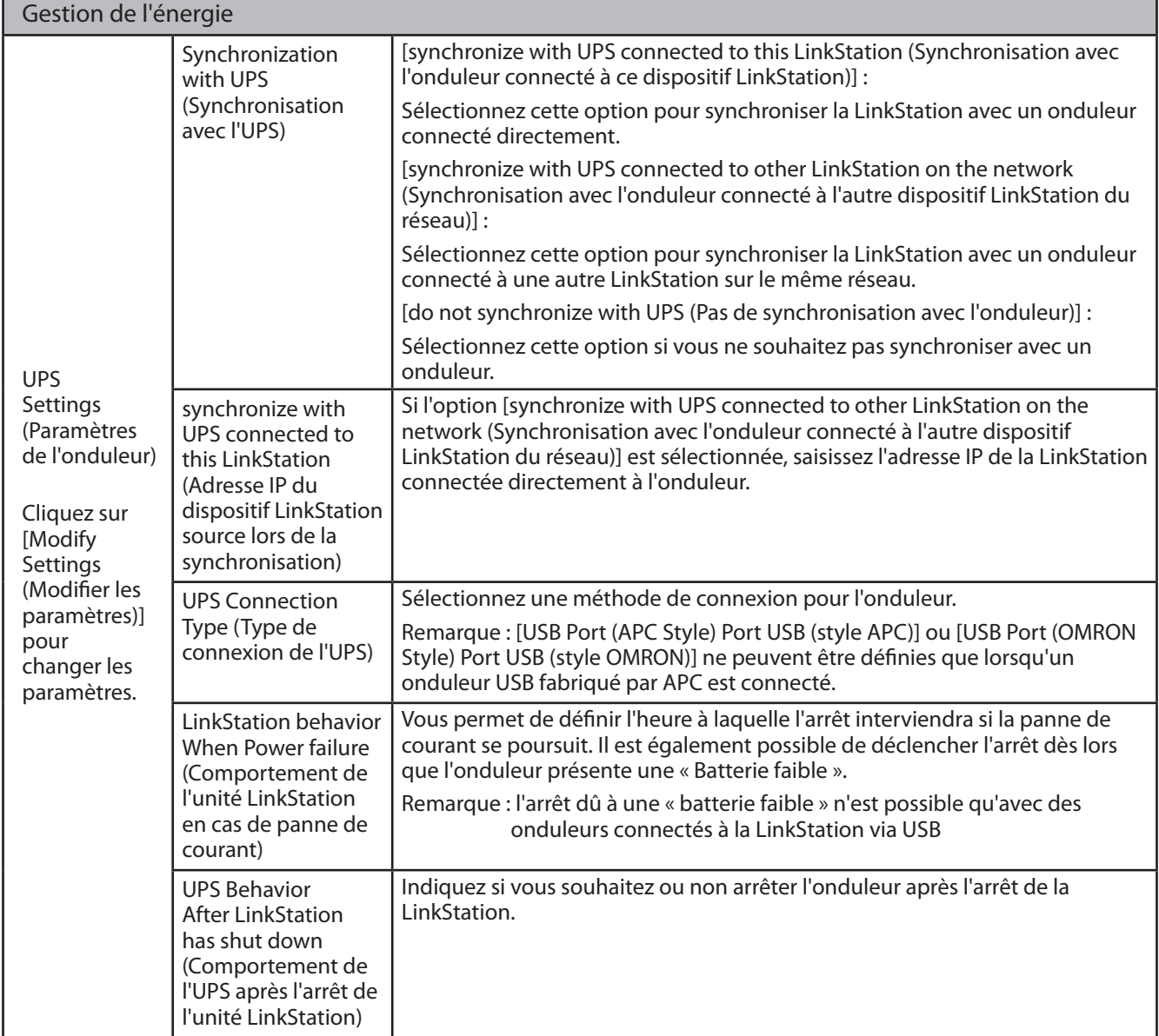

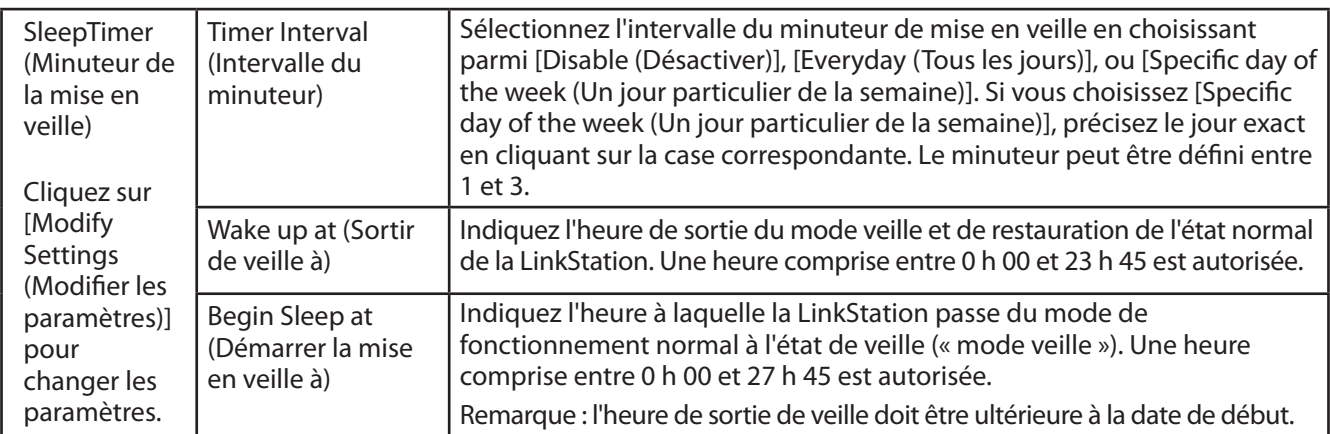

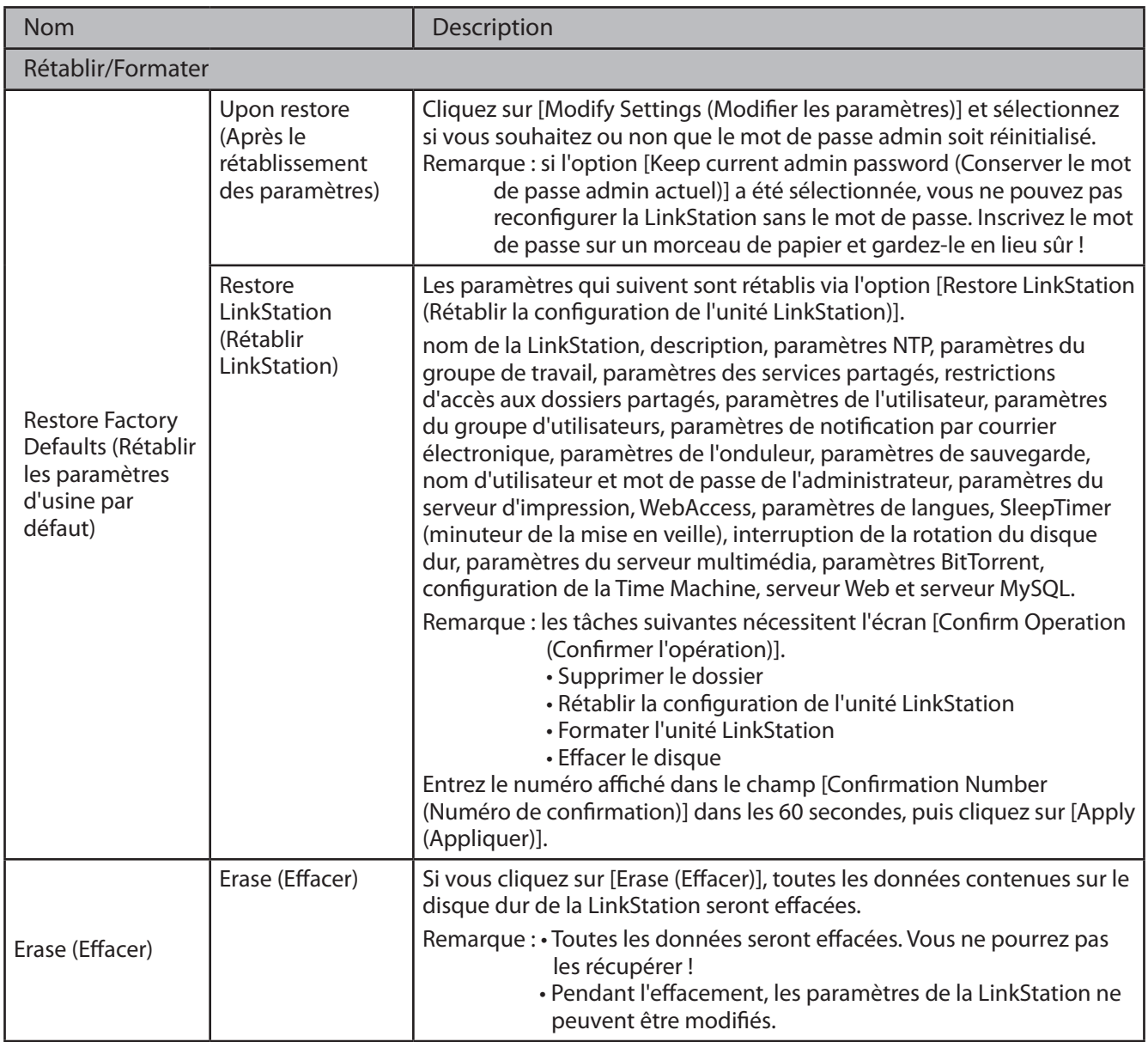

#### **Extensions**

Vous pouvez définir les options suivantes dans l'onglet [Extensions].

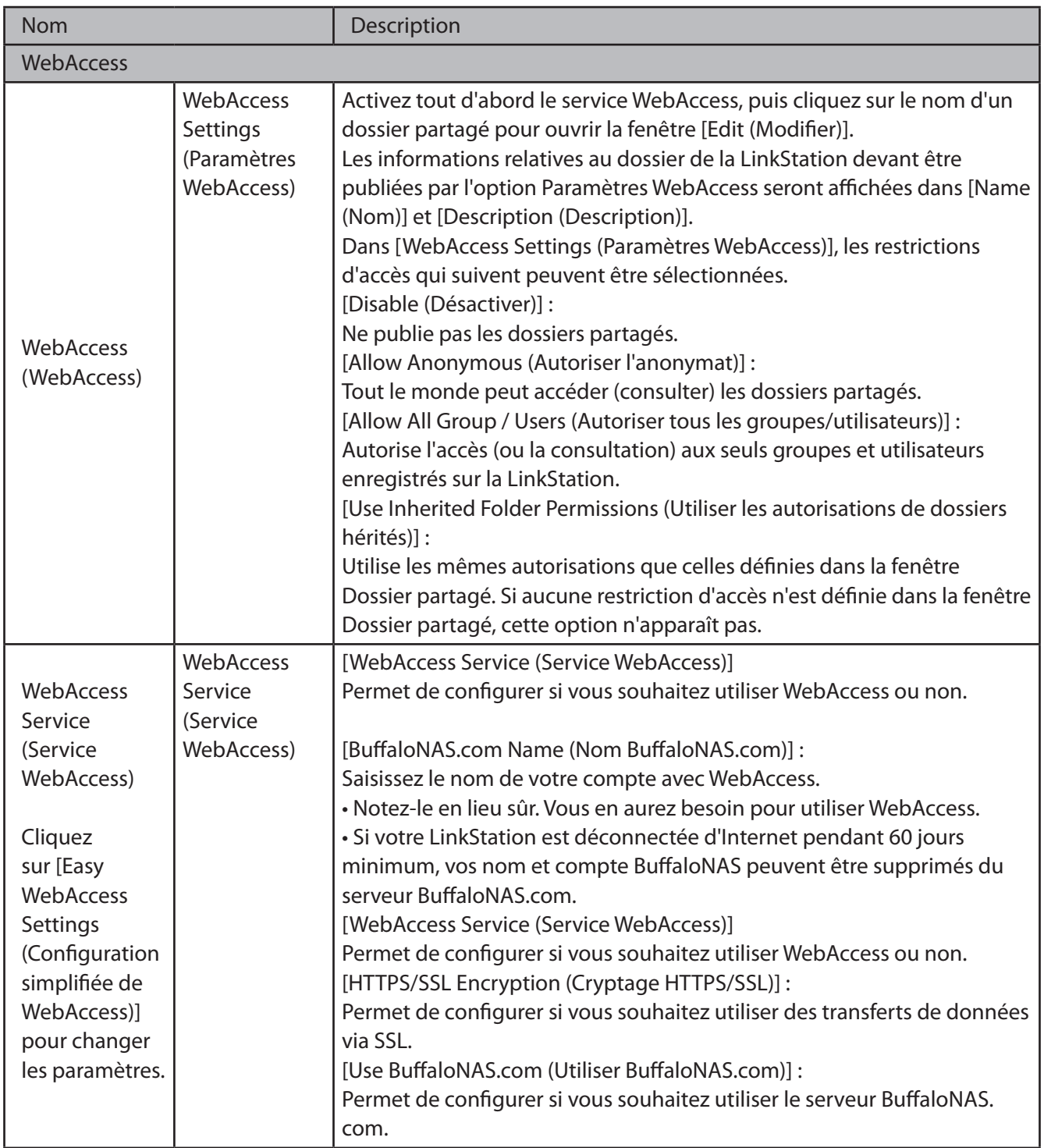

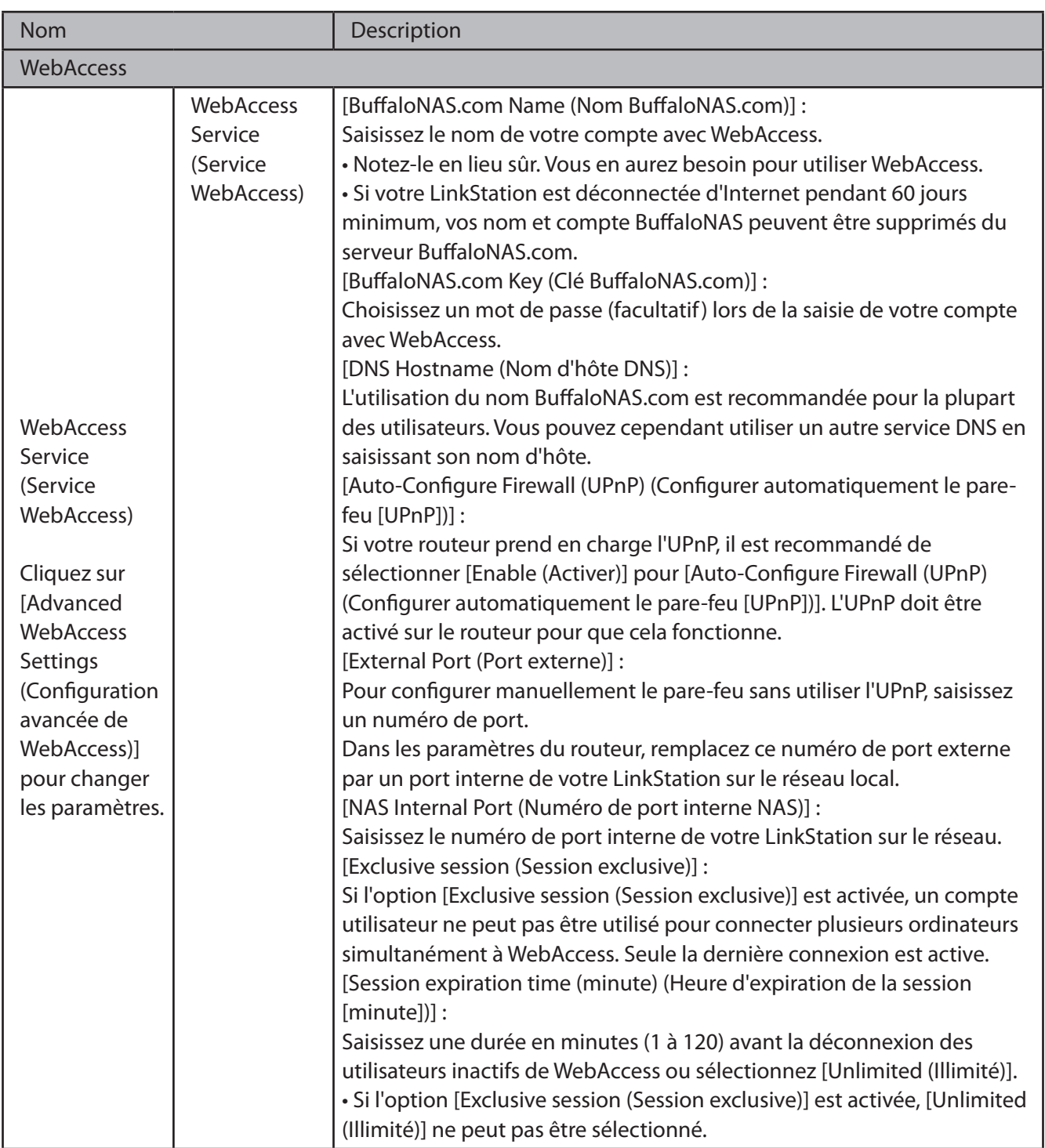

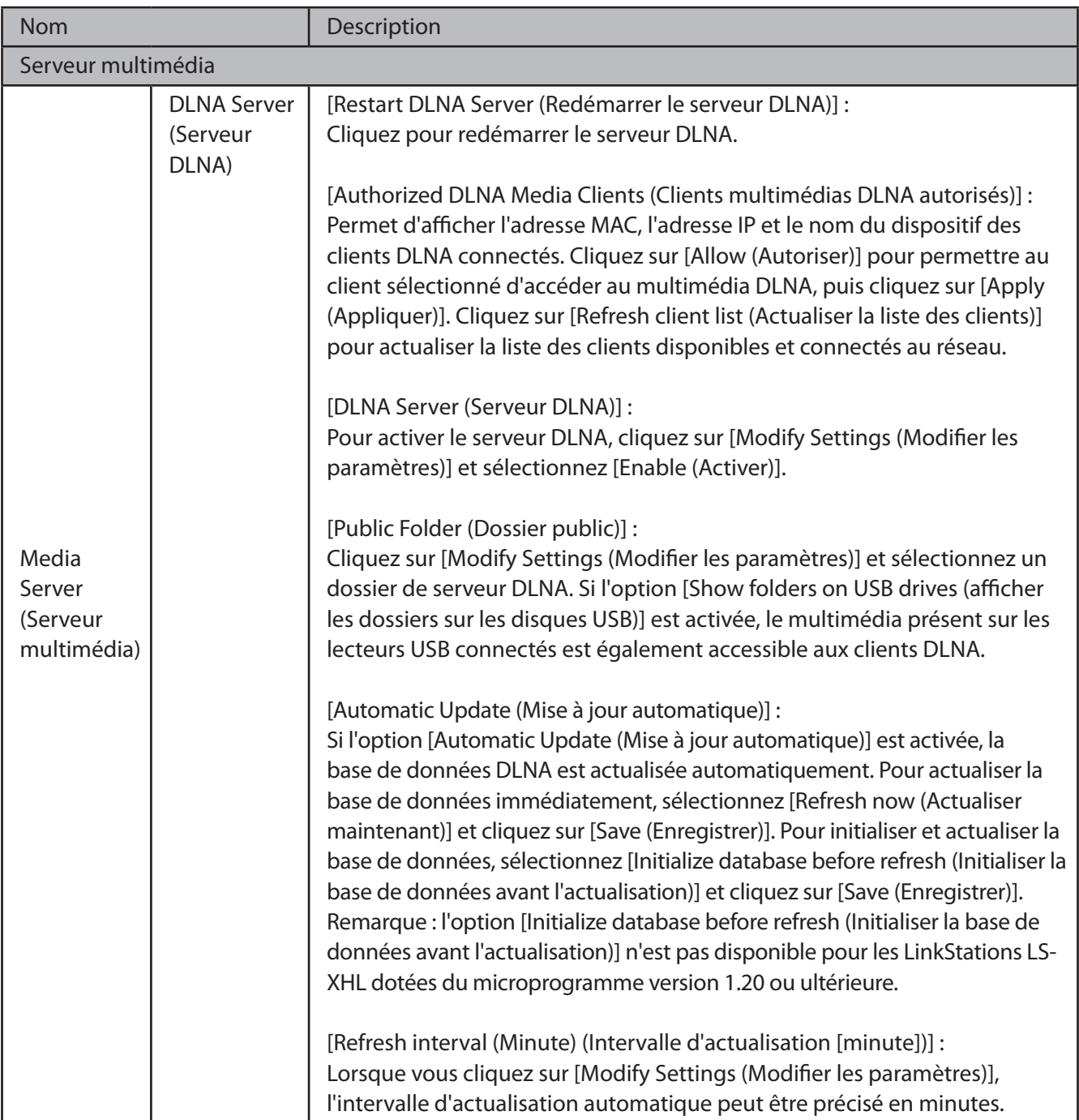
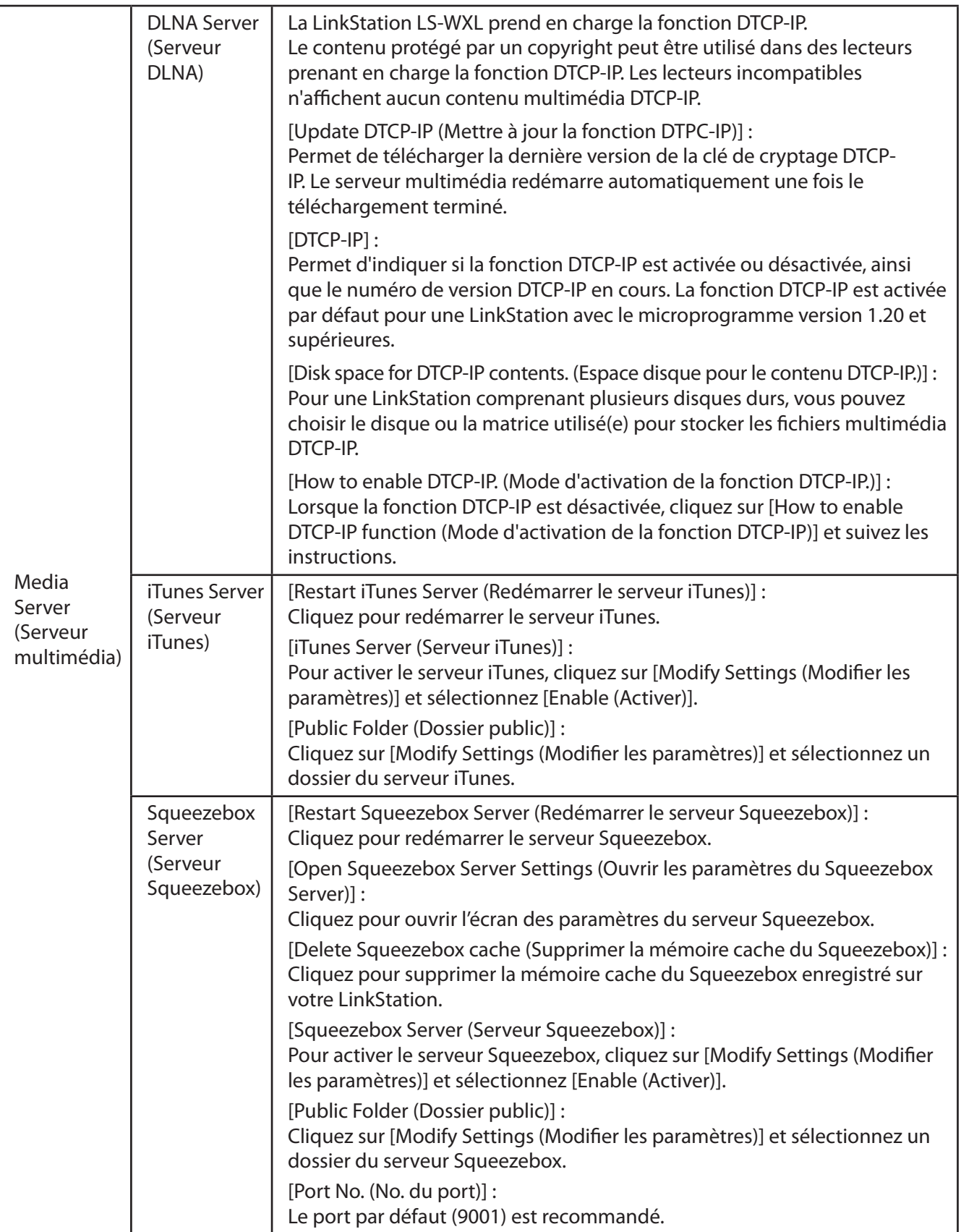

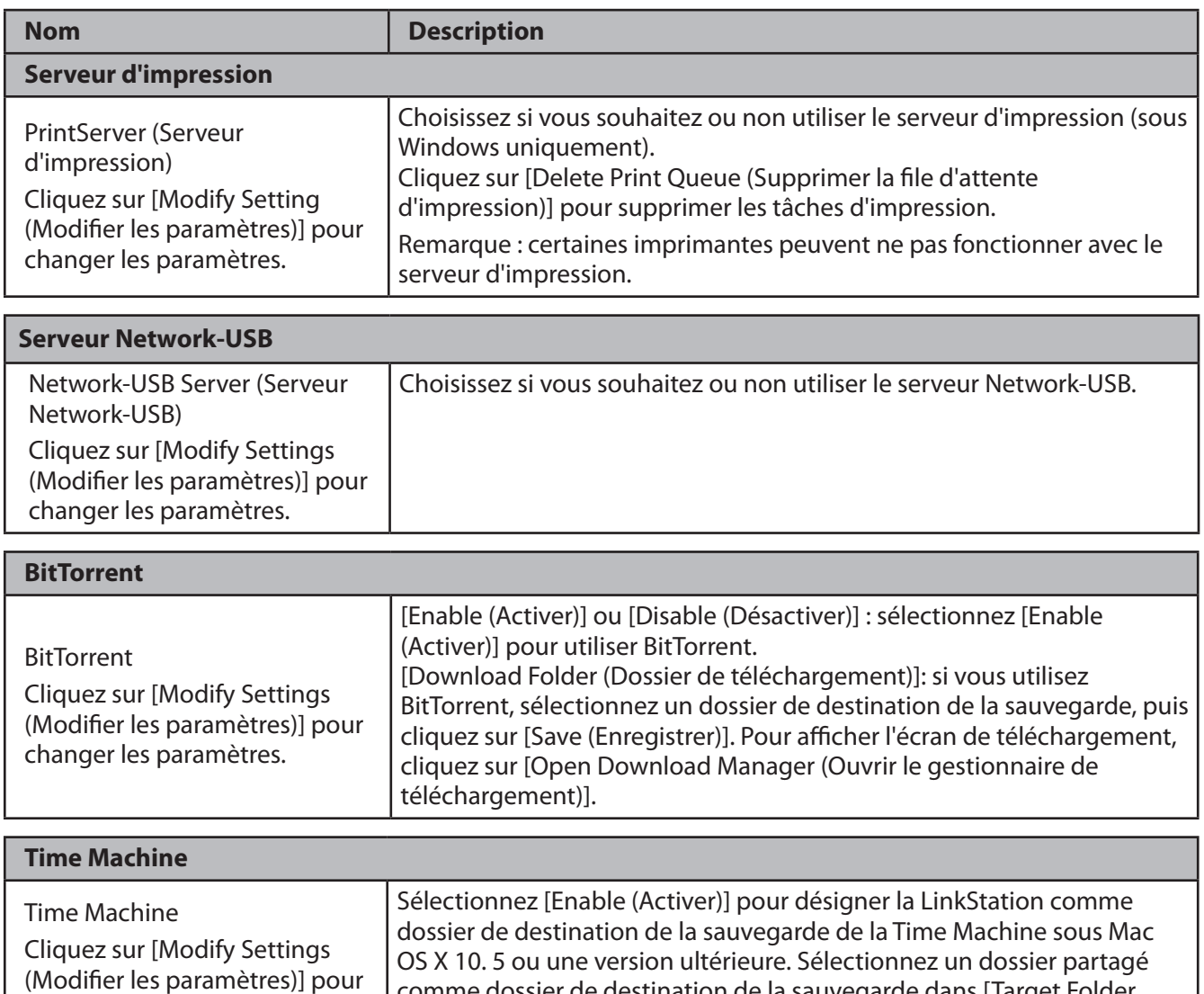

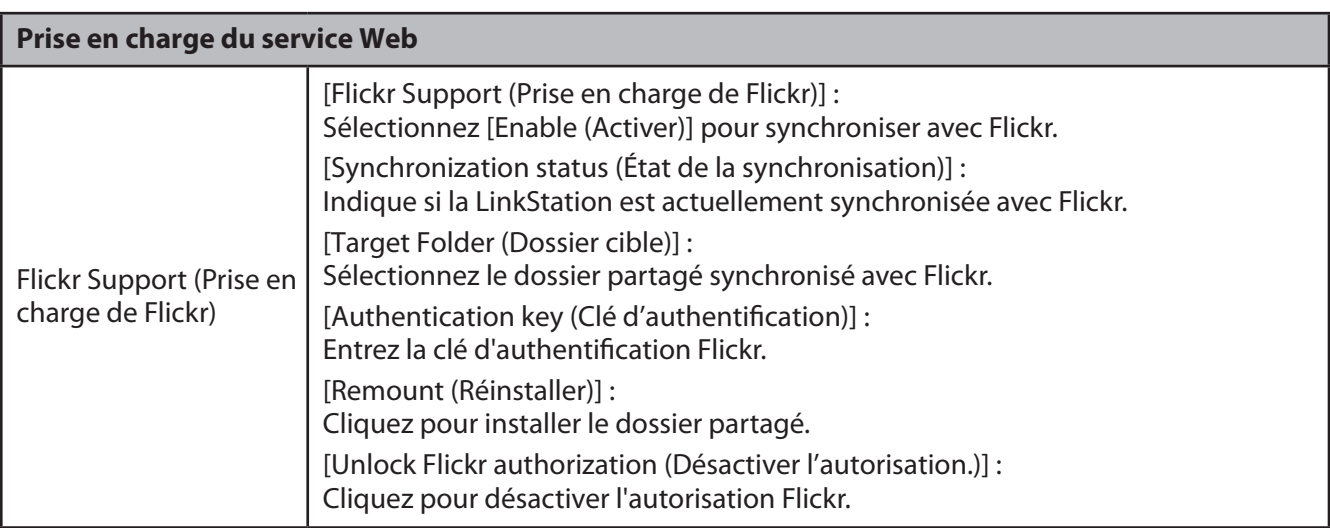

(Dossier cible)].

comme dossier de destination de la sauvegarde dans [Target Folder

changer les paramètres.

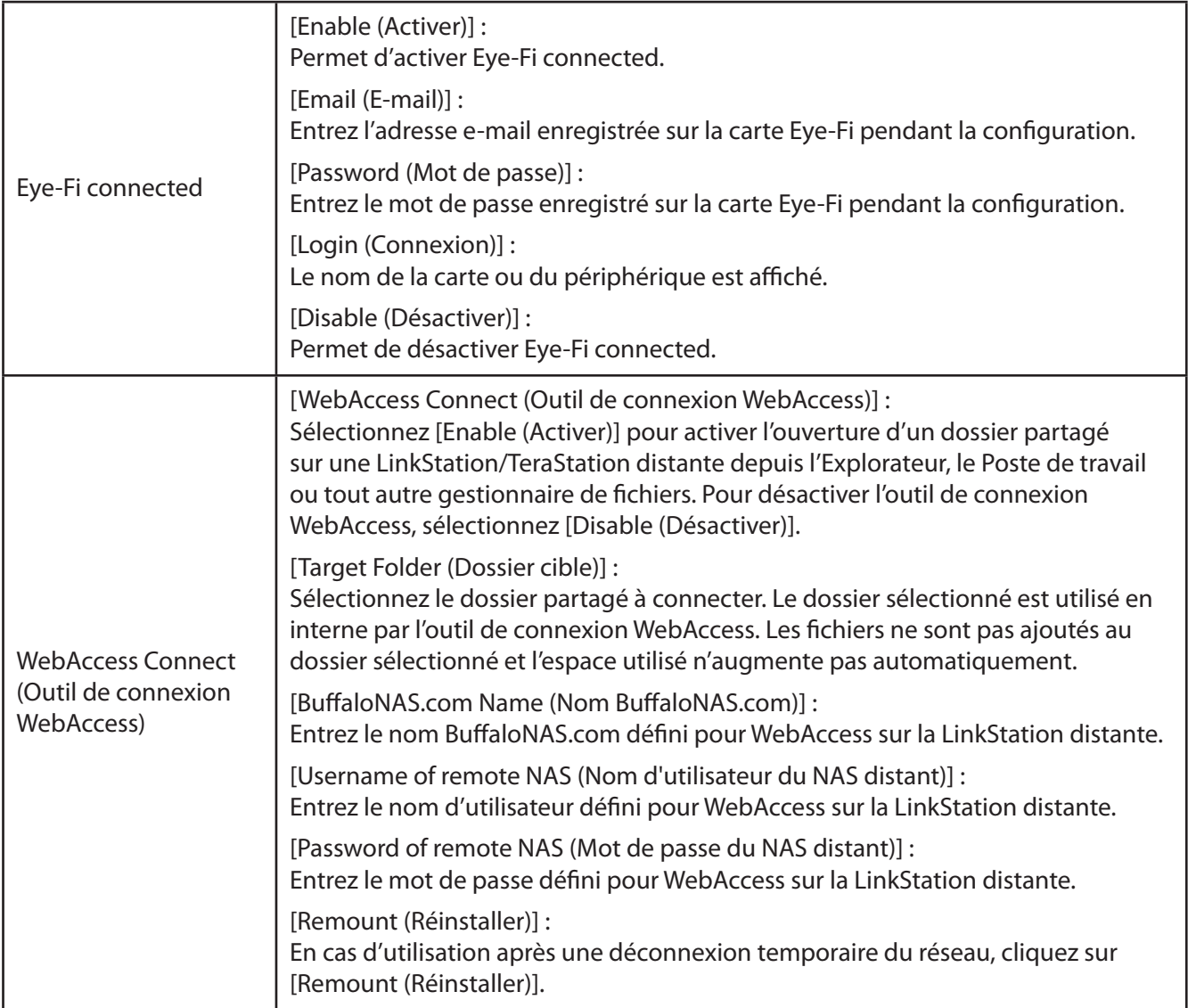

# **Annexe**

### **Caractéristiques**

Visitez le site www.buffalotech.com pour plus d'informations concernant les derniers produits et les caractéristiques les plus récentes.

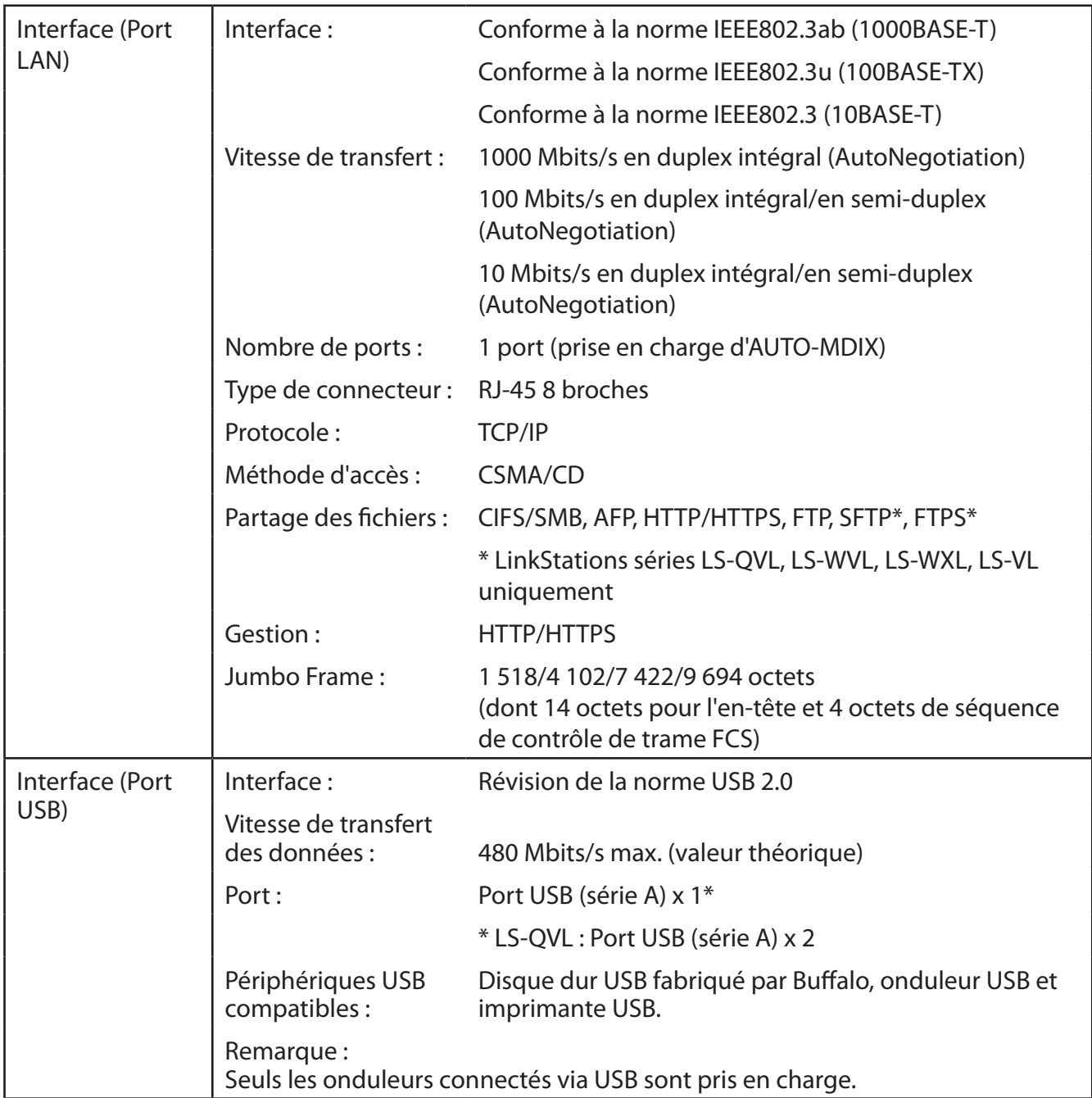

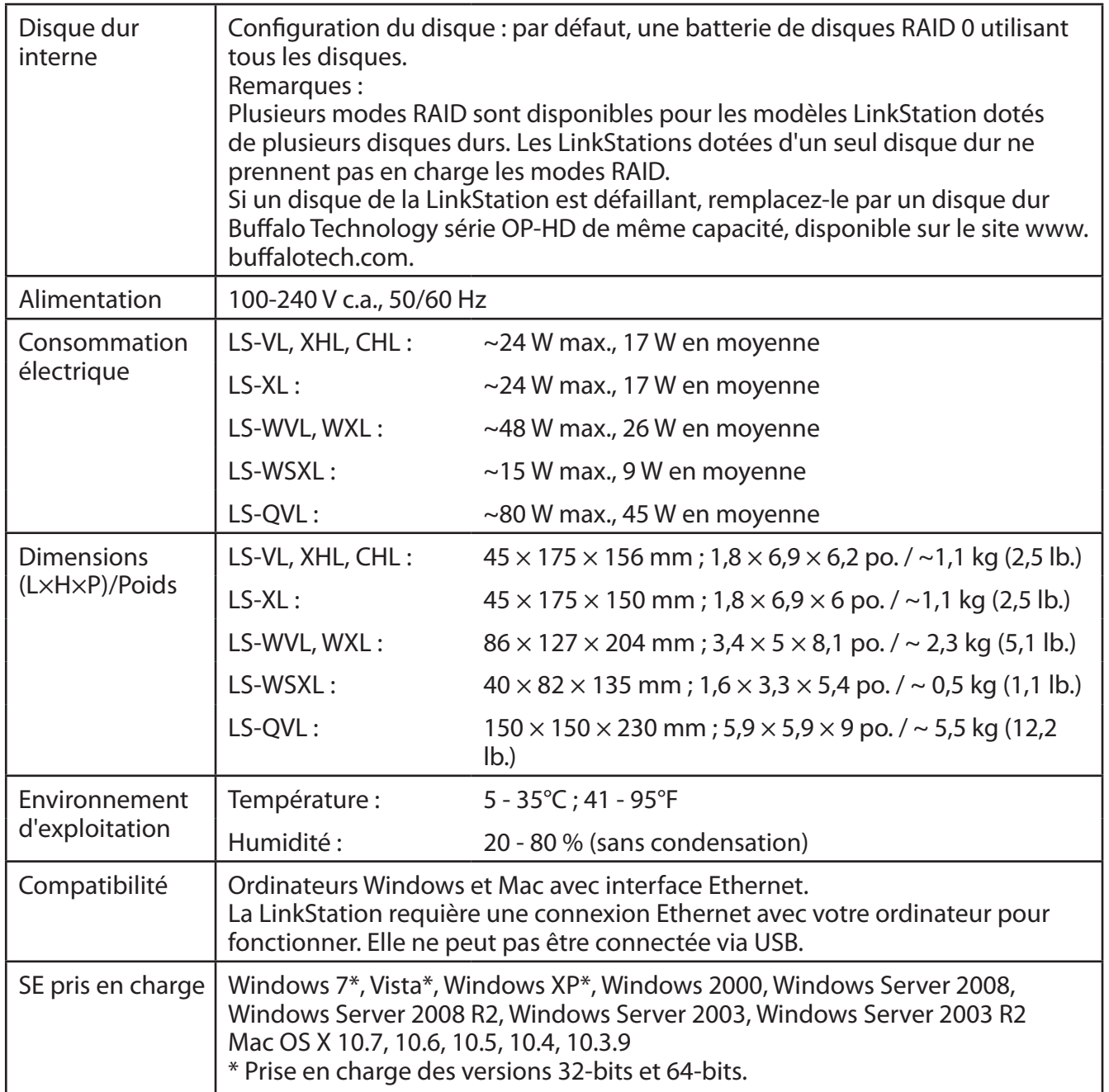

### **Paramètres par défaut**

Les paramètres suivants sont des paramètres d'usine par défaut de la LinkStation.

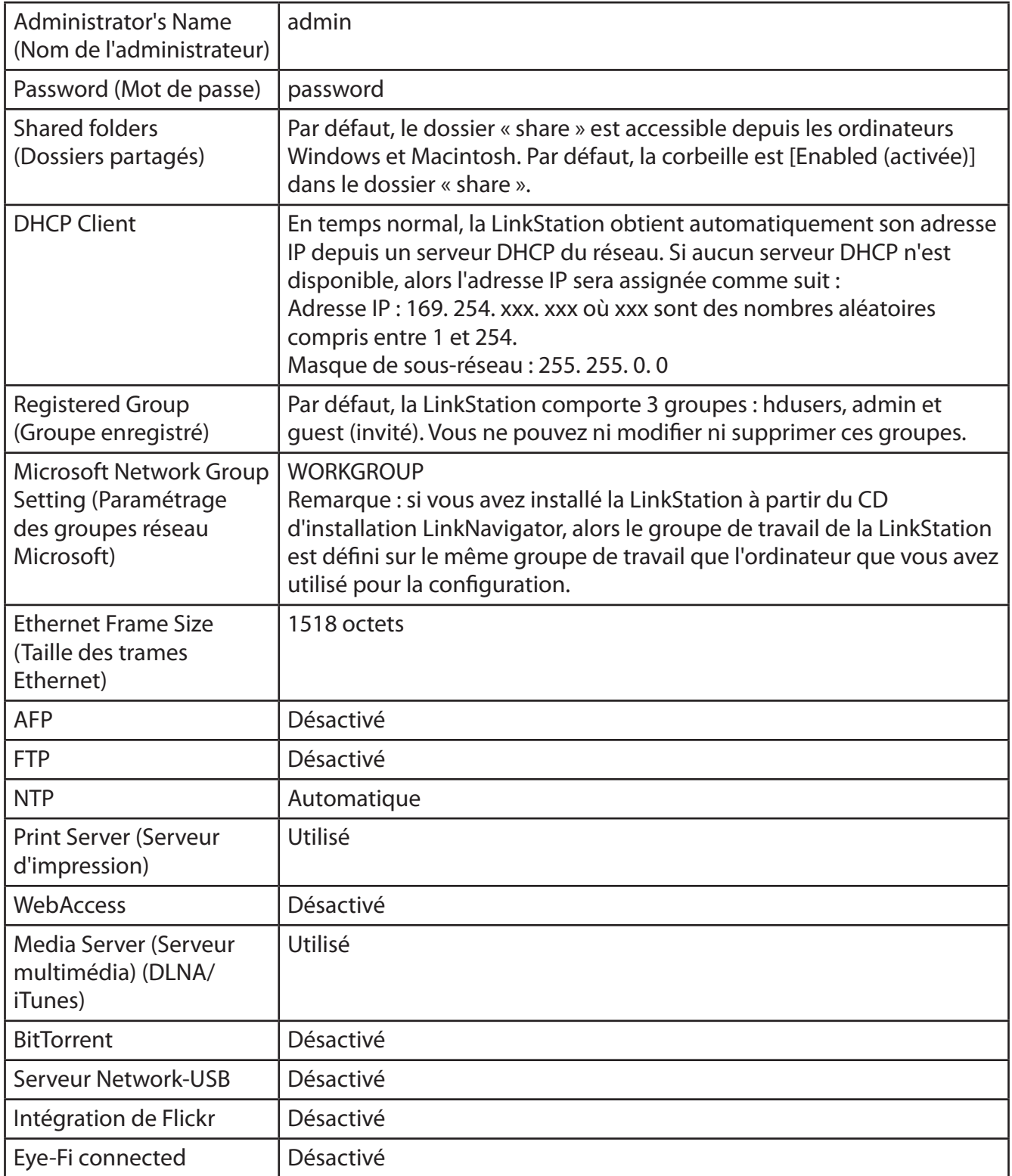

### **Mappage de dossiers partagés supplémentaires**

Lorsque vous avez installé la LinkStation, un dossier partagé était mappé en tant que lecteur réseau sur l'ordinateur utilisé pour l'installation. Vous pouvez mapper d'autres dossiers partagés, ou mapper des dossiers partagés sur d'autres ordinateurs.

### **Windows**

Sous Windows 7/Vista/XP/2000 ou Windows Server2003/Server2008, utilisez le NAS Navigator2 pour mapper une lettre de lecteur à un dossier partagé de la LinkStation.

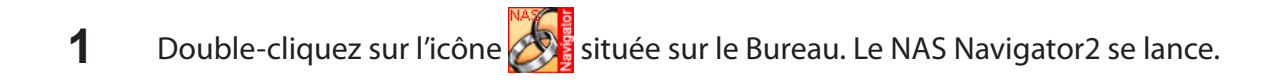

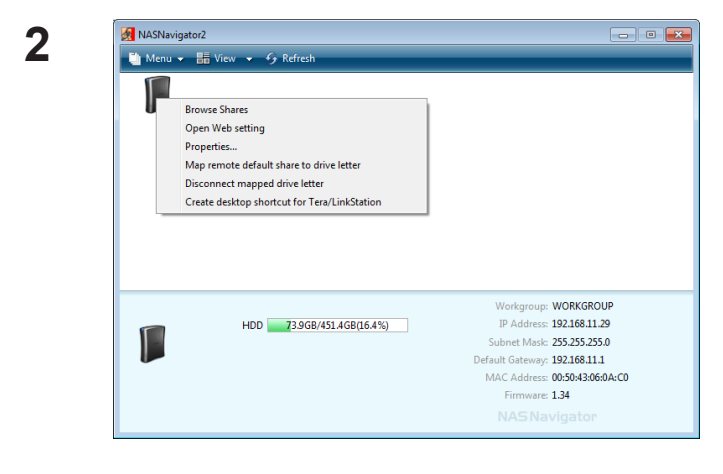

Cliquez-droit sur l'icône de la LinkStation et choisissez [Map remote default share to drive letter (Mapper le partage par défaut distant à une lettre de lecteur)].

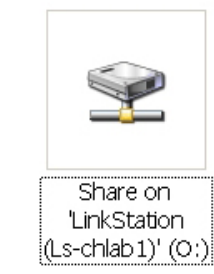

**3**

Une icône correspondant au dossier mappé apparaît dans [Poste de travail]. Vous pouvez utiliser ce lecteur réseau comme n'importe quel autre disque dur.

Une lettre de lecteur est désormais mappée à un dossier partagé du réseau. Si la LinkStation est déconnectée ou éteinte au redémarrage de votre ordinateur, le message « The network path could not be found. The connection was not established » (Impossible de trouver le chemin d'accès au réseau. La connexion n'a pu être établie) s'affiche à l'écran.

### **Mac OS X**

Sous Mac OS X 10. 3 ou ultérieur, utilisez le NAS Navigator2 pour créer un dossier partagé depuis la LinkStation sous la forme d'un lecteur sur Mac.

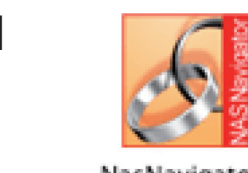

**1** Cliquez sur l'icône située sur le Dock. Le NAS Navigator2 se lance.

NasNavigator2

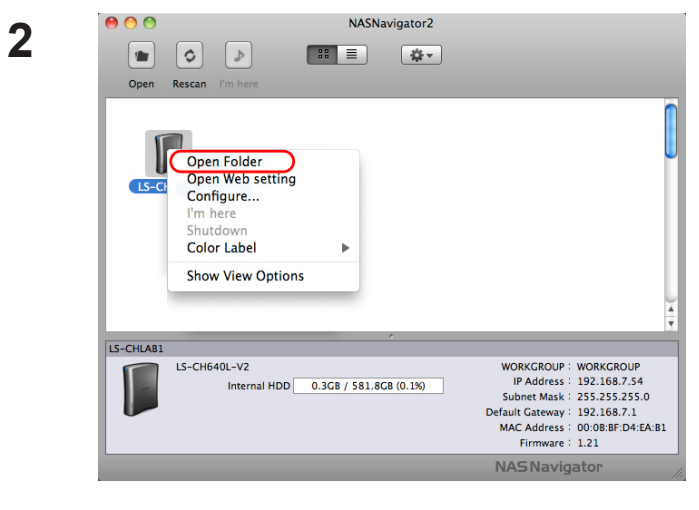

Maintenez la touche Contrôle enfoncée, cliquez sur l'icône de la LinkStation, puis sélectionnez [Open Folder (Ouvrir le dossier)].

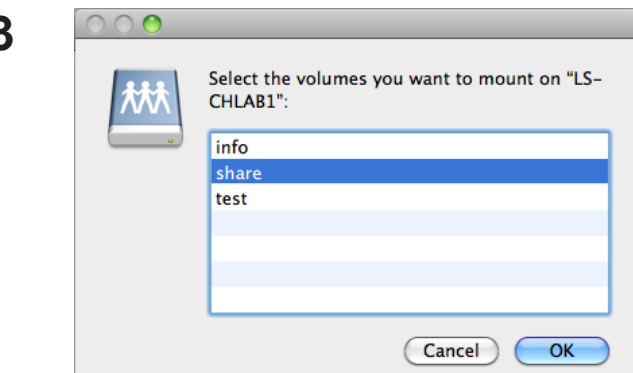

Sélectionnez le dossier que vous souhaitez créer et cliquez sur [OK].

**4**

**3**

Une icône de lecteur apparaît sur le bureau. Le dossier partagé est désormais créé en tant que lecteur réseau. Pour supprimer le dossier partagé, faites glisser son icône dans la corbeille.

share

# **Logiciel**

Vous pouvez installer les applications logicielles qui suivent et les manuels afférents en utilisant le CD d'utilitaires fourni avec la LinkStation.

Sélectionnez le logiciel à partir de l'écran de sélection qui s'affiche pendant la configuration (ou cliquez sur [Option]), puis suivez les instructions à l'écran pour installer le logiciel).

### **NAS Navigator2**

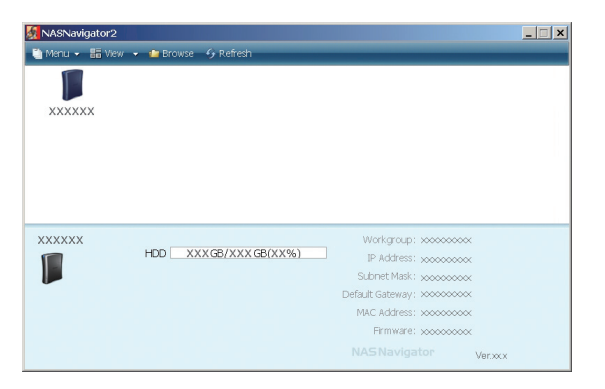

Vous devez utiliser le NAS Navigator2 pour afficher l'interface Web Admin de la LinkStation ou rechercher la LinkStation depuis le réseau.

Il est installé d'office lorsque vous configurez en cliquant sur [Begin Installation (Démarrer l'installation)] dans LinkNavigator.

Remarque : – Lorsque vous utilisez la fonction Gestion de l'énergie depuis un PC, vous devez installer le NAS Navigator2 sur tous les ordinateurs connectés au même réseau que la LinkStation.

### **Outil de modification du niveau de sécurité pour le partage de fichiers**

Pour utiliser la LinkStation avec Windows Vista, Windows Server2003, Windows Server2008, ou Windows 7, vous devez modifier certains paramètres de sécurité dans Windows. L'outil de sécurité des fichiers effectuera ces modifications automatiquement pour vous.

Lors de la configuration initiale, le message « Modifier le niveau de sécurité.Voulez-vous continuer ? » s'affiche. Cliquez sur [Yes] (Oui), suivez les instructions qui s'affichent à l'écran, puis redémarrez votre ordinateur.

Vous pouvez télécharger l'outil File Sharing Security Level Change Tool (Outil de modification du niveau de sécurité pour le partage de fichiers) sur le site Web www.buffalotech.com.

**1** Cliquez sur [Démarrer] - [BUFFALO] - [Outil pour la sécurité des fichiers] - [Outil pour la sécurité des fichiers].

 L'outil pour la sécurité des fichiers se lance. Si le message « A program needs your permission to continue » (Un programme a besoin de votre autorisation pour continuer) s'affiche, cliquez sur [Continuer].

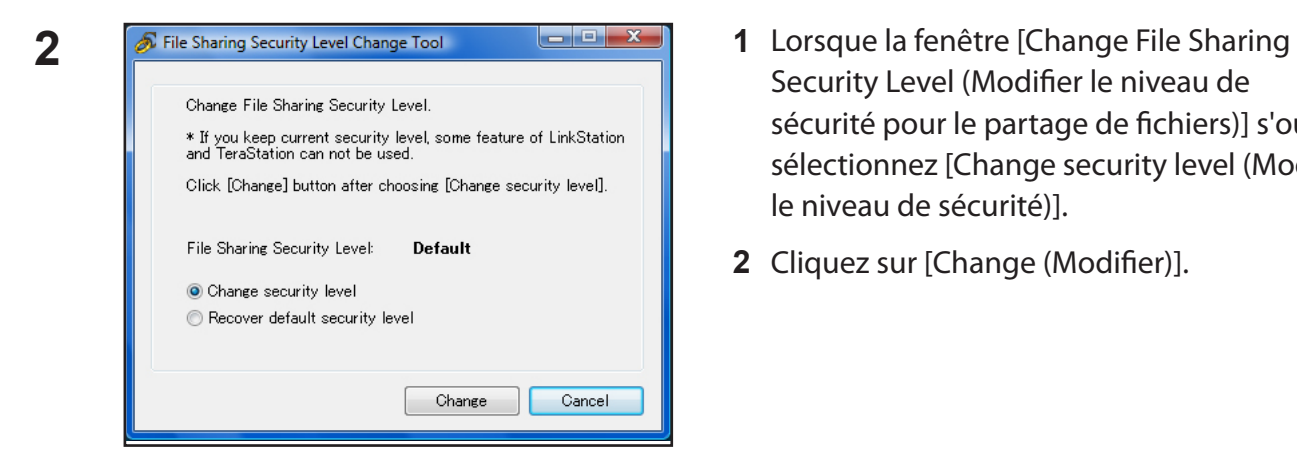

- Security Level (Modifier le niveau de sécurité pour le partage de fichiers)] s'ouvre, sélectionnez [Change security level (Modifier le niveau de sécurité)].
- **2** Cliquez sur [Change (Modifier)].

- **3** Le message « Modifier le niveau de sécurité. Voulez-vous continuer ? » s'affiche. Cliquez sur [Oui].
- **4** Le message « Voulez-vous redémarrer votre ordinateur ? » s'affiche. Cliquez sur [Oui]. Votre ordinateur doit redémarrer.

Le niveau de sécurité a été modifié.

Vous pouvez rétablir les paramètres de sécurité par défaut Windows en procédant comme suit.

- **1** Cliquez sur [Démarrer] [BUFFALO] [Outil pour la sécurité des fichiers] [Outil pour la sécurité des fichiers]. Si le message « A program needs your permission to continue » (Un programme a besoin de votre autorisation pour continuer) s'affiche, cliquez sur [Continuer].
- **2** Lorsque la fenêtre [Change File Sharing Security Level (Modifier le niveau de sécurité pour le partage de fichiers)] s'ouvre, sélectionnez [Recover default security level (Récupérer le niveau de sécurité par défaut)].
- **3** Cliquez sur [Change (Modifier)].

Les paramètres sont désormais rétablis.

#### **TurboCopy**

TurboCopy accélère les opérations de copie de fichiers sous Windows.

#### **TurboPC**

TurboPC optimise les vitesses de transfert pour les disques durs en plaçant les données en cache au niveau de la RAM de votre ordinateur. Le fonctionnement est optimal lorsque TurboCopy est également installé.

Remarque : votre LinkStation ne bénéficie pas de TurboPC.

Remarque :

TurboCopy et TurboPC fonctionnent avec Windows 7, Windows Vista et Windows XP. Les autres systèmes d'exploitation ne sont pas pris en charge.

## **Dossier Info**

Les programmes d'installation des logiciels tels que NAS Navigator2 sont inclus sur le disque dur de la LinkStation dans le dossier « info ».

Par exemple, dans le dossier [info] - [English] - [NASNavi2], double-cliquez sur Inst.exe pour installer NAS Navigator2.

# **Voyant LED d'état (LS-VL, LS-XHL, LS-CHL)**

Dans le cadre d'un fonctionnement normal, le voyant POWER (Alimentation) est allumé en bleu.

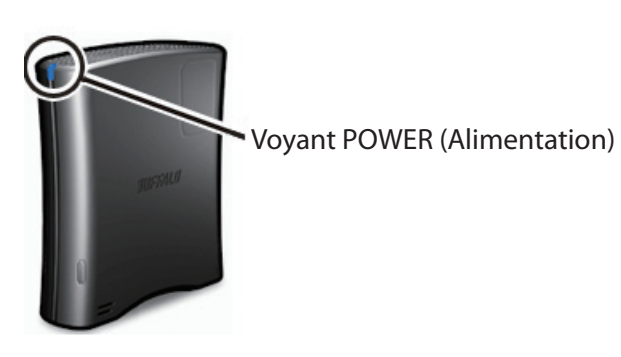

#### **Rouge clignotant**

Le Voyant POWER (Alimentation) clignote rouge si la LinkStation fait l'objet d'une erreur. La manière dont il clignote indique le type d'erreur rencontré.

Remarque : en cas d'erreur, ouvrez le NAS Navigator2. Il contient peut-être un message d'erreur.

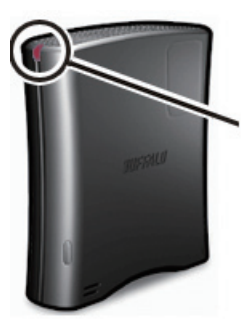

Cycle du code d'erreur (rouge clignotant)

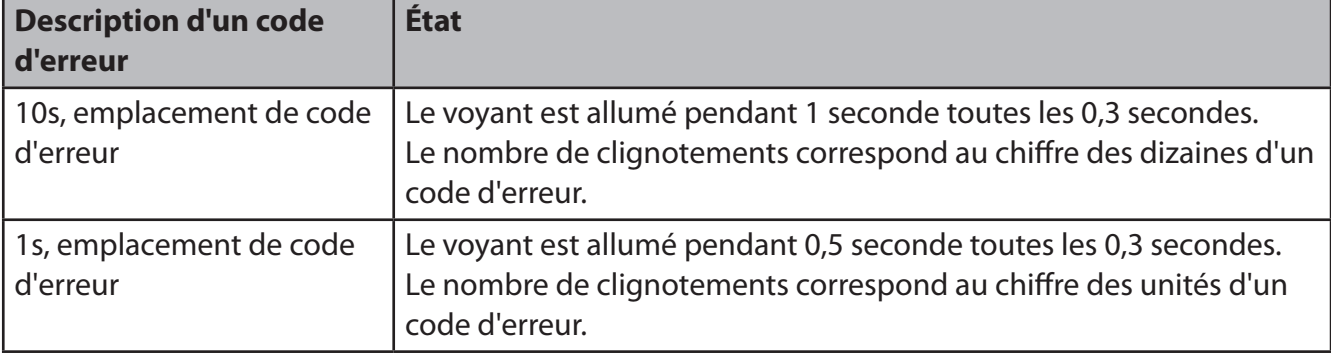

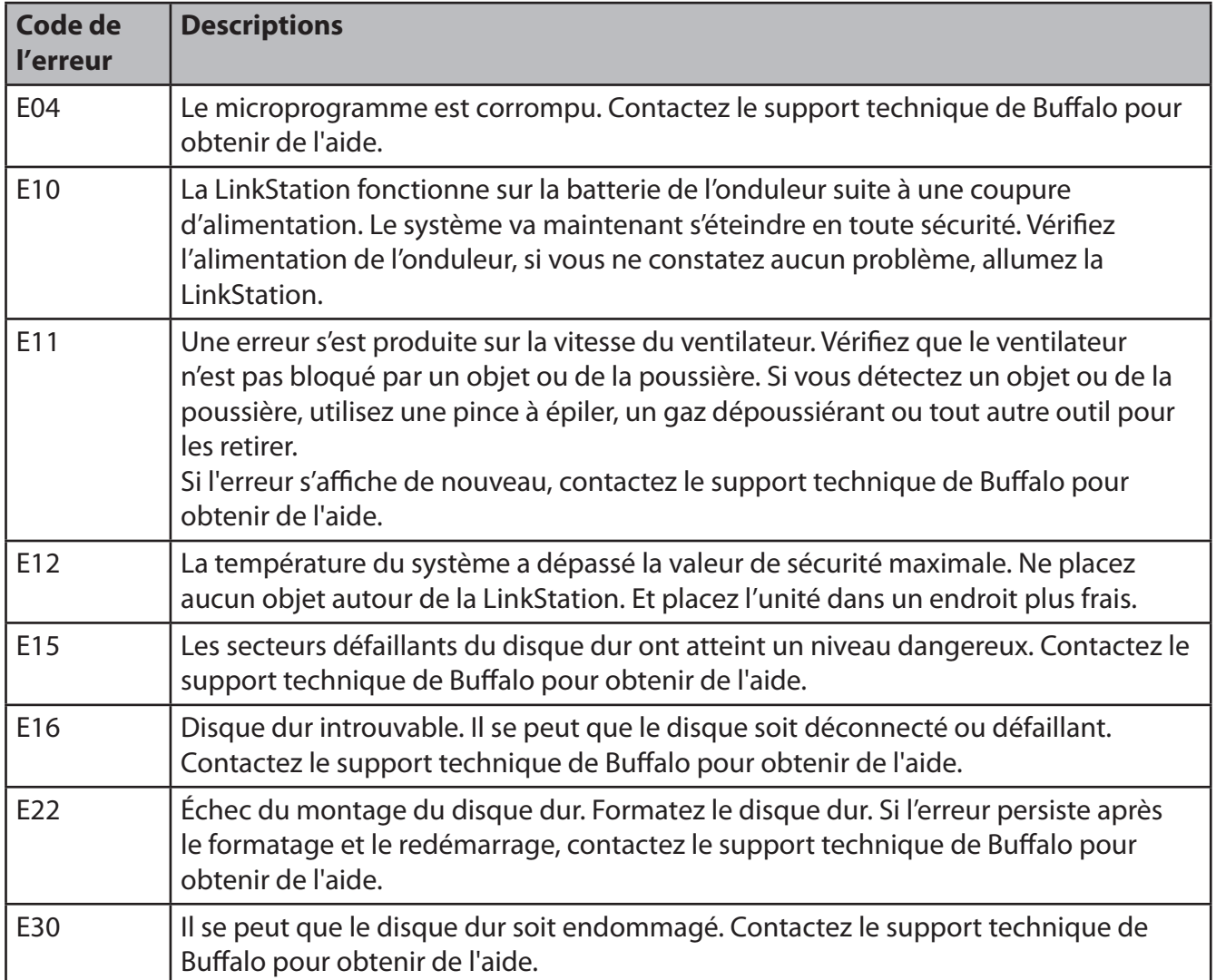

#### **Voyant LED Power (Alimentation) clignotant orange**

Le Voyant POWER (Alimentation) clignote orange avec des codes d'informations. Le schéma de clignotement permet de connaître le message.

Remarque : si le Voyant POWER (Alimentation) clignote orange, vous pouvez ouvrir le NAS Navigator2. Ce dernier vous informera de l'état de la LinkStation.

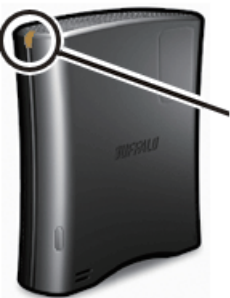

Cycle du code d'information (orange clignotant)

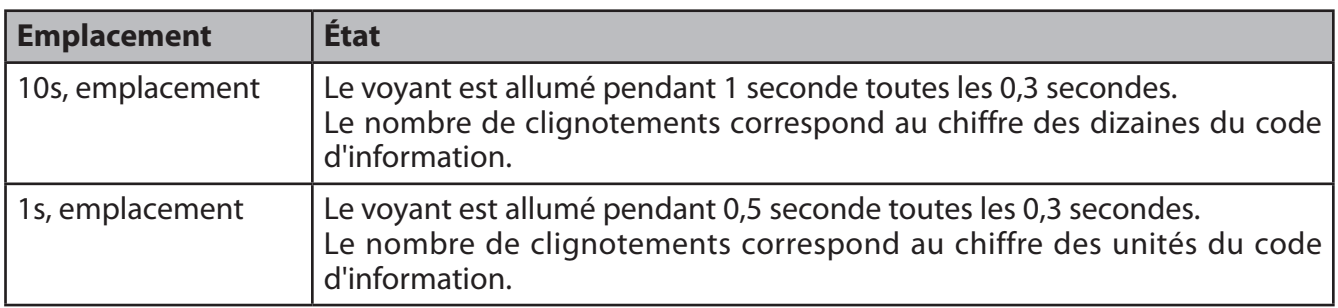

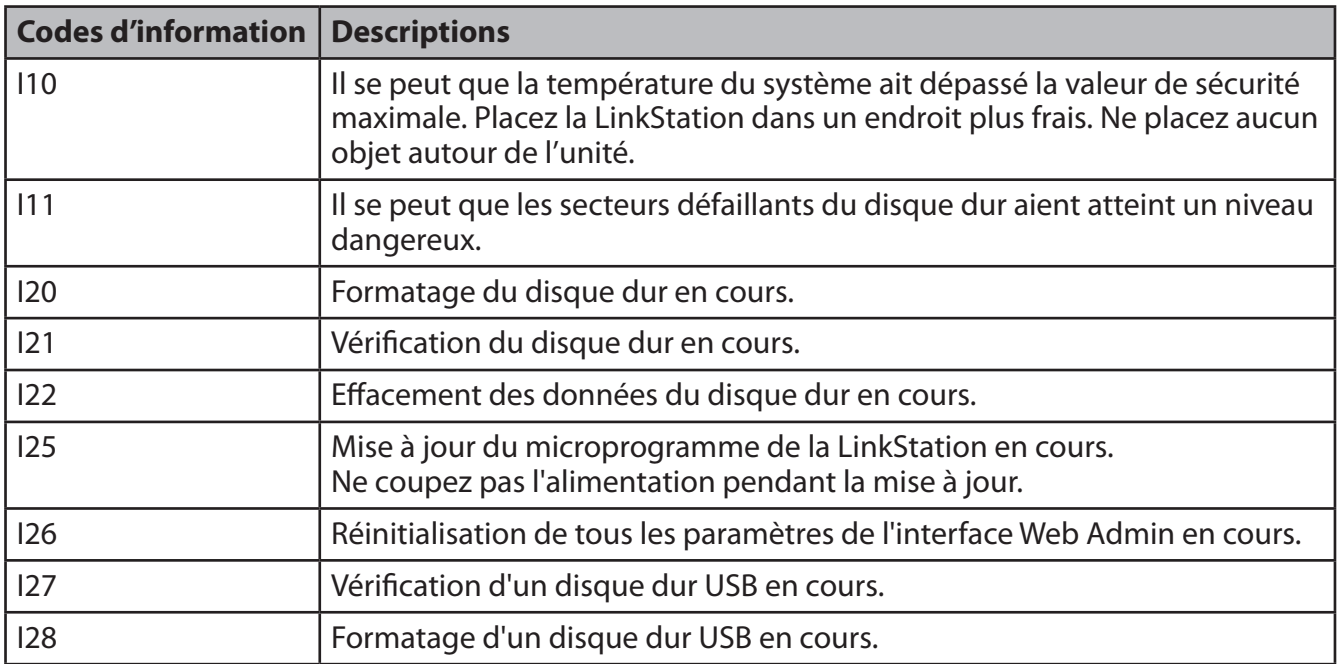

#### **Voyant LED Power (Alimentation) clignotant orange**

Lorsqu'un nouveau microprogramme est disponible, le voyant LED Power (Alimentation) clignote orange. Mettez à jour le microprogramme comme indiqué page 112.

# **Voyant LED d'état (LS-WVL, LS-WXL)**

La LinkStation comporte 5 voyants : « Power », « Function », « Info/Error », « Link/Act », et « AC adaptor ».

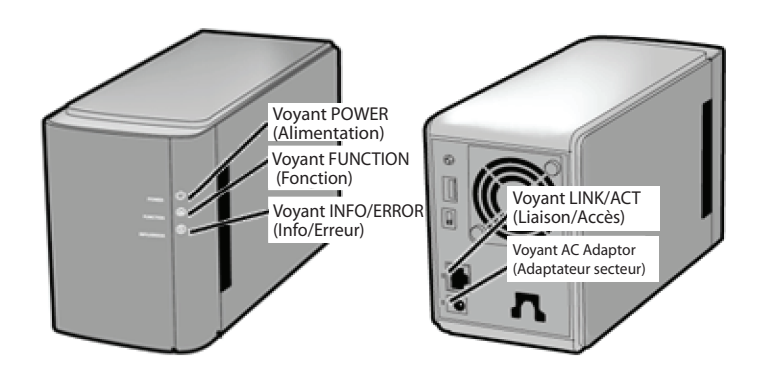

#### **Voyant POWER (Alimentation)**

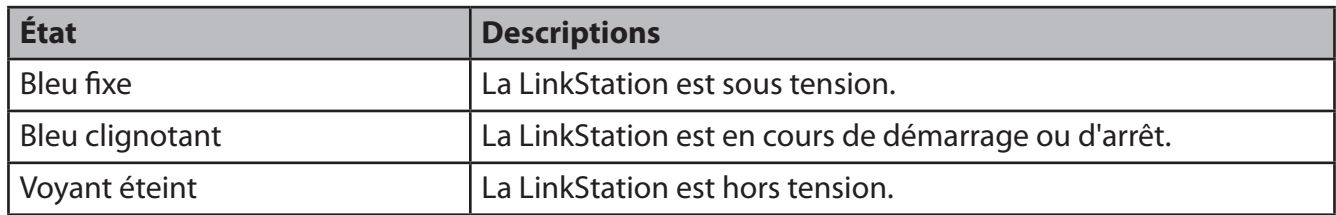

#### **Voyant FUNCTION (Fonction)**

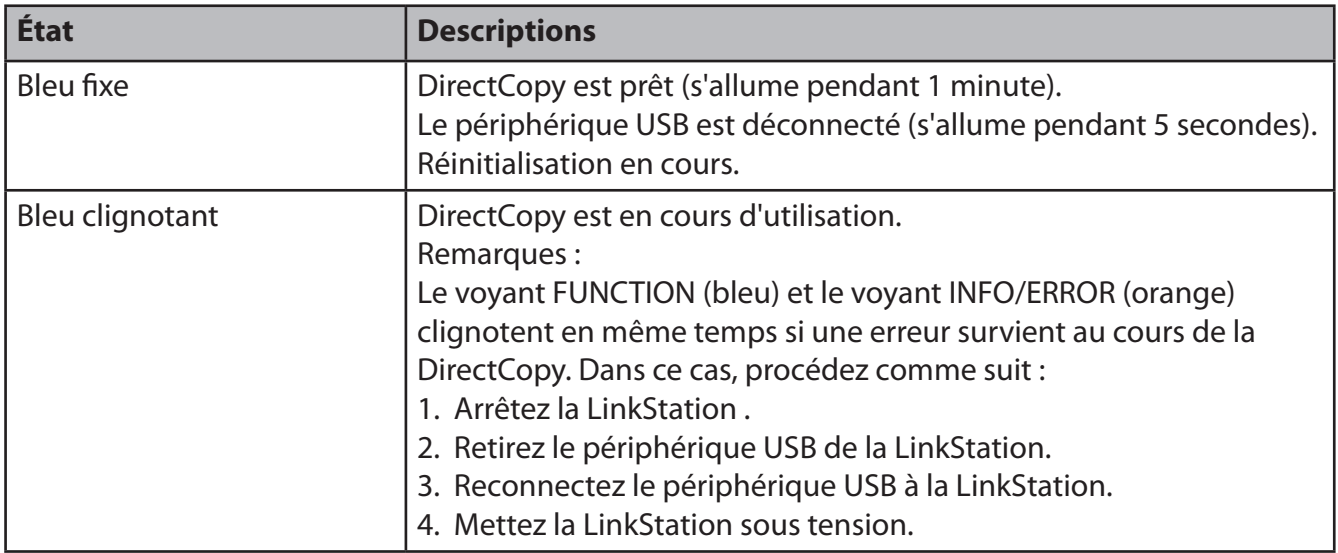

#### **Voyant LED Info/Error (Info/Erreur)**

Le voyant LED Info/Error (Info/Erreur) clignote orange pour indiquer la présence d'un message. Le message est codé en fonction du schéma du clignotement.

Remarque : – Les messages peuvent également être consultés (non codés) dans le NAS Navigator2.

| <b>Place</b>     | <b>État</b>                                                                                                    |
|------------------|----------------------------------------------------------------------------------------------------|
| 10s, emplacement | Le voyant est allumé pendant 1 seconde toutes les 0,3 secondes.<br>Le nombre de clignotements correspond au chiffre des dizaines du code<br>d'information. |
| 1s, emplacement  | Le voyant est allumé pendant 0,5 seconde toutes les 0,3 secondes.<br>Le nombre de clignotements correspond au chiffre des unités du code<br>d'information. |

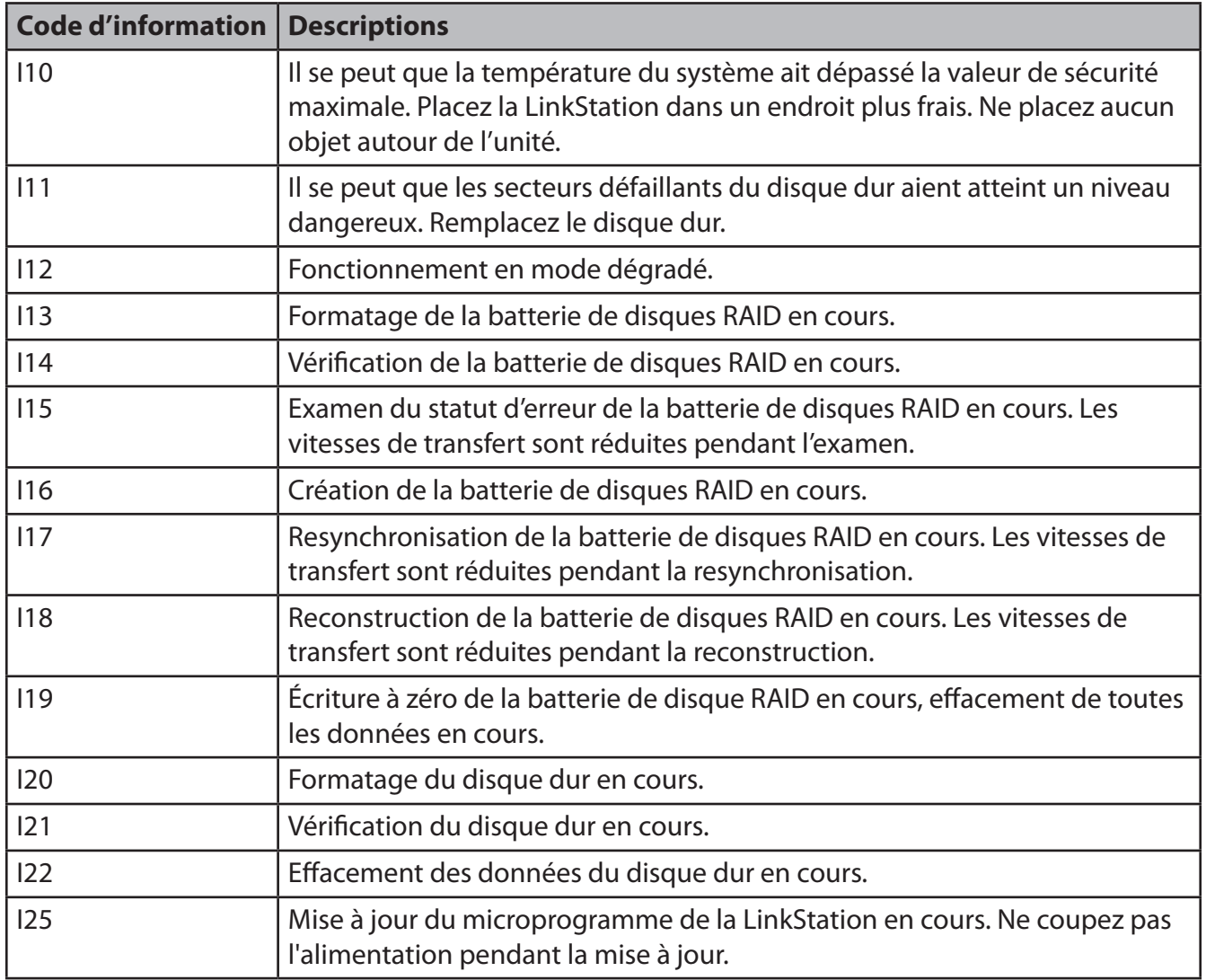

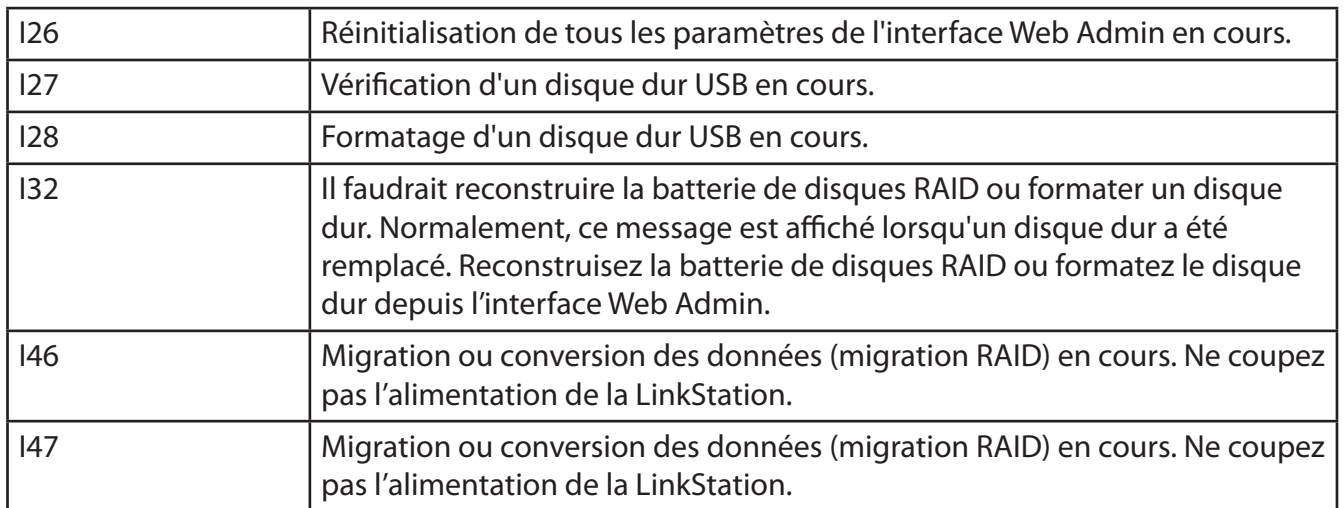

Le voyant LED Info/Error (Info/Erreur) clignote rouge pour indiquer la présence d'une erreur.

L'erreur peut être identifiée grâce au schéma de clignotement.

Remarque : L'erreur peut également être identifiée dans le NAS Navigator2.

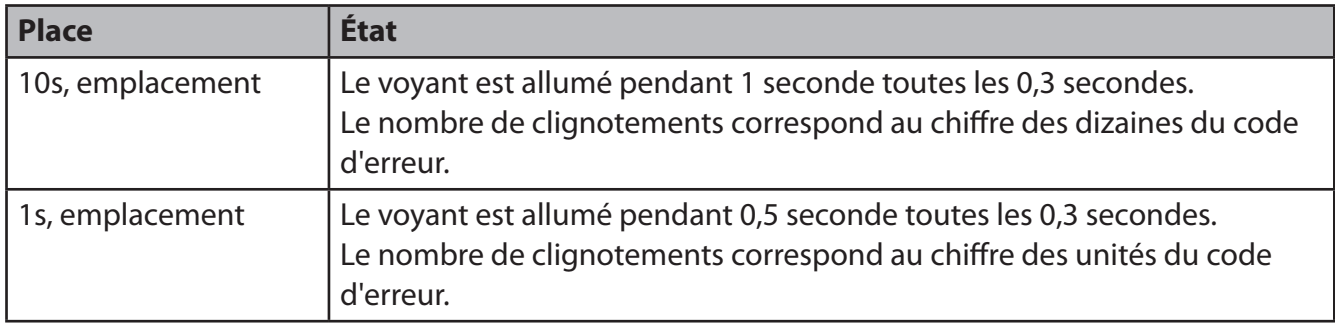

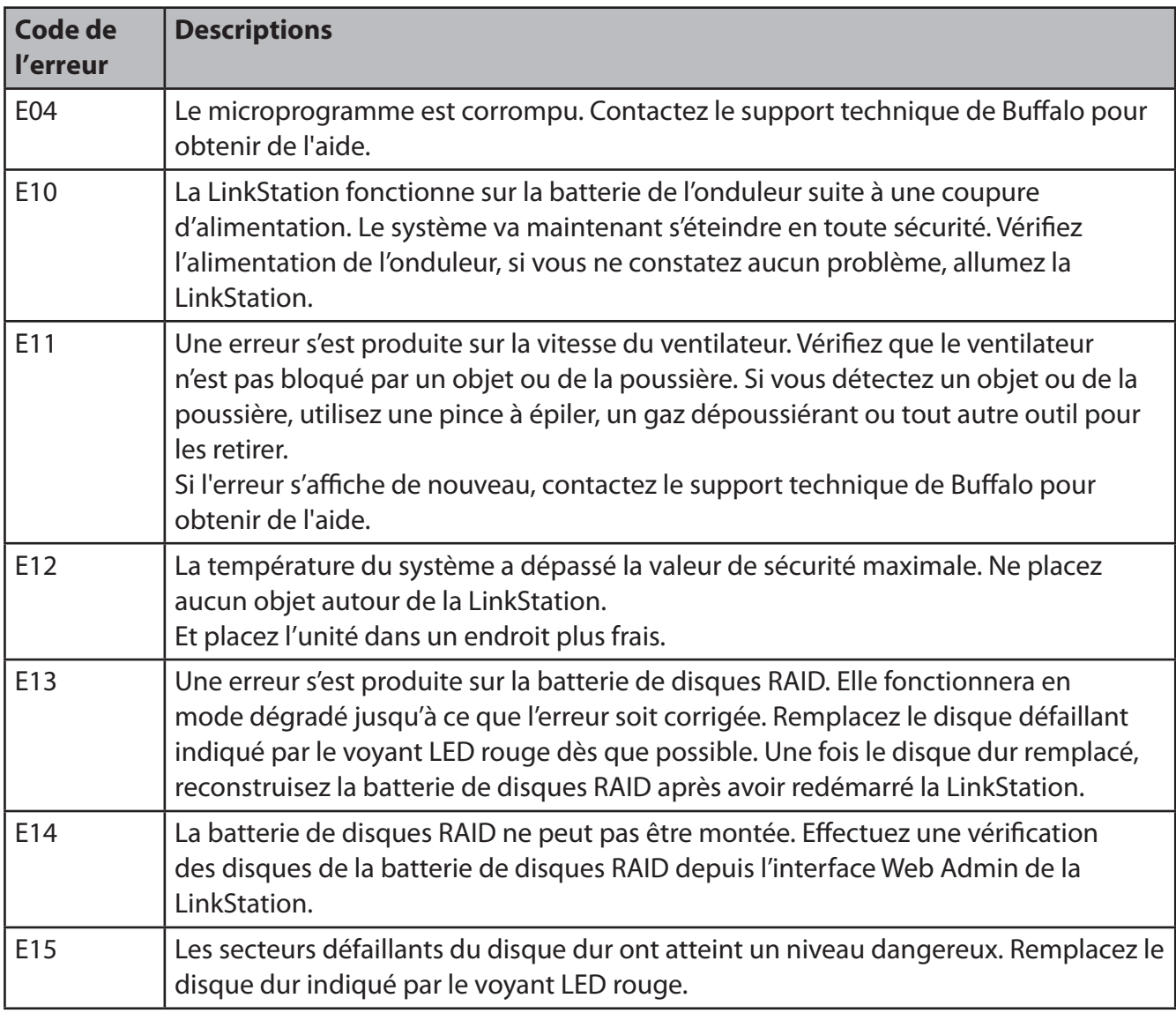

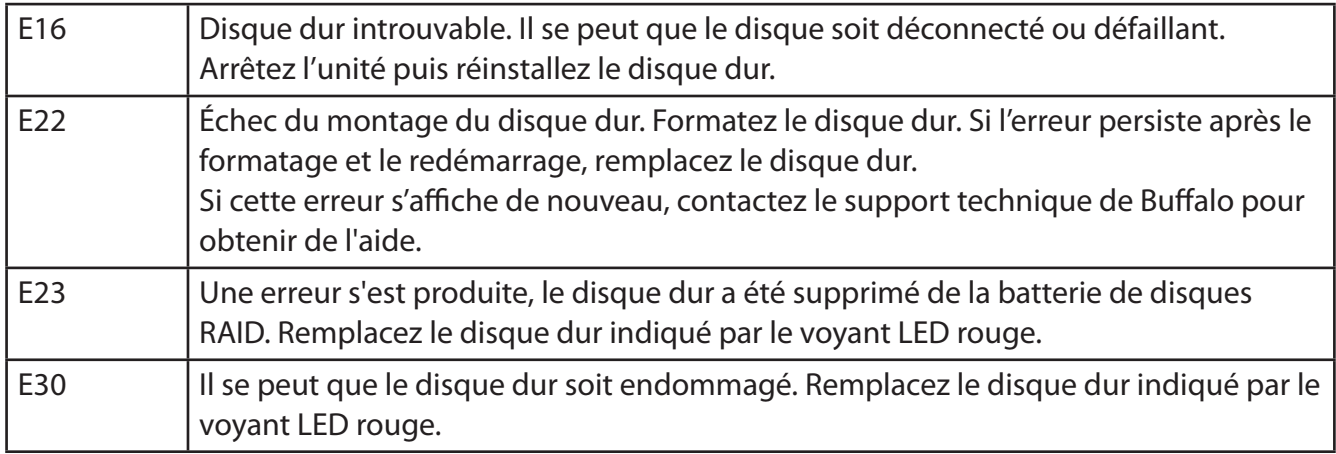

#### **Voyant LED Info/Error (Info/Erreur) clignotant orange**

Lorsqu'un nouveau microprogramme est disponible, le voyant LED Info/Error (Info/Erreur) clignote orange. Mettez à jour le microprogramme comme indiqué page 112.

#### **Voyant LINK/ACT (Liaison/Accès)**

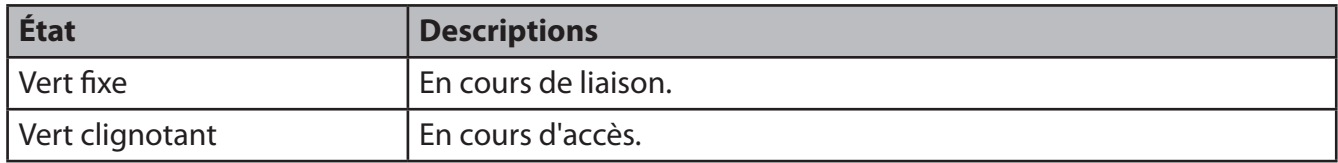

#### **Voyant AC Adaptor (Adaptateur secteur)**

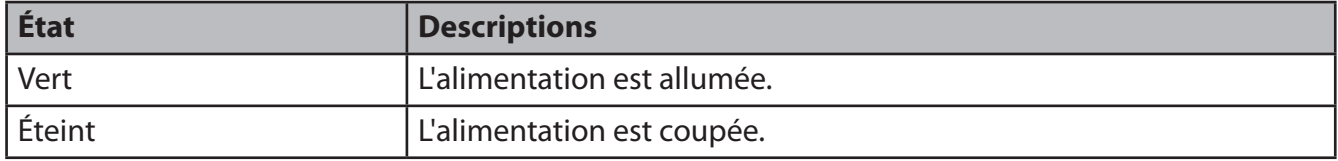

## **Voyant LED d'état (LS-WSXL)**

La LinkStation comporte 4 voyants :« Function », « Info/Error », « Link/Act », et « Power ».

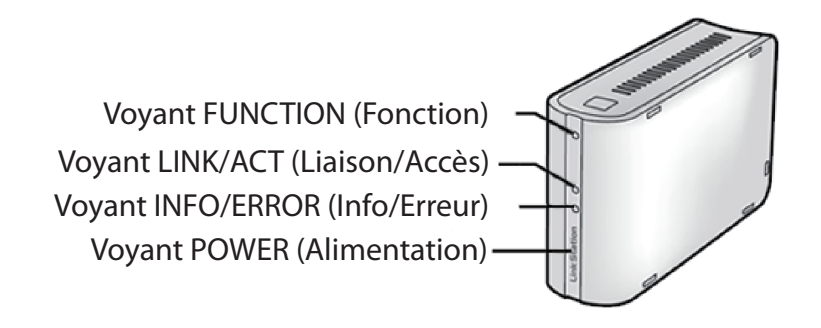

#### **Voyant FUNCTION (Fonction)**

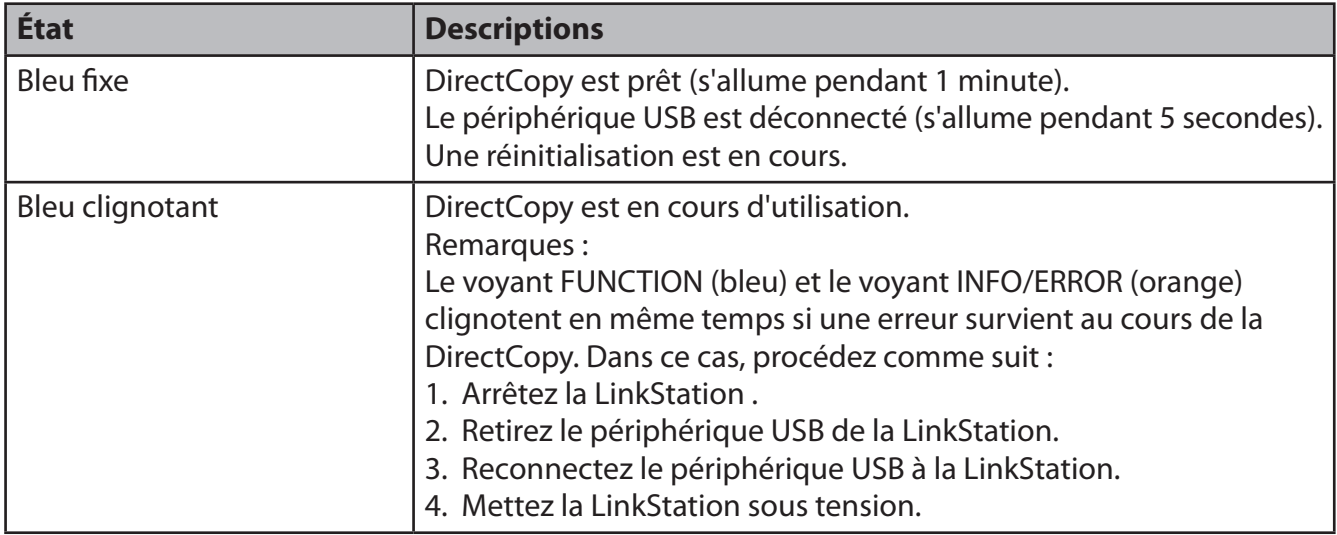

#### **Voyant LINK/ACT (Liaison/Accès)**

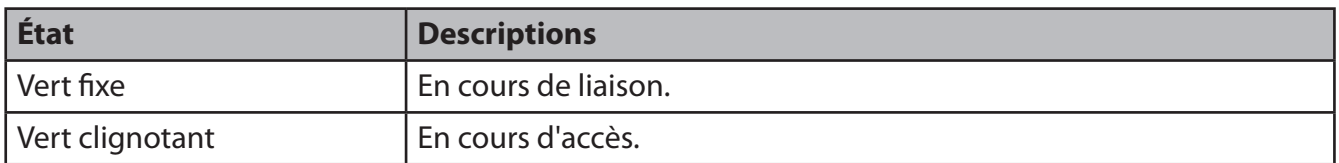

#### **Voyant LED Info/Error (Info/Erreur)**

Le voyant LED Info/Error (Info/Erreur) clignote orange pour indiquer la présence d'un message. Le message est codé en fonction du schéma du clignotement.

Remarque : Les messages peuvent également être consultés (non codés) dans le NAS Navigator2.

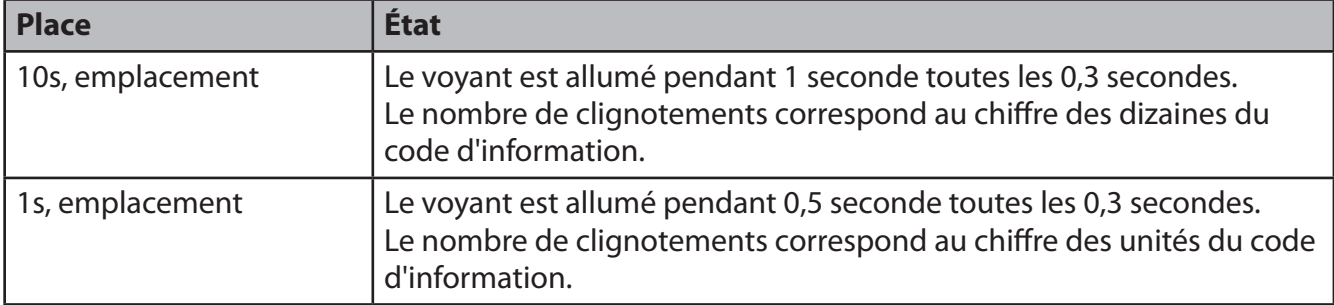

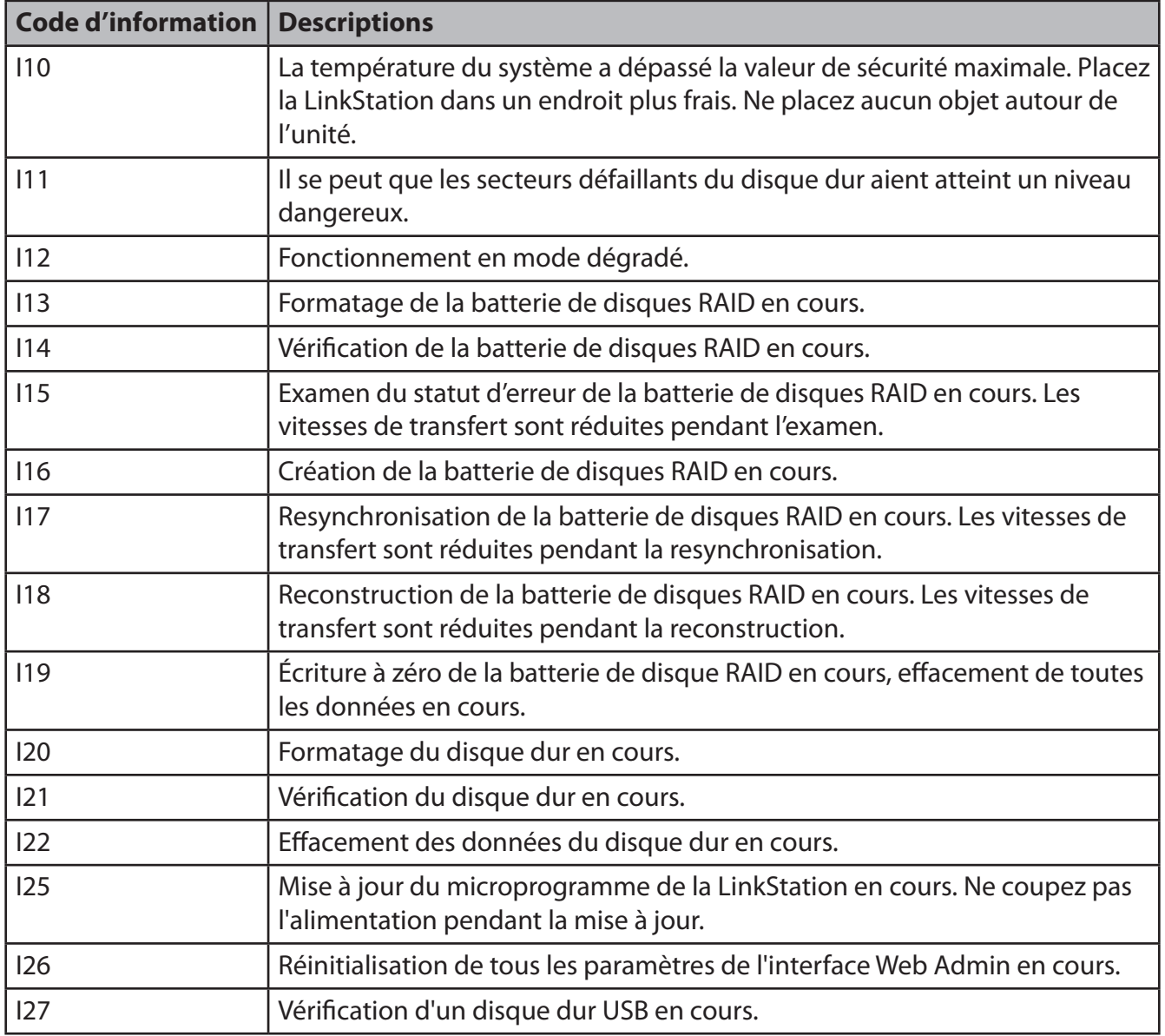

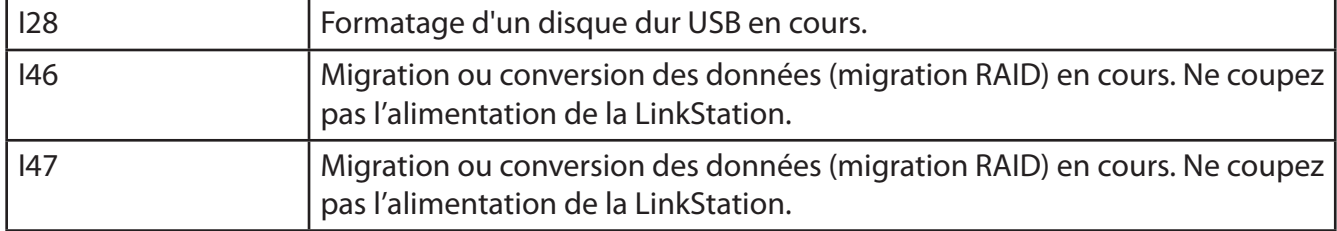

#### **Voyant LED Info/Error (Info/Erreur) clignotant orange**

Lorsqu'un nouveau microprogramme est disponible, le voyant LED Info/Error (Info/Erreur) clignote orange. Mettez à jour le microprogramme comme indiqué page 112.

Le voyant LED Info/Error (Info/Erreur) clignote rouge pour indiquer la présence d'une erreur.

L'erreur peut être identifiée grâce au schéma de clignotement.

Remarque : – L'erreur peut également être identifiée dans le NAS Navigator2.

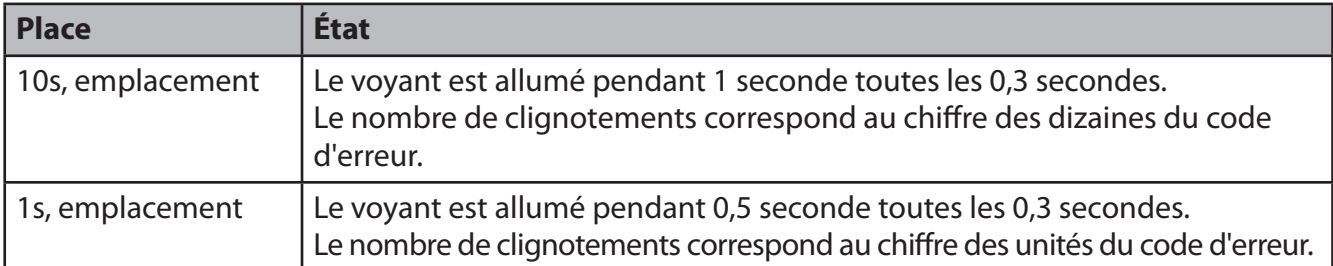

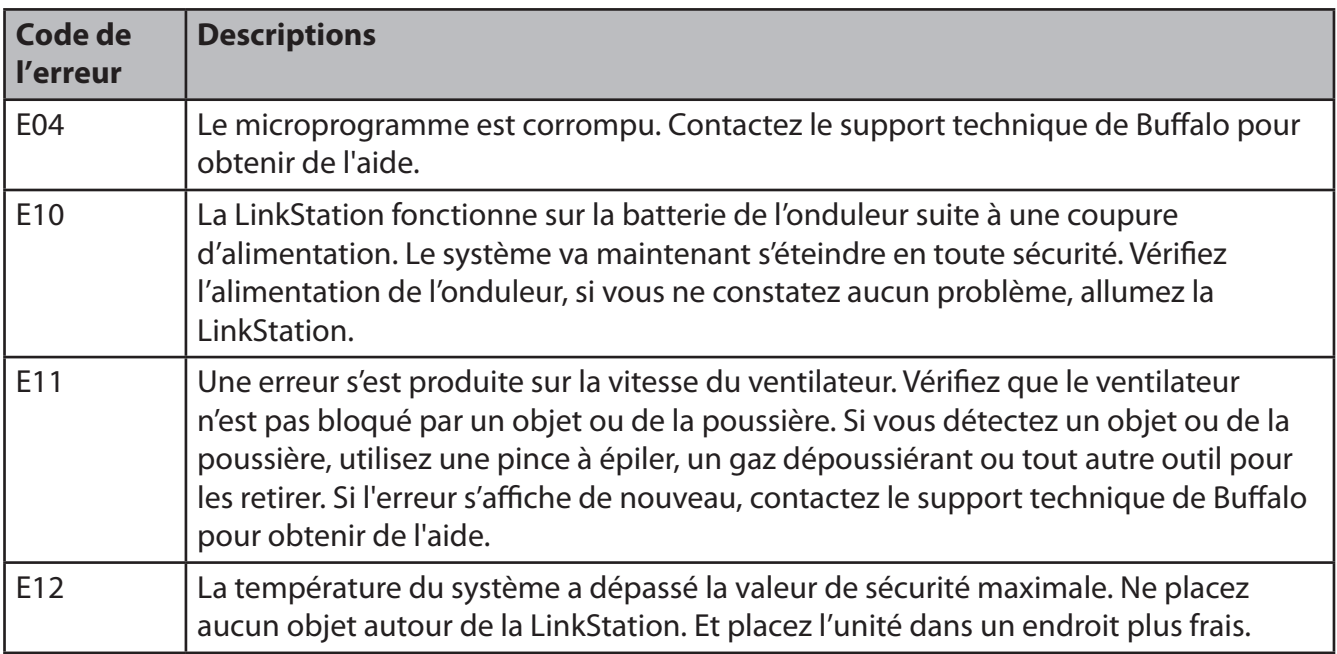

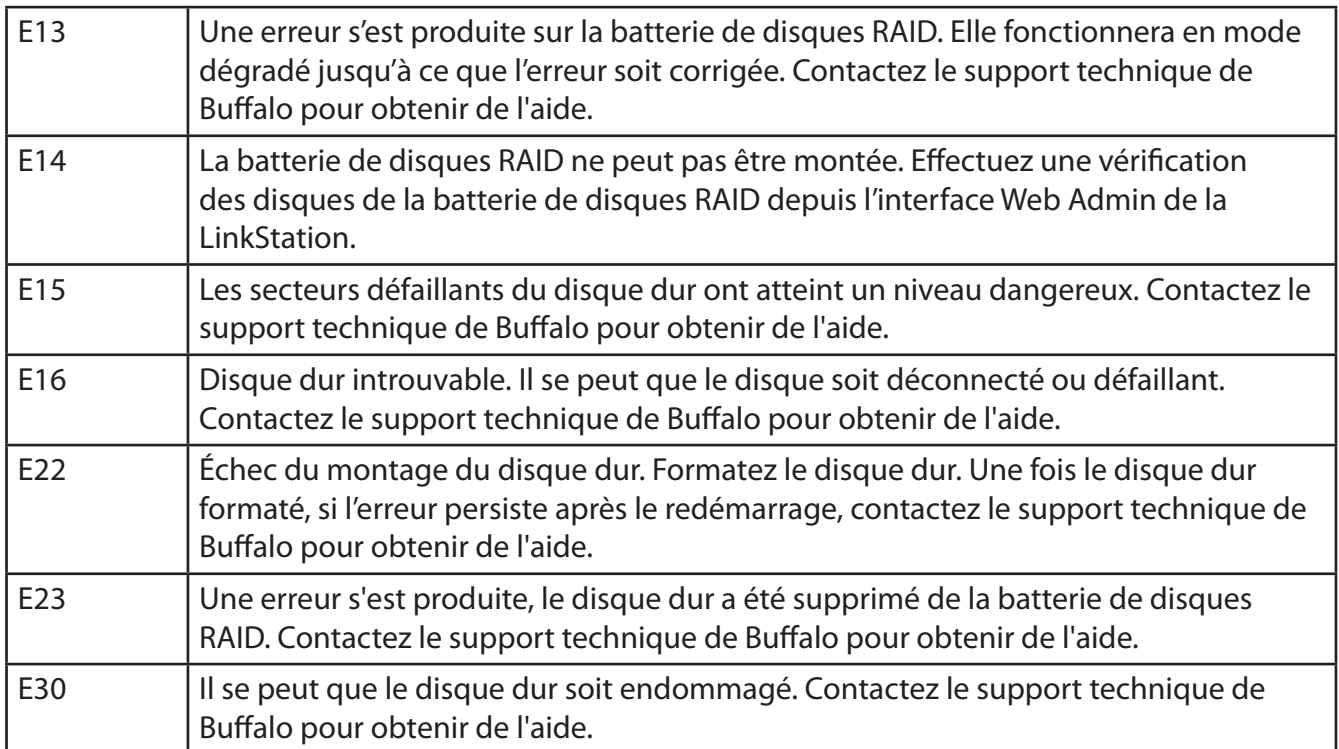

### **Voyant LED Power (Alimentation)**

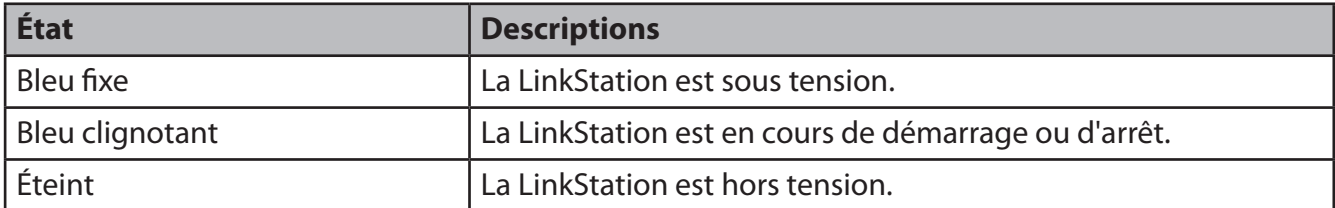

### **Voyant LED d'état (LS-QVL)**

Dans le cadre d'un fonctionnement normal, le voyant LED Power (Alimentation) est bleu.

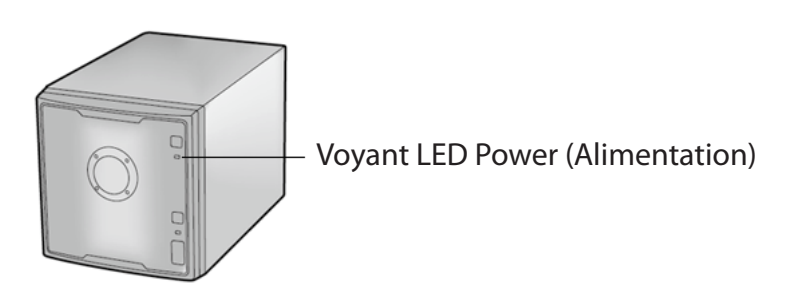

#### **Rouge clignotant**

Le voyant LED Power (Alimentation) clignote rouge si la LinkStation fait l'objet d'une erreur. La manière dont il clignote indique le type d'erreur rencontré.

Remarque : en cas d'erreur, ouvrez le NAS Navigator2. Il contient peut-être un message d'erreur.

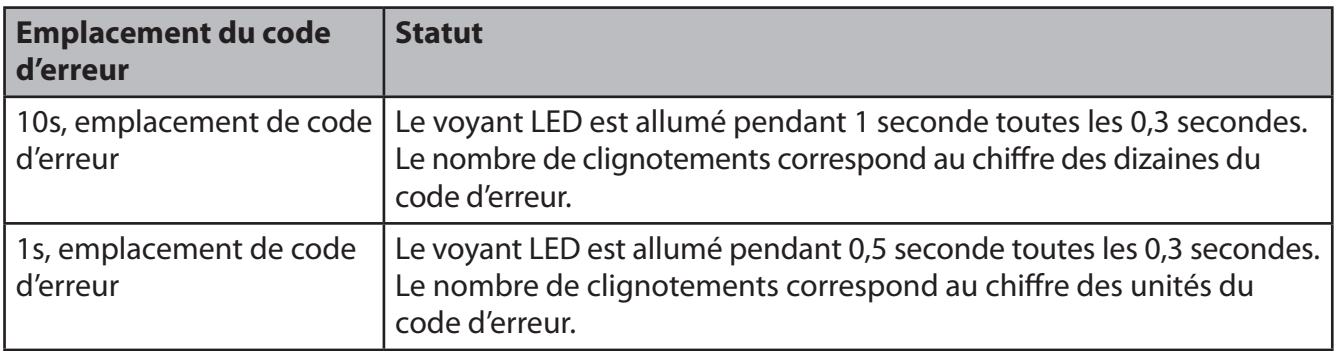

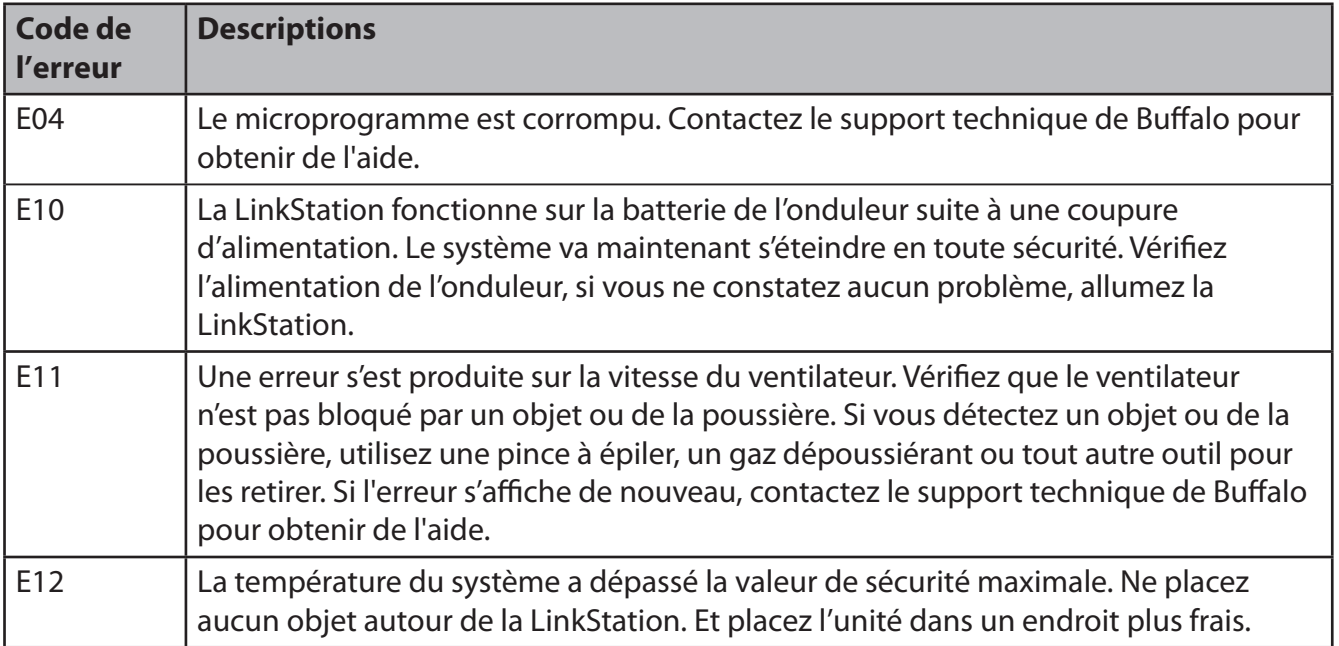

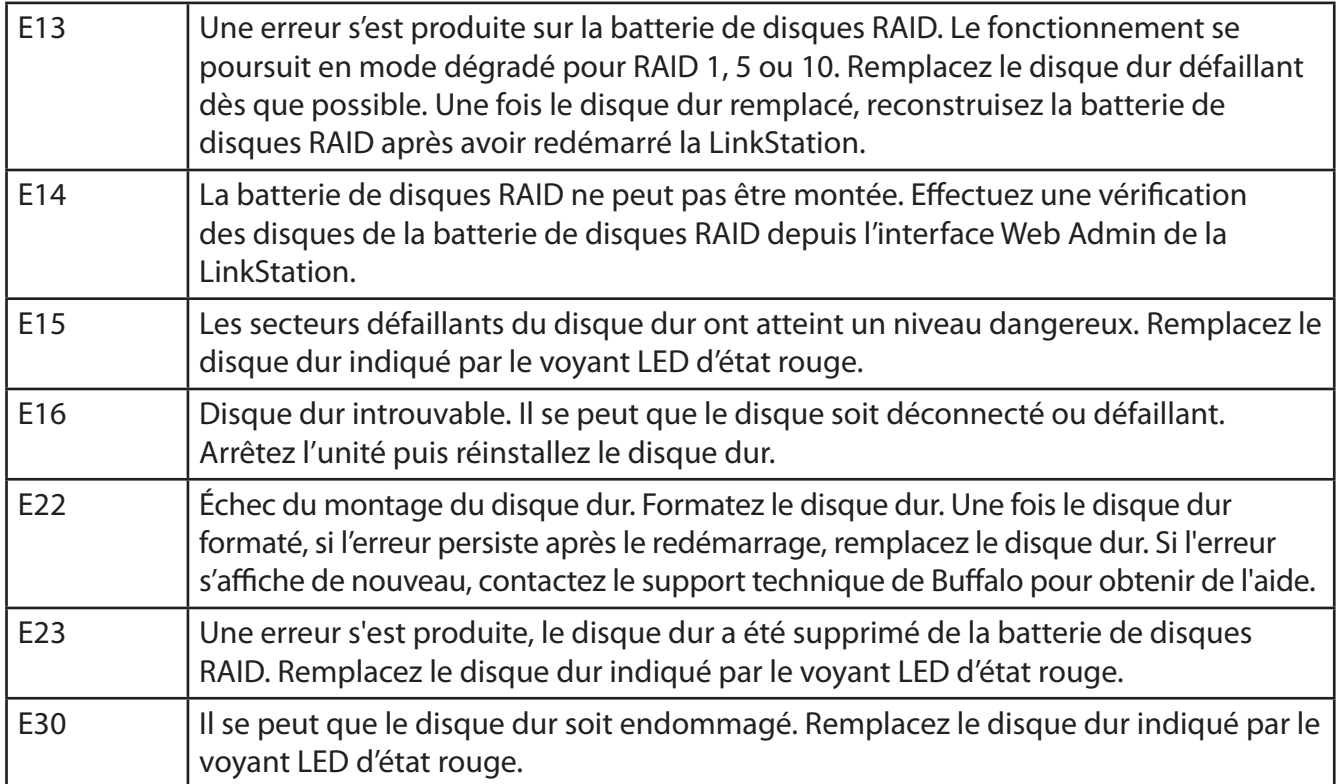

#### **Voyant LED Power (Alimentation) en orange clignotant**

Le voyant LED Power (Alimentation) clignote orange avec des codes d'informations. Le schéma de clignotement permet de connaître le message.

Remarque : Si le voyant LED Power (Alimentation) clignote orange, vous pouvez ouvrir le NAS Navigator2. Ce dernier vous informera de l'état de la LinkStation.

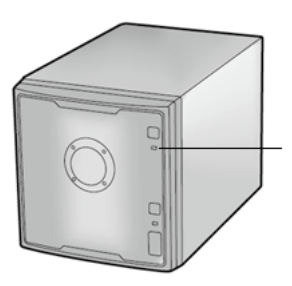

Voyant LED Power (Alimentation)

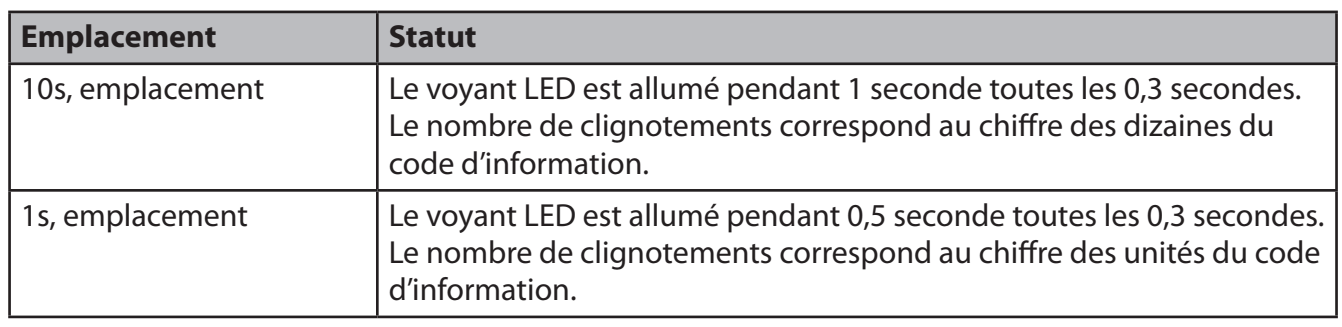

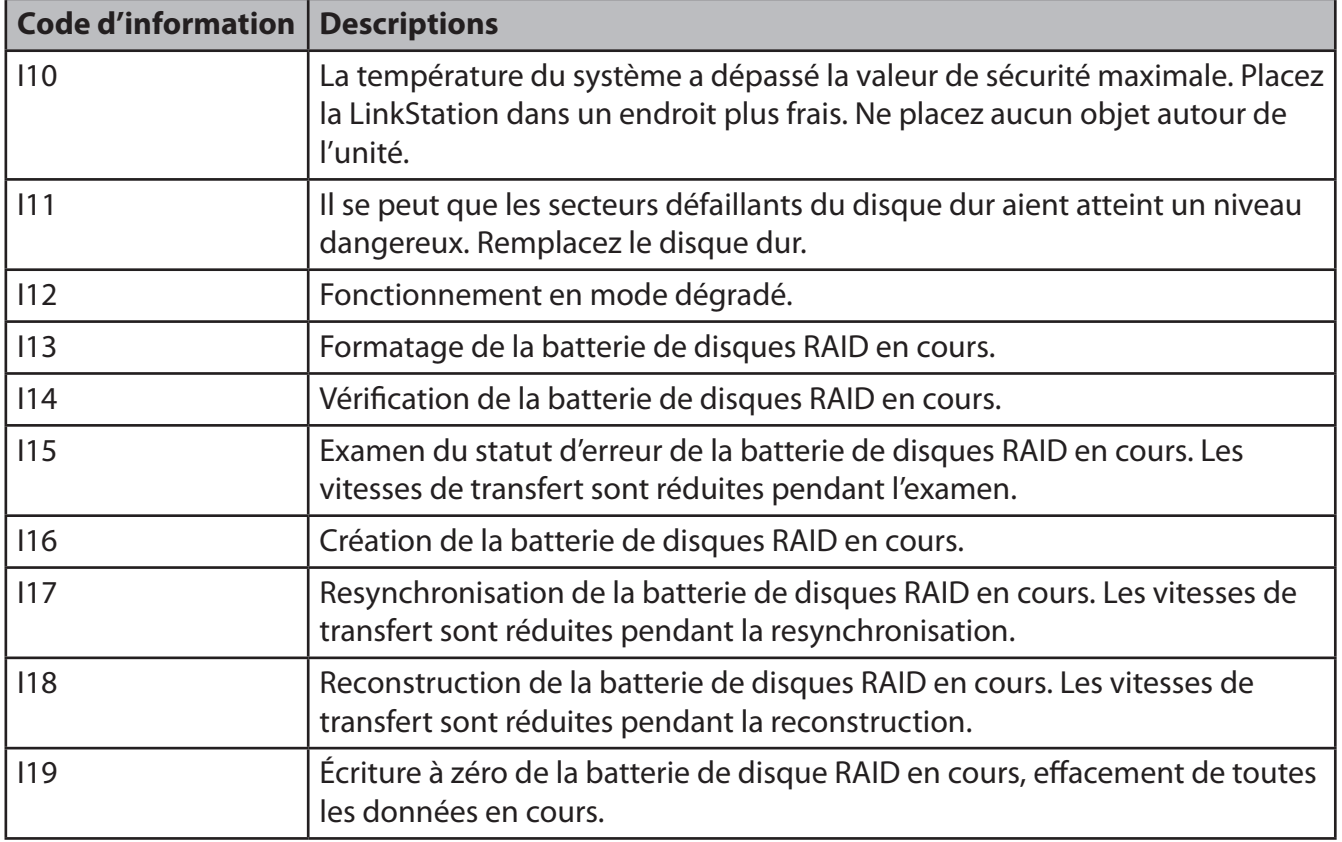

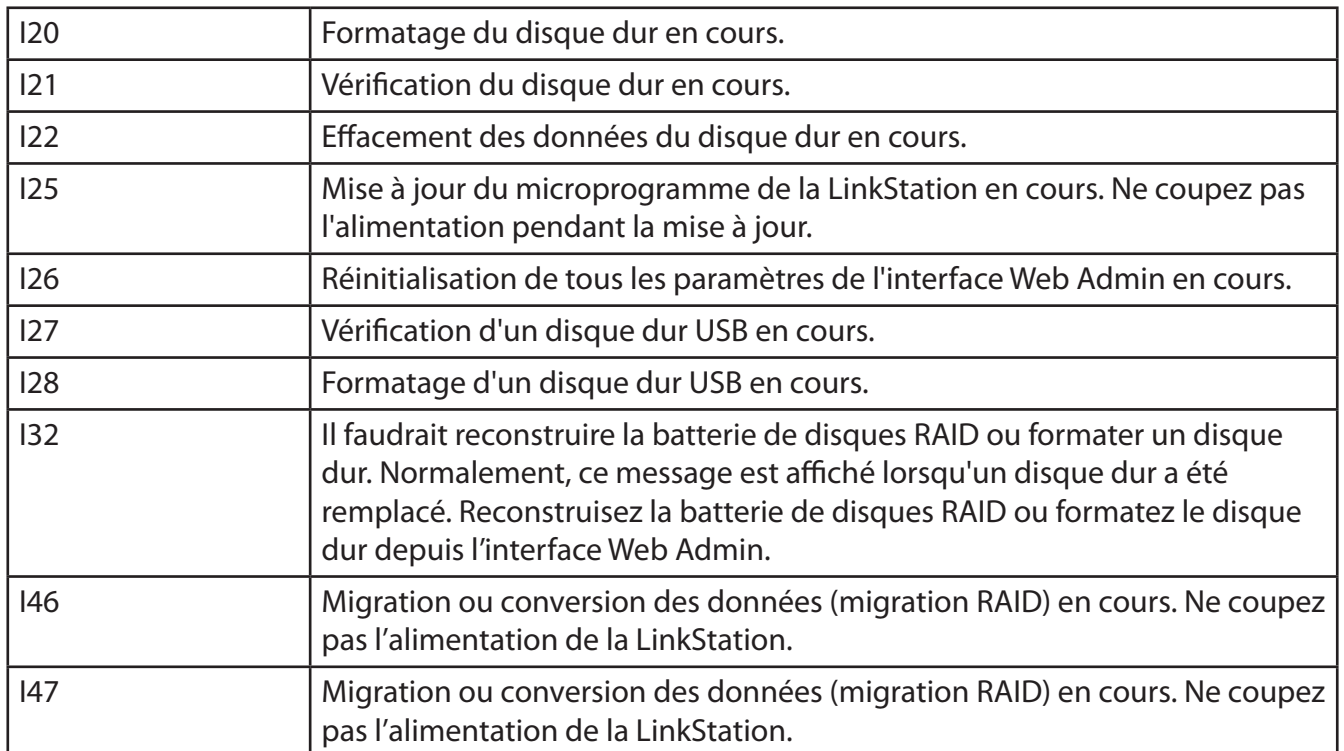

#### **Voyant LED Power (Alimentation) clignotant orange**

Lorsqu'un nouveau microprogramme est disponible, le voyant LED Power (Alimentation) clignote orange. Mettez à jour le microprogramme comme indiqué page 112.

#### **Voyant LED d'état 1~4**

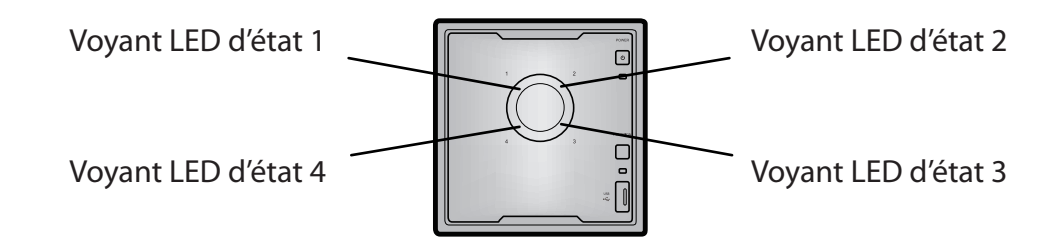

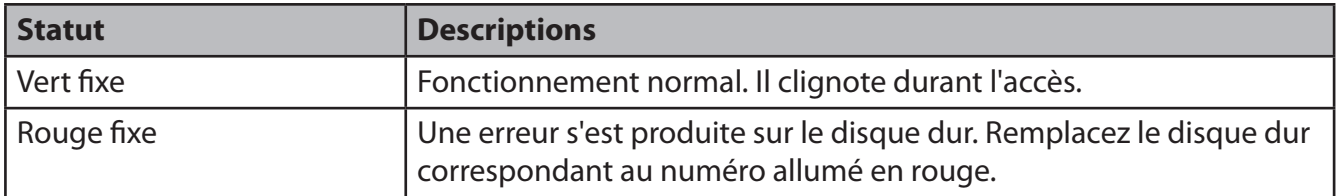

### **Voyant LED Link/Act**

Voyant LED Link/Act $\overline{\mathbb{I}}$ ١D .<br>⊚ີ

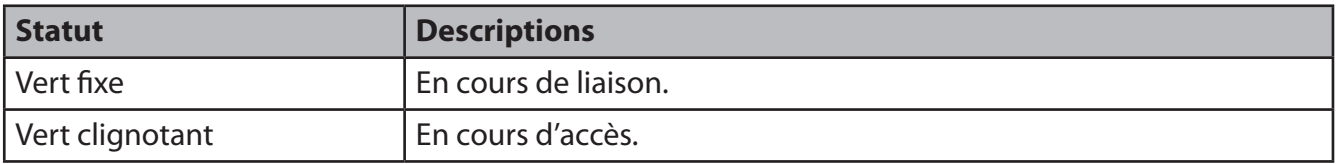

### **Voyant LED Fonction**

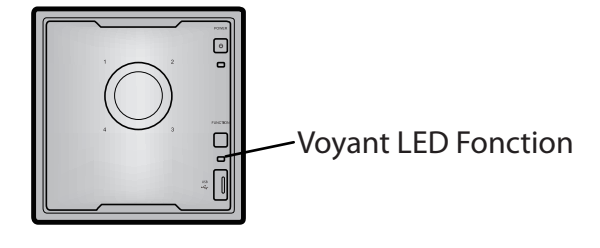

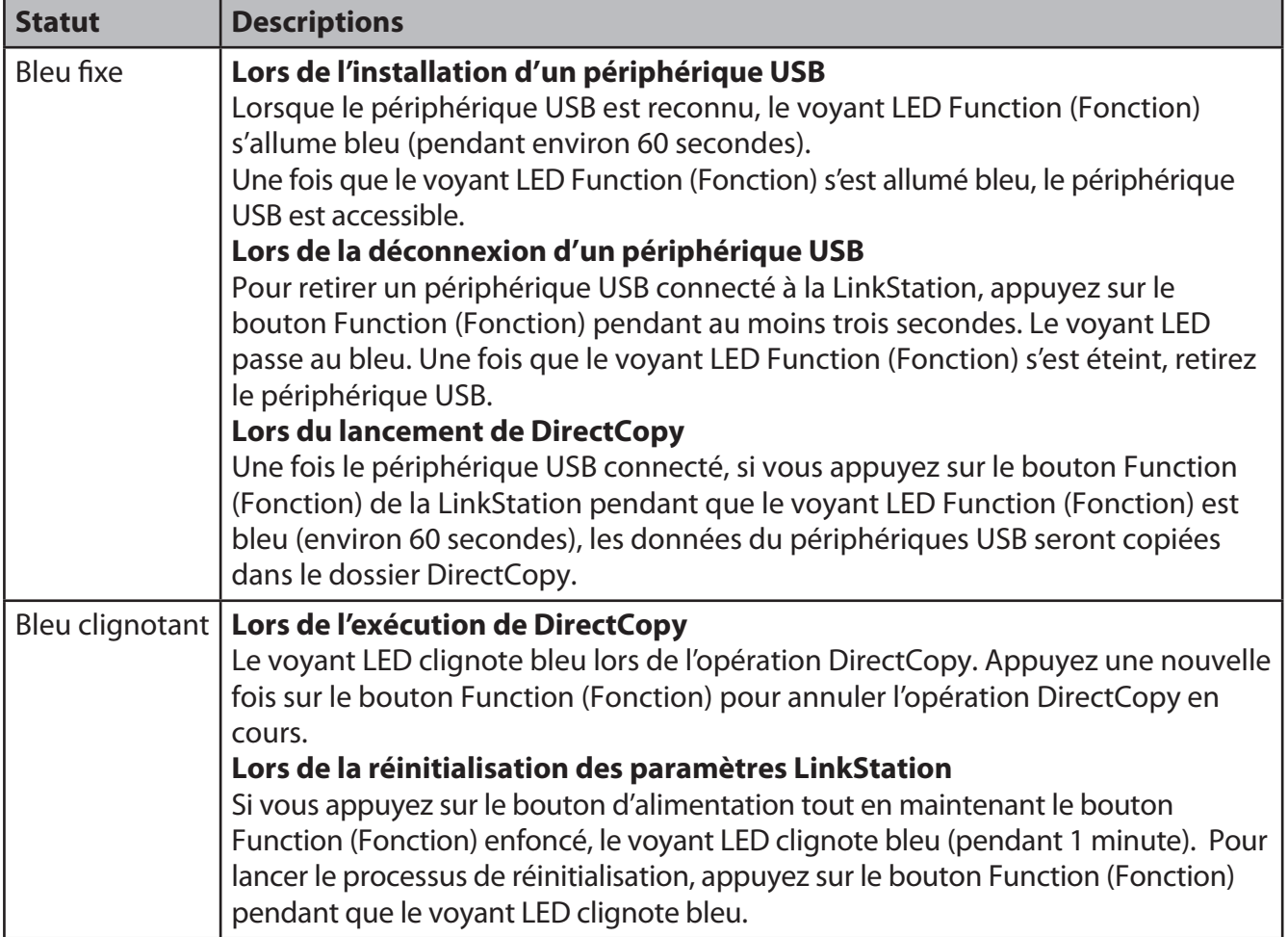

## **Voyant LED d'état (LS-XL)**

Lorsque l'adaptateur secteur est connecté, le voyant LED Power (Alimentation) brille bleu. Le voyant LED s'éteint lorsque l'alimentation est coupée. Le voyant LED clignote bleu lors du démarrage et pendant

la mise à jour du microprogramme.

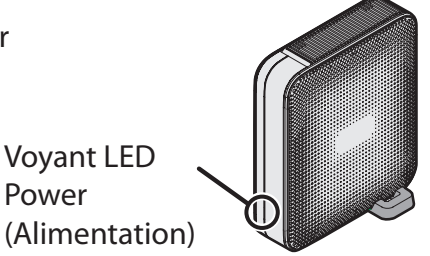

#### **Remarques :**

- Ne débranchez jamais l'adaptateur secteur lorsque le voyant LED est allumé ou clignote. Vous risqueriez de causer une défaillance du périphérique. L'adaptateur secteur peut être déconnecté lorsque le voyant LED est éteint.
- Pendant la mise à jour du microprogramme, le voyant LED d'alimentation clignote comme indiqué ci-dessous.

Un schéma de deux clignotements d'1 seconde (long) suivis de cinq clignotements de 0,5 seconde (court) se répète.

• NAS Navigator2 affiche l'erreur de la LinkStation et les informations ci-dessous.

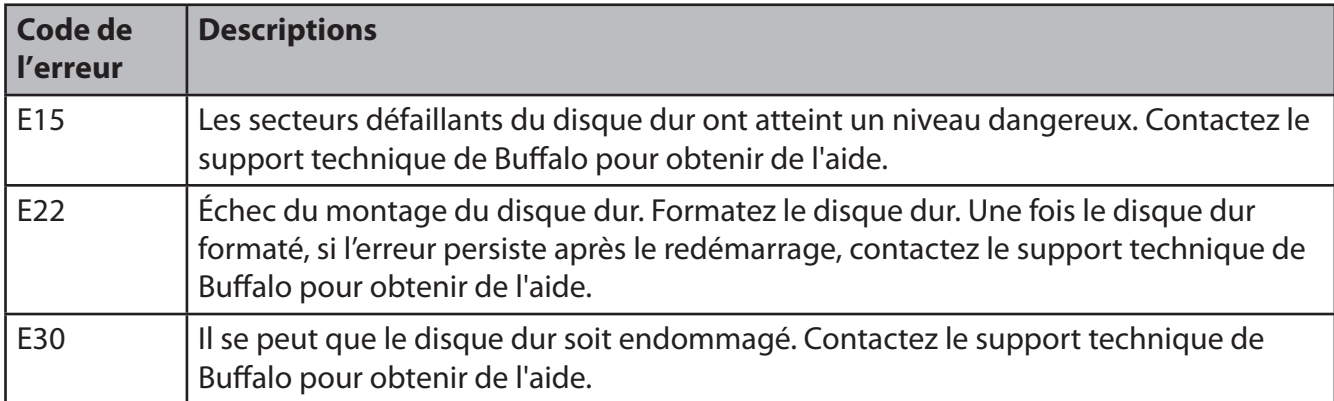

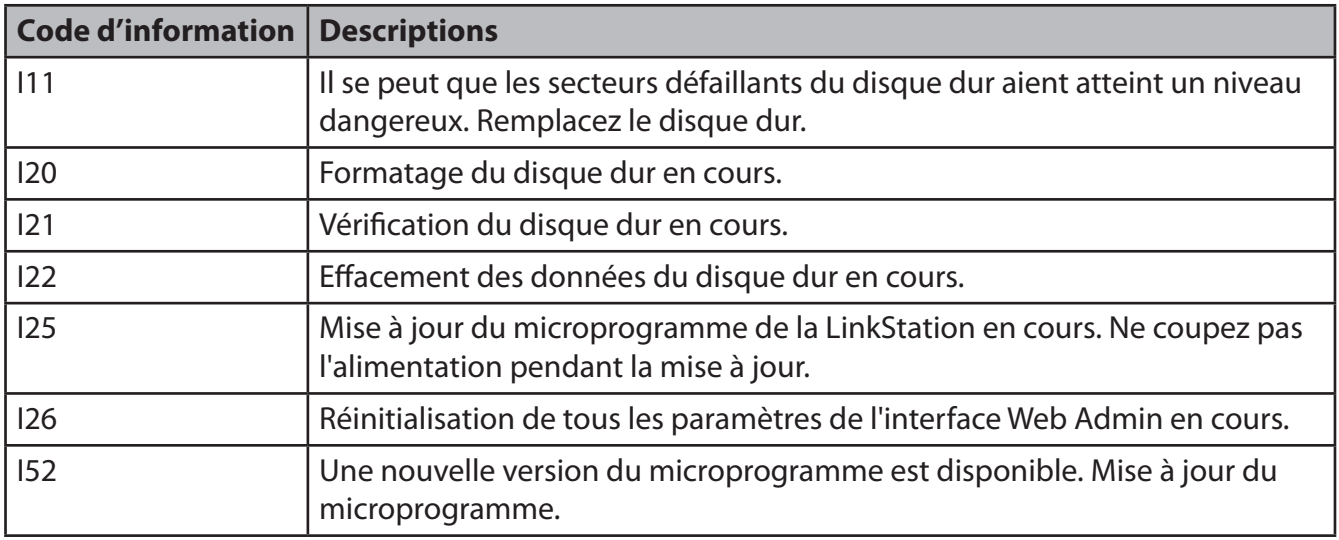

### **Informations concernant la conformité**

#### **FCC Information**

This equipment has been tested and found to comply with the limits for a Class B digital device,pursuant to Part 15 of the FCC Rules. These limits are designed to provide reasonable protectionagainst harmful interference in a residential installation. This equipment generates, uses and canradiate radio frequency energy and, if not installed and used in accordance with the instructions,may cause harmful interference to radio communications. However, there is no guarantee thatinterference will not occur in a particular installation. If this equipment does cause harmful interferenceto radio or television reception, which can be determined by turning the equipment offand on, the user is encouraged to try to correct the interference by one or more of the followingmeasures:

- -- Reorient or relocate the receiving antenna.
- -- Increase the separation between the equipment and receiver.
- -- Connect the equipment into an outlet on a circuit different from that to which the receiver is connected.
- -- Consult the dealer or an experienced radio/TV technician for help.

#### **Avertissement lié au marquage CE**

Ceci est un produit de classe B. Dans un environnement domestique, ce produit peut générer des interférences au niveau des fréquences radio. Si tel est le cas, l'utilisateur pourra se voir contraint de prendre les mesures qui s'imposent.

#### **Respect de l'environnement**

- La fabrication de l'équipement que vous venez d'acquérir a nécessité l'extraction et l'utilisation de ressources naturelles.
- Cet équipement peut contenir des substances dangereuses susceptibles de nuire à la santé ou à l'environnement.
- Afin d'éviter la diffusion de ces substances dans l'environnement et de limiter l'impact sur les ressources naturelles, nous vous encourageons à recourir aux dispositifs de mise au rebut adéquats.
- Ces dispositifs réutiliseront ou recycleront de façon correcte la plupart des matériaux composant votre équipement.
- Le symbole représentant une poubelle barrée vous invite à utiliser ces dispositifs de mise au rebut.
- Pour de plus amples informations sur les dispositifs de collecte, de réutilisation et de recyclage, veuillez contacter les services compétents.

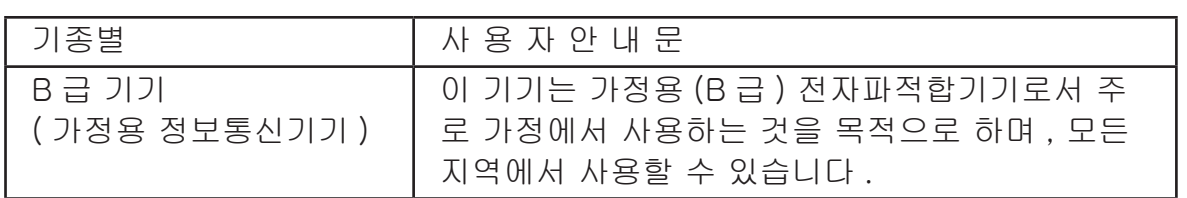

### **Dépannage**

#### **Configuration impossible**

La section qui suit répertorie les causes et les épisodes courants liés à l'impossibilité de configurer la LinkStation à l'aide du LinkNavigator ou à l'impossibilité d'utiliser la LinkStation, même après avoir terminé la configuration.

Épisode : le message « Cannot find LinkStation » (Impossible de trouver la Linkstation), « No available LinkStation was found » (Aucune LinkStation disponible n'a été trouvée), ou « La configuration n'a pas pu être terminée » est affiché à l'écran.

**Cause 1**. Un câble Ethernet est débranché.

Rebranchez l'adaptateur secteur et le câble Ethernet, puis rallumez la LinkStation.

**Cause 2**. Le pare-feu est activé, ou un logiciel s'exécutant en arrière-plan est installé.

Désactivez le pare-feu ou désinstallez le logiciel qui active le pare-feu, et essayez de rechercher la LinkStation à nouveau.

**Cause 3**. L'adaptateur sans fil et l'adaptateur Ethernet sont tous deux activés.

Désactivez tous les adaptateurs, à l'exception de l'adaptateur Ethernet servant à vous connecter à la LinkStation.

**Cause 4**. Le câble Ethernet défectueux ou la connexion est instable.

Connectez ou replacez le câble Ethernet sur un autre port du concentrateur.

**Cause 5**. Votre carte Ethernet ou votre adaptateur Ethernet est défaillant.

Remplacez le matériel concerné.

**Cause 6**. La carte Ethernet que vous utilisez ou le mode de transfert du concentrateur n'est pas configuré(e).

Changez de carte Ethernet, ou modifiez le mode de transfert en [10M half-duplex (10 M semi-duplex)] ou [100M half-duplex (100 M semi-duplex)].

Certaines cartes Ethernet et concentrateurs ne sont peut-être pas correctement connectés au réseau si le mode de transfert est défini sur [Auto Negotiation].

**Cause 7**. Il existe un pont réseau.

Si un pont réseau inutilisé est présent, effacez-le.

**Cause 8**. Vous effectuez une recherche depuis un autre réseau.

Vous ne pouvez pas rechercher la LinkStation sur d'autres segments de réseau. Connectez la LinkStation au même segment que l'ordinateur utilisé pour la recherche.

**Cause 9**. Le protocole TCP/IP ne fonctionne pas correctement.

Réinstallez le pilote de l'adaptateur LAN.

**Cause 10**. Vous effectuez la configuration pour la deuxième fois au moins (elle a déjà été effectuée auparavant).

Après avoir réinitialisé la LinkStation, suivez les étapes décrites à la section « Configuration du logiciel LinkNavigator » en Page 5 pour exécuter la configuration.

Remarque : – Lorsque vous utilisez la fonction Gestion de l'énergie depuis un PC, vous devez installer NAS Navigator2 sur tous les ordinateurs connectés au même réseau que la LinkStation.

#### **Si un dossier partagé ne s'ouvre pas dans NAS Navigator2**

La LinkStation n'est peut-être pas physiquement connectée ou n'est peut-être pas correctement reconnue. Rebranchez le câble Ethernet et redémarrez votre ordinateur et la LinkStation.

#### **Un dossier partagé ne s'ouvre soudainement plus**

Si vous utilisez sur la LinkStation un dossier partagé comme lecteur réseau, il se peut que vous ne puissiez plus accéder à la LinkStation lorsque l'adresse IP ou le groupe de travail a changé.

Dans ce cas, suivez les instructions fournies dans la section « Ouvrir un dossier partagé » en Page 25 et ouvrez le dossier partagé de la LinkStation en utilisant NAS Navigator2.

- Remarque : Sous Mac OS, la LinkStation se présente sous la forme d'une icône de lecteur sur le bureau ou est affichée dans la barre latérale du Finder.
	- Si le problème persiste au terme des procédures décrites ci-avant sous Mac OS, sélectionnez [Système]-[Stockage]-[Disques]-[Vérifier le disque]-[Supprimer tout fichier dédié MacOS masqué et non essentiel] dans l'interface Web Admin, et exécutez une vérification de disque.

#### **Si un dossier partagé ne s'ouvre pas alors que le NAS Navigator2 reconnaît la LinkStation**

Si une coupure de courant se produit ou si l'adaptateur secteur est débranché alors que la LinkStation est allumée, le microprogramme de la LinkStation peut se trouver corrompu et les dossiers partagés peuvent ne pas s'ouvrir (vous pouvez rechercher des dossiers dans le NAS Navigator2 mais ils ne s'ouvrent pas).

Remarque : – Dans ce cas, le nom de la LinkStation affiché dans le NAS Navigator2 ou l'interface Web Admin de la LinkStation se présente sous la forme LS-XHL-EM abc (abc représentant les 3 derniers chiffres de l'adresse MAC de la LinkStation) ou LS-CHL-EM abc, LS-WXL-EM abc, LS-WSXL-EM abc. Dans ce cas, téléchargez le dernier microprogramme sur le site Web de BUFFALO (www.buffalotech.com) et mettez-le à jour.

### **Sauvegarde des données**

Lors de l'exploitation d'une unité LinkStation, il se peut que vous perdiez des données vitales suite à un accident, à la défaillance d'un disque dur ou à une erreur de manipulation. C'est pour cette raison que vous devez impérativement sauvegarder vos données, afin de pouvoir les récupérer ou, le cas échéant, de limiter les pertes.

Les disques de durs de stockage de masse fabriqués par BUFFALO (TeraStation/LinkStation et disque dur externe USB) constituent une destination de sauvegarde particulièrement appropriée.

# **Informations sur le code GPL**

Le code source des produits Buffalo ayant recours au code GPL est disponible à l'adresse suivante : *http://opensource. buffalo. jp/* .